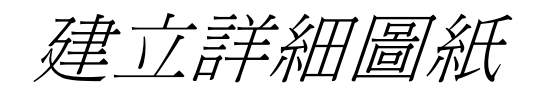

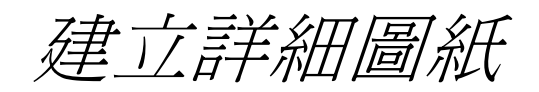

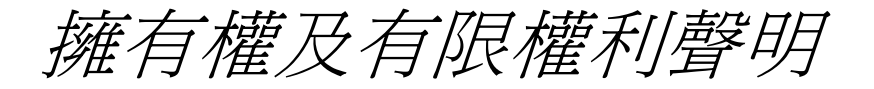

This software and related documentation are proprietary to Siemens Product Lifecycle Management Software Inc.

© 2011 Siemens Product Lifecycle Management Software Inc. All Rights Reserved.

Siemens 和Siemens 標誌是 Siemens AG 的登錄商標。Solid Edge 是 Siemens Product Lifecycle Management Software Inc. 及其附屬機構在美國和其他國家/地區的商標或登錄商標。所有 其他商標、登錄商標或服務標記均屬於其各自的持有者。

# **SOLID EDGE VELOCITY SERIES**

... with Synchronous Technology

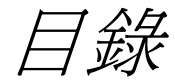

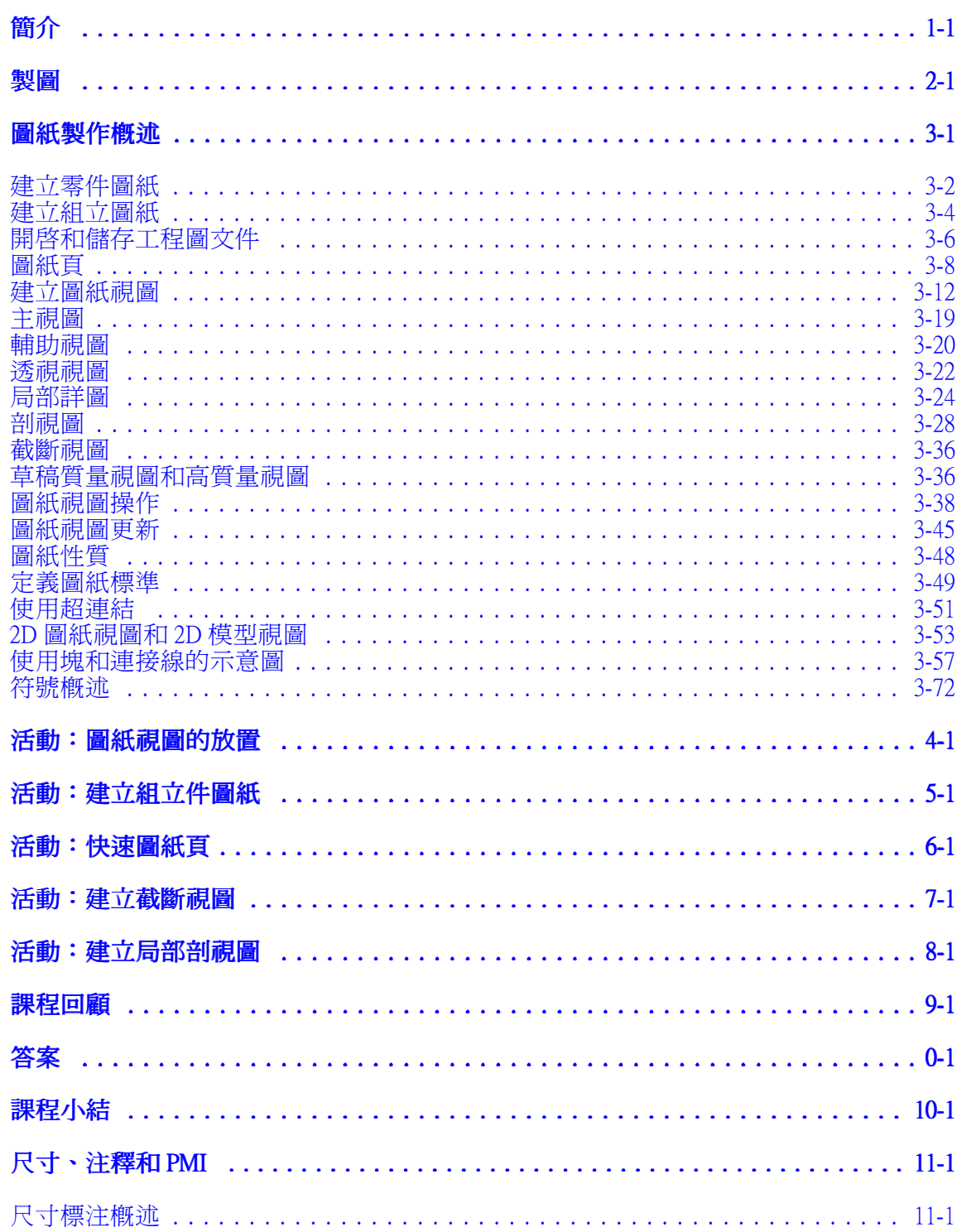

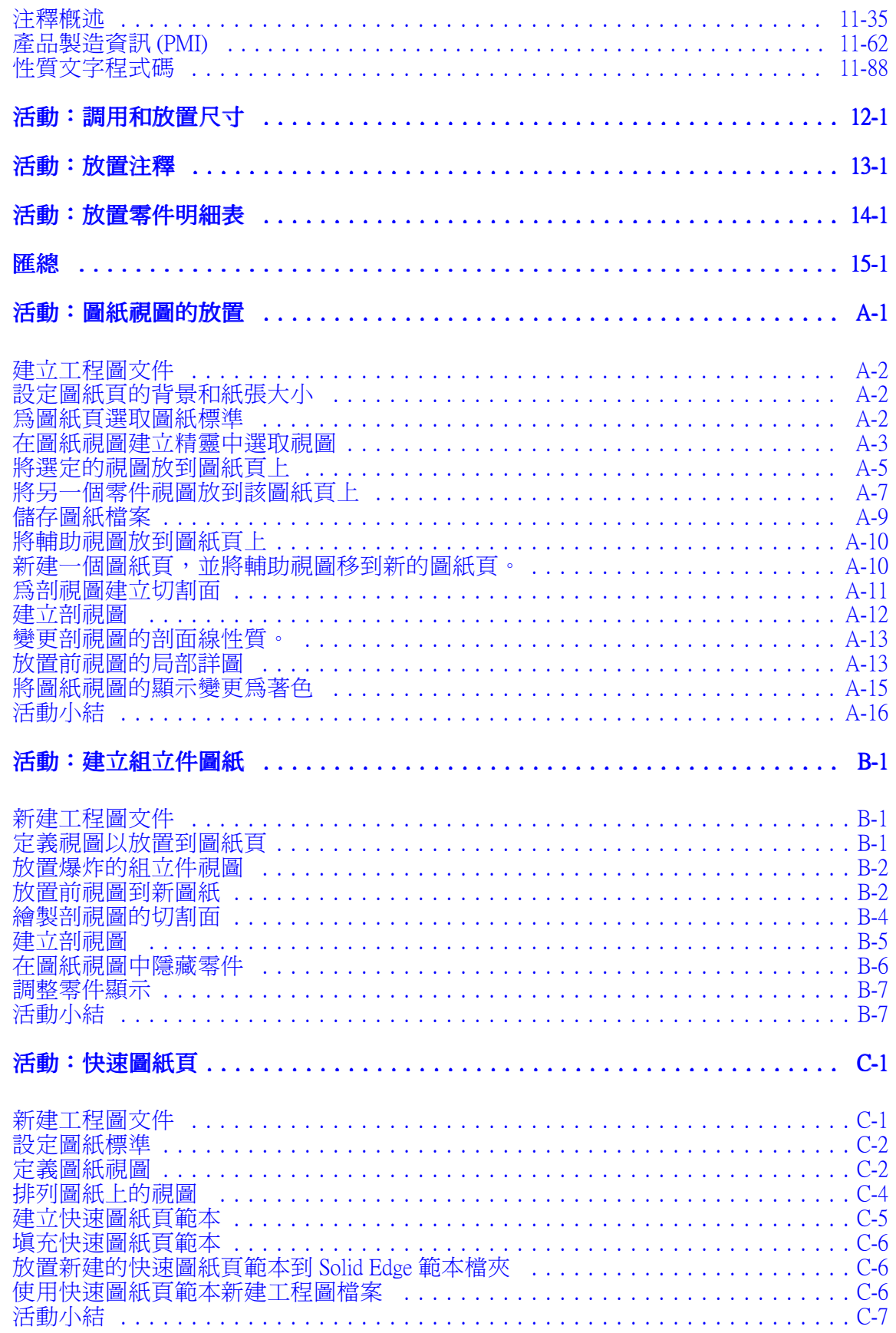

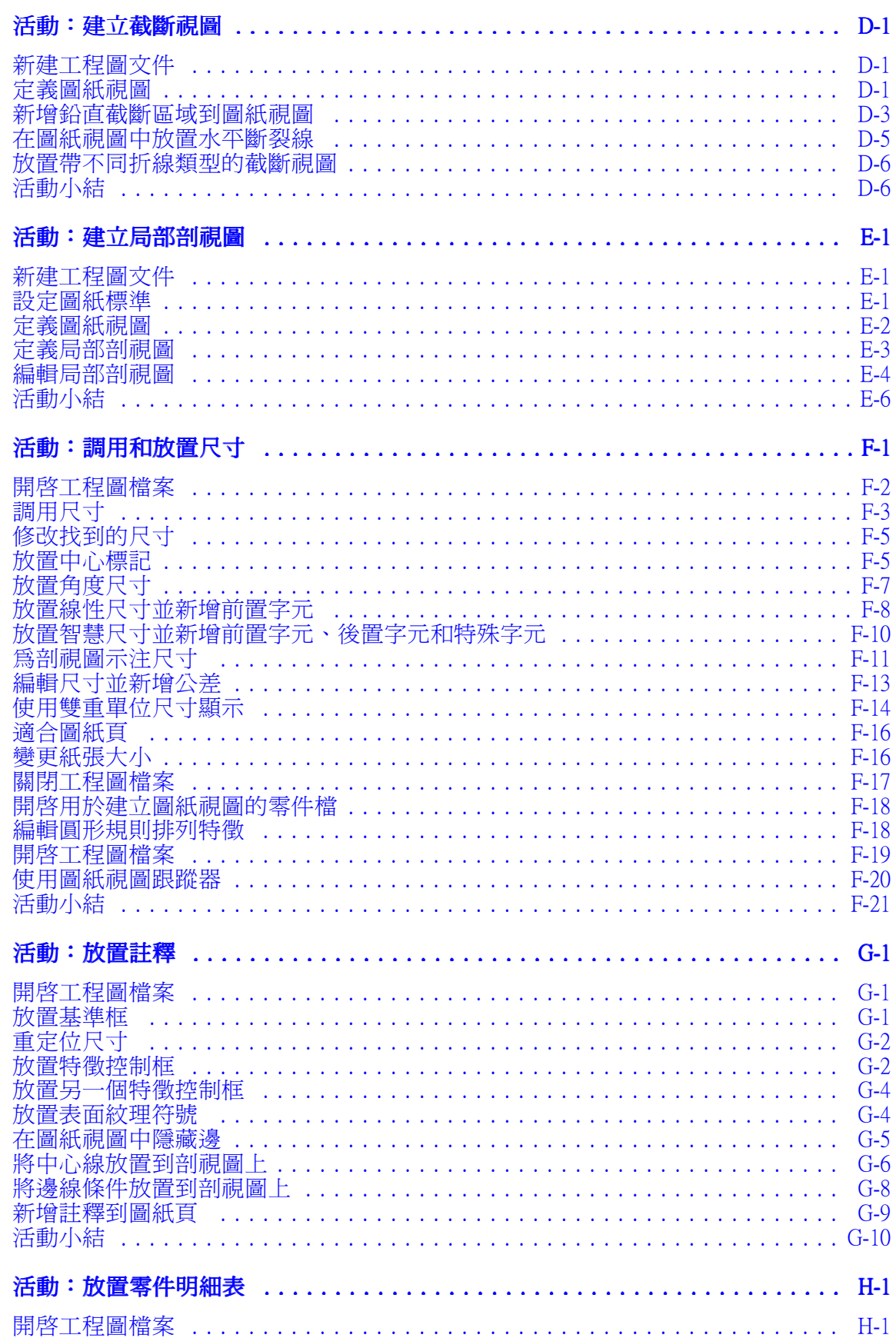

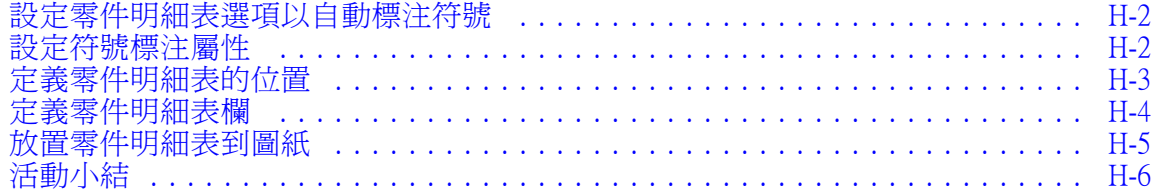

# <span id="page-8-0"></span>第1章 簡介

歡迎參加 Solid Edge 自我訓練。本課程用於培訓 Solid Edge 的操作。本課程用於自學, 指導部分之後帶有相關活動。

# Solid Edge 自學課程

- spse01510 繪製草圖
- spse01515 建構基本特徵
	- •spse01520 - 移動並旋轉面
- spse01525 處理面關係
	- •spse01530 - 建構處理特徵
	- •spse01535 spse01535- 建構過程特徵
	- •spse01536 - 建模同步特徵和順序特徵
	- •spse01540 - 組立建模
	- •spse01545 - 建立局部放大圖
	- •spse01546 - 鈑金設計
	- •spse01550 - 通過專案進行技能練習
	- •spse01560 - 使用曲面對零件進行建模
	- •spse01610 - Solid Edge 框架設計
	- •spse01640 - 組立件規則排列
	- •spse01645 - 組立件系統庫
	- •spse01650 - 使用大型組立件
	- •spse01655 - 修訂組立件
	- •spse01660 - 組立件報告
	- •spse01665 - 取代組立件中的零件
	- •spse01670 - 在組立件的關聯中設計
	- •spse01675 - 組立件特徵

# 第1章 颜介

- •spse01680 - 檢查組立件
- •spse01685 - 備選組立件
- •spse01686 - 可調零件和組立件
- spse01690 組立件中的虛擬元件
	- •spse01691 - 爆炸組立件
- spse01692 塗彩組立件
	- •spse01693 - 製作組立件動畫
- spse01695 管線設計(管件)
- spse01696 使用纜線設計建立線束
	- •spse01424 - 使用 Solid Edge 內嵌式用戶端

# 開始教學指導

教學指導結束時,自學培訓開始。通過教學指導,您可以最快地熟悉 Solid Edge 的基本 用法。如果您從未使用過 Solid Edge,請在本自我訓練之前首先完成關於基本零件建 模和編輯的教學指導。

# <span id="page-10-0"></span>第 2 章 製圖

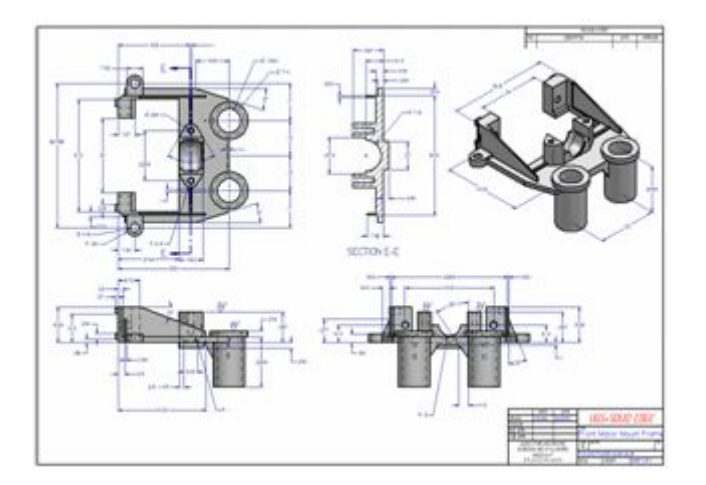

# 課程概述

製圖課程著重於建立和編輯 3D 模型的圖紙。完成本課程後您可以:

- 建立圖紙
- 向圖紙新增視圖
- 建立尺寸
- 建立注釋

# <span id="page-12-0"></span>概述

圖紙製作就是正式地將零件或組立件的設計歸檔的過程。Solid Edge 提供了許多工具, 使您能夠很容易地在圖紙製作的任何階段將設計歸檔。可使用三維零件和組立件建 立關聯圖紙視圖,這樣在零件或組立件變更時,就可以快速地更新。還可以建立由 從草圖繪製的二維元素組成的圖紙視圖,這些圖紙視圖可以快速變更,而不需要變 更零件或組立件文件。

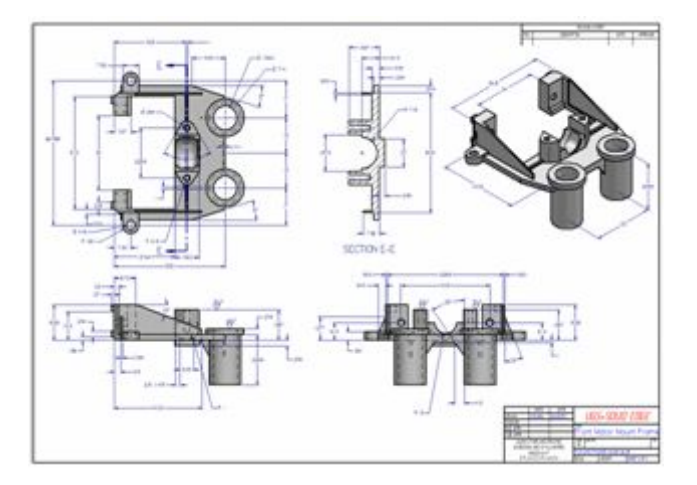

通過將以上方法結合起來使用,您就有能力滿足不斷變化的工作流程需求。可以放置一 個關聯的圖紙視圖,在模型變更時可以更新此視圖。而當您對圖紙文件進行變更而不變 更模型時,便可將關聯的圖紙視圖轉換為二維元素圖紙視圖。

- [建立零件圖紙](#page-13-0)
- [建立組立圖紙](#page-15-0)

在 Solid Edge 中您可以使用兩種類型的圖紙視圖製作二維圖紙:零件視圖和 2D 視圖。 二維圖紙可以包含尺寸和其他敘述零件或組立件大小、製作零件或組立件的材質 以及其他資訊的注釋。

<span id="page-13-0"></span>第3章 圖紙製作概述

# 圖紙視圖類型

在使用 3D 模型工作時,您可以建立以下類型的圖紙視圖:

- [主視圖](#page-30-0)
- [輔助視圖](#page-31-0)
	- •[透視視圖](#page-33-0)
- [局部詳圖](#page-35-0)(關聯和獨立)
- [剖視圖](#page-39-0)
- [截斷視圖](#page-47-0)
- [草稿質量視圖或高質量視圖](#page-47-0)
- 爆炸組立圖紙

使用 Solid Edge 2D 製圖時不能建立需要 3D 模型的 3D 視圖:剖視圖、局部剖視圖 和局部詳圖。

# 建立零件圖紙

# 建立零件圖紙的工作流

使用以下過程從任意 Solid Edge 零件或鈑金文件(.par 和 .psm 檔案類型)中生成圖紙。

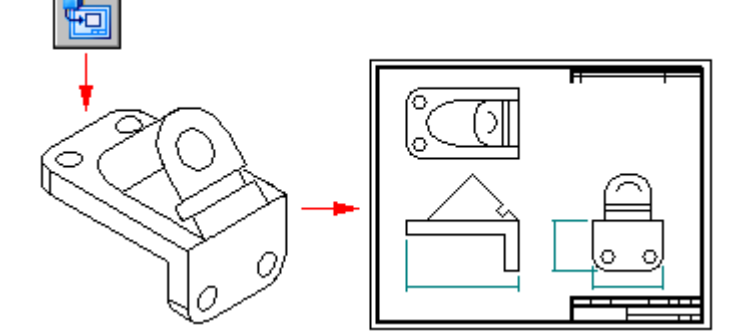

- 1. 使用 ISO 草圖範本開啓新的草圖文件。
- 2. 使用「視圖精靈」指令定義和放置主零件視圖。
- 3. (可選)根據需要建立其他視圖。
	- •[輔助視圖](#page-31-0)
	- [局部詳圖](#page-35-0)
		- •[剖視圖](#page-39-0)
		- •[截斷視圖](#page-47-0)
- [草圖質量視圖](#page-47-0)
- 4. 為零件視圖示注尺寸。例如,您可以:
	- 從模型中調入尺寸和注釋。
	- 使用「智慧尺寸」指令新增尺寸。
- 5. 為零件視圖新增注釋。例如,您可以使用這些指令為模型新增注釋:
	- 放置零件標號。

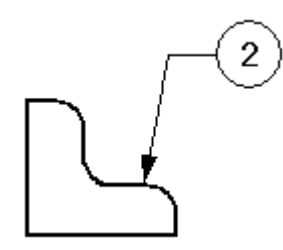

• 放置標注。

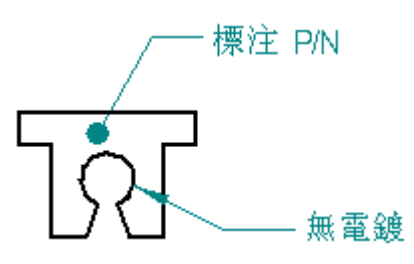

• 放置特徵控制框或基準框。

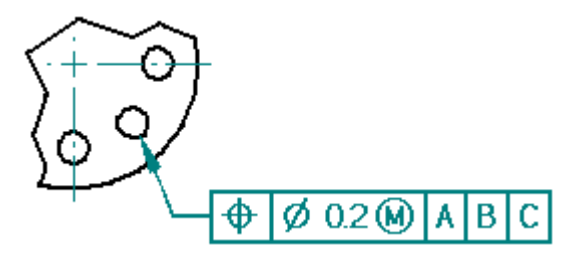

- 放置邊狀態符號。
- 定義熔接符號。

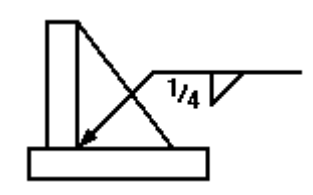

# <span id="page-15-0"></span>第3章 圖紙製作概述

•放置表面紋理符號。

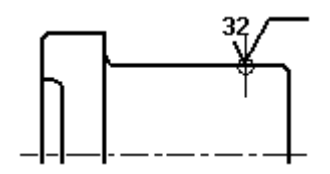

•在圖紙視圖中自動建立中心線和中心標記。

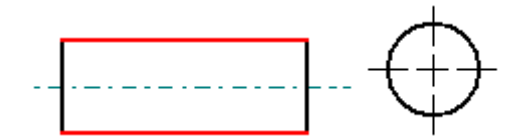

- 使用「邊格式刷」指令重新繪製、顯示或隱藏零件邊。
- 使用「文字」指令向圖紙中新增注釋。

10002351 C K

- 6. 儲存草圖文件。
- 7. 列印文件。
- 8. 當模型變更時,圖紙視圖將過期。執行以下選項之一:
	- 使用「更新視圖」指令更新灰色框表示的模型的視圖。

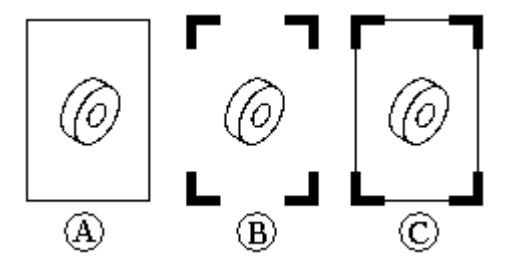

請參見[圖紙視圖更新](#page-56-0)瞭解這些特徵。

• 使用「尺寸跟蹤器」對話方塊檢視變更的尺寸和注釋。 請參見[跟蹤尺寸和注釋變更](#page-136-0)瞭解這些特徵。

# 建立組立圖紙

您可以選取組立件模型中定義的模型表示以在圖紙視圖中顯示,如爆炸模型顯示組態或 PMI 模型視圖。通過以下過程可為具有零件標號零件明細表的爆炸組立件建立正等測 圖紙視圖。可從組立件模型或草圖文件中執行此過程。

1. 啓動圖紙視圖精靈

在組立件文件中,執行以下操作:

- a. 儲存組立件文件。
- b. 從「應用程式」功能表中,選取「新建」→「建立圖紙」指令。
- c. 在「建立圖紙」對話方塊中,選中「執行圖紙視圖建立精靈」核取方塊並 點擊「確定」。

# 2. 選取組立件模型表示

在「圖紙視圖建立精靈(圖紙視圖選項)」中,從 .cfg、PMI 模型視圖或區域清單 中選取以下各項之一:

• 要建立爆炸正等測模型視圖,請選取爆炸模型顯示組態 ,然後點擊「完 成」。

要瞭解如何建立爆炸模型組態,請參閱自動爆炸組立件。

- • 要顯示新增到模型的已儲存視圖中的設計、生產和功能資訊,請選取 PMI 模型 視圖名稱 **- -** 以建立 PMI 圖紙視圖。 要瞭解如何建立 PMI 模型視圖,請參閱建立 PMI 模型視圖。
- 要在大型組立件模型的矩形區域中建立設備和元件的使用者定義視圖,請選取 一個區域名稱 **。**<br>一個區域名稱  **。**然後點擊「下一步」。
	- • 如果沒有預定義的模型表示可供選取或可用於建立使用者定義組立件視圖的任 何組合,請選取「未作選取」,然後點擊「下一步」。

# 3. 在頁中放置使用者定義視圖

如果顯示「圖紙視圖建立精靈(圖紙視圖方向)」:

- a. 選取一個已具名視圖(如正等測)作為主視圖。
- b. 點擊「下一步」選取其他視圖,或點擊「完成」。
- c. 點擊圖紙頁以放置視圖。

# 提示

預定義的 PMI 模型視圖和顯示組態會自動放置在圖紙上。

- 4. 放置視圖後,您可以執行以下任意操作:
	- •調整組立件顯示

使用「顯示」頁(「圖紙視圖性質」對話方塊)可控制組立件中各個零件 及次組立件的顯示。

要瞭解更多資訊,請參閱[建立組立圖紙](#page-26-0)。

- •檢索模型尺寸和注釋
- 如果圖紙視圖是正交視圖,則可使用「檢索尺寸」指令將模型中的尺寸和 注釋提取到圖紙中。
	- 如果圖紙視圖是軸測(正等測、正二軸測或正三軸測)視圖,則可使用 「智慧尺寸」指令將三維尺寸放置在軸測圖紙視圖中。

## <span id="page-17-0"></span>5. 新增零件標號的零件明細表

使用「首頁」標籤→「表」群組→「零件明細表」指令建立零件明細表。

#### 提示

- • 要將顯示組立件模型項編號方案的零件明細表放置到表和標號中,請在 「選項」頁(「零件明細表性質」對話方塊)中選中「使用組立件生成 的項號」核取方塊。如果此選項不可用,則需在「項號」頁(「Solid Edge 選項」對話方塊)中設定「建立項號」核取方塊。
- • 您可以將使用零件清單自動生成的零件標號重新進行排列,使所有零件 標號均可見。要瞭解操作方法,請參見堆疊零件標號。
- • 如果零件 明細表或組立件的圖紙視圖中缺少零件,請確認在組立件文件 的「事例性質」對話方塊中沒有關閉這些零件。要瞭解操作方法,請參 見在圖紙視圖或零件明細表中顯示組立件事件。

# 開啓和儲存工程圖文件

在本主旨中將介紹一些屬於工程圖文件的更專業的檔案作業。有關基本的檔案作業, 請參見開啟和儲存 Solid Edge 文件。要瞭解有關受管文件的檔案作業,請參見向受管 庫新增 Solid Edge 文件。

# 在使用中模式或審核(非使用中)模式中開啟工程圖文件

可以在兩個不同的模式中開啟一個工程圖文件:使用中模式或審核模式。使用中模式為 預設値。審核模式減少開啓文件所需時間。要在審核模式中開啓工程圖文件,請設定 「開啓檔案」對話方塊中的「停用審核的圖紙視圖選項」。

使用中模式 vs. 審核模式

使用中模式指定工程圖文件以正常的編輯功能開啟。所有指令可用。檢查圖紙視 圖、零件清單、圖紙表和其他項目以確定它們是否過期。模型幾何體啟動並可使用。

審核模式適用於圖紙審核和列印。可通過放棄過期檢查和限制功能快速開啟大型工 程圖文件。開啟已連接很多其他文件的託管工程圖文件時,此操作也十分有用。

在審核模式中:

- • 可通過選取和移動 3D 圖紙視圖、新增和編輯尺寸與注釋、變更比例以及調整性 質將最後修整放在圖紙中。
- • 對於依賴於模型匯出資料的功能,例如檢索尺寸、自動新增中心線、編輯零件 清單和模型匯出表、在草圖質量視圖上標注尺寸等,這些功能都將被停用。
- • 可以在 2D 模型圖紙上的幾何體中建立新視圖。還可以建立 2D 模型視圖的細節 圖。但是,新建 3D 圖紙視圖的指令不可用。
- 不能更新圖紙視圖。

通過工作頁和「二維模型」頁上的**停用**浮水印標記,可以識別在審核模式下已開啓 的工程圖文件。另一指示器是文件標題欄,它在文件名稱和修訂版本 ID 前面顯示 以下資訊:「使用圖紙視圖草繪。」

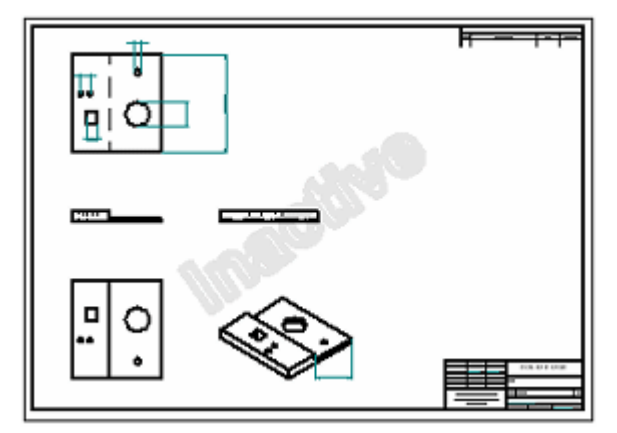

在文件中變更圖紙視圖模式

開啓文件後,您可以從一個模式變更為另一個模式。在「工具」標籤上的「視圖啓 動」群組,可選取這些指令:

- 啓動圖紙視圖
- 停用圖紙視圖

例如,如果您在要列印圖紙的審核模式中開啟文件,但然後決定要新增新視圖或 變更圖紙視圖深度,則可以選取「啓動圖紙視圖」指令。此指令會返回到圖紙 的正常編輯模式,以便您進行變更。

同時,如果您嘗試將模型檔案拖入處於審核模式中的工程圖文件,則會有對話方塊 提示您是否要啓動不工作的圖紙。點擊「是」將該文件變更爲使用中並繼續建立圖 紙視圖。點擊「否」結束圖紙視圖建立指令並將該圖紙留在審核模式中。

# 指定文件開啟喜好設定

可以設定在審核模式中要開啟的工程圖文件的喜好設定。點擊「開啟」按鈕開啟 文件前,請先選取「開啓檔案」對話方塊中的選項之一,然後點擊「另存為預 設值」按鈕:

- 啟動要編輯的圖紙視圖
- 停用圖紙視圖以進行審核

# 在 Solid Edge 檢視器中開啟工程圖文件

Solid Edge 提供獨立的「檢視器」,尤許您無需啓動 Solid Edge 就可以檢視工程圖文件。 要從 Windows「檔案總管」中啟動「檢視器」,請右鍵點擊要檢視的文件,然後在快 捷功能表上選取「檢視器」。

# 儲存工程圖文件用於檢視和注記以及 Solid Edge 檢視器

在「檢視和注記」或 Solid Edge「檢視器」中檢視工程圖文件前,必須先生成該文件的 中繼檔資料。可以通過設定「選項」對話方塊「常規」頁上的「將工程圖檢視器資 料包含在檔案中」選項,在您儲存工程圖文件時隨時自動執行此操作。要瞭解如何 操作,請參見說明主旨在「檢視和注記」中開啟文件。

# <span id="page-19-0"></span>圖紙頁

# 圖紙概述

繪圖工作以選取圖紙頁作為開始。圖紙頁類似於筆記薄中的頁。您可以在文件中的不同 圖紙頁上放置圖紙視圖。例如,您可以在一張圖紙頁上放置前視圖和右視圖,而在另一 張圖紙頁上放置剖視圖。這兩張圖紙儲存在同一個文件中。要設定圖紙,請使用「應用 程式」功能表中的「圖紙設定」指令。

所有 3D 模型圖紙視圖、尺寸和注釋都放在使用中圖紙上,該圖紙有兩個元件。

- 圖紙輪廓 (A) 顯示圖紙的方向和列印區域。您可以使用「圖紙設定」指令來變更圖 紙輪廓的尺寸和方向。
- 輪廓 (B) 外部的區域也是圖紙頁的一部分。

還可以繪製、測量以及注釋 2D 模型圖紙上的幾何圖形,並建立 2D 設計的 2D 模型視 圖,並將其放置在目前使用中的圖紙上。

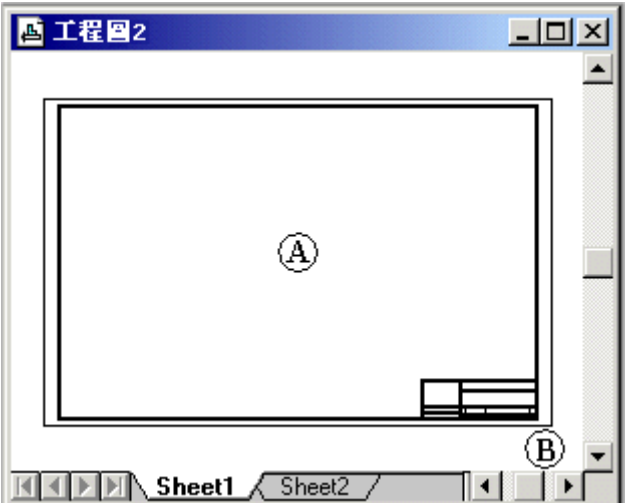

使用以下連結詳細瞭解圖紙:

- 工作圖
- [背景圖紙](#page-20-0)
- 2D [模型圖紙頁](#page-21-0)
- [操作圖紙](#page-21-0)
- [圖紙和文件範本](#page-21-0)
- [在工程圖檢視器中顯示圖紙](#page-22-0)
- [圖紙比例和圖紙視圖比例](#page-22-0)

# 工作圖

在其中完成所有圖紙視圖建構操作的圖紙稱為工作圖紙。您可以根據需要來建立任意 數目個工作圖紙。每個工作圖紙都有附帶的背景圖紙。

借助「應用程式」功能表中的「圖紙設定」指令,可以修改圖紙的特徵,如大小和附帶 的背景圖紙。「圖紙設定」指令還允許您為在文件中建立的所有新工作圖紙設定預設 值。為此,設定您所要的選項,然後點擊「儲存預設值」按鈕。

# <span id="page-20-0"></span>背景圖紙

底圖圖紙用作工作圖紙的底圖。可以將同一背景圖紙附到任意數目個工作圖紙上,因 此,如果要將任何幾何體放到多張圖紙上,背景圖紙就最適合不過了。

- 使用「圖紙設定」對話方塊上的「背景」標籤,套用背景圖紙。
- 使用「視圖」標籤→「圖紙視圖」群組→「背景」指令格式化背景圖紙。

在使用「圖紙設定」指令將背景圖紙附到工作圖紙上後,背景圖紙上的幾何體將與工作 圖紙一起顯示和列印。因而,這些圖紙的紙張尺寸和其上的圖形都變得一致,工作圖紙 的尺寸自動設定為附帶的背景圖紙的尺寸。典型的自訂方案是每種標準尺寸的圖紙(如 A、B、C、D 或 A0、A1、A2、A3、A4)都有不同的背景圖紙。

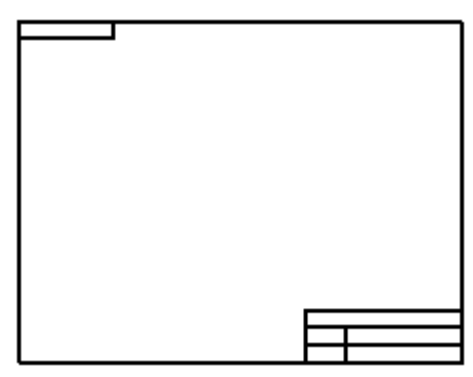

注釋

背景圖紙上的圖形不受圖紙比例影響。它們的顯示比例始終為 1:1(相對工 作圖紙而言)。

也可以使用「圖紙區設定」指令或以直接拖放到圖紙上的方式,將圖紙邊界圖紙作 為背景新增到 2D 模型圖紙中。

例如,您可以新增公司標準的框線和標題塊,利用「繪製草圖」標籤上的「插入物 件」指令插入公司標誌的光柵影像,或繪製其他幾何體。

#### <span id="page-21-0"></span>二維模型圖紙

2D 模型圖紙是專門用於在 2D 模型空間中工作的特殊圖紙。使用它可以在圖紙上繪圖, 並按照對於正在設計的零件整體大小的適當的比例新增注釋,但它列印的圖紙所包 含的注釋將對於指定的輸出圖紙大小適當地進行縮放。

例如,可以將包含 2D 幾何體的檔案(例如 Solid Edge .dft 文件或 AutoCAD .dwg 或 .dxf 檔案)拖曳到 2D 模型圖紙上。可使用一種圖紙比例新增注釋和尺寸,然後使用「圖 紙視圖 」群組中的「2D 模型」指令建立您設計的 2D 視圖,這些視圖將以不同比例 放置在一個或多個工作圖紙上供列印。

與工作圖紙不同的是,每個文件只允許有一個 2D 模型圖紙。它始終是文件中的第一個 圖紙,並且不能對其重新命名。

- 選取「視圖」標籤→「圖紙視圖」群組→「2D 模型」指令,使此圖紙可用。
- 2D 模型圖紙的比例為 1:1。要以不同於列印圖紙的比例注釋和標注尺寸,且不必在 列印前變更文字高度,請使用「應用程式」功能表上的「圖紙區設定」指令。此 指令將根據列印出的圖紙大小和您打算設計的寬度和高度,自動計算 2D 模型圖 紙上工作區域的大小和比例。
- 可以向 2D 模型圖紙新增圖紙邊界圖紙。使用「圖紙區設定」指令,選取一個圖紙 邊界塊檔案,這些檔欄在「放置塊」清單中的「圖紙區」對話方塊上。使用「圖紙 區域設定」指令確保將框線以正確的尺寸放置在腰列印的圖紙上。

如果不想調整邊界尺寸,請拖曳包含圖紙邊界的檔案並將其移動到模型圖紙上, 然後點擊放置該檔案。

# 操作圖紙

可以使用圖紙底部的具名標籤簡便地操作圖紙。可以通過以下方法使用標籤:

- 要選取並顯示圖紙頁,請點擊標籤。顯示的圖紙頁的名稱以粗體出現。
- 要啟動圖紙並設定圖紙選項,請雙擊該圖紙標籤。
- 右鍵點擊圖紙標籤,存取圖紙標籤快捷功能表。 通過此功能表,可以插入、 刪除、重新排序和重新命名圖紙頁。

可以使用以下滾動按鈕來滾動圖紙頁標籤。

- $|\mathbf{H}|$ 滾動到文件中的第一個圖紙頁標籤。
- $\blacktriangleright$ 滾動到文件中的最後一個圖紙頁標籤。
- 滾動到文件中的前一個圖紙頁標籤。要一次滾動若干個標籤,請按住 Shift  $\vert \vert$ 鍵不放,然後點擊此按鈕。
- 滾動到文件中的下一個圖紙頁標籤。要一次滾動若干個標籤,請按住 Shift  $\blacktriangleright$ 鍵不放,然後點擊此按鈕。

# 圖紙和文件範本

通過將自訂的背景圖紙儲存在文件範本可重複使用這些圖紙。當您使用範本來建立新 文件時,將把該範本中的所有背景圖複製到新文件中。

# <span id="page-22-0"></span>在工程圖檢視器中顯示圖紙

如果需要在 Solid Edge 檢視器和「檢視和注記」中審核工程圖文件,必須指定檔案中要 包括的圖紙。使用「常規」頁(「Solid Edge選項」對話方塊,工程圖環境)中的下欄 核取方塊,以選取圖紙類型:

- 在檔案中包括工程圖檢視器資料
	- 包含工作圖紙
	- 包含 2D 模型圖紙
	- 包含背景圖紙

# 圖紙比例和圖紙視圖比例

圖紙比例是一個標準比例值,用於放置在工作圖紙上的圖形視圖。一般來說,圖紙比例 在圖紙邊界標題區中表示。在將圖紙視圖用不同的比例放在同一張圖紙上時,可以在 圖紙視圖標題中標注出例外的比例值。

只有工作圖紙的圖紙比例可以不為 1.0。背景圖紙、2D 模型圖紙和圖紙視圖視窗的 圖紙比例均固定為 1:1。

# 設定圖紙比例

可在以下情況時設定圖紙比例:

# • 使用圖紙視圖精靈放置第一個視圖

使用「視圖精靈」指令在圖紙上放置第一個圖紙視圖時,可使用「設定圖紙比例」 選項從「視圖精靈」指令條中指定圖紙比例。選取此按鈕後,可自動將圖紙比例設 定為圖紙頁上放置的第一個圖紙視圖(主視圖)的比例。自動向圖紙上放置的所有 後續視圖套用這個相同的比例。這樣可確保圖紙上所有圖紙視圖的比例都一致。

### • 修改使用其他指令放置的視圖

使用「視圖精靈」指令以外的指令放置第一個圖紙視圖時,或圖紙上有多個視圖的 視圖比例不同時,可使用「設定圖紙比例」指令設定圖紙比例,使其與所選的任何 圖紙視圖相符合。選取圖紙標籤後,可從快捷功能表中找到此指令。

## • 解除圖紙比例的關聯

可使用「圖紙設定」指令檢視目前向圖紙指派了什麼圖紙比例。可通過選中「手 動變更圖紙比例」核取方塊並選取或鍵入新比例值,覆寫衍生的圖紙比例。這樣 還會解除第一個圖紙視圖與圖紙比例之間的關聯。

選取圖紙標籤後,可從快捷功能表中找到此指令。

# 在使用中圖紙上顯示圖紙的名稱、編號和比例

可以使用標注和其他類型的注釋,擷取和顯示識別使用中圖紙的圖紙名稱、圖紙 編號和圖紙比例的性質文字。

例如,可以在共用背景圖紙上放置一個標注(在圖紙邊界標題區上),它將顯示每個 工作圖紙的圖紙比例。在將圖紙視圖用不同的比例放在同一張圖紙上時,可以在圖 紙視圖標題中標注出例外的比例值。可使用「標題」頁(「圖紙視圖性質」對話方 塊),定義標題內容和控制標題顯示。

<span id="page-23-0"></span>要建立擷取性質文字(如圖紙名稱、圖紙編號和圖紙比例)的標注,請參見「說明」主 旨:建立性質文字。許多其他性質(例如檔名、標題、作者)也可一並擷取。

# 圖紙視圖比例

當您進行零件或組立建模時,可以將模型建構成與正在建立的現實物件具有相同比 例。工作圖紙的尺寸確定了顯示 3D 零件或組立件時應該使用的比例。例如,由於 A 尺 寸框線要比 D 尺寸框線小,所以,如果使用 A 尺寸的圖紙,那麼前端裝載機鏟鬥零 件的圖紙視圖比例將會縮小。

預設情況下,視圖精靈根據模型大小和紙張大小計算最適合圖紙視圖的比例。除了 詳細視圖之外,零件視圖的比例也與建立這些視圖的模型相同。通過點擊放置視圖 之前,可使用「視圖精靈」指令條變更圖紙視圖比例:

- •預設選項爲「最適合」按鈕,它根據工作圖紙的大小,計算顯示所選零件所需的最 適合的比例值。此比例顯示在指令條的「比例」框中。
- •可使用指令條上的「比例」清單,選取其他比例套用於圖紙視圖。
- • 「設定視圖比例」按鈕可變更所放置的圖紙視圖的比例,使其與目前的圖紙比例 相符合。

## 注釋

對齊的零件視圖也共用同一比例。要變更個別零件視圖的比例,請使用快捷功能 表中的「取消對齊」指令移除它的對齊,然後使用快捷功能表中的「性質」指令 設定您所要的比例。

# 圖紙視圖中的尺寸值

在零件視圖中,零件或組立件的尺寸值測量的是模型的實際大小。例如,如果零件中的 孔特徵爲 25 mm,圖紙視圖比例爲 2:1,當您標注孔特徵的尺寸時,它將爲 25 mm,而不 是 50 mm。這意味著您在建立圖紙時永遠不必擔心零件視圖比例會影響尺寸值。

工作圖紙中的尺寸與注釋的大小與圖紙視圖比例無關。例如,如果將尺寸文字的高 度和大小定義為 0.125 英吋或 3.5 公釐,則這些值就是列印出來的圖形上的尺寸文 字的實際值。

# 在 2D 模型圖紙上建立縮放的工作區

2D 模型圖紙的比例為 1:1. 但是,可設定特殊工作區(從中可不按所列印圖紙的比例 進行注記和標注尺寸)的大小和比例,而不必在列印之前變更文字高度。「應用程 式」功能表上的「圖紙區設定」指令根據列印出的圖紙大小以及預期設計的寬度和高 度,自動計算工作區在 2D 模型圖紙上的大小和比例。

# 建立圖紙視圖

在 Solid Edge 中您可以使用幾種圖紙視圖製作圖紙: 2D 零件視圖、 2D 視圖以及預定 義的 3D 模型視圖。2D 圖紙可以包含尺寸和其他敘述零件或組立件大小、製作零件 或組立件的材質以及其他資訊的注釋。

可以在圖紙上放置任何數目的圖紙視圖。您還可以使用「編輯」功能表或快捷功能 表中的「性質」指令來修改所選取的圖紙視圖的特性。

要瞭解有關建立 2D 視圖的資訊,請參見說明主旨:2D 視圖與 2D [模型視圖](#page-64-0)。

要瞭解有關建立 3D 模型視圖的資訊,請參見說明主旨:用 PMI [建立三維模型視圖](#page-187-0)。

# 零件視圖

可以建立任何 Solid Edge 零件、鈑金或組立件文件(.par、.psm 和 .asm 檔案類型)的零件 視圖。可以將多個零件、鈑金和組立件文件用作工程圖文件中的零件視圖的基礎。要歸 檔外部資料,首先應將該資料轉換到 Solid Edge 文件中。

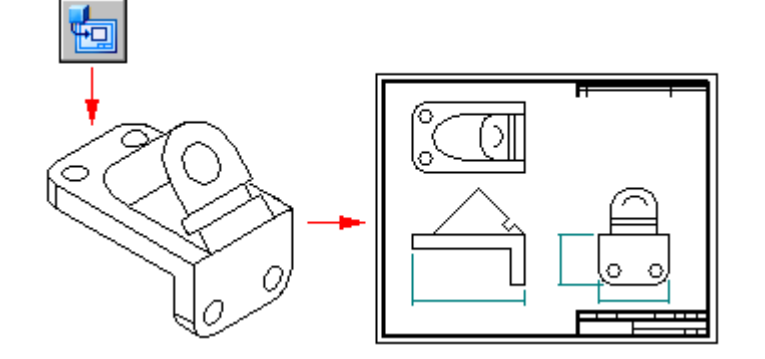

# 建立初始零件視圖

要開始建立零件視圖,首先請使用「圖紙視圖建立精靈」來建立 3D 零件或組立件的初 始視圖。初始視圖只是圖紙中放置的第一個視圖。

「圖紙視圖建立精靈」會顯示一係列頁面。您看到的特定選項取決於您是從工程圖還 是從 3D 模型文件啟動該指令:

- •要從草圖文件啓動「圖紙視圖建立精靈」,請選取「圖紙視圖精靈」指令 然後將提示您選取一個 3D 零件文件、鈑金文件或組立件文件作為圖紙視圖的原 始檔案。
- 要從零件文件、鈑金文件或組立件模型文件啟動「圖紙視圖精靈」指令,在「應 用」功能表上選取「新建」→「建立圖紙」。
	- •「圖紙視圖選項」頁為模型設定圖紙視圖選項。
- 在「圖紙視圖方向」頁中可以選取指定的視圖,如前視圖、正二軸測視圖或俯視圖。
- 「自訂方向」對話方塊中包含一些視圖操作指令,您可以使用這些指令來建立自訂 視圖作爲初始視圖。例如,可以定義透視圖。
- 在「圖紙視圖佈局」頁中可以選取要與初始視圖一起放置的同級正交視圖。

第3章 圖紙製作概述

# 放置初始零件視圖

當您點擊「圖紙視圖建立精靈」上的「完成」時,游標將顯示為一個矩形,其大小為新 零件視圖的大小。您可以將視圖定位在圖紙上的任何位置,然後點擊一下以放置該視 。<br>圖。如果您從精靈的「圖紙視圖佈局」對話方塊中選取了伴隨的視圖,則當您點擊圖 紙時,將同時放置已選取的所有視圖。

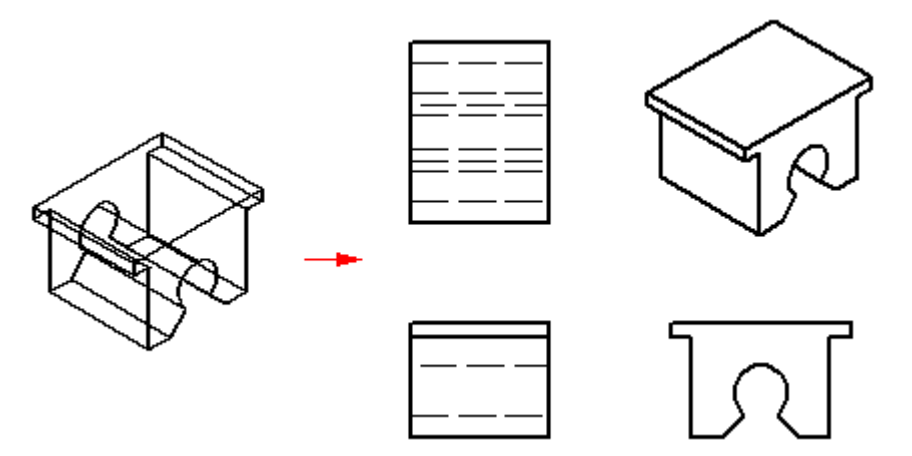

# 建立附加零件視圖

在建立一個或多個初始零件視圖後,可以使用這些視圖來建立:

- [主視圖](#page-30-0)
	- •[透視圖](#page-33-0)
	- •[輔助視圖](#page-31-0)
	- •[局部詳圖](#page-35-0)
	- •[剖視圖](#page-39-0)
	- •[截斷視圖](#page-47-0)

然後還可以使用那些零件視圖來建立其他視圖。例如,如果您根據原視圖 (A) 建立了主 視圖 (B),則可以根據該主視圖建立剖視圖 (C)。

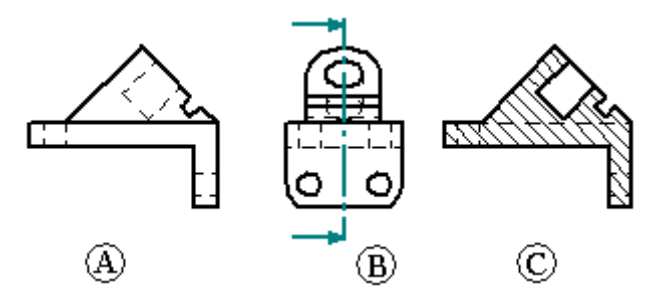

# <span id="page-26-0"></span>設定投影角度

投影角度用來定義從現有零件視圖折疊而來的新零件視圖的外觀。投影角度取決於您使 用的機械制圖示准,通常,一旦設定了投影角度,就將很少需要重設它。

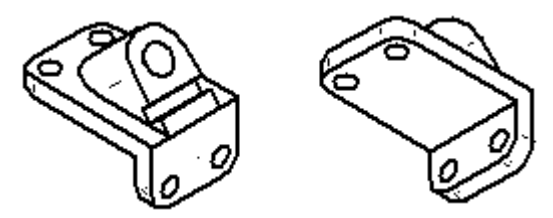

機械制圖示准使用第一角投影或第三角投影來在圖紙上建立零件的多視圖投影。第一角 投影方法主要由遵循 ISO 和 DIN 標準的工程師和設計師使用。第三角投影方法主要由遵 循 ANSI 標準的工程師和設計師使用。您可以使用任一種方法建立零件視圖。

您可以在「選項」對話方塊的「圖紙標準」標籤上設定投影角度。您也可以在範本中設 定您想要使用的方法,以使所有使用該範本建立的文件都符合您所需的標準。

# 建立組立件的圖紙

建立組立作的零件視圖時,可以控制組立件中各個零件和次組立件的顯示。例如,您可 能要隱藏特定零件或者指定零件顯示為參考零件。也可以在熔接組立件的零件視圖 中控制熔接縫和新增材質特徵的顯示。

- •在圖紙上放置零件之前,可以使用「圖紙視圖精靈」指令條上的「模型顯示設定」 按鈕指定要在零件視圖中顯示的零件類型。
- 放置後,可在圖紙中選取零件視圖並使用快捷功能表上的「性質」指令編輯其性質。
	- • 您也可以使用「組立件」環境中儲存的顯示組態、PMI 模型視圖和區域來控制零件 視圖中的零件顯示。在圖紙視圖精靈的「選取模型」對話方塊中選取組立件文件 時,可以從「組立圖紙視圖選項」頁的 .cfg、PM 模型視圖或區域清單中選取要使用 的顯示名稱。例如,可以使用爆炸顯示組態名來放置爆炸組立件的零件視圖。

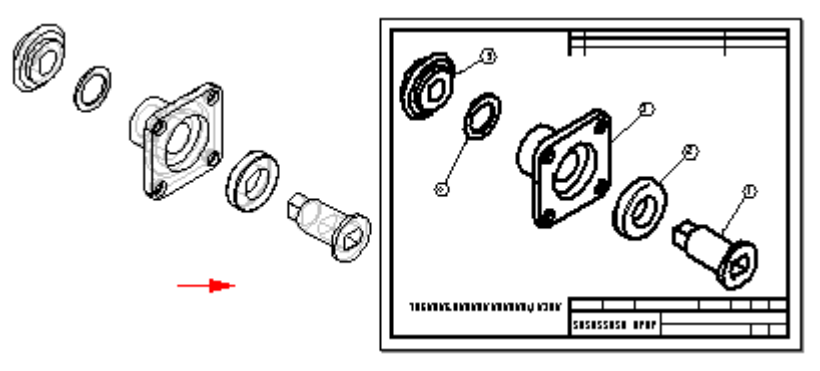

為了增強組立圖紙視圖的效能,則清除「組立圖紙視圖選項」對話方塊上的「顯示隱藏 邊」和「顯示隱藏零件的邊」選項。要對所有組立圖紙視圖淮行這些變更,請清除 「Solid Edge 選項」對話方塊的「邊顯示」標籤上的這些選項。可以建立一個清除了這 些選項的工程圖範本檔,並用它來建立所有不帶隱藏線的組立圖紙視圖。

#### 注釋

在「組立件」環境中,您可以定義多種顯示組態:組立件組態、區域和爆炸組 態。

# 建立組立件的草圖質量視圖

可以使用「圖紙視圖精靈」的「組立圖紙視圖選項」頁上的「建立草圖質量圖紙視 圖」選項來快速建立複雜組立件的草圖質量圖紙。為了快速生成草圖質量視圖, 僅建立可見的邊。

您可以將草圖質量視圖用作主視圖、輔助視圖、切割面以及局部剖面圖的輸入。可以向 草圖質量視圖新增氣球,並從中建立零件清單。可以放置通過指引線連接至圖紙視圖的 元素,例如氣球和標注。 一些視圖性質是固定的,如「隱藏邊顯示」。 而另一些視 圖性質(例如「比例」)則可以修改。

您可以使用「圖紙視圖精靈」指令的「組立件圖紙視圖選項」對話方塊上的「啟動零件 以標注尺寸」選項來啟動(載入記憶體)組立件中的零件,以便對其標注尺寸以及執行 其他要求精度的作業。僅當另外還選中了「建立草稿質量視圖」時才可使用此選項。

# 建立 3D 剖面的 2D 圖紙視圖

要模擬從 3D 模型中刪除材質以及顯露內部特徵,可以建立零件、鈑金元件或組立件的 剖視圖。要執行此操作,請使用「剖面」指令 ◎, 該指令位於零件、鈑金或組立件文 件中的「產品製造資訊 (PMI)」標籤上。

可以使用「應用」功能表上的「新建」→「建立圖紙」指令直接從零件、鈑金或組 立件文件中的三維剖視圖中建立二維圖紙視圖。也可以在工程圖環境中建立 3D 剖面 的 2D 視圖。在此情況下,請使用「圖紙視圖精靈」指令,然後選取包含三維剖視 圖的組立件、零件或鈑金檔。

在圖紙中放置視圖後,從圖紙視圖快捷功能表中選取「性質」指令,然後點擊「圖紙視 圖性質 ,對話方塊中的「剖面 ,標籤。從清單中選取 3D 剖視圖,並點擊「確定 」。然 後必須選取「更新視圖」指令,以更新圖紙視圖和 3D 剖視圖。

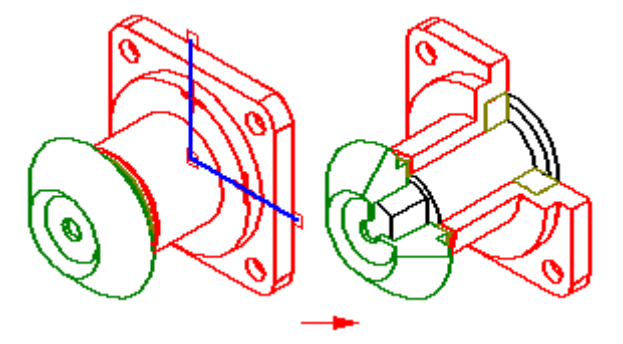

# 建立 PMI 模型的圖紙

可以使用「建立圖紙視圖精靈」生產包含產品製造資訊的模型視圖紙。模型視圖(視 圖方位、3D 剖面和 PMI)中包含的顯示資料將在圖紙上進行捕捉。複製到圖紙視圖 的 PMI 文字將保留其 3D 特徵。

「圖紙視圖精靈」上的選項允許您選取:

- 一個 3D PMI 模型視圖作為圖紙視圖原始檔案。
- 是否要將模型視圖 PMI 尺寸複製到圖紙視圖。
- 是否要將模型視圖 PMI 注釋複製到圖紙視圖。

建立了圖紙視圖後,就可以清除「圖紙視圖性質」對話方塊的「常規」頁面中的這些選 項,以開啓或關閉與模型視圖的關聯性:

- •「包括模型視圖中的 PMI 尺寸」核取方塊。
- •「包括模型視圖中的 PMI 注釋」核取方塊。

要瞭解如何建立 PMI 模型視圖的圖紙,請參見建立 PMI 圖紙視圖。

# 建立備選組立件的圖紙

在建立已轉換為備選組立件的組立件的圖紙時,可以使用圖紙視圖精靈(選取組立件家 族成員)對話方塊來指定所需的組立成員。在從「系列成員」清單中選取成員後,將顯 示該成員的預覽。點擊「下一步」按鈕後,您可以定義您所要的任何其他組立件圖紙視 圖選項。例如,可以指定將圖紙視圖作為草圖質量視圖來放置。

## 建立熔接組立件 (.asm) 圖紙

在熔接組立件中建立零件的圖紙時,可以首先使用「模型另存新檔」指令將零件儲存為 新名稱的零件來建立用於記載熔接過程的過程特定階段的圖紙視圖。

這在零件具有代表熔接處理和熔接後機加工作業的組立件特徵時會很有用。例如,在建 構凹槽熔接之前,您可能需要對組立件中的零件套用倒角。

## 建立熔接件 (.pwd) 圖紙

在建立熔接件的圖紙時,可以建立用於記載熔接過程的過程特定階段的圖紙視圖。當放 置熔接件圖紙視圖時,可以使用「熔接件圖紙視圖選項」對話方塊上的「視圖」選項來 指定圖紙視圖反映的是加工視圖、熔接視圖還是組立件視圖。例如,如果設定「加工視 圖」選項,則可以放置用來記載對熔接件執行的熔接後機加工的圖紙視圖。

如果在熔接件文件中定義了熔接標籤,則可以使用「熔接符號」指令條上的「標在幾何 體上」選項來將熔接標籤擷取到圖形中。

#### 注釋

當設定了「標在幾何體上」時,只能選取已對其指定熔接標籤的那些邊。

# 自動建立圖紙視圖

還可以通過將 Solid Edge 文件拖曳到圖紙上來快速自動地建立圖紙視圖。甚至可以通過 從庫的「開啟文件」資料夾中拖曳已開啟的 Solid Edge 文件來將其放置到圖紙頁中。

- •當您將一個組立件模型拖曳到一張空白圖紙時,將建立一個等軸測視圖。
- •當您將仟何其他模型檔案拖曳到一張空白圖紙時,將建立模型的前視圖、頂視 圖和右視圖。

還可以將模型拖曳到「快速圖紙」範本上。在快速圖紙頁範本中,您可以自訂視圖的類 型和性質,將文件另存為範本,並在任何您想要的模型中重新使用它。視圖不與模型檔 案連結,但將保持它們的性質。或者,也可以使用Solid Edge附帶的 Quicksheet 資料夾中 的其中一個範本。其中的組立件範本(公制和英制)包含一個等軸測圖和零件明細 表,並啓用自動零件標號形注釋。其中的零件範本(公制和英制)包含前正投影視 圖、頂正投影視圖和右正投影視圖,以及一個等軸測圖。

# 圖紙視圖中的元件幾何結構

在從 3D 零件或組立件中建立的圖紙視圖中可以顯示建構、座標系、草圖、參照平面和 中心線。 對於已計算質量性質的模型檔案,當顯示座標系時,質心座標系可用。當用 於建立圖紙視圖的零件檔包含建構幾何體時,「Solid Edge 工程圖」會將其視為組立 ,<br>|件。與組立件相似,可以在「圖紙視圖性質」對話方塊的「顯示」標籤上的「零件表」 框中展開它。可以使用對話方塊上的「零件表選項」按鈕來控制元件幾何結構的顯示。

您可以建立查詢,以尋找特定的模型元件類型,然後立即在圖紙視圖中隱藏其所有 實例。以這種方法使用查詢,可以快速簡化複雜組立件模型的圖紙,而無需在每個 組立零件內選取和隱藏個別元件。要瞭解如何操作,請參見說明主旨使用查詢在 圖紙視圖中隱藏元件。

# <span id="page-30-0"></span>將多個零件歸檔在一個草圖文件中

Solid Edge 允許您將多個零件或組立件歸檔到單一工程圖文件中。當使用組立件時,這 很有好處。例如,您可以使用「圖紙視圖精靈」指令將組立件文件的圖紙視圖和個別零 件文件放到一個工程圖文件中,而不必為組立件和每個零件建立單獨的工程圖文件。 這大大簡化了文件的管理和維護工作。

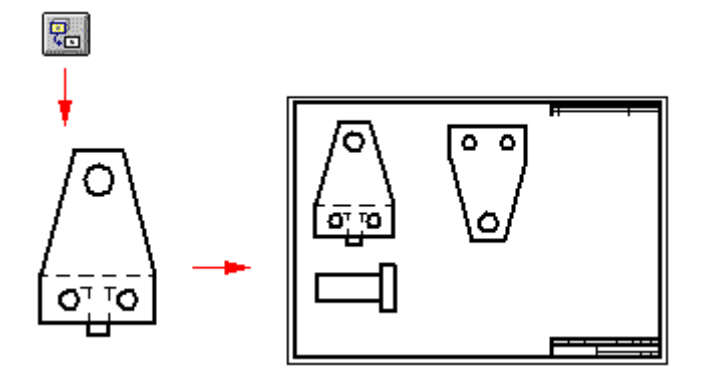

「圖紙視圖精靈」指令跟蹤您在工程圖文件中放置的零件和組立件。您可以點擊「圖 紙視圖精靈」指令來放置第一個零件或組立件的圖紙視圖。下一次點擊此指令時, 將顯示「選取零件」對話方塊。「選取零件」對話方塊顯示目前放在資料夾樹結 構中的工程圖文件中的文件。

如果已放置組立件文件,則可以選取組立件中的零件作為下一個零件視圖的基礎。如 果您想要建立另一組立件中的零件的零件視圖,則可以使用「瀏覽」按鈕來在您的 電腦或網路中的另一電腦上尋找零件。

# 主視圖

# 建立主視圖

在使用「圖紙視圖精靈」將初始圖紙視圖放置在圖紙頁上之後,可以使用「基本視圖」 指令,利用現有的圖紙視圖建立其他正交或圖片圖紙視圖。

用游標指定新圖紙視圖的方向。例如,要使用現有的正交視圖放置一個新的基本視圖, 首先選取來源視圖 (A),然後將游標定位於右、左、頂部或底部以放置新的正交視圖 (B),或以對角方式定位游標以放置一個新的圖片視圖 (C)。

<span id="page-31-0"></span>

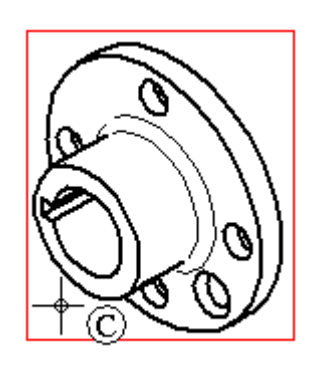

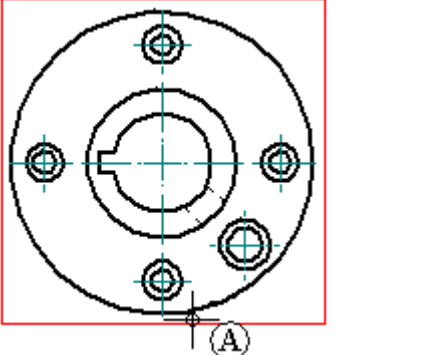

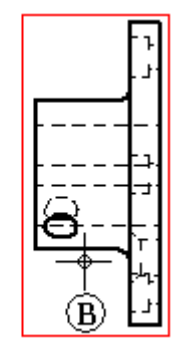

當使用「基本視圖」指令放置新的圖紙視圖時,這些視圖將與來源視圖對齊,並以與來 源視圖相同的比例放置視圖。

# 注釋

不能使用「基本視圖」指令放置一個使用「剖面圖」、「輔助視圖」或「局部 詳圖」作為來源視圖的新圖紙視圖。

# 主視圖標題

預設的主視圖標題內容和格式在圖紙視圖樣式中定義,在建立視圖時可從「主視圖」 指令條上選取圖紙視圖樣式。

放置主視圖後,可使用「圖紙視圖選取」指令條上的「顯示標題」選項顯示或隱藏標題 **《文字》, 還以為《國政》, 當於於**《文字》, 《《大法》, 《《大法》, 《《大法》, 《<br>文字, 還可以使用「標題」標籤(「圖紙視圖性質」對話方塊)修改標題。

通過選取視圖然後將標籤拖到新位置可重新定位標題。

要瞭解更多資訊,請參見以下說明主旨:

- 圖紙視圖樣式
- 圖紙視圖標題

# 輔助視圖

「輔助視圖」指令將建立一個新的零件視圖,它顯示圍繞折疊線旋轉 90 度之後所得 到的零件。 圖紙視圖是根據此折疊線的軸來建立的。可以從基本視圖和現有的輔助 視圖來建立輔助視圖。

# 定義折疊線

游標將顯示為用於定義折疊線的直線。 所建立的輔助視圖垂直於此收合線。要定義收 合線,將游標在圖紙視圖上移動,以便高亮度顯示垂直於所需輔助視圖的邊緣。

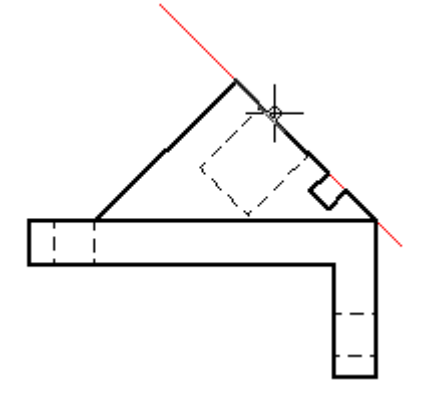

您也可以使用現有的圖紙視圖邊選取兩個關鍵點,為新的輔助視圖定義折疊線。如果沿 所需的輔助視圖的角度不存在線性元素時,則必須要有兩個點。

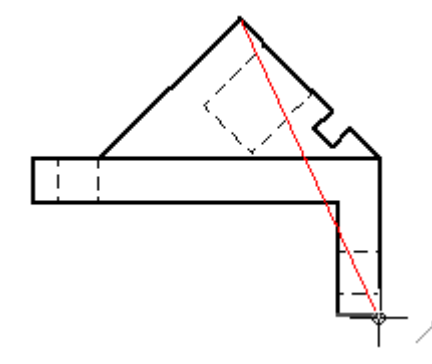

# <span id="page-33-0"></span>放置輔助視圖

定義折疊線之後,游標將顯示為矩形,其大小與輔助視圖的大小差不多。要放置視圖, 將矩形移到圖紙上以定位視圖,然後點擊。

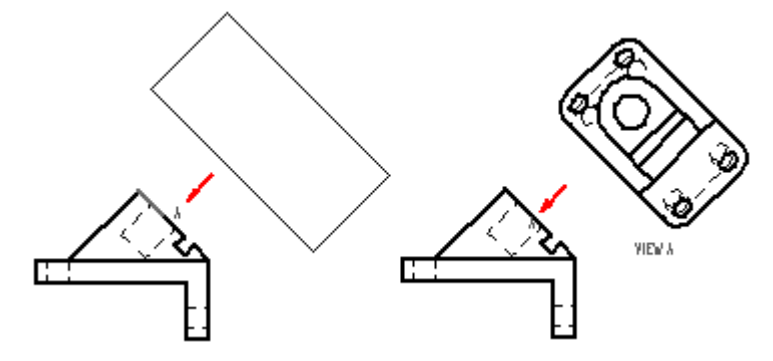

# 修改輔助視圖

在放置輔助視圖後,您可以:

- 使用 Shift 並拖曳遊標以在任何方向上移動檢視平面線。
- 在「檢視平面性質」對話方塊中變更檢視平面線的類型、標題和樣式。

# 輔助視圖和檢視平面標題

您可以單獨控制輔助視圖以及用於建立輔助視圖的檢視平面線的標題顯示和格式。 除了使用指令條上的「顯示標題」按鈕來顯示和隱藏標題文字之外,還可變更標 題的內容和格式。

- •選取檢視平面線後,可以使用「標題」標籤(「檢視平面、局部放大區域、切割 面性質」對話方塊)。
- 選取輔助視圖後,可以使用「標題」標籤(「圖紙視圖性質」對話方塊)。

通過選取視圖然後將標籤拖到新位置可重新定位標題。

預設的檢視平面標題內容和格式由輔助視圖所套用的*圖紙視圖*樣式定義。要瞭解更多 資訊,請參見以下說明主旨:

- •圖紙視圖樣式
- •圖紙視圖標題

# 透視視圖

# 建立透視圖紙視圖

您可以使用兩種方法來定義要在圖紙上放置的透視視圖。

• 在模型文件中,可以首先向視窗新增透視圖,然後使用視圖方向指令 └┸॒ 儲存一 個具有透視性的新具名視圖。

以這種方式建立的透視視圖可以在圖紙視圖建立精靈(圖紙視圖方向)中,從「具 名視圖」清單選取。尋找名稱帶有 - 透視的視圖。

• 在草圖文件中,可以使用「圖紙視圖建立精靈」的「自訂方向」對話方塊建立一 個透視圖紙視圖。

此方法可以建立不用開啟模型文件就能在圖紙上放置的特別透視視圖。

# 什麼是透視?

模型視圖套用透視時,遠處的物件顯現的較小。此效果是借助透視角所得,它可使得透 視視圖比等軸測圖更真實。在等軸測圖中,模型中的物件以統一的大小呈現,不論 它們與觀察者的距離是多遠。

# 範例

隨著透視角度的增大,離物件的距離縮短,使物體看起來更近。第一幅圖 (A) 中 的角度比第二幅圖 (B) 中的角度寬,因此第一幅圖顯得更近。

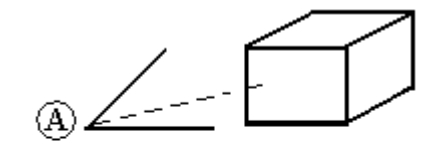

$$
\textbf{B} \leftarrow \textbf{B}
$$

透視視圖的使用限制。這無法實現:

- 從位於模型內的攝像機點建立透視視圖。
- 將尺寸新增到透視視圖。
- 生成隱藏邊。
- 從來源透視視圖建立附加視圖。

#### 定義透視距離和角度

通過透視角度、縮放距離和平移的組合定義透視圖。這些值定義用於檢視模型的 攝像機。

在草圖中,可以在自訂方向對話方塊中變更所有這些值。

- 要變更透視角度,請使用透視選項。可以從透視角度清單選取預定義角度,或者在 旋轉滑鼠輪時使用 Shift+Ctrl 定義一個自訂透視角度。
- 要變更縮放距離,請使用縮放區域或縮放選項。
- 要在模型的一個區域上聚焦,請在視窗中使用平移選項以設定模型的該部分為中心。

#### 注釋

使用模型文件中的透視指令,可以在目前顯示的模型上快速新增或移除透視。 但是,不能用此指令變更透視角度。

# <span id="page-35-0"></span>局部詳圖

可以使用「局部詳圖」指令建立現有圖紙視圖上特定區域的放大視圖。可以將細節 圖想像成聚焦於圖紙視圖內的特定區域的一面放大鏡。

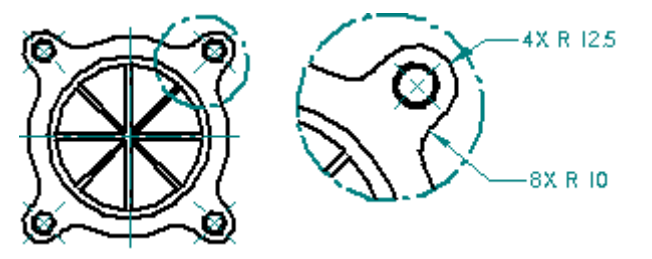

可以使用您所繪製的封閉輪廓建立圓形局部詳圖或局部詳圖。可以建立隨來源視圖 變更而更新的關聯局部詳圖,也可以建立不反映來源圖紙視圖中所做變更的獨立局 部詳圖。同樣地,獨立局部詳圖允許您使用「在視圖中繪製」指令新增幾何體,利 用「邊線畫筆」顯示或隱藏邊,而不會影響來源視圖。

# 獨立和關聯局部詳圖

- • 關聯局部詳圖與所建立自的來源視圖關聯在一起。要變更關聯局部詳圖的著色、邊 緣顯示或其他方面,必須在來源視圖中進行變更,然後更新來源視圖和局部詳圖。
- •獨立局部詳圖的顯示性質可以與來源圖紙視圖的顯示性質不同。例如,可以顯示 或隱藏零件、顯示隱藏線、新增著色或在獨立局部詳圖中進行繪製,而不會影 響來源圖紙視圖。
- 獨立和相關檢視均可以從主視圖、輔助視圖、其他局部詳圖、剖視圖和局部剖視圖 中的 3D 幾何體建立。
- 可以從 2D 模型視圖和已轉換為 2D 視圖的圖紙視圖建立關聯局部詳圖,但不能建 立獨立局部詳圖。
- 不能從過時的圖紙視圖建立局部詳圖。

# 轉換關聯局部詳圖

建立關聯局部詳圖後,可通過選取該視圖,然後選取快捷功能表中的「轉換成獨立 的局部詳圖」指令,將其轉換為獨立局部詳圖。但是,不能將獨立局部詳圖轉換 成關聯視圖。
# 建立圓形局部詳圖

使用指令條上的「圓形局部詳圖」選項定義圓形局部詳圖。可以點擊滑鼠三次,然後指 定局部詳圖區域。第一次點擊 (1) 可定義要在來源視圖中放大的圓形區域的中心,第二 次點擊 (2) 可定義此圓形局部詳圖的直徑,第三次點擊 (3) 可放置局部詳圖。

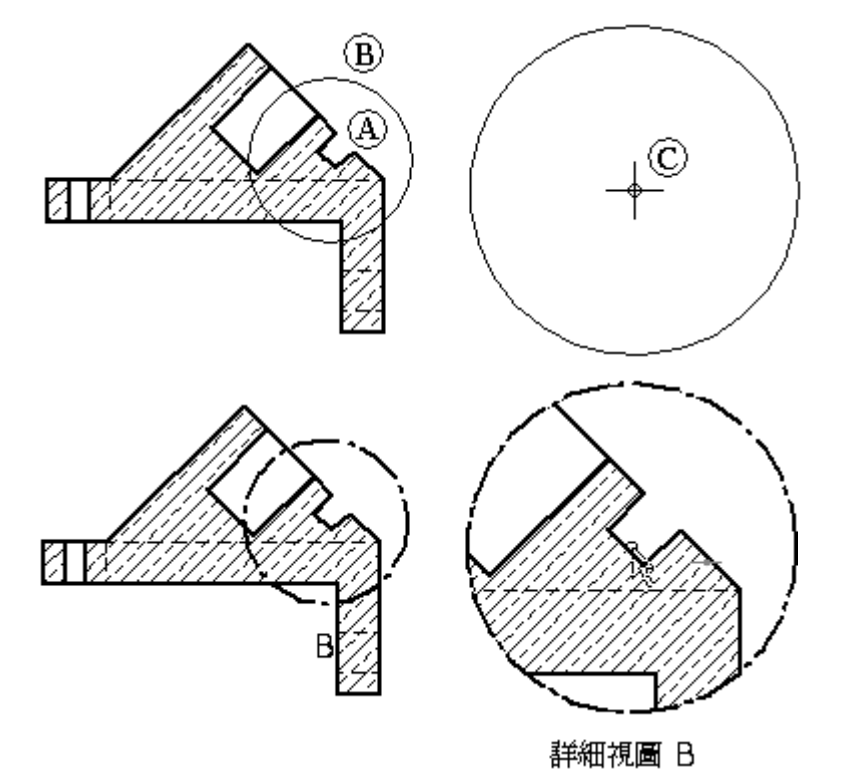

# 建立局部詳圖的使用者定義形狀

使用指令條上的「定義輪廓」選項定義局部詳圖的使用者定義形狀。然後,可以繪製您 所需大小和形狀的輪廓。 任何封閉的輪廓都可作為有效的局部放大區域。

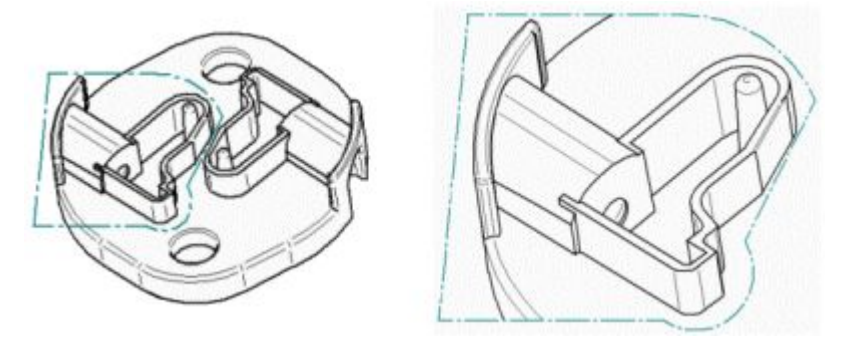

# 修改局部詳圖

建立完成後,均可以對獨立和關聯視圖進行修改,實現不同的效果。獨立局部詳圖與來 源視圖相關聯。對關聯局部詳圖中的幾何體進行變更時,來源視圖隨之變更。獨立 局部詳圖不參照來源視圖,對獨立視圖所做的變更不反映到來源視圖中。獨立局部 詳圖可用於顯示或隱藏零件、顯示隱藏線、新增陰影或在視圖中繪製,而不會影響 來源視圖幾何體或視圖性質。

# 圖紙視圖性質

要修改相關或獨立局部詳圖,請使用「圖紙視圖選取」指令條上的「選取」工具和選項 變更圖紙視圖比例,顯示和隱藏標題文字,或選取著色或隱藏列顯示。您還可以選 取「性質」按鈕開啟「圖紙視圖性質」對話方塊。可用的標籤包含您可以變更的性 質,這些性質隨局部詳圖類型而變化。

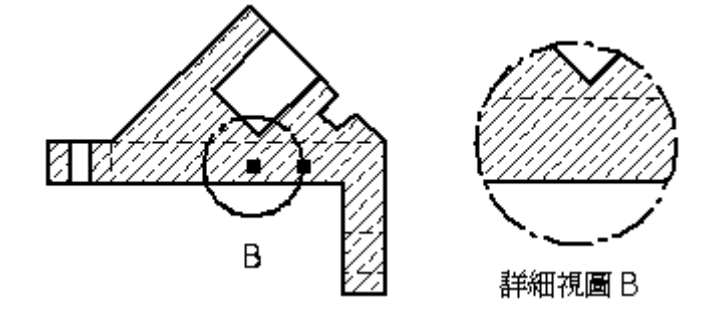

# 局部詳圖和局部放大區域標題

可以分別控制局部詳圖和局部放大區域的標題顯示和格式。除了使用指令條上的「顯示 標題」按鈕來顯示和隱藏標題文字之外,還可變更標題的內容和格式。

- • 選取局部放大區域時,可使用「標題」標籤(「檢視平面、局部放大區域、切割 面性質」對話方塊)。
- 選取局部詳圖時,可使用「標題」標籤(「圖紙視圖性質」對話方塊)。

通過選取視圖然後將標籤拖到新位置可重新定位標題。

預設的局部放大區域標題內容和格式由局部詳圖所套用的*圖紙視圖*樣式定義。要瞭解 更多資訊,請參見說明主旨:

- 圖紙視圖樣式
	- •圖紙視圖標題

# 局部詳圖工具提示

如果將游標停在局部詳圖上,工具提示會識別來源幾何體檔案的名稱、檔案類型和 檢視類型。例如,螺絲的獨立局部詳圖的完整工具提示可能顯示: *高質量視圖 - 獨立* 局部詳圖 - AllenScrewM8.par。相關局部詳圖的工具提示文字只是高質量視圖 - 局部詳 圖 - AllenScrewM8.par。

如果在圖紙視圖中沒有看到顯示的工具提示,請在「Solid Edge 選項」對話方塊的「助 手」標籤中設定「顯示工具提示」選項。

## 局部詳圖邊界

放置後,可以隱藏局部詳圖框線的顯示。如果選取了局部詳圖邊界並在指令條上 選取「性質」按鈕,則可以清除「圖紙視圖性質」對話方塊中的「顯示局部詳圖 邊界」選項。

### 局部放大區域

來源視圖中繪製的圓形或使用者定義的輪廓狀局部放大區域定義局部詳圖的裁剪邊界。 可以使用「Solid Edge 選項」對話方塊上的「圖紙標準」標籤設定局部放大區域的顯示標 準。例如,可以指定局部放大區域顯示符合 (A) ANSI、(B) ISO/DIN/JIS 或 (C) ESKD 標準。

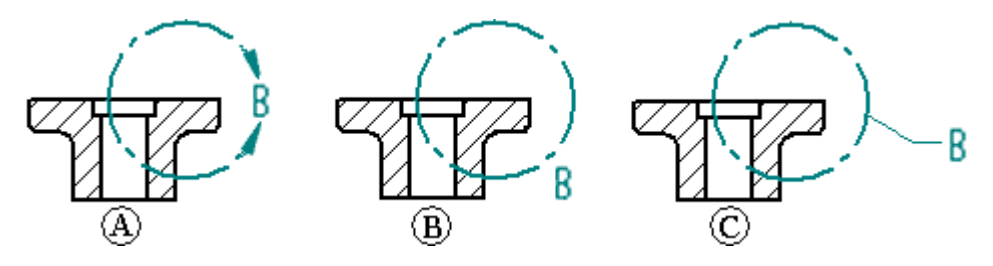

可以拖動局部放大區域以變更其位置。但是,如果局部放大區域被部分或完全約束,則 局部放大區域將遵守其約束規則的要求。

可以通過在原始視圖中選取局部放大區域並選取指令條上的「定義輪廓」對局部放大區 域進行修改, 並拖曳局部放大區域輪廓圖手柄以變更局部放大區域的大小。在來源視圖 上變更局部放大區域的大小、形狀或位置時,圖紙中的關聯局部詳圖也將更新。

如果刪除來源圖紙上的局部放大區域,則也會刪除局部詳圖。

# 顯示修剪邊

可以使用「局部詳圖性質」對話方塊的「注釋 」頁中的「顯示修剪邊」選項來指定 是否在圖紙視圖邊界與模型相交的位置顯示修剪邊。在邊界通過模型中的孔或空 心體的位置不會生成修剪邊。

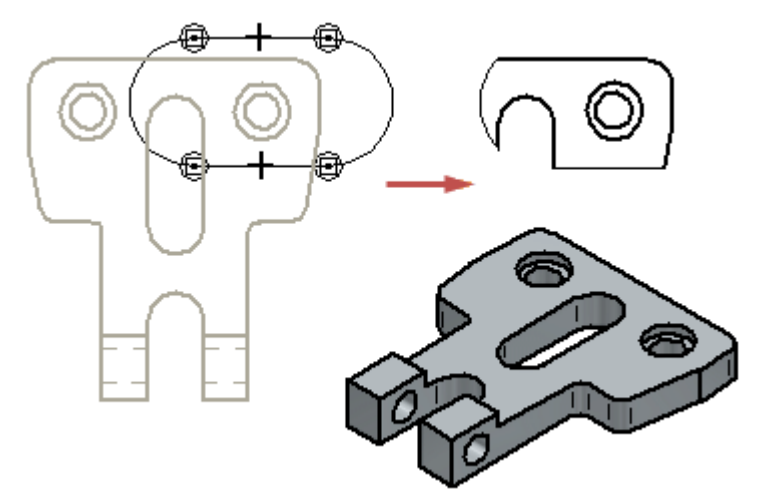

當您變更現有圖紙視圖中的此選項時,此圖紙視圖將會過期。可以使用「更新視 圖」指令更新圖紙視圖。

# 第3章 圖紙製作概流

# 剖視圖

在建立零件視圖之後,您可以使用它來建立剖視圖。剖視圖顯示 3D 零件或組立件模型 的橫斷面。剖面區自動填充。

可使用「剖面圖」指令和「局部剖面圖」指令建立剖面圖。

在可以使用「剖視圖」指令建立剖視圖之前,必須使用「切割面」指令,在要用作剖視 圖基礎的零件視圖上建立一個切割面。

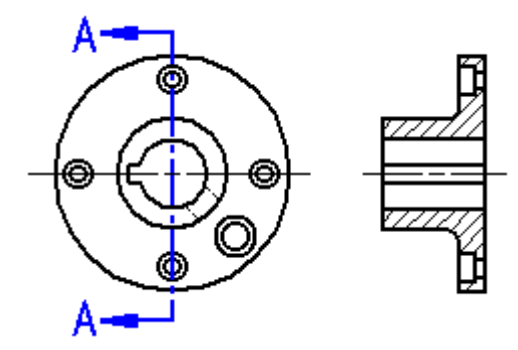

可使用「局部剖面圖」指令按定義深度建立內部區域的局部剖面圖。此功能允許您展示 零件的內部特徵以便存檔。使用「局部剖面圖」指令時,可在指令中繪製輪廓。

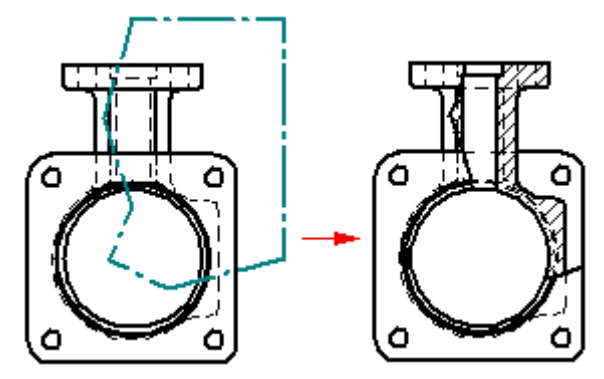

## 選取零件視圖。

在點擊「切割面」按鈕時,會提示您選取零件視圖。這可能是圖紙的任意正投影視圖、 輔助視圖或局部詳圖。點擊選取視圖幾何結構。

輔助視圖經常顯示零件進行截面剪下的最佳方位。局部詳圖由於具備一定比例而在 建立截面時非常有用。

從局部詳圖建立的截面會繼承局部詳圖的同一比例。

# 繪製切割面

使用許多可以在 Solid Edge 中別處找到的繪圖工具來繪製切割面。點擊「切割面」按鈕 然後選取零件視圖後,帶狀指令條將更新並顯示用於繪製切割面的指令。

切割面既可以只包含單一直線,也可以包含多個元素,如直線和圓弧。如果繪製包 含多個元素的切割面,則該切割面必須符合以下要求:

- 各元素必須在它們的端點接觸。
- 元素不能形成一個閉合區域或者具有迴路。
- 元素不能相互交叉。
- 切割面中的任何圓弧都不能是第一個或最後一個元素。
- 所有圓弧的兩個端點處都必須連接至一條線。

如果繪製的切割面超出局部詳圖的裁剪邊界,則從局部詳圖以外延伸到切割面的幾 何結構將包括在剖面圖中。如果繪製的切割面全部位於局部詳圖中,則只有延伸到 切割面的幾何結構將包括在剖面圖中。

可以新增尺寸以及在切割面與零件視圖之間新增關係,以控制切割面的位置、大小 和方向。

完成繪製切割面後,請點擊「首頁」標籤上的「關閉」按鈕。然後,可以通過在要分割 的視圖的一側點擊,定義切割面視圖方向。如果需要變更視圖方向,可以使用游標將切 割面視圖方向線拖曳到切割面的相對面。

可以雙擊切割面進行編輯,或者右鍵點擊切割面,然後從快捷功能表中選取「性質」。

### 放置剖視圖

當選取「剖面圖」指令時,會提示您選取切割面。在選取切割面之後,游標上會顯 示一個矩形,該矩形與將要放置的剖面圖大小相同。此外,指令條上的選項被啓 動,以允許指定要建立的剖面圖的類型。定位視圖並點擊後,便建立了剖面圖,且 它與切割面對齊。

### 注釋

剖面圖的視圖方向由切割面定義。相對於切割面而言,在哪一側放置視圖對視 圖方向並沒有影響。

### 顯示切割面

建立切割面後,通過選取切割面注釋並使用「切割面選取」指令條和「切割面性質」對 話方塊中的選項,可以控制切割面線的顯示。

放置剖視圖之後,可使用「常規」標籤(「圖紙視圖性質」對話方塊)上的核取方塊 控制切割面圖的顯示。

顯示視圖注釋(切割面、局部放大區域、檢視平面)

通過將切割面元素移動到其本身所在圖層,然後隱藏該圖層,可以隱藏切割面。要瞭解 如何執行此操作,請參見說明主旨隱藏切割面。

使用「淮階邊顯示選項」對話方塊或「圖紙視圖性質」對話方塊,可以控制通過多 個線段建立的切割面線所生成的邊的顯示。要瞭解操作方法,請參見在剖視圖中 顯示或隱藏切割面線。

## 剖視圖和切割面標題

可以分別控制剖視圖和切割面的標題顯示和格式。除了使用指令條上的「顯示標題」按 鈕來顯示和隱藏標題文字之外,還可變更標題的內容和格式。

- • 選取切割面後,可以使用「標題」標籤(「檢視平面、局部放大區域、切割面性 質」對話方塊)。
- 選取剖視圖後,可以使用「標題」標籤(「圖紙視圖性質」對話方塊)。

通過選取視圖然後將標籤拖到新位置可重新定位標題。

剖視圖標題、切割面標題和切割面線的預設內容和外觀是在套用於視圖的*圖紙視圖*樣式 中定義的。可以在自訂的工程圖範本上設定這些選項,以便能更簡便地建立自動符合標 準的切割面和檢視平面注釋。要瞭解更多資訊,請參見說明主旨:

- •圖紙視圖樣式
- 圖紙視圖標題

### 設定剖視圖中的填充與陰影線圖案的格式

放置剖面圖時,可以選取填充樣式以定義零件的剖面區中顯示的圖案。放置剖面圖時, 還可以指定填充區的間隔和角度。如果想進一步控制填充圖案的性質,則可以建立一個 新的影線樣式,然後使用該影線樣式來定義新的填充樣式。影線樣式允許定義要套用到 圖案的色彩、線寬、間隔和角度性質。

可控制剖面圖中切割面和切割筋板上的影線。要瞭解這些選項,請參見下方的[修改](#page-46-0) [剖面圖](#page-46-0)。

### 旋轉剖視圖

對於特定類型的零件,可以建立旋轉剖面圖以便更精確地檢視零件上的特徵。要建 立旋轉剖面圖,請選取一個包含兩條或多條線的切割面,然後設定指令條上的「旋 轉剖面圖」選項。「旋轉剖面圖」選項僅在建立剖面圖時可用。當修改某個現有 剖面圖時,不能變更此選項。

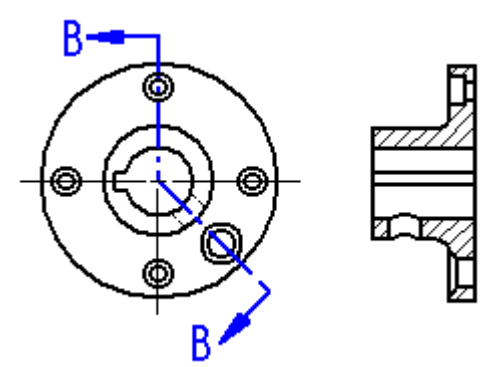

# 多段切割面

如果切割面由多條互不垂直的直線定義,或切割面中的第一條和最後一條直線不平 行,則必須指定是將切割面中的第一條直線 (A) 還是最後一條直線 (B) 用來定義剖視 圖旋轉的折疊角。選取的直線影響剖視圖的放置角度。

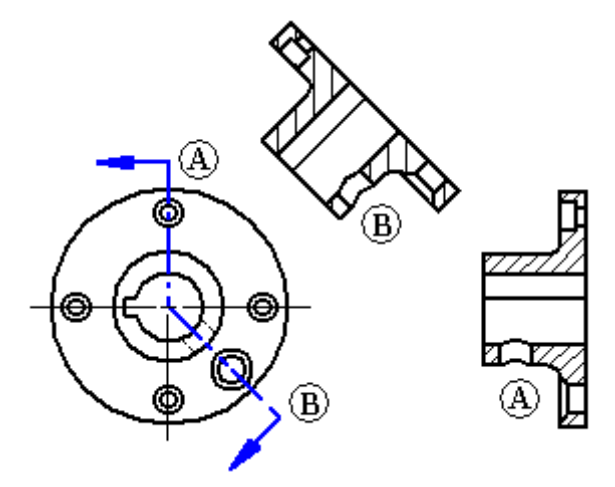

# 切割面中的圓弧

切割面還可以包括圓弧。如果將圓弧包括在切割面中,則它的兩端都必須與直線相連。 切割面不能以圓弧開始或結束。此外,當從包含一個圓弧的切割面建立剖面圖時,將自 動設定指令條上的「旋轉剖面圖」選項,且不能刪除這些選項。

在建立剖面和視圖時將忽略圓弧。 相反的,這些圓弧的作用是將切割面線從模型的 一個區域延伸到另一個區域。

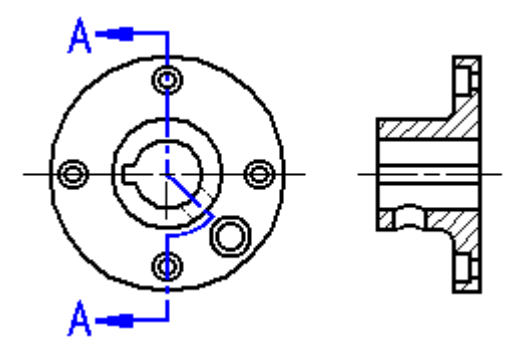

注釋

不能從由包含一個圓弧的切割面生成的剖面圖建立其他剖面圖。

第3章 圖紙製作概流

# 僅剖面(薄剖面或極薄剖面)視圖

要建立一個剖視圖,且該剖視圖不包括在其後面的幾何體,請使用指令條上的「僅 剖面」按鈕。此選項將建立一個剖視圖,其中只顯示與切割面相交的幾何體的薄剖 而。不處理或不顯示超出切割面的幾何結構。例如,可以建立一個零件的剖視圖,在 其中不顯示鍵槽特徵。

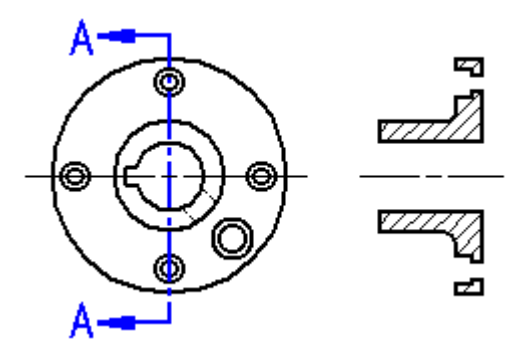

進一步來說,如果要旋轉一個典型的剖面圖和一個「僅剖面」剖面圖,應當用典型剖面 圖 (A) 檢視零件的一半,但用「僅剖面」 (B) 選剖面圖則只顯示零件的薄片。

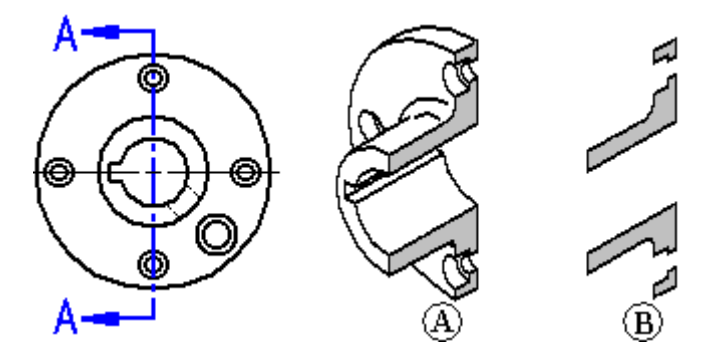

當建立複雜零件和組立件截面時,顯示切割面下的幾何結構會產生混淆或不必要, 這種情況下,此選項是很有用的。用「僅剖面」選項放置的剖視圖的處理速度也 比標準剖視圖快。

還可以使用「僅剖面」選項建立旋轉剖面圖。

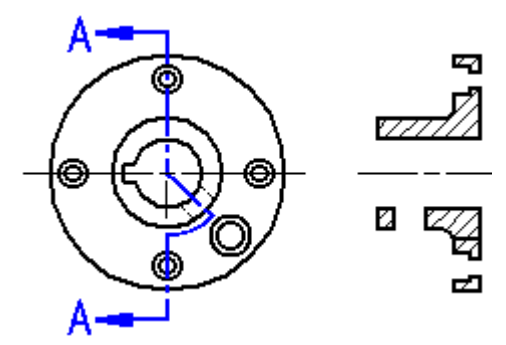

要瞭解操作方法,請參見建立薄剖面視圖。.

# 組立件的薄剖視圖

當處理大的、複雜的組立件時,在選取「僅剖面」選項時,由於處理的零件很少,處理 時間的節省可能相當顯著。例如,在下面的「剖面 A-A 」中,切割面上的所有零件都 必須在標準剖面圖中處理,但當您為「剖面 B-B」設定了「僅剖面」選項時,僅處理 那些被切割面線相交的元件。

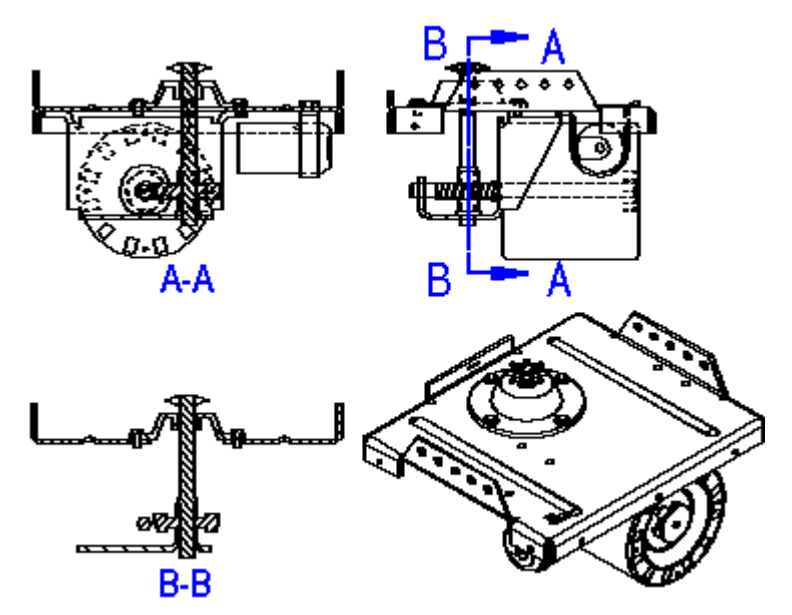

注釋

不能從「僅剖面」剖面圖建立其他剖面圖。

# 從現有剖視圖建立剖視圖

還可以從現有的剖面圖建立新的剖面圖。

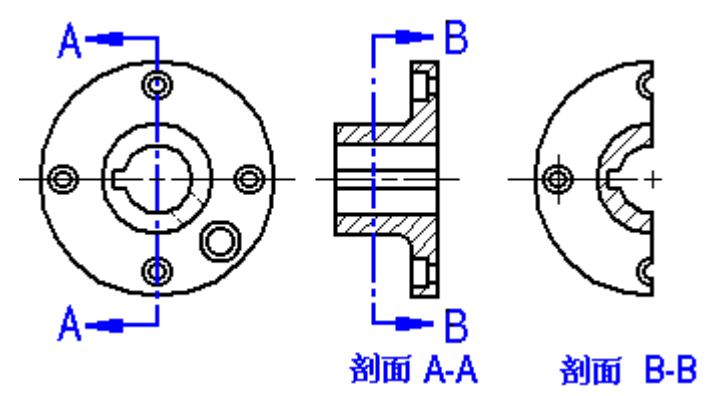

# 第3章 圖紙製作概流

當從現有的剖面圖建立新的剖面圖時,可以使用指令條上的「僅剖面」和「剖面 完全模型」選項控制新剖面圖的外觀。例如,當使用「剖面 A-A」作為來源視圖建 立新剖面圖 B-B 時,有四個輸出選項:

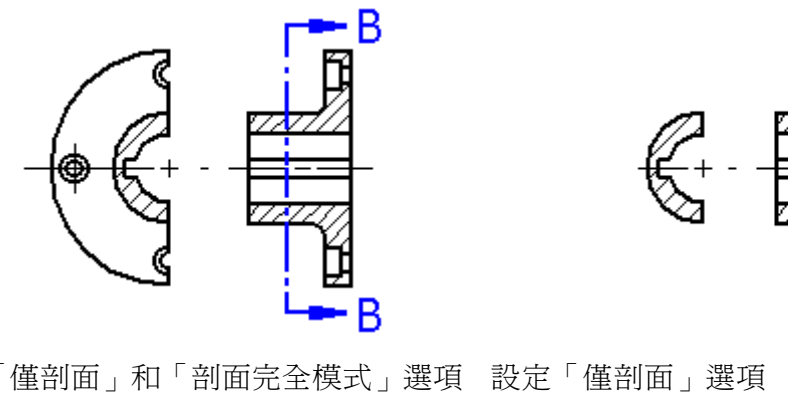

清除「僅剖面」和「剖面完全模式」選項 設定「僅剖面」選項

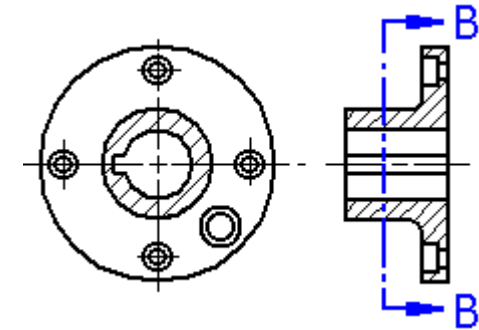

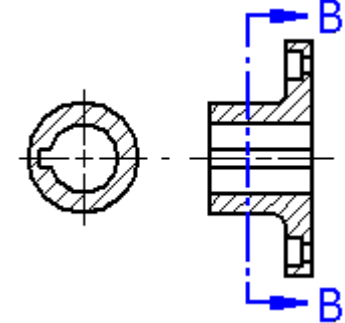

- B

R

設定「剖面完全模型」選項 まんのはは、設定「僅剖面」和「剖面完全模型」選項

「僅剖面」和「剖面完全模型」選項僅在建立剖面圖時可用。當修改某個現有剖 面圖時,不能變更這些選項。

# 組立件圖中的剖視圖

對於組立件,通過使用「剖面圖」指令條上的「模型顯示設定」按鈕,可以指定要剖視 哪些零件。在建立剖面圖之後,可以通過編輯剖面圖的性質變更這些設定。

對於剖面圖的每個零件,對剖面圖指定的填充角度都旋轉 90 度。在建立剖面圖之後, 可以編輯填充並套用不同的樣式和覆寫。

### <span id="page-46-0"></span>修改剖視圖

### 放置和對齊

可以直接在圖紙頁上修改剖面圖的放置和對齊。要修改剖視圖的位置,請點擊 並拖曳視圖。

### 切割面上的陰影線

在部分可見的切割面上的影線是由「圖紙視圖性質」對話方塊的「進階」標籤中 的「處理部分隱藏的切割面」設定控制的。在設定此選項並更新剖面圖時,部分 可見的隱藏切割面上的任何影線都將被重新處理。這可以減少使用「在視圖中繪 製」功能刪除多餘影線的麻煩。

### 切割筋板上的影線

可使用「進階」標籤(「圖紙視圖性質」對話方塊)上剖面選項中的「顯示肋板陰 影線」,指定對於通過「肋板」、「螺絲柱」、「網格肋板」或「規則排列」指令 建立的肋板或肋板類特徵,加陰影線還是不加陰影線。

選取不加影線選項時,隨後還可使用「覆寫筋板影線」對話方塊,有選取地識別個 別筋板,以使用影線樣式顯示。請參見說明主旨在剖面圖中設定筋板影線。

許多圖紙標準叫用要求在剖面圖中切割筋板不得與投影線一起顯示。可設定檔喜好 設定,在「圖紙標準」標籤(「Solid Edge 選項」對話方塊)上完成此操作。

### 簡化剖面圖紙視圖

您可以簡化剖面圖紙視圖或局部剖視圖紙視圖,以便更容易檢視由切割面暴露的區 域。使用圖紙視圖快捷功能表上的設定圖紙視圖顯示深度指令來設定可視的顯示深 度(背面裁剪平面將移除此顯示深度上的所有模型幾何體)。

### 顯示切割和未切割硬體

可以使用「顯示」標籤(「圖紙視圖性質」對話方塊)上的「切割標準件」核取 方塊指定當標準件(如螺母、螺栓和墊圈)在剖視圖中與切割面相交時,是否切 割這些零件。

### 顯示螺紋圖形

當沿極薄剖面圖紙視圖中所示的孔軸進行切割時,可以使用「注釋」標籤(「圖 紙視圖性質」對話方塊)中的「在'只顯示剖面'剖視圖中顯示螺紋」選項來 顯示孔螺紋。

### 注釋

當您使用「孔」指令並在「孔選項」對話方塊中將「類型」設定為「螺紋」 時,您可以在模型中建立內螺紋孔。

要瞭解有關在模型中建立螺紋孔的資訊,請參見螺紋特徵。

# 第3章 圖紙製作概流

# 截斷視圖

在「工程圖」環境中使用「新增折線」指令和「分解」指令,可以建立截斷視圖。 在圖紙視圖捷徑功能表中使用新增斷裂線指令,可以定義要在零件視圖中完全刪除的區 域。這允許您為細長零件建立一個截斷視圖,以便可以更大的比例來顯示它。

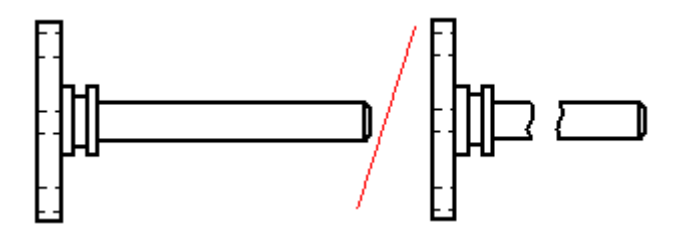

可以使用「分解」指令建立局部剖視圖。這樣會顯示零件的內部特徵,以便於您進 行記錄。

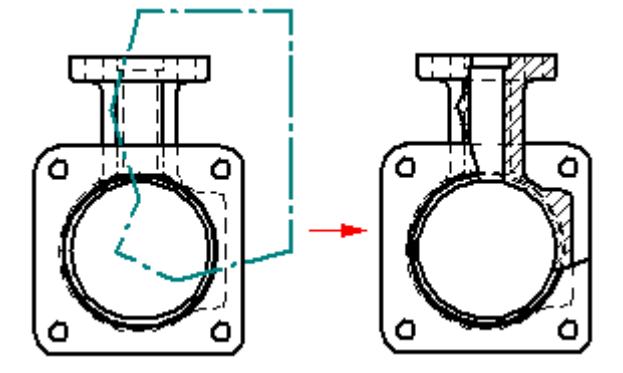

# 草稿質量視圖和高質量視圖

視圖一般分為兩種類別:草稿質量和高質量。

對於組立件模型,它通常比零件或鈑金模型更大更複雜,因此您可以生成草稿質量 或高質量的視圖。草稿質量視圖所需的處理時間比高質量視圖要少,並且只建立 可見的線條。

對於零件和鈑金模型,只能生成高質量視圖。高質量視圖是模型的預設表示。

可在「圖紙視圖精靈」中指定是建立草稿質量視圖還是高質量視圖以及其他視圖選項。

# 視圖生成選項

「圖紙視圖精靈」顯示的視圖生成選項取決於來源模型檔案類型:.asm、.par 或 .psm。 生成視圖後,可使用帶標籤的「圖紙視圖性質」對話方塊來進行其他修改。

一些圖紙視圖生成選項和顯示選項有:

- 視圖是草稿質量視圖還是高質量圖紙視圖。
	- •是否將組立件模型和/或其零件生成為簡化圖形。
- 是否將零件或鈑金模型圖形顯示爲「設計」、「簡化」或「平直規則排列」。
- 是否在正投影視圖和/或軸測圖中顯示隱藏線和切線。
- 是否生成管件中心線(如果有)。
- 是否顯示材質移除或材質增加的組立件特徵,如剪裁、孔和倒斜角,或熔接和長出。

### 識別圖紙上的視圖

•

如果您正在檢視圖紙並且需要有關圖紙頁上某個視圖的資訊,可使用兩種快速方法 獲得此資訊:

• 可右鍵點擊視圖,然後選取「性質」指令以顯示「圖紙視圖性質」對話方塊。在 這裡,對話方塊標題欄顯示有關圖紙視圖的資訊。

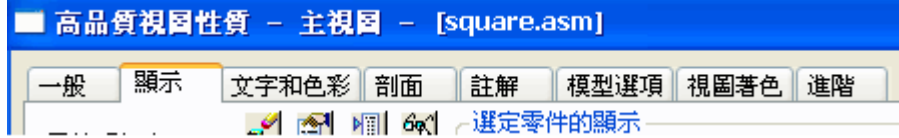

您可以使用工具提示功能。要瞭解如何使用此功能,請點擊「選取工具」,然後使 游標停留在圖紙視圖邊界上。工具提示將識別視圖質量、視圖類型和來源模型文件 的名稱。例如,螺絲的獨立局部詳圖的完整工具提示可能顯示:「高質量視圖 - 獨立 局部詳圖 - AllenScrewM8.par」。草稿質量圖紙視圖的工具提示顯示在以下圖示中。

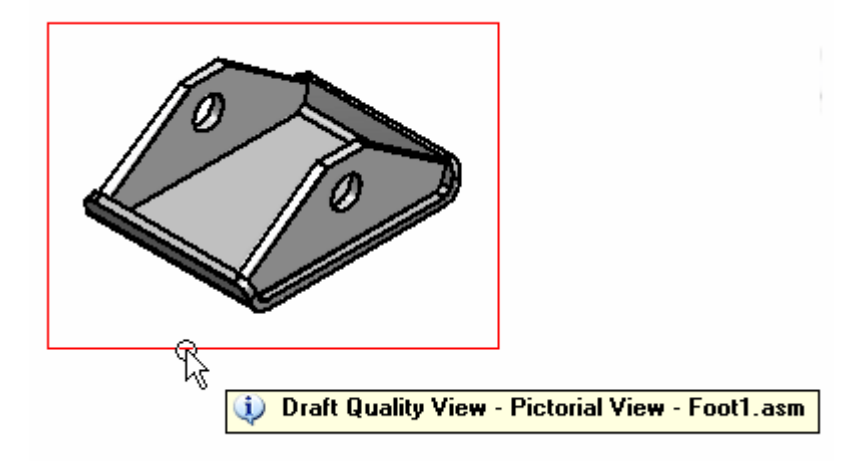

如果看不到圖紙視圖中顯示的工具提示,可在「工具」→「選項」→「助手」標籤上設 定以下兩個選項:「顯示工具提示」和「使用增強文字」。

### 草圖質量視圖

草稿質量視圖僅適用於組立件模型,是在「工程圖」環境中用於顯示和注釋的快速產生 線條著色。僅建立可見邊。通常情況下,草稿質量視圖用於產生臨時設計圖紙,並提供 具有零件標號的零件清單的爆炸圖示。

當處理非常大的組立件時,草稿質量視圖特別有用,因為這樣可以減少生成視圖的 時間。然而,當您放大從較大組立件建立的草稿質量視圖時,會注意到該視圖以 較低解析度顯示。

### 建立草稿視圖

要建立草稿質量圖紙視圖,可在「圖紙視圖精靈」的「組立件圖紙視圖選項」對話 方塊中設定「建立草稿質量視圖」選項。

### 使用草稿質量視圖

您可以將草稿質量視圖用作主視圖、輔助視圖、切割面、剖視圖以及分解剖視圖 的輸入。

新增注釋 - 您可以將注釋(如零件標號)新增到草稿質量視圖並從其建立零件清 單。還可以放置通過指引線連接至圖紙視圖的元素,例如標注和熔接符號。對於 這些類型的注釋作業,您可以使用非使用中零件。

新增尺寸 – 因為尺寸值是從 3D 模型生成的,您首先需要使用「啟動零件」指 令使模型零件資料可用於標注尺寸。

最終圖紙生成 - 儘管草稿質量視圖可以帶著色和線架構格式顯示,但是將僅生成可見 線條。要獲得最終圖紙生成的最佳外觀,您可能需要將草稿質量視圖轉換為高質量 格式。為此,可使用所選圖紙視圖的快捷功能表中的「轉換為高質量視圖」指令。

# 高質量視圖

高質量視圖是提供模型的精確表示的圖紙視圖,因為它是從 Parasolid 物件生成的。高質 量視圖可用於進行精確作業(如標注尺寸)並可用於最終圖紙生成。

### 建立高質量視圖

「圖紙視圖精靈」中的預設設定可生成組立件、零件和鈑金模型的高質量圖紙視 圖。可使用「檔案」→「建立圖紙」指令或選取「圖紙視圖精靈」指令按鈕來啓 動「圖紙視圖精靈」。

### 將草稿質量視圖轉換為高質量視圖

要將草稿質量視圖轉換為高質量視圖,可使用所選圖紙視圖的快捷功能表上的 「轉換為高質量視圖」指令。

# 圖紙視圖操作

在您放置圖紙視圖之後,可以對它進行操作,以確保資訊按您期望的方式呈現。還可以 鎖定圖紙視圖,以防對其意外執行操作。

# 縮放,圖紙視圖

選定圖紙視圖後,可使用「性質」選項對其進行按比例縮放。

零件視圖與用來建立它的零件視圖共用同一比例。如果對已對齊的零件視圖進行按比 例縮放,所有與它對齊的零件視圖也會按比例縮放。如果您想對一個已對齊的零件 視圖進行按比例縮放,但是不想影響其他零件視圖,請在選定圖紙視圖後,首先清 除快捷功能表中的「保持對齊」選項。

# 重新定位視圖

您可以操作圖紙頁上的視圖位置,以便更好地對其進行組織。

- 結合使用點擊和拖曳可將圖紙視圖移動到圖紙頁上的任意位置。
- 在多頁圖紙中,通過在「常規」標籤(「圖紙視圖性質」對話方塊)中變更為圖紙 視圖指派的圖紙編號可將圖紙視圖移動到不同的圖紙上。

## 旋轉圖紙視圖

可以通過「旋轉」指令旋轉圖紙視圖。

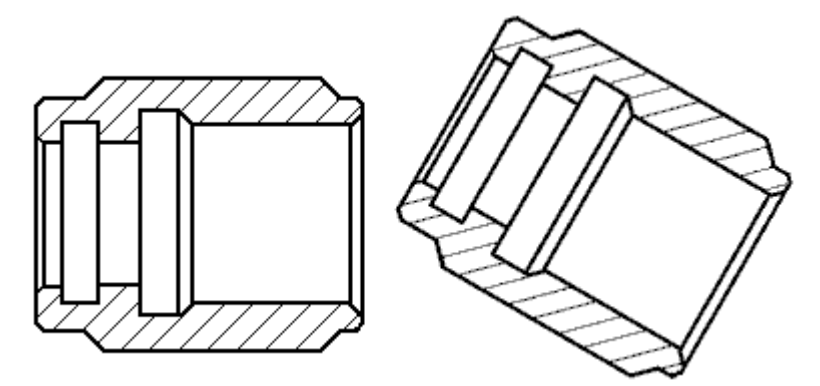

旋轉視圖後,它將處於未對齊狀態。您可以使用「保持對齊指令」來還原該視圖 的原始方向。

圖紙視圖上的尺寸會隨視圖一起旋轉。使用圖紙的水平和鉛直尺寸軸的那些尺寸將被修 改為使用旋轉後的圖紙視圖座標系的水平軸和鉛直軸。

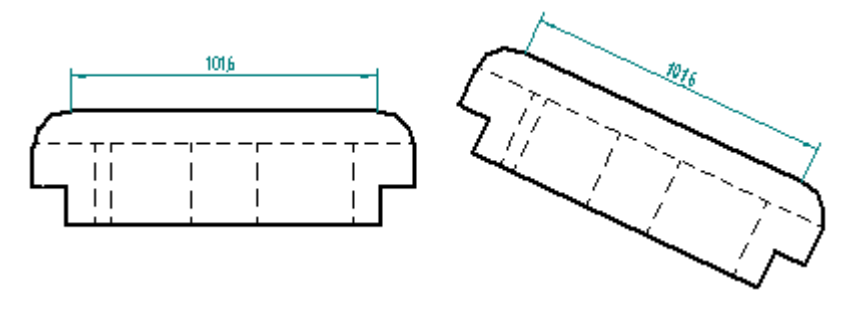

不能對旋轉後的視圖執行收合、切剪或截斷視圖作業,也不能從旋轉後的視圖衍生 剖視圖或輔助視圖。不能將旋轉後的視圖用作「主視圖」、「切面」或「輔助視 圖」指令的輸入。

第3章 圖紙製作概述

# 向圖紙視圖新增著色

您可以使用「圖紙視圖性質」對話方塊中的「著色和色彩」標籤來向圖紙視圖中新 增著色。您可以控制紋理顯示、反射顯示和單調著色,還可以指定圖紙視圖中組立 件覆寫與否以及是否顯示零件面色彩。

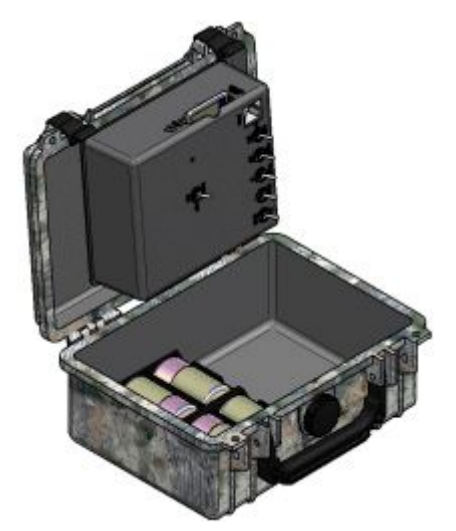

您也可以使用「圖紙視圖選取」指令條、「輔助視圖」指令條、「剖視圖」指令條 和「主視圖」指令條上的這些指令按鈕來控制基本的著色操作(色彩或灰階色標, 以及邊的顯示)。

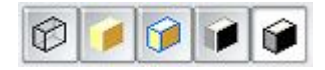

# 將圖形新增到視圖

可將二維圖形元素新增到零件視圖、工程圖視圖和二維視圖,方法是使用選定視圖的快 捷功能表上的「在視圖中繪製」指令。

當「在視圖中繪製」視窗開啓時,可選取任何標準繪圖工具,以新增線段圖形,如 矩形、圓弧、圓或橢圓,或者使用「繪製草圖」標籤上的「影像」指令新增外部 影像和圖片。

# 鎖定圖紙視圖

要防止圖紙視圖意外移動,可使用所提供的「鎖定」圖紙視圖位置選項:

- •當您編輯圖紙視圖性質時,作為「常規」標籤(「圖紙視圖性質」對話方塊)上 的一個核取方塊。
- •當您選取圖紙視圖框線時,作為「圖紙視圖選取」指令條上的一個「鎖定」按鈕。

高亮度顯示鎖定的圖紙視圖時,由圖紙視圖邊界內顯示的鎖定符號指示該圖紙視圖。

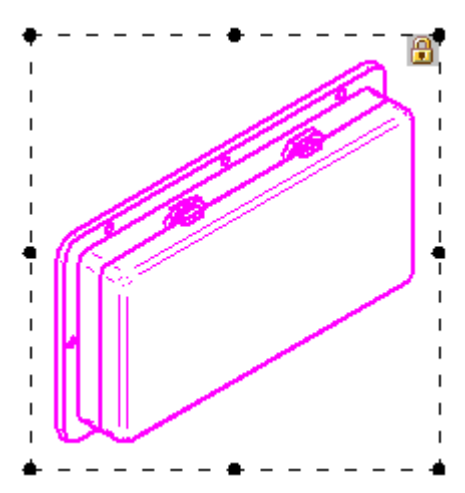

仍然可對鎖定的圖紙視圖執行操作。例如,鎖定圖紙視圖不會阻止以下操作:

- 通過「建立對齊」或「保持對齊」指令間接移動鎖定的圖紙視圖。
- 使用「移動」指令或通過變更「圖紙編號」來顯式移動圖紙。
- 複製並貼上或刪除圖紙視圖。(可以使用「撤銷」指令反轉這些作業。)
- 拖動從鎖定視圖衍生的圖紙視圖。
- 旋轉鎖定的圖紙視圖。

# 圖紙視圖對齊

圖紙視圖對齊功能可確保當來源圖紙視圖或者從它建立的任何視圖移動或縮放時, 所有相關視圖的位置都將進行調整,以保持與操作視圖的水平/鉛直或平行/鉛直的 關係。視圖對齊關係由一條虛線指示。

新的主、輔和剖面紙視圖會自動與用來建立它們的來源零件視圖對齊。但是,如果視圖 是從二維模型空間建立的,那麼需要建立並定義它們的對齊位置。

# 建立和刪除視圖對齊

您可使用快捷功能表上的建立對齊指令,根據視圖中心或在其中選定的關鍵點在圖紙視 圖之間建立對齊。您可以使用刪除對齊指令刪除不再需要的已建立的對齊。

## 非對齊視圖

有時您可能要暫時使視圖不對齊,例如:

- 使某個視圖獨立於其他視圖而進行縮放
- 將視圖移動到另一個圖紙。

非對齊視圖由一個二次折彎指示符表示。

如果要將圖紙視圖移動到其他圖紙或者縮放該視圖,您可以使用快捷功能表上的保持對 齊指令關閉對齊關係。 在移動或縮放零件視圖後,您可以再次點擊快捷功能表上的 「保持對齊」重新建立對齊。

# 圖紙視圖修剪

如果只想顯示圖紙視圖的一部分,則可以對圖紙視圖進行修剪。裁剪不改變圖紙視圖的 比例。 而是它將限制顯示在圖紙頁上的那部分視圖。

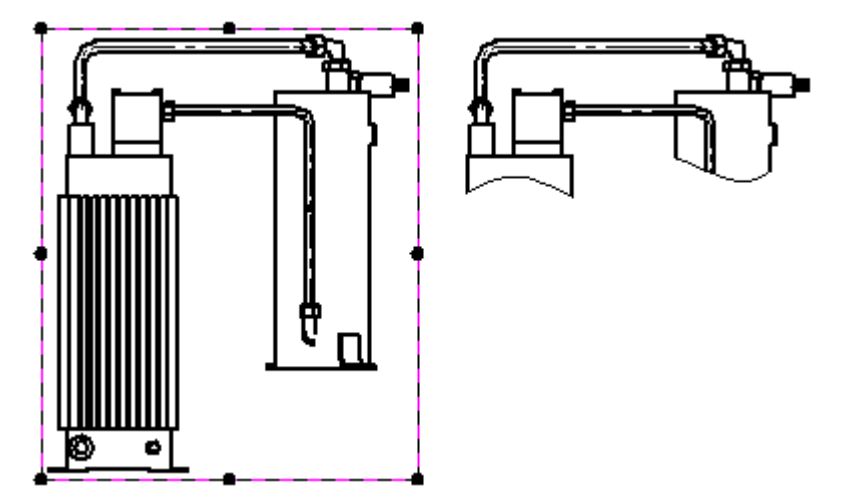

除局部詳圖之外,可以對任何類型的圖紙視圖進行切剪。在建立修剪的視圖後,可以指 定是否顯示修剪邊以及要使用的邊樣式。

可定義兩種類型的裁剪邊界:

- 矩形裁剪邊界。
- 自訂裁剪邊界

## 矩形修剪邊界

要通過重新調整原始修剪邊界大小來修剪圖紙視圖,請先選取該視圖以顯示其邊界。然 後拖曳框線的其中一個手柄 (1),直到僅顯示您要檢視的幾何體爲止 (2)。

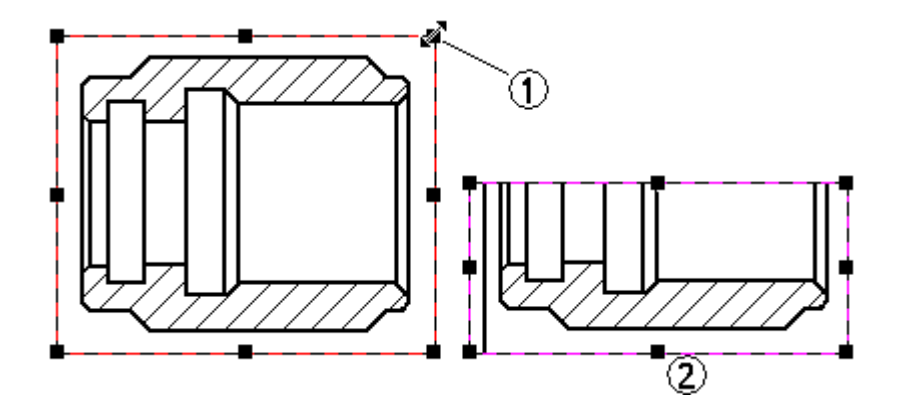

# 自訂修剪邊界

可以使用「圖紙視圖選取」指令條上的「修改圖紙視圖邊界」選項繪製非矩形修 剪邊界。

點擊指令條上的「修改圖紙視圖邊界」按鈕時,圖紙視圖將顯示在特殊的修剪視窗中。 矩形邊界轉換為四個端點相連的線段。

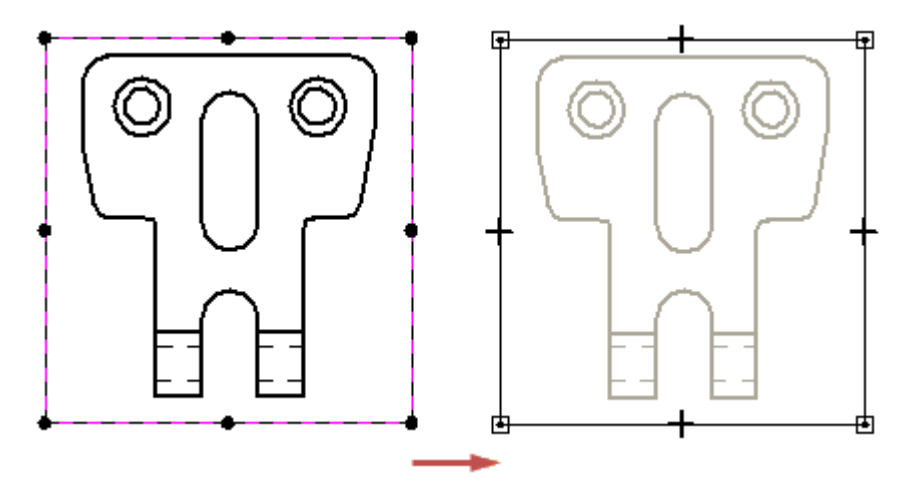

# 第3章 圖紙製作概流

您可使用二維繪圖工具重新繪製視圖裁剪邊界。可以使用線條、圓弧和曲線的任意 組合來定義修剪邊界輪廓。但新的裁剪邊界輪廓必須是閉合的。要在自訂輪廓中使 用一部分現有矩形邊界,請繪製與現有線段相連的 2D 元素。使用「修剪」指令, 可移除不需要的線段。

要繪製新的邊界輪廓,可刪除所有現有的線段,然後使用 2D 繪圖工具繪製新邊界。

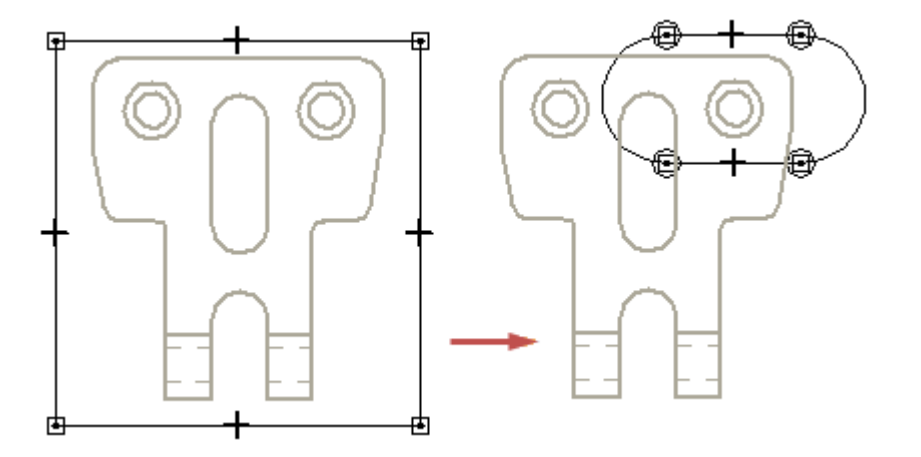

在已完成繪製自訂邊界後,可以點擊「首頁」標籤上的「關閉修剪邊界」按鈕離 開修剪視窗。

有關更多資訊,請參見「說明」主旨:範例:修改圖紙視圖修剪邊界。

# 顯示修剪邊

修剪圖紙視圖時,可以使用「注釋」頁(「圖紙視圖性質」對話方塊)中的「顯示邊界 邊」核取方塊指定是否在圖紙視圖邊界與模型相交的位置顯示邊。

- • 該核取方塊處於選中狀態時,將使用細線樣式顯示修剪邊界。可以使用邊界邊樣 式清單設定樣式。
- 該核取方塊處於取消選中狀態時,不顯示任何修剪邊界邊。

在邊界通過模型中的孔或空心體的位置不會生成修剪邊。

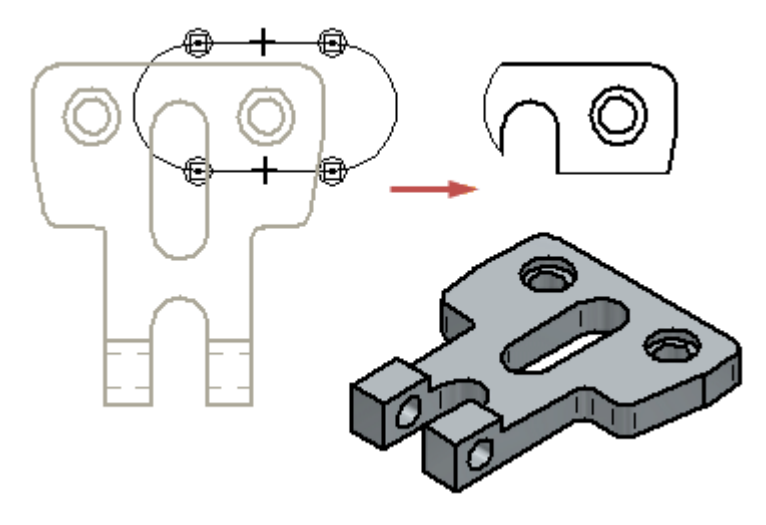

## 取消修剪圖紙視圖

可以使用快捷功能表中的 「取消修剪」指令 將修剪後的圖紙視圖還原成其原始顯示。

# 從視圖中移除幾何體

通過指定背部裁剪平面的圖紙視圖顯示深度,可簡化任何類型的圖紙視圖,以便將 平面後面的幾何體從視圖中移除。例如,可使用此特徵可使剖視圖或局部剖視圖的 後面顯得更簡潔。

在此圖示中,(A) 中的虛線表示將背部裁剪平面套用於原始圖紙視圖顯示的位置。正交 視圖 (B) 顯示用來定義顯示深度和背面裁剪平面位置的動態直線工具。結果 (C) 顯示平 面前面的圖紙視圖幾何體已被修剪掉,並且完全位於平面後面的幾何體已移除。

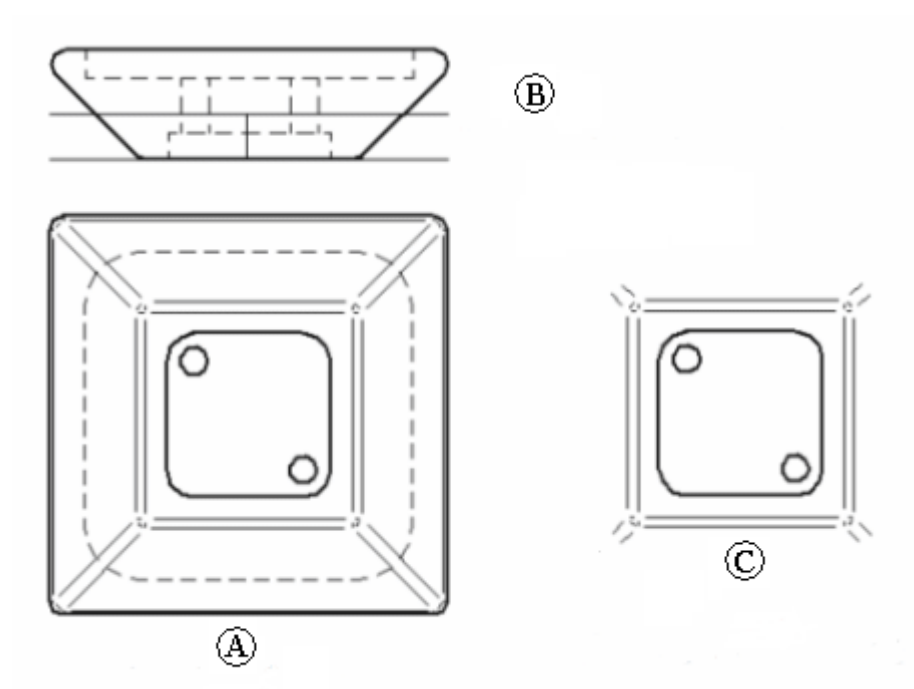

可對任何類型的視圖定義圖紙視圖顯示深度和裁剪平面:正投影視圖、軸測圖、剖 視圖、輔助視圖和局部詳圖。附加到通過圖紙視圖裁剪平面移除的邊緣的尺寸和注 釋也被拆離。

「設定圖紙視圖深度」指令指定圖紙視圖的可見顯示深度,然後它將套用背部裁剪平 面。在更新視圖時,將平面後面的幾何體從圖紙視圖移除。

要調整背部裁剪平面的位置,以便讓更多或更少的幾何體可見,可再次選取「設定圖紙 視圖深度」指令,然後指定不同的深度值。

要移除圖紙視圖裁剪平面並將圖紙視圖還原至其原始顯示深度,可使用圖紙視圖快捷功 能表上的「移除已定義的深度」指令,然後更新視圖。

# 圖紙視圖更新

當零件視圖中描繪的零件和組立件變更時,可以很容易地更新視圖,以使它們與新模型 的幾何結構相符合。這是因為零件視圖與建立它們的三維零件或組立件相關聯。例

如,如果您在「零件」環境中對三維零件新增一個孔,然後在「工程圖」環境中更 新零件視圖,則孔的幾何圖形會被新增到二維圖紙中。

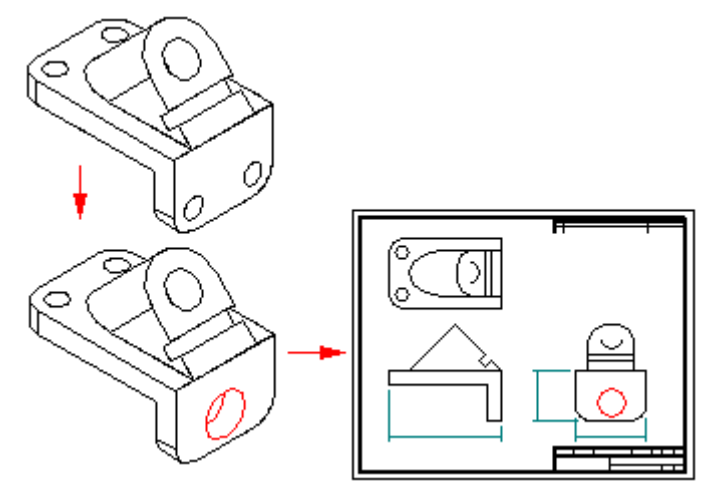

如果圖紙視圖相對於三維模型而言已過時,則在圖紙上,軟體會在該圖紙視圖四周 顯示一個實心框線或框。要更新圖紙視圖 顯示以及已調入的尺寸,請使用「更新 視圖」指令。

### 檢查圖紙視圖是否過期的工具

可結合多個工具識別圖紙視圖狀態是否過期。

#### •圖紙視圖跟蹤器

圖紙視圖眼蹤器檢查零件視圖中的過期幾何圖形和文件中的渦期模型狀態,並提供 如何更新它們的具體說明。開啓具有過時零件視圖的文件時,「圖紙視圖跟蹤器」 顯示一條警告,提示您必須在定型之前更新視圖。

### • 組立件組態變更使圖紙視圖在此工程圖檔案選項中過期

對於啓用了「組態符合」選項的工程圖文件中的所有組立件視圖,此選項(在 Solid Edge 選項對話方塊的「常規」頁面上)是針對顯示組態變更進行的自動檢 查。顯示組態會存儲組立件中零件的顯示/隱藏和簡化/設計狀態。設定此選項後, 對與圖紙視圖有關的組立件組態所做的變更將使視圖過時。系統會自動檢查文 件中的所有圖紙視圖。

• 組態檢查

對於目前選定圖紙視圖中顯示的組立件,此選項(對於選定圖紙視圖,在「性質」 對話方塊的「顯示」頁面)是針對顯示組態變更進行的手動檢查。

• 組態符合

此選項(對於選定圖紙視圖,在「性質」對話方塊的「顯示」頁面)控制圖紙視圖 中的顯示/隱藏零件設定與組立件組態中的顯示/隱藏設定是否符合。未設定此選項 的視圖在對組立件顯示組態進行變更後不會過時。

### 使用圖紙視圖跟蹤器

「圖紙視圖跟蹤器」提供關於更新過時零件視圖和過時模型的特定資訊。當與視圖相關 聯的三維模型發生變更時,視圖就會變得過時,而當「工程圖」環境外部的連結變更 時,模型就會變得渦時。模型渦時的理由可能包括(但不限於):

- 在父組立件檔案上下文的外部修改了零件檔
- 零件檔中的內部連結斷開

模型過時狀態在「工程圖」環境中是無法解決的。因為有許多種不同的環境會導致模型 過時狀態,所以,「圖紙視圖跟蹤器」提供了用於更新目前文件中的過時模型的逐步指 導。Solid Edge 在過時視圖四周顯示一個實心邊框 (A),在過時模型四周顯示一個角邊界 (B),如果同時存在視圖過時和模型過時兩種狀態,則同時顯示實心邊框和角邊框 (C)。

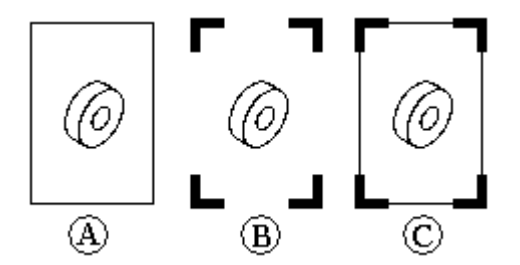

校正模型過時狀態通常會導致視圖過時狀態。

# 在更新零件視圖之後產生的失敗尺寸

當您更新零件視圖時,尺寸可能會因為它所涉及的邊不再顯示在零件視圖中而未能 更新。例如,如果您在零件模型中刪除了一個孔特徵,則您更新零件視圖時,就 會從零件視圖中刪除表示那個孔的邊。

如果尺寸未能更新,它就會變為「失敗」或「已拆離」色。色彩變化可以協助您容易地 偵測到失敗尺寸,以便您可以對圖紙進行編輯。零件視圖的所有失敗尺寸構成單一選 取集,便於您一次性將它們全部刪除。

# 重新連接尺寸

有時, 您可能想重新連接圖紙中的失敗尺寸。例如, 如果您刪除了構成零件上單個孔特 徵的數個孔之一,而代表那個孔的邊在圖紙中已標注尺寸,則該尺寸將失敗。除了刪除 該尺寸然後再放置新尺寸之外,還可以將尺寸線手柄點拖放到零件視圖中其餘孔邊之一 上。由於失敗尺寸上的所有前置字元、公差和其他格式都會套用到新尺寸,所以可以節 省時間。即使它們沒有失敗,也可將尺寸線圖柄點拖放到其他父物件。

### 跟蹤已變更的尺寸與注釋

只要可能,Solid Edge 將嘗試把在圖紙視圖更新後拆離的尺寸與注釋重新捆綁起來。

所有已變更的尺寸和注釋,不管已修復或未修復,都將在「尺寸跟蹤」對話方塊中進行 報告。要啟動該對話方塊,請選取「工具」→「尺寸」→「跟蹤尺寸變更」指令。

要瞭解詳情,請參[見跟蹤尺寸和注釋](#page-136-0)。

# 圖紙性質

## 圖紙性質文字

圖紙性質文字是與目前拔模、零件或組立件檔的性質相關聯的文字,也是與附加到目前 文字模型中的性質相關聯的文字。性質文字是無需手動編輯便可參考並維護的變數文 字。例如,可以使用性質文字顯示檔名以及最後修改日期,儲存此檔案或選取「更新性 質文字」指令時,上述資訊將會變更。

可以在建立或編輯標注、零件標號和零件表的同時建立或編輯性質文字。要新增性質文

字,使用相關對話方塊或指令條上的「性質文字」按鈕:

在某些情況下,您可能要將性質文字變更成與圖紙不相關聯的純文字。要轉換特定 的圖紙性質文字,先在圖紙中選取該文字,然後使用快捷功能表上的「轉換性質 文字」指令。

要立即將所有圖紙性質文字轉換成純文字,使用「工具 - 轉換所有性質文字」指令。

### 圖紙視圖性質

圖紙視圖性質定義圖紙視圖或 2D 模型視圖的每個顯示寬高。它們是在「圖紙視圖性 質」對話方塊中設加置並修改的。這一對話方塊包含多個標籤,它顯示那些隨著您 所建立或修改的視圖類型而變化的選項,並且顯示那些隨著該視圖是高質量視圖、 還是草稿視圖而變化的選項。

- • 「常規」標籤 - 定義圖紙視圖名稱、比例以及顯示特徵。並不是每個選項都適 用於任何類型的視圖。
- •「顯示」標籤 - 定義零件的顯示、邊顯示覆寫以及零件視圖選取 2D 視圖時,此 標籤不可用。
- •「文字和色彩」標籤 - 定義圖紙視圖或局部放大區域的標題文字選項和尺寸樣式。
- • 「剖面」標籤 - 顯示圖紙視圖可用的 3D 立體剖視圖。 如果圖紙視圖是高質量圖紙 視圖,則此標籤可用。
- • 「零件邊預設顯示」- 定義零件視圖的邊顯示預設值。 這些預設值最初取自「選 項」對話方塊的邊顯示標籤以及「圖紙視圖建立精靈」的圖紙視圖選項(「圖紙視 圖建立精靈」中的設定可以覆寫「顯示」標籤中的設定)。 但是,當您儲存檔案 時,這些預設值將隨視圖一同儲存,並將在下次開啓檔案時覆寫所有其他設定。
- • 「注釋」標籤 - 定義中心線、局部放大框線以及圖紙視圖標題的注釋顯示預 設設定。
- •「模型選項」標籤 - 為簡化的零件和組立件特徵定義圖紙視圖選項。
- •「著色和色彩」標籤 — 為圖紙視圖定義著色和色彩選項。
- • 「進階」標籤 - 定義圖紙視圖的進階顯示以及處理選項。「圖紙視圖性質」對話 方塊的「進階」標籤中的設定的優先順序高於「進階邊顯示選項」對話方塊中的同 類設定(Solid Edge「選項」→「邊顯示」標籤→「進階」按鈕)。

# 參考零件

有時,您可能希望在圖紙中包含僅用於參考的零件或次組立件。參考零件通常會在 圖紙視圖中為頂圖層組立件或成品提供元件的參考框。

在放置組立件的零件視圖時,您可以指定某零件或次組立件為參考零件,或者您也可以 在隨後編輯零件的圖紙視圖性質。「圖紙視圖性質」對話方塊的「顯示」標籤上的「顯 示為參考」選項允許您將某零件或次組立件指定為參考零件。

# 參考零件

有時,您可能希望在圖紙中包含僅用於參考的零件或次組立件。參考零件通常會在 圖紙視圖中為頂圖層組立件或成品提供元件的參考框。

例如, 在為打磨機建立一個頭狀體次組立件 (A) 時, 您可能要將框架和開關 (B) 顯示為 參考零件,以顯示頭狀體次組立件和成品之間的關係。

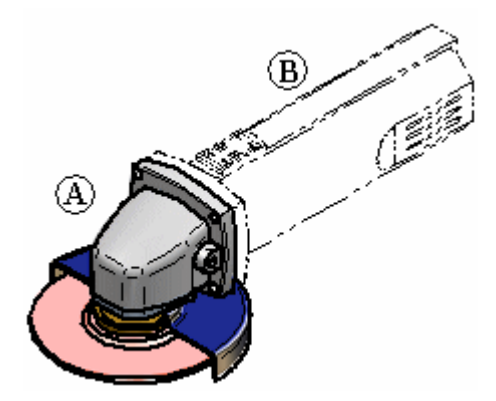

在放置組立件的零件視圖時,您可以指定某零件或次組立件為參考零件,或者您也可以 在隨後編輯零件的圖紙視圖性質。「圖紙視圖性質」對話方塊的「顯示」標籤上的「顯 示為參考」選項允許您將某零件或次組立件指定為參考零件。

在組立件中,您還可以使用「事例性質」指令將某組立件事例指定為參考零件。然後, 您可以在「圖紙視圖性質」對話方塊上的「從組立件衍生'顯示為參考'」對話方塊中 對元件進行設定,以在圖紙中將該元件顯示為參考零件。

## 參照零件和零件明細表

建立組立件的零件清單時,您可以使用「零件清單性質」對話方塊的「清單控制」標籤 上的「排除參考零件」選項,對是否將參考零件包含在零件清單中進行控制。

# 定義圖紙標準

第一次在您公司安裝 Solid Edge 時,應考慮套用於您在「工程圖」環境中建立的圖紙 的設定標準。

雖然可於每次建構工程圖時設定所需的標準,但如能先將所需的一個或多個標準文件建 立起來,並於繪圖時採用,必會提高工作效率。這些文件可被儲存為工程圖範本,可供 多位使用者繪製符合公司標準的工程圖。

在設定圖紙標準時,考慮以下事項:

• 圖紙邊界的背景圖紙圖形

- 您需要的投影角度
- 您需要的螺紋繪製標準
- 您要用於圖紙視圖的邊緣顯示符號體系
- 您要用於尺寸樣式的標準
- 您要用於圖紙中文字的字型

## 建立新文件

當使用「文件」選項時,新文件的工作單位根據您在裝入本軟體時選取的選項。例 如,如果選取「公制」選項,工作單位將為公制;如果選取「英制」選項,工作單 位將為英制。

此方法的優點是背景圖紙的圖形已經在新文件中。可以通過新增公司標誌及所需的任 何其他圖形來自訂這些圖形。

### 建立背景圖紙圖形

大多數公司使用自訂圖形作為其圖紙邊界。這些圖形可以包括標題欄資訊、區域標記和 公司標誌等。可從頭開始建立所需圖形,也可使用「檔案」功能表上的「開啟」指令, 轉換來自 AutoCAD 或 MicroStation 的圖形。

如果要從頭開始建立圖形,應該考慮修改您在範本中使用的通用背景圖紙圖形以建 立新的文件。

已按照標準英制和公制圖紙大小正確設定這些圖形的大小。可以很容易地刪除和新增圖 形,以便符合您的要求。您可以使用「柵格」指令將您放置的新圖形精確定位。

如果您從另一個 CAD 系統中轉換圖形,這些圖形將放置在工作圖紙中。然後就可以將 它們剪貼到背景圖紙。

當建立具有您使用的圖紙大小的自訂圖形之後,可以刪除具有您不使用的任何大小的背 景圖紙圖形。這樣做將減小標準「工程圖」文件的大小。

### 設定投影角度

當建立從現有圖紙視圖折疊的圖紙視圖時,這些視圖是使用第一象限或第三象限投影建 立的。可以在「選項」對話方塊中設定您需要的投影角度。

### 設定螺紋繪製標準

當建立包含螺紋特徵的圖紙視圖時,這些視圖將使用描繪螺紋的 ANSI 或 ISO 標準來顯 示。可以在「選項」對話方塊中設定您需要的螺紋繪製標準。

### 注釋

在建構具有產業標準的螺紋的零件時,通常應使用「孔」或「螺紋」指令,而不 是「螺旋長出」或「螺旋除料」指令。

螺旋特徵需要相當大的記憶體來建構並顯示在零件文件中,在圖紙視圖中處理時 需要相當長的過程。您只能在螺旋特徵的實際形狀對設計或製造過程很重要時才 能使用螺旋特徵,如具有彈簧和自訂螺紋或獨特的螺紋。

# 設定邊緣顯示符號體系

可以設定表示圖紙視圖邊緣可見、隱藏和相切的邊緣顯示符號體系,以便根據公司標準 或工業標準顯示這些視圖。例如,您的公司可能不顯示您建立的圖紙的隱藏邊緣。您 也可能對可見邊緣和隱藏邊緣使用另一個不同的線條厚度。可以在「選項」對話方 塊中設定您需要的「邊緣顯示」選項。

## 選取尺寸樣式的標準

Solid Edge 附帶符合常用圖紙標準(包括 ANSI、ISO、DIN 等)的尺寸樣式。「樣式」對 話方塊中的「樣式類型」選項用來選取您需要的尺寸。

當選取所需要的尺寸樣式之後,可以修改樣式中的設定,以便符合公司標準。例如,可 以選取尺寸的字型、字型大小、工作單位等。還可以建立根據某個現有樣式的新樣式。

## 設定文字字型

對於您要置於圖紙的文字,您將要修改文字樣式設定,以便符合您的標準。可以對 您放置的不同文字類型建立新的文字樣式。舉例來說,標題框中的字型可能與備 註中的不同。

建構其他的樣式後,可以快速的更改字型以符合需求。於標準工程圖文件中定義字型樣 式,亦可確保所有的使用者所放置的文字都能符合公司標準。

### 維護標準工程圖文件

當您完成建立標準「工程圖」文件的過程之後,應測試這些文件,以確保它們符合您的 標準並進行必要的修改。您應歸檔一個副本,以防原件被意外刪除或修改。如果公司有 多個使用者,您應將標準「工程圖」文件放置在存儲其他 Solid Edge 範本的資料夾中。

將來您裝入 Solid Edge 的新版本時,應再次建立新的標準「工程圖」文件。這將確保正 確結合對本軟體中文件結構的任何增強措施。

# 使用超連結

## 使用超連結

可以使用超連結將圖紙頁上的物件或元素連結到檔案或 URL。可以向支援使用者性質的 任何工程圖物件或元素新增超連結。支援超連結的項目的範例包括圖紙視圖、2D 直 線幾何結構、塊、尺寸和某些注釋等。

使用超連結可以:

- 連結到公司網站獲取材質資訊或供應商規範。
	- • 連結到包含有關圖紙某些方面(如熔接規格、組立件步驟、有限元分析計算或設 計標準)的本地檔案。
- 連結到影像檔案,如標誌、安裝插圖或參考零件照片。
	- •連結到物料需求計書 (MRP) 或工程變更通知 (ECN) 的資料庫,以獲取有關圖紙標 題塊的資訊。
- 連結到其他 Solid Edge 文件。

點擊超連結到檔案的物件時,在分配給該檔案類型的預設檢視器中開啟目標檔案。點擊 超連結到 URL 的物件時,在預設瀏覽器中開啟與 URL 關聯的網頁。

### 啟用超連結模式

要開始,必須啓用超連結。選取「插入」→「超連結」指令可以:

- 新增、編輯和移除圖紙頁上的物件與外部檔案或 URL 之間的超連結。
- 選取、開啓和顯示以前在圖紙上建立的超連結的目標。

### 超連結指標

在超連結模式中,當滑鼠到圖紙頁上的物件和元素中移動時,可以看到兩種不同 種類的指標。

顯示此指標時,表示還未向物件或元素分配連結。可以左鍵點擊選取它,並新增 超連結:

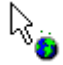

顯示此指標時,表示已經為物件或元素定義了超連結:

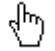

在這種情況下,可以點擊左鍵採用此連結,也可以點擊右鍵以編輯、移除或檢視 與物件或元素關聯的超連結目標名稱。

### 新增和編輯超連結

在超連結模式中,可以在 2D 物件和元素中新增、編輯和移除超連結。不高亮度顯 示的項就沒有超連結。

- • 要新增連結,請左鍵點擊物件,或右鍵點擊項目並從其快捷功能表中選取「新增/編 輯連結」指令。此時為您顯示「超連結」對話方塊,以鍵入來源 URL 或目標檔案路 徑名。還可以使用「瀏覽」按鈕在電腦檔案系統中尋找檔案。
- 要編輯連結,請右鍵點擊物件並從其快捷功能表中選取「新增/編輯連結」指令。
- 要移除連結,請右鍵點擊物件並選取「移除連結」指令。

### 開啓圖紙百上的超連結

選取「超連結」指令時,將立刻在圖紙頁上高亮度顯示帶有以前定義的超連結的所有物 件。這識別了具有附加檔案(如規格文件和安裝敘述)或參考的 Web 頁的項目。

- 左鍵點擊超連結到檔案的物件時,在分配給該檔案類型的預設檢視器中開啓目 標檔案。
- 左鍵點擊超連結到 URL 的物件時,在預設瀏覽器中開啓與 URL 關聯的網頁。
- 要顯示目標名稱而不開啓它,請右鍵點擊超連結的物件或元素,並檢視顯示在「開 啟」指令右側的文字。

# 2D 圖紙視圖和 2D 模型視圖

# 2D 圖紙視圖

2D 圖紙視圖由 2D 元素組成。它不與 3D 模型相關聯。通過使用 2D 圖紙視圖,您可以在 不變更零件或組立件文件的情況下快速建立或修改圖紙視圖。

建立零件或組立件的 2D 圖紙視圖時,可以採用轉換 3D 零件視圖的方式,也可以自己繪 製 2D 圖形。您也可以匯入一個 2D 設計檔案,然後用它來建立 2D 視圖。可以將 2D 圖形的圖層放在 2D 視圖之上。

這樣任何時候新增或編輯 2D 圖形元素時,都會獲得全套繪圖工具。這些工具包括繪圖 和關係指令,使您可以輕鬆繪製零件或組立件的精確 2D 表示。

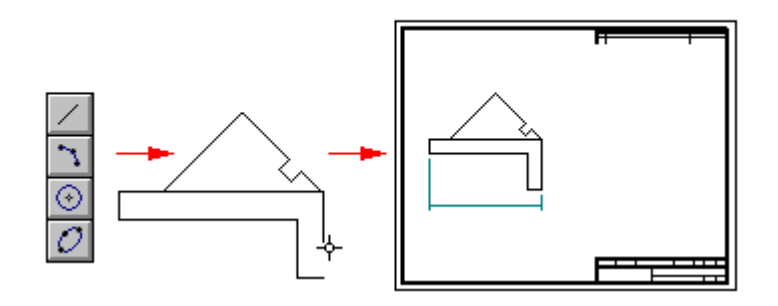

### 注釋

有關在 Solid Edge 中繪製 2D 圖形的更多資訊,請參見繪製 2D 元素說明主旨。

# 2D 模型視圖

2D 模型視圖是放置在幾何體工作圖紙中的縮放後 2D 圖紙視圖,幾何體在 2D 模型圖紙 上使用全比例。 可以建立多個引用 2D 模型幾何體的 2D 模型視圖,並且對於根據 2D 模 型圖紙上的幾何體所建立的每個視圖,使用者可以自訂裁剪邊界。

# 建立 2D 圖紙視圖

有多個指令與從現有圖形建立 2D 視圖相關:

- • 「2D 模型視圖」指令 - 建立一個參考 2D 模型圖紙上的幾何圖形的 2D 視圖。使 用「圖紙區設定」指令(該指令僅適用於 2D 模型圖紙) 在 2D 模型空間中設定按 比例縮放的工作區域。
- • 「轉換為 2D 視圖」指令 - 將 3D 零件視圖轉換為 2D 幾何圖形。一旦將零件視圖轉 換為 2D 視圖,它就不再與零件或組立件文件相關聯。
- • 「在視圖中繪製」指令 - 可用於放置在工作圖紙上的三維零件、組立件或鈑金視 圖。該指令將開啓一個「二維視圖編輯」視窗,供您在視圖中繪圖,並以 1:1 的比例新增注釋。
- 2D 視圖指令 已由「2D 模型視圖 」指令替代,但仍可通過自訂使用。

### 二維繪圖比例

在放置在工作圖紙上的 2D 視圖中繪圖時,通常採用 1:1 的比例。您也可以直接在工作 圖紙上繪圖。如果以後您決定對直接繪製在圖紙上的圖形進行按比例縮放,只需使用 「剪下」、「複製」和「貼上」指令來將它們移動或複製到圖紙視圖中。

工作圖紙上的尺寸和注釋大小與圖紙視圖比例尺無關。例如,如果將尺寸文字的高 度和大小定義為 0.125 英吋或 3.5 公釐,則這些值就是列印出來的圖紙上的尺寸文 字的實際值。

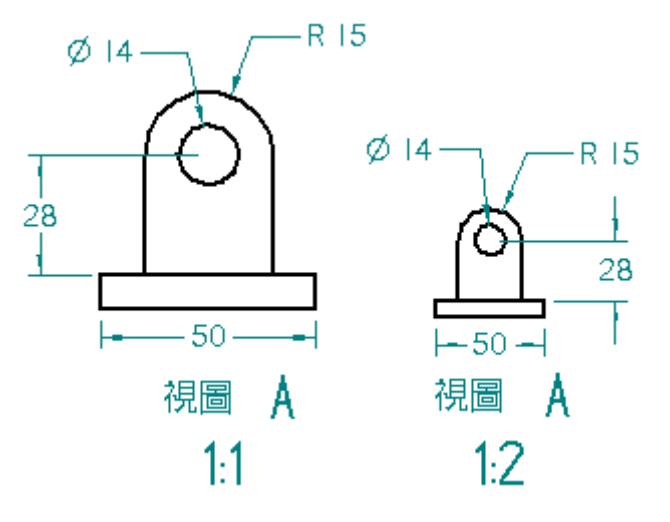

## 使用 2D 模型圖紙

您也可以使用 2D 模型空間中的 2D 模型圖紙。圖紙區設定指令可定義一個按比例縮放的 工作區域,從中可按照相對於零件或組立件大小的適當比例來建立和編輯 2D 設計並為 之新增注釋,同時以相對於圖紙尺寸的適當比例進行列印。

在 2D 模型圖紙上工作時,始終可使用自動隱藏圖層。

### 2D 模型視圖工作流程

該工作流程用於建立工程圖文件中的 2D 模型視圖。

首先,使用「2D 模型圖紙」指令顯示全比例的 2D 模型圖紙。每個文件有一個 2D 模 型圖紙。

接下來,使用「圖紙區設定」指令在 2D 模型圖紙上定義一個工作空間。

接下來,採用設計檔案匯入、將現有 .dft 檔案拖至圖紙以及 2D 線條繪製工具的任意 操作組合,在 2D 模型圖紙中放置或建立設計幾何體。

在工作圖紙頁上,使用「2D 模型視圖」指令建立一個或多個引用 2D 模型幾何圖形的 2D 模型視圖。對於根據 2D 模型圖紙上的幾何圖形所建立的每個視圖,使用者可以自訂 裁剪邊界,並為每個視圖指定唯一的標題。

### 從 2D 模型視圖建立局部詳圖

可以使用「局部詳圖」指令由 2D 模型視圖,或已轉換為 2D 幾何圖形的圖紙視圖建 立關聯局部詳圖。可以建立一個顯示圓形局部放大區域的局部詳圖,或具有自訂 邊界的局部詳圖。

點擊[此處](#page-35-0)瞭解有關 Solid Edge 局部詳圖及其建立步驟的詳情。

# 二維視圖和關聯性

如果在帶狀工具列的「相關」群組中設定了「保持關係」選項,則可以關聯方式更新您 在 2D 視圖中繪製的圖形,這與在「零件」環境中繪製的輪廓類似。您可以通過放置驅 動尺寸並套用關係來控制元素的大小和位置。

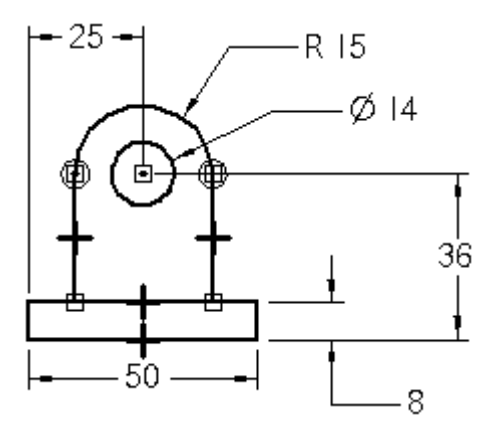

# 隱藏建構圖形、尺寸和注釋

如果要隱藏圖紙視圖中的元素,但不想將隱藏元素指定給單個圖層,則可使用「自動 隱藏」圖層。可隱藏結構幾何圖形、尺寸和某些注釋。例如,您可以在 2D 模型圖紙 的「自動隱藏」圖層中放置尺寸,以便驅動幾何圖形的大小,並且當在工作圖紙中 放置圖紙視圖時不顯示尺寸。

- 在 2D 模型圖紙中<u>繪製</u>和標注尺寸時,可以使用「自動隱藏」圖層。您可使用「2D 模型視圖, 指令 **kg** 來建立 2D 模型圖紙幾何圖形的圖紙視圖,並且「自動隱 藏」圖層中的所有元素都會自動隱藏。
- 右鍵點擊圖紙視圖並選取「在視圖中繪製」指令時,系統也將自動建立「自動隱 藏」圖層。關閉「在視圖中繪製」視窗時,「自動隱藏」圖層上的元素會自動隱藏。

第3章 圖紙製作概流

### 完成二維視圖

當您在工作圖紙上的二維視圖中完成繪圖時,點擊指令條上的「返回」按鈕可以關閉 「二維視圖編輯」視窗。關閉 2D 視圖視窗後,可以向圖紙中新增從動尺寸和注釋(如 熔接符號和特徵控制框等)。

如果在 2D 模型圖紙上的 2D 模型空間中進行操作,可以直接在圖紙上新增和編輯注 釋及尺寸。點擊「圖紙」標籤時,您在 2D 模型圖紙中新增的圖形將在工作圖紙的 2D 視圖中可見。

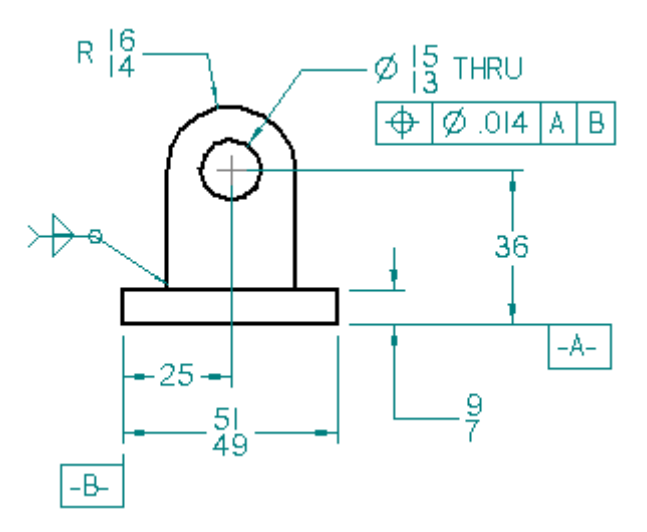

# 編輯二維視圖

需要在 2D 視圖中編輯 3D 模型圖形時,可雙擊該視圖。也可以使用快捷功能表中的 「在視圖中繪製」指令。

如果 2D 視圖圖形是從 2D 模型圖紙中作為塊建立或作為一個檔案拖至圖紙建立的, 則可以使用快捷功能表上的「開啓」指令來開啓要編輯的圖形。或者,您可以使用 「解塊」指令將塊放到其基準元素中以用於單獨操作。

如果 2D 視圖是以關聯方式建立的,則可以通過編輯驅動尺寸來修改圖形。當關閉 2D 視 圖時,放置在圖紙上的被驅動尺寸將會更新。

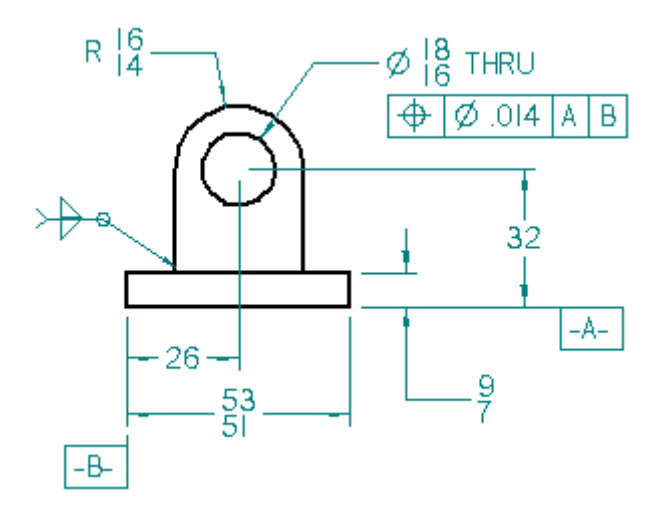

# 2D 模型空間中的圖紙區域設定

在工程圖文件中,可以在 2D 模型圖紙中繪圖、設計、注釋以及標注尺寸。2D 模型圖 紙是專門用於在 2D 模型空間中工作的特殊圖紙。它使您能夠在圖紙上繪圖,並根據 正在設計的零件的整體尺寸適當縮放注記,而在列印圖紙時,注記將適當縮放到您 指定的輸出圖紙大小。

- 要顯示 2D 模型圖紙,請選取「視圖」標籤→「圖紙視圖」群組→「2D 模型」指 令,然後點擊標記為「2D 模型」的文件圖紙標籤。
- 要在 2D 模型圖紙中設定工作區的大小和比例,請選取「應用程式」功能表→「圖紙 區設定」指令。系統根據您想設計的圖紙大小和尺寸自動進行工作區的設定計算。

# 使用塊和連接線的示意圖

塊和連接線共同使用以在「工程圖」環境中建立示意圖和流程圖。首先使用「塊」指 令,然後使用連接器指令新增連接器,在圖紙上建立和排列塊。

# 使用塊

塊和連接線製圖工具可協助您製作電路、P&ID 和其他圖表。Solid Edge 提供了業界標準 的 2D 塊資料庫,並通過動態轉換存取所有 AutoCAD 塊。聰繪連接線可快速地對齊塊上 的關鍵點,然後建立易於更新的關聯連結。

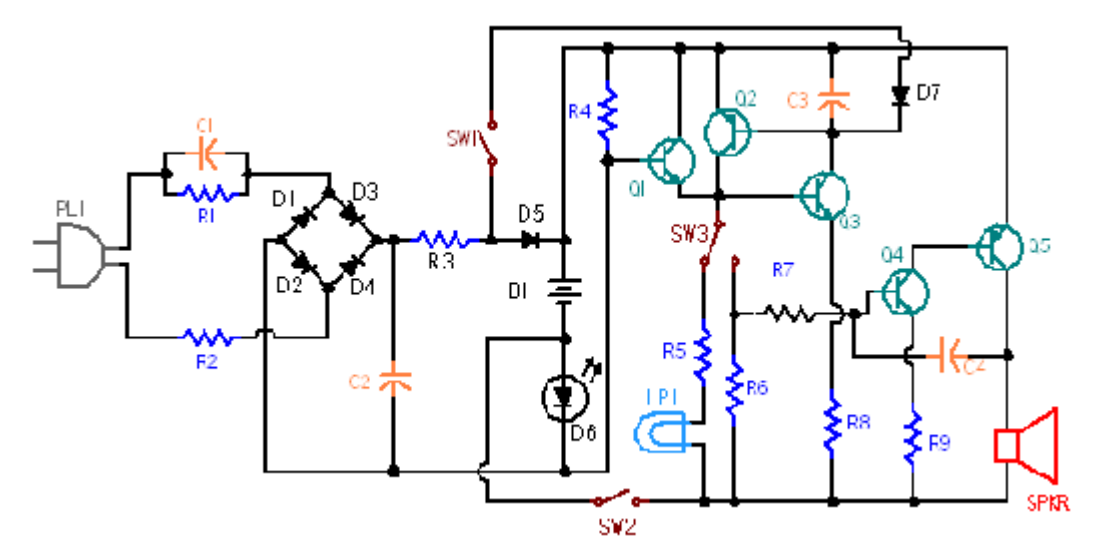

通過利用庫視窗方便地存取塊庫和功能,您可選取塊,並將其放置在具有不同表示法或 視圖的使用中文件中,無需複製圖形和資料的開銷。在設計變更時,您可以通過一個指 令輕鬆地取代或刪除塊的所有事例。可以在塊標籤中引用性質文字,反過來,又可 以在注釋中引用塊標籤,例如:標注。

# 塊和符號之間的區別

符號使用嵌入工程圖文件,而塊則不然。 塊大幅壓縮檔案,因為塊不會將重複的幾何體和資料插入工程圖文件。 與符號類似,您也只能在「工程圖」環境中建立和編輯塊。

第3章 圖紙製作概流

# 塊幾何體

在此 Solid Edge 塊術語表中,如果有不同的等效 AutoCAD 術語,則它顯示在括弧中。

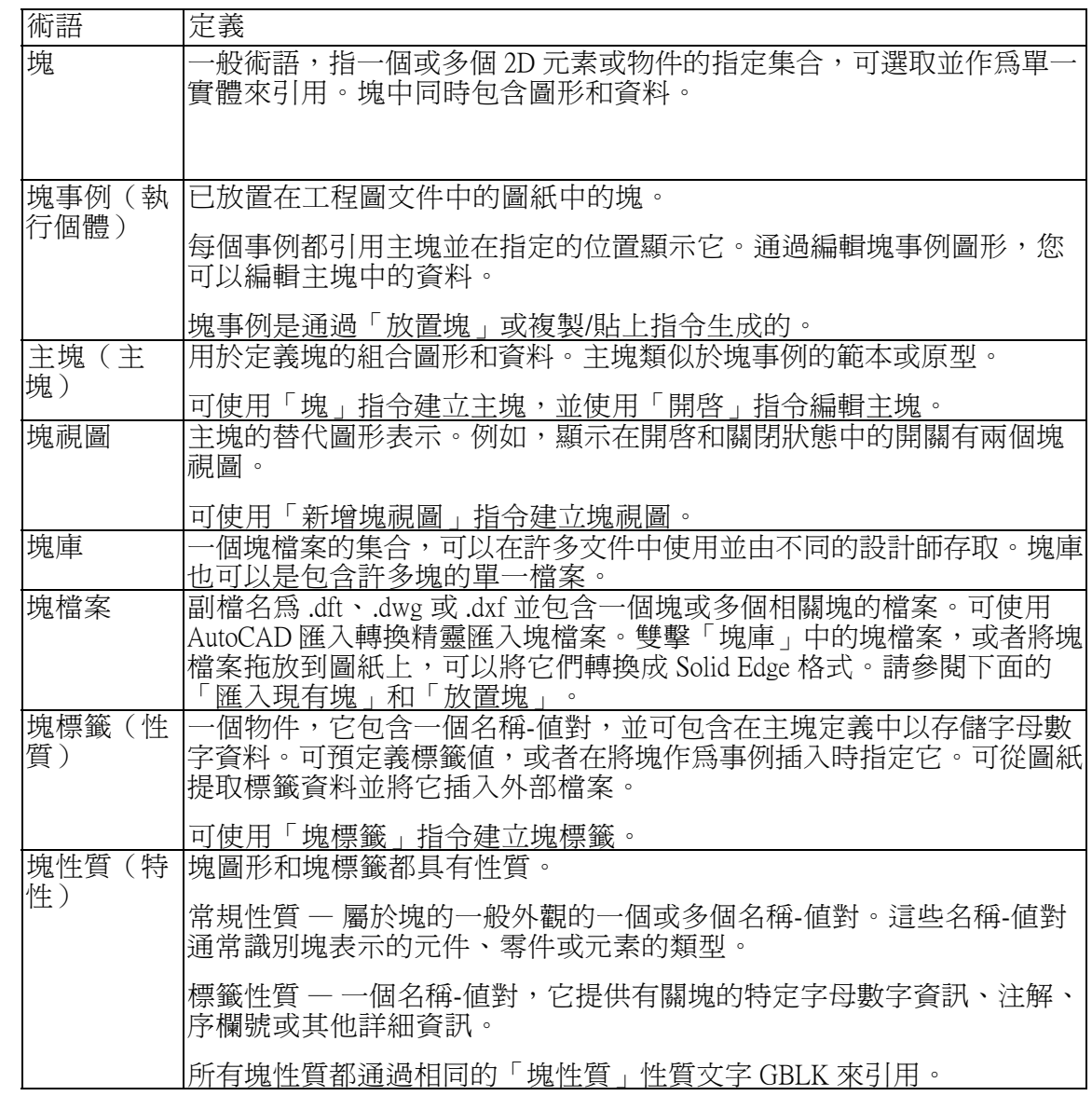

# 匯入現有塊

有多種方法可將 AutoCAD 塊匯入 Solid Edge。

一種方法是使用「檔案」→「開啟」指令,然後點擊「檔案開啟」對話方塊中的「選 項」按鈕以選取轉換選項。有一個選項指定是將 AutoCAD 的 .dwg 或 .dxf 檔案作為塊 匯入還是作爲群組匯入。預設是作爲塊來轉換。當匯入具有性質文字的塊時,文字 將作爲 Solid Edge 文字被匯入,並被新增到包含此塊和此文字的群組中。AutoCAD 匯入轉換精靈將指導您完成這些步驟。

您可以直接將一個完整的 .dwg 或 .dxf 塊檔案從 Windows 檔案總管拖到「庫」中(無 論是否顯示「塊庫」功能),檔案將自動轉換爲 Solid Edge 塊格式。如果檔案包含多 個塊,那麼憑空檔案轉換方法將在「塊選取窗格」中建立多個塊。如果檔案包含幾

何體但不包含塊定義,那麼轉換將從檔案內容中生成單個塊。要將內容分成單個 塊,請使用「解除塊」指令。

您也可以從「塊庫檔案清單」中列出的 .dwg、.dxf 或 .dft 檔案中選取並放置個別塊。當 您在「塊庫檔案清單」中點擊這些檔案類型之一時,快速檔案轉換將在「塊選取窗格」 中顯示此檔案中所有塊的名稱。使用此方法,您可以預覽並選取檔案中的個別塊,以便 直接插入到 Solid Edge 使用中文件中。

### ľū 建立新塊

在 Solid Edge 中,通過使用製圖工具建立幾何體並使用「塊」指令將圖形定義為塊,您可 以建立新的塊。點擊「塊」指令按鈕,然後按照塊指令條中的提示選取它的內容,指定 原點,並指定一個敘述性的塊名稱。點擊「接受」之後,塊名稱將被新增到「塊選取窗 格」中以供在使用中文件中使用。要離開建立塊模式,點擊「選取」工具或按 ESC 鍵。

要瞭解如何識別主塊、塊視圖和嵌套塊,請參閱[在庫中顯示塊](#page-73-0)說明主旨。

要根據現有工程圖檔案中的塊建立一個或多個塊,只需在「塊庫」中點擊某個檔名 以開啓該檔案,然後將各個塊從該檔案拖放到圖紙頁或 2D 模型圖紙頁上。使用「解 塊」指令對幾何體進行解塊,然後使用「塊」指令從幾何體建立新塊。另請參閱 下面的「新增替代塊視圖」。

也可以從圖紙頁中選取 2D 元素並將其拖到「塊庫檔案清單」中,從而建立一個塊並同 時將它新增到庫中。此操作將建立一個檔名預設為 Symbol.dft 的塊檔案, 並從圖紙百中 刪除幾何體。儘管它具有預設的符號名稱,但它仍是一個塊。可以在庫中選取塊,然後 使用檔案快捷功能表中的「重新命名」指令對檔案進行重新命名。或者,您可以使用 「編輯」→「複製到庫」功能建立塊並對塊重新命名,而不從圖紙中移除幾何體。

要瞭解塊庫,請參見說明主旨:[組織塊庫](#page-75-0)。

#### 圖 建立並放置塊標籤

塊標籤提供有關主塊或塊視圖的字母數字資訊。可使用「塊標籤」指令建立新的塊標 籤。可在不同圖紙和不同文件中的塊之間複製和貼上現有標籤。

可使用多種方法向主塊或塊視圖新增標籤。您可以定義一個塊標籤,然後在塊建立過程 中在主塊或塊視圖中包括它。或者,可以將標籤新增到使用「開啓」指令編輯的塊。將 整個 .dft、.dwg 或 .dxf 檔案作為塊進行拖曳時,如果該檔案包含標籤,則這些標籤將新 增到在使用中文件中自動建立的主塊中。

如果將包含標籤的塊放置在文件中,那麼將根據為主塊中的標籤定義的設定在事例中 更新塊標籤性質。如果標籤要求為目前執行個體確認或輸入值,則將顯示「塊標籤 性質」對話方塊,便於您編輯此資訊。

在放置包含在嵌套塊的頂級塊中的標籤時才會顯示提示。

當複製並貼上塊、將塊拖到圖紙頁中、在圖案中複製塊、移動或旋轉塊時,不會針對 新事例顯示提示。所複製的塊的值與來源塊的值相同。

### 新增互換塊視圖

每個塊視圖是定義一組特定幾何體的主塊,例如不同的狀態、位置和組態。所有 塊視圖都共用相同的塊性質。

要建立塊視圖,首先使用製圖工具或視圖指令在圖紙上操作圖形,然後在「塊選取窗 格」中右鍵點擊主塊名稱並從快捷功能表中選取「新增塊視圖」指令。

如果希望從現有塊事例建立一個塊視圖,如果該事例不可選取,可首先使用「解塊」指 令解塊該事例,然後用圍欄選取此塊視圖的圖形。

將多個具有相同圖形 2D 視圖的 .dft、.dwg 或 .dxf 檔案拖放到 2D 模型圖紙中,可以方便 快捷地建立主塊和替代塊視圖。如果檔案轉換成單個塊、而不是轉換成個別塊,那麼先 使用「解塊」指令使該圖形可單獨選取。然後使用「塊」指令選取並定義主塊,例如 集區的正視圖。然後使用「新增塊視圖」指令和用圍欄選取技術定義替代視圖,例 如「集區俯視圖」和「集區側視圖」。

### 塊和群組

可以將塊組織到群組。編成群組可以方便地同時選取多個實體,特別是在複雜的圖紙 中。使用「群組」指令可將單個塊組合在一起。

不能選取集將其包含在塊中。但是,如果您首先使用了「解群組」指令,則可以包 **一般的內容。而且,通過使用「選取工具」指令條上的「快速拾取」或「自下而** 上」指令按鈕,您可以在群組中定位並選取要包括在塊中的個別項目。將一個物件包 括在塊中時,該物件將從群組中移除。

### 嵌套塊

嵌套塊是包括在另一個塊中的塊。

使用嵌套塊建立圖表的好處是可以方便地選取和放置嵌套塊。而且,您可以使用「取 代」指令方便地取代嵌套塊中一個子塊的所有事例。

要建立嵌套塊,首先建立子塊,然後用圍欄選取這些子塊以建立包含全部這些子塊 的另一個塊。例如,您可以繪製一個箭頭,從它建立一個塊,然後將該箭頭作為 子塊包括在其他塊中。

### 定義塊圖形和塊標籤的性質

將性質新增到主塊可確保所有的塊事例帶有相同的特性。

建立新塊時,您可以定義識別塊的物理性質的性質,如塊表示的元件、零件或元素的類 型。這些性質由一個或多個名稱-值對組成。在主塊/塊視圖定義過程中,可使用「塊」 指令條上的「塊選項」指令存取塊性質,使用該指令隨即會顯示「塊性質」對話方塊。 可在「名稱」和「值」欄位中輸入性質。

建立新標籤時,您可以定義識別有關塊的特定字母數字資訊、注解、序欄號或其他詳 細資訊的性質。可在「塊標籤性質」對話方塊的「名稱」和「值」欄位中輸入塊標 籤性質,在點擊「塊標籤」指令時將顯示該對話方塊。

在「塊性質」對話方塊和「塊標籤性質」對話方塊的「名稱」和「值」欄位中輸入的資 訊可提取到標注、零件標號和類似的注釋中。

您可以更新主塊和塊事例的性質和值。要全域編輯使用中文件中現有主塊和所有塊事例 的性質,可在庫中使用主塊快捷功能表的「性質」指令。

您可以使用塊事例的快捷功能表上的「性質」指令新增或修改圖紙上一個塊的所有 事例的性質。

您建立的塊視圖將繼承其來自主塊的性質。您不能在庫中編輯塊視圖的性質,但是在 將塊放置在圖紙中後,您可以將其作為塊實例來編輯。

在圖紙中對事例性質所做的編輯將被更新到庫中各自的來源塊。
## 引用注釋中的塊性質文字

當放置塊時,與具有已定義性質的塊相連接的標注、零件標號和類似的注釋將更新以 顯示與該塊相關聯的性質文字。注釋可包含在主塊或塊視圖定義中,或者可新增到 圖紙頁上的塊事例中。

要在示意圖中顯示塊性質,您必須建立「塊性質」對話方塊中輸入的性質和標注或 零件標號的「塊性質」性質文字字串之間的參考。要執行此操作,首先向塊中新增 相應的標注或零件標號。點擊「標注」對話方塊或「零件標號」對話方塊的「性質 文字」按鈕,開啓「選取性質文字」對話方塊。點擊「從圖形連接」作為性質文字 來源,然後從「性質」清單中選取「塊性質」。對話方塊的「性質文字」欄位中將 顯示 %{Block PropertylGBLK}。

輸入您在「塊性質」對話方塊的「名稱」欄位中輸入的塊性質名稱,使其覆寫性質文字 字串的 BlockProperty 部分。例如,如果性質名稱是 Cost,那麼應將「BlockProperty」取代 成「 $Cost_+$ , 即: %{ $cost|GBLK$ }。

通過在「標注性質」對話方塊中建立多個條目,可以在標注中顯示多個級別的文 字。例如:如果已經為每個屬性「名稱」在「塊性質」對話方塊的「值」欄中分別 輸入了值,那麼 %{cost|GBLK} %{unit|GBLK} %{model|GBLK} 將在標注中顯示成本、 單位和模型的值。

僅為頂圖層塊解析嵌套塊中的性質文字。

有關如何在工程圖文件中使用性質文字的更多資訊,請參見說明主旨:使用性質文字。

#### 放置塊

可以將現有塊拖放到文件中,在文件之間複製和貼上現有塊,或使用「塊選取窗格」中 塊的快捷功能表上的「放置塊」指令來放置現有塊。在放置塊之前,所有這些方法均允 許您設定比例並變更圖形旋轉。要瞭解如何進行此操作,請參見放置塊。

可以將個別塊或塊視圖從「塊選取窗格」拖放到使用中文件中。在「塊選取窗格」中選 取塊名稱,將塊拖曳到文件中要放置的位置,點擊滑鼠左鍵進行放置。要將同一個塊放 置到另一個位置,請移動滑鼠並再次點擊。點擊滑鼠右鍵以結束此功能。將塊拖到圖紙 上等效於使用「放置塊」指令放置塊。

可以從外部塊庫檔案中選取並放置單個塊。如果設定「塊庫檔案清單」以顯示縮圖, 則可檢視檔案中的內容。可從「塊庫檔案清單」或 Windows 檔案總管中將 .dft、.dwg 或 .dxf 類型的整個塊檔案拖到文件中。

- •如果檔案類型為 .dwg 或 .dxf,並且如果檔案建立時含有一個或多個已定義的塊,那 麼檔案內容會轉換,並會作為個別塊放置在使用中文件中。如果檔案中有一個塊, 那麼單個塊將會放置在使用中文件中。「AutoCAD 匯入轉換精靈」的設定控制塊如 何轉換成 Solid Edge。這些設定是在「開啟檔案」對話方塊中設定的。
- 如果檔案類型為 .dft,並且如果檔案中有單個塊事例,那麼該檔案將作為單個塊而 放置。如果檔案中有多個塊,那麼檔案中的所有圖形均放置為單個塊。在後一種情 況中,可以使用「解塊」指令將圖形拖放到個別元素中。

#### 注釋

將 dft 檔案拖到圖紙上時,只會複製該檔案的*使用中圖紙*的內容並將其放置 在目前工程圖文件中。如果 .dft 檔案包含多張圖紙,請先開啟它,將包含塊 的圖紙設定為使用中圖紙,然後儲存它。

根據最初建立塊時為其定義的原點在文件中放置塊。放置塊後隨時可以將塊移動 到新的位置。

第 3 章 调紙製作概述

### 縮放塊圖形

通過「放置塊」指令或通過將塊拖放到圖紙上進行放置的塊的預設比例值是 1.00。在點 擊以放置塊之前,可在指令條上的「塊比例」框中變更此值。

將整個檔案拖到使用中文件中時,使用 2D 模型圖紙十分有益,該圖紙對比例沒有限 制。選取「視圖」標籤→「圖紙視圖」群組→「2D 模型圖紙」指令,然後在圖紙上點 擊「2D 模型」標籤,使它成為使用中圖紙。接下來,將檔案拖到 2D 模型圖紙中, 並在點擊以放置檔案之前設定比例值。

您還可以檢視並變更已放置在圖紙中的塊的比例因數,方法是:選取該塊,然後在指令 條的「塊比例」框中鍵入或選取新的比例值。

有關調整大小的提示,請參見檢視和修改塊比例。

#### 旋轉塊圖形

將塊拖到文件後,但在點擊以放置塊之前,您可以使用以下鍵以 45°的增量旋轉塊:

- 按 A 鍵以按逆時針方向旋轉。

- 按 S 鍵以順時針方向旋轉。

### 編輯塊

可以重新命名、重新開啟進行編輯、刪除、取代和解塊已放入文件中的塊。可在庫中選 定的主塊或塊視圖的快捷功能表上以及從圖紙的塊事例的快捷功能表中使用這些指 令。主塊和塊事例之間的行為差別確定了指令是否可用。

要瞭解關於編輯塊的詳情,請參見說明主旨:[編輯塊](#page-77-0)。

#### 顯示庫中的塊

### 庫中的塊顯示

要顯示「塊庫」,可點擊「庫」視窗「庫」標籤上的「顯示塊」按鈕 <mark>BBI</mark> 。

## 圖紙製作概述

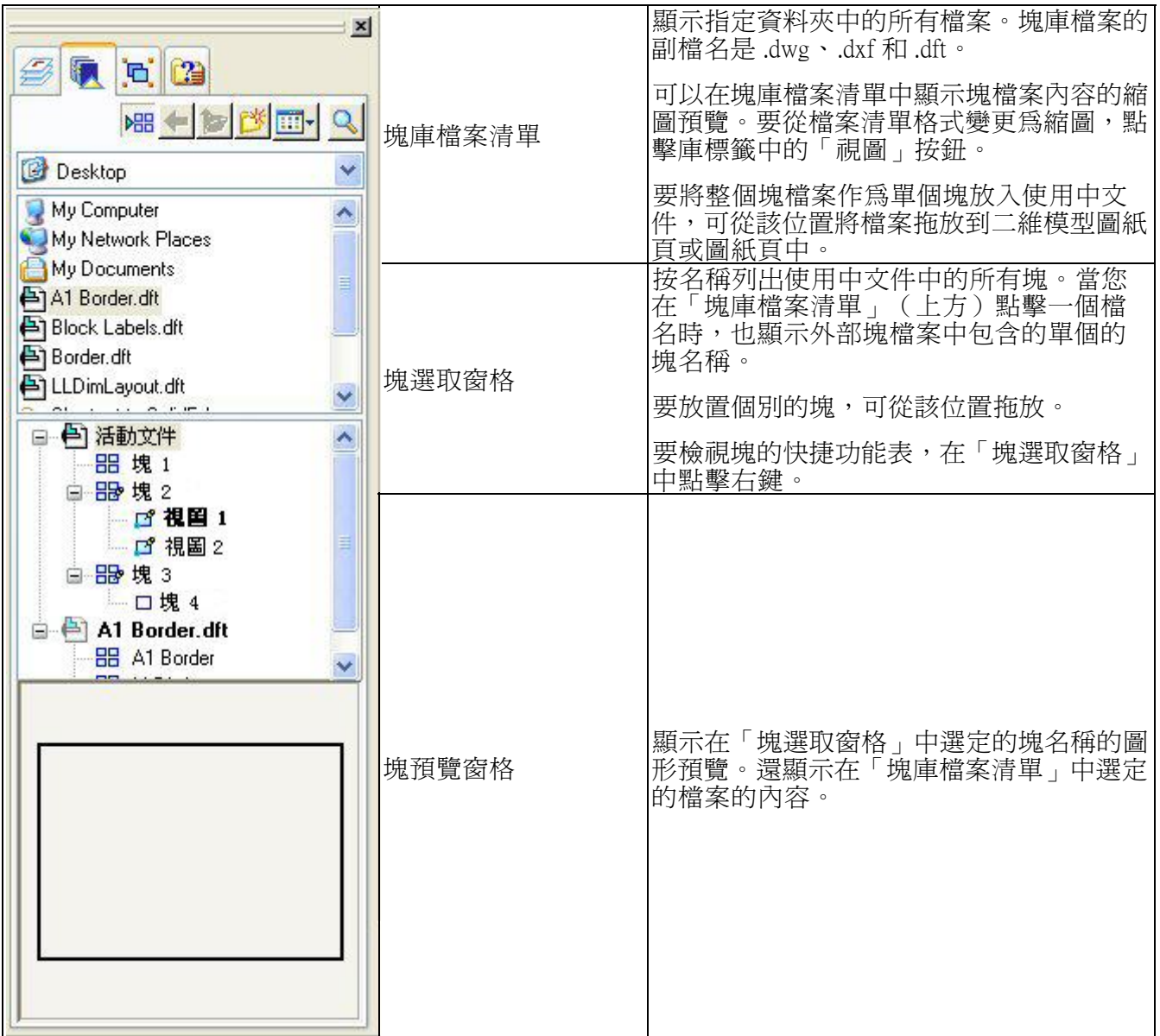

### 塊顯示

與 AutoCAD 相似,塊事例位於圖層中。將塊放置在文件中時,事例被放置在使用中 圖層上。

從「庫」視窗內的「圖層」標籤可控制 Solid Edge 中的圖層顯示。如果關閉事例所在的 圖層,則隱藏所有塊圖形,包括設定為顯示的圖層中的塊圖形。

要將塊移至其他圖層,選取塊事例圖形,然後使用「圖層」標籤上的「移動元素」指 令按鈕。

要瞭解有關圖層顯示和控制的更多資訊,請參閱說明主旨圖層概述。

### 確定塊類型

大多數塊指令只能從「庫」窗格的快捷功能表中選取,此處塊名稱顯示下列圖示之一:

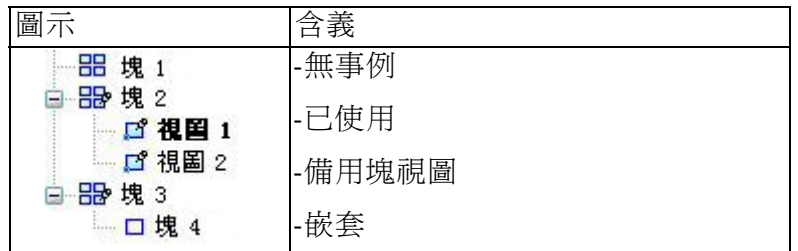

當您將一個塊的第一個實例放入文件時,程式將新增塊使用情況指示符標記,當您刪 除最後一個實例時,該標記將被刪除。

在下面的範例中,使用中文件中有塊 2 的多個表示。視圖 1 是塊 2 的源視圖或預設視 圖。視圖 2 是塊 2 的另一個視圖。

塊 4 將塊 3 包含為嵌套塊。嵌套塊用未填充的矩形輪廓來表示。

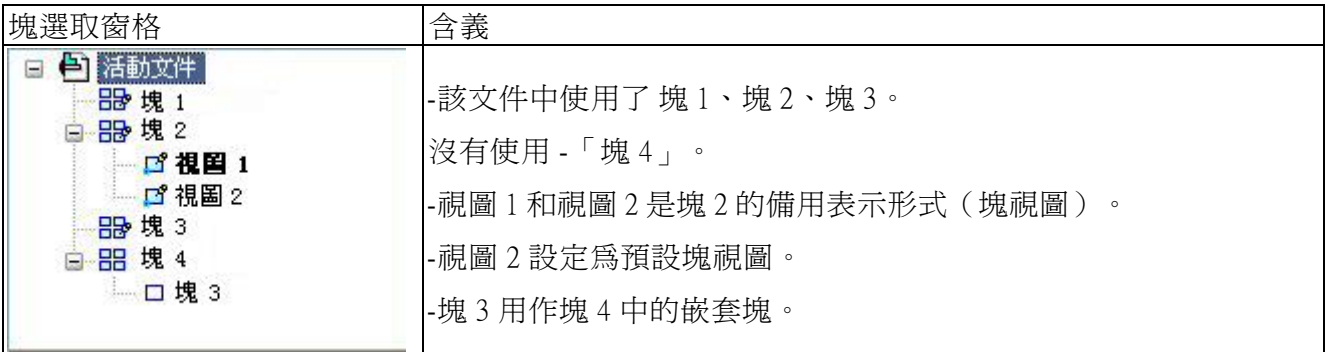

「塊選取窗格」中以粗體列出的塊名稱表明它是一個具有多個視圖的塊的預設表示。 預設的塊表示是將塊從庫拖放到圖紙頁上時顯示的塊表示。可以使用「設定為預 設」指令變更或設定預設塊。

#### 組織塊庫

#### 在塊庫中組織塊

可以採用滿足您的設計需要的任何方式組織塊。例如,可以將每個塊儲存為分散的「塊 庫」檔案,也可以將一組相關的塊儲存並組織在單個檔案中。Battery.dft 可以包含一個電 集區,也可以包含不同類型的電集區。然而,一般情況下,與在每個「塊庫」檔案中定 義一個塊相比,在每個檔案中定義多個塊能更有效地利用存儲空間。

而且,單個「塊庫」檔案可以包含在特定類型的示意圖或流程圖中使用的所有不 同塊。該範例敘述瞭如何將摩托車示意圖中需要的全部電子元件儲存到一個檔案 cycle\_blocks.dft 中。

可按照以下說明存取和開啟類型為 .dft、.dxf 和 .dwg 的檔案。

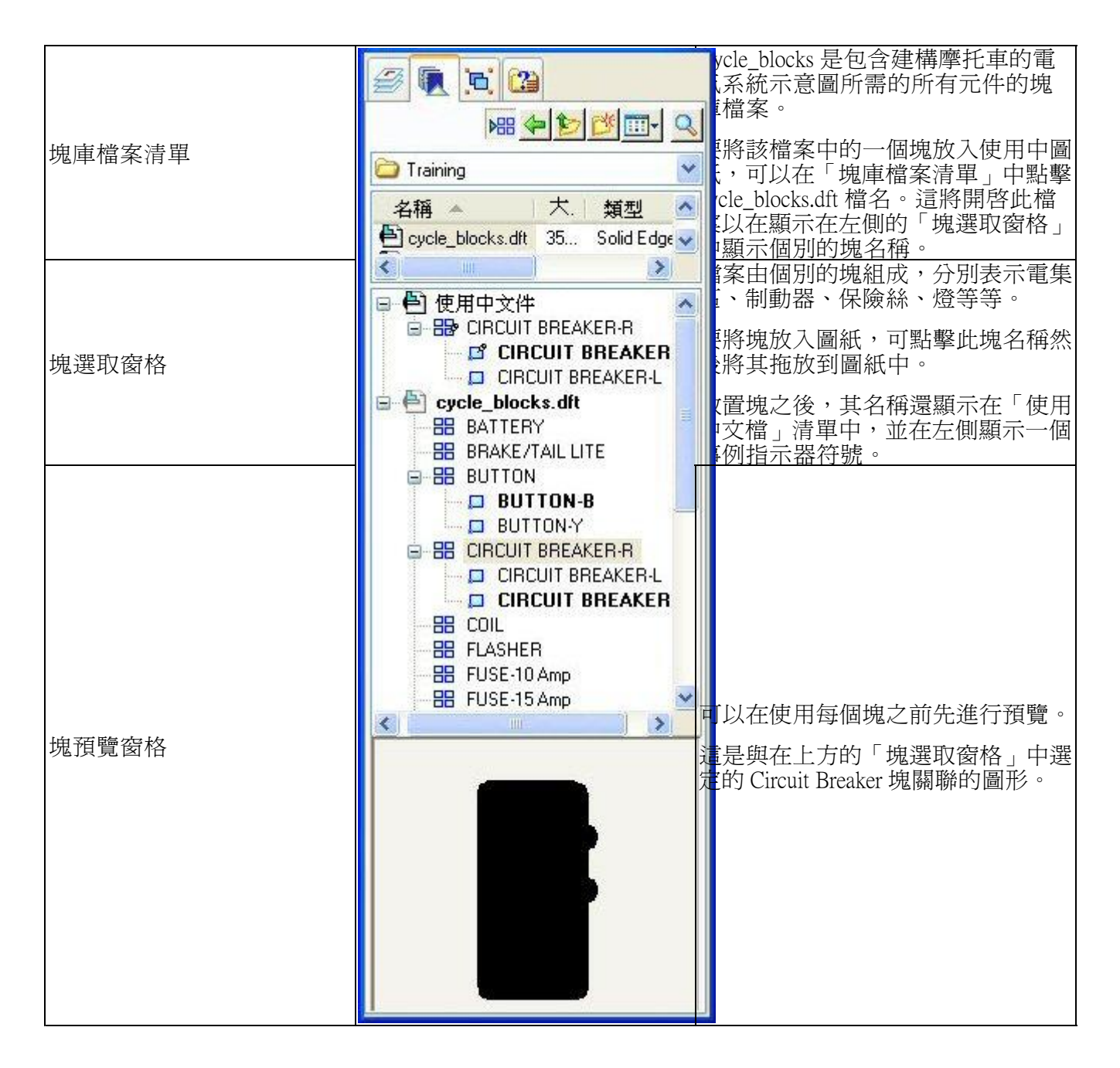

## 樣本示意塊庫

Solid Edge 中包含一套完整的「樣本示意塊庫」,其中含有超過 1,000 多個電路和機械示 意塊。這些塊存儲在 Sample Blocks 資料夾中,按設計規範組織:電氣、機械和管線。在 這些規範級的類別下是一些子資料夾,其中進一步對塊進行組織。

一些電氣子類別包括:

- 模擬邏輯
- 電路保護器
- 通訊和發電

<span id="page-77-0"></span>第 3 章 调紙製作概述

- 合成組立件
- 電動機和機床
- PCL 和靜態開關
- 限定符號
- 半導體
- 開關和繼電器
	- •變壓器和感應器
- 變速路徑
- VHF UHF SHF

要尋找這些示意塊,請使用「塊庫檔案清單」瀏覽到 Solid Edge 程式檔夾中的 Sample Blocks 資料夾,然後再瀏覽 Electrical、Mechanical 和 Piping 資料夾。

#### 圖紙頁框線範例

Sample Blocks 資料夾還包含一組圖紙頁邊界,該圖紙頁邊界具有針對不同圖紙頁尺寸的標 題塊。這些框線還含有性質文字和塊標籤範例,用來提取資訊並將其顯示在標題欄中。

這些圖紙頁邊界可以縮放,還可以通過「圖紙區設定」指令將其置於 2D 模型圖紙頁 上。或者,也可以將其拖放到「2D 模型」圖紙、工作圖紙或背景圖紙上。

樣本圖紙頁邊界塊也位於 Solid Edge\Sample Blocks 資料夾中的一個單個檔案中: TitleBlocks.dft。

#### 在樣本塊庫中預覽個別的樣本塊

您可以通過點擊「塊庫檔案清單」中的塊檔名來預覽塊檔案的內容,然後在「塊預覽 窗格」中檢視檔案中的圖形。

另一種同時預覽每個類別中的所有樣本塊的方法是使用 Microsoft Explorer。在桌面上瀏 覽到 Solid Edge Program 資料夾的 Sample Blocks 資料夾。點擊「檢視」圖示,然後將檢 視飛出選項設定為「縮圖」。

這些工程圖檔案中的所有幾何體都位於 2D 模型圖紙上。圖紙 1 上沒有幾何體。這些檔 案中的大部分幾何體位於「0」零圖層。

在某些檔案中有一個「TEXT」圖層。這是文字所在的圖層。某些檔案可能有「TEXT」 圖層,但是檔案中沒有文字。

#### 編輯塊

#### 使用開啟指令編輯塊

通過右鍵點擊塊然後從快捷功能表中選取「開啓」指令,可以從庫視窗中編輯主塊。 構成主塊的所有元素都會顯示在一個新的編輯視窗中。塊中包括的標籤將使用標 籤名稱而不是標籤值來顯示。

您可以新增、編輯和刪除主塊圖形,可以新增和編輯標籤名稱 - 值對,新增引用塊性質 文字的注釋,還可以新增尺寸。

您可以移動、旋轉、縮放、鏡射和拉伸任何塊元素。

通過點擊指令條上的「返回」按鈕離開編輯階段作業時,變更將套用於主塊。如果使用 中文件中存在主塊事例,它們也會更新。

### 編輯塊事例

點擊塊事例時:

- 將顯示編輯圖柄。有一個用於塊圖形的手柄,和一個用於塊中可以修改的每個標籤 的手柄。如果已將標籤定義為位置鎖定,則不顯示編輯手柄。
- 您可以使用指令條上的「塊事例選取」選項變更塊名稱、塊比例、塊性質以及 2D 元素的線條樣式和色彩。

雙擊塊事例時:

- 這與選取「開啟」指令以開啟要在「在視圖中繪製」視窗中編輯的塊相同。
- 您可使用任何標準繪圖指令來編輯塊。

#### 編輯標籤

您可以使用塊快捷功能表上的「開啟」指令編輯作為塊的一部分的標籤。如果從 「庫」標籤中選取了「開啓」指令,則您的編輯會更新主塊。如果從圖紙中選取了 「開啟」指令,則您的編輯會更新塊事例。當您點擊「返回」後,所有變更儲存到 塊和標籤定義中。

編輯塊標籤將產生以下結果:

- 如果在主塊中編輯標籤定義,並且標籤格式和位置性質已在各塊事例中發生變 更,則會保留事例設定。
- 變更現有標籤以使其設定為在所有事例中使用相同値時,將會把所有事例中的 值都變更為主塊中定義的值。
- 刪除主塊中的標籤將會從所有事例中刪除該標籤。
- 新增新標籤將會向所有事例中新增標籤。預設標籤位置和值取自主塊。
- 變更現有標籤以設定塊位置中的鎖定位置時,將會把所有事例標籤都變更爲主 塊中指定的位置。
- 移動在塊選項中設定了鎖定位置的標籤時,將相對於主塊原點移動所有事例內 的所有標籤。

#### 重新命名塊和視圖

從塊建立的塊和視圖只能通過庫中的快捷功能表進行重新命名。使用中文件中的 塊名稱和視圖名稱必須唯一。

選取塊名稱,從快捷功能表中選取「重新命名」指令,接著鍵入新的塊名稱以覆寫 現有塊名稱,然後按 Enter 鍵。

#### 刪除塊

只能通過庫中的快捷功能表來刪除塊。當您在「塊選取窗格」中刪除一個塊時,使用中 文件中此塊的所有實例(包括此塊的所有視圖)都將隨之被刪除。

第 3 章 调紙製作概述

您可以通過使用選定塊的快捷功能表中的相應指令,在文件之間剪下並貼上或複製並貼 上塊。當貼上入新的文件時,將建立新的實例和/或主塊。

## 取代塊

可以使用單個指令全域取代一個塊及其全部執行個體,或者可以選取只取代一個塊的選 定執行個體。取代操作將取代塊的圖形以及塊的性質。

「取代」指令只在塊的快捷功能表中出現。當在庫中的「塊選取窗格」中進行取代時, 使用中文件中選定塊的所有實例都將被取代。當您在圖紙中取代選定的塊時,您可 以選取是取代該塊的一個執行個體還是全部執行個體。

#### 解塊

「解塊」指令將選定的塊實例拖到其個別元件或元素中,從而對「二維模型」圖紙 頁或使用中圖紙頁中的圖形進行操作。如果選定的塊具有嵌套結構,則只對頂級 塊執行解塊操作。

如果希望選取現有塊的圖形作為新的主塊的基礎或作為現有塊的另一個視圖的基礎,而 該塊實例不可選取,則在選取「塊」指令或「新增塊視圖」指令之前,可使用圖紙中 該塊的快捷功能表上的「解塊」指令。

如果將檔案作為單個塊拖到圖紙以及已轉換檔案的內容中,那麼可以使用「解塊」指令 將內容分成個別元素。建立新塊或新增塊視圖時,可以從中選一。

### 剪下、複製、貼上

可在圖紙和文件之間複製並貼上塊事例。將塊事例貼到文件中時,主塊中的設定將 決定新事例的標籤值。

### 使用連接線

#### 關於連接線

連接線是一種用於新增到塊與其他二維元素建立示意圖、流程圖和其他圖形的注 釋。使用連接線注釋的一種有效方法是首先建立和佈置圖形上的塊或其他 2D 物件, 然後使用「連接線」指令新增連接線。

通過在圖紙上選取連接線,並在「連接線」指令條和「連接線性質」對話方塊上做 出變更,還可以修改現有連接線的外觀、位置和方向。

#### 連接線形狀

有四種類型的連接線形狀:線狀、角狀、跳線和階梯。直線和拐角連接線由開始手柄和 結束手柄組成。跳線和步長連接線還包括中點手柄,它定義步長或圓弧的中心。

跳線圓弧的中點可連接至另一條線,如電線,或連接至另一個連接線段,這樣便可以隨 連接的元素一起移動。階梯的中點只能對齊到其他物件,而非與之連接。

有關上述形狀的更多資訊,請參見「連接線」指令條說明主旨。

#### $\mathbf{L}$ 新增連接線

「連接線」指令啟動動態連接線放置模式,其中可以向圖紙新增一系列連續的連接線, 直到點擊滑鼠右鍵,點擊「選取」工具或按 Esc 鍵離開。

輸入以建立包含兩點的連接線。這兩個點可以位於塊上、另一個 2D 圖形物件上、關 鍵點上、柵格上、自由空間中,甚至另一個連接線的一點上。連接線上符合條件的 點包括中點或開始/結束頂點。

同樣地,連接線還可以連接到文字、尺寸、指引線和其他注釋。將跳線連接線連接 至其他元素時,跳線和所連接的元素都會高亮度顯示,表明它們連接在一起。注釋 移動時,連接線也跟著移動。

連接線中點在放置和編輯過程中可以快轉到柵格。

#### 操縱連接線

放置後,連接線即被連接的物件驅動。如果連接的塊、元素或物件移動,連接線端點跟 著移動,根據需要拉伸連接線線段以保持連接。只有對於線狀連接線和跳線連接線,如 果連接線的另一個端點自由,則整個連接線將隨物件一起移動。

使用柵格和「柵格選項」對話方塊上的「對齊柵格」選項可以輕鬆地對齊連接線。可 以對齊點或直線。

修改現有連接線的同時,可以選取跳轉連接線的手柄或中點並拖曳它,它將對齊入位。 關閉柵格時,也就關閉了「對齊柵格」功能。

#### 高亮度顯示色彩

選取一個連接線以進行編輯時,連接線手柄和所連接的元素都將高亮度顯示。瞭解預 設高亮度顯示色彩方案會很有幫助,因為它決定了當您試圖修改或移動連接線和連 接的元素時它們的行為方式。

- •預設選定的連接線色彩為紫色。
- 連接線起點的預設手柄高亮度顯示色彩為紅色。連接線連接的任何父元素將以 相同的高亮度顯示色彩顯示。
	- •連接線端點的預設手柄高亮度顯示色彩為黑色。

#### 注釋

上述色彩方案是預設色彩方案。您可以選取不同的色彩方案,然後通過範 本或自訂連接線樣式加以實作。請參閱「連接線性質」以瞭解可以在何處 設定和變更這些預設色彩。

#### 變更連接線形狀和方向

您可以方便地編輯現有連接線。

通過在鍵盤上按 S 鍵或在指令條的「形狀」清單中點擊其他連接線類型, 可以變更 所選連接線的形狀。例如,可以在圖中兩條電線的交叉處將連接線的形狀由直線 變更為跳線。

通過在鍵盤上按 F 鍵或在指令條上點擊「翻轉」按鈕,可以變更跳轉、角狀或階 梯連接線的方向。

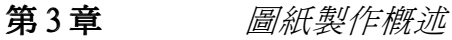

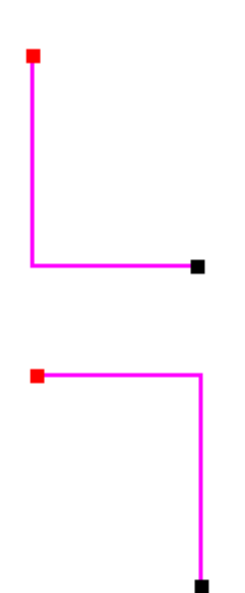

通過在指令條的「跳轉半徑」欄位中鍵入新值並按 Enter 更新連接線,可以調整跳轉連 接線的跳轉半徑。也可以選取中間柄並沿連接線部分移動手柄調整跳線的位置。

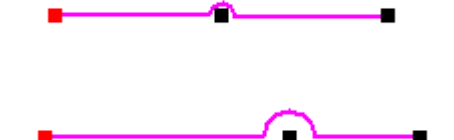

每個連接線只允許有一個跳轉。但是,可以建立一連串連接線,每個連接線一個跳 轉,就像一個連接線有多個跳轉一樣。將在中間的連接線的起點/終點終止符設定為 「空白」選項。對第一個連接線的終點終止符和最後一個連接線的起點終止符執 行相同的操作。例如:

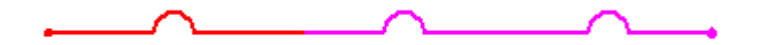

通過放置階梯型連接線,然後選取並拖曳連接線中間手柄,可以建立 U 型連接線。

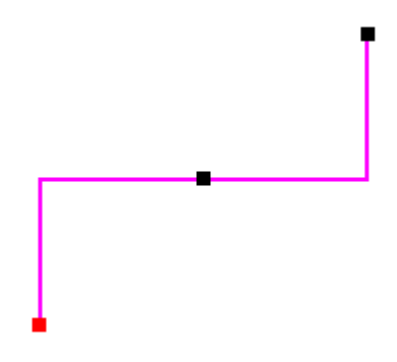

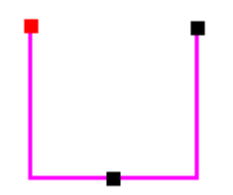

## 剪下/複製/貼上連接線

可以使用快捷功能表上的剪下、複製和貼上這些指令剪下、複製和貼上所選連接線。按 住 Ctrl 拖曳連接線可以複製和移動連接線。

## 旋轉/鏡射/縮放/移動連接線

使用這些指令可對連接線注釋進行旋轉、鏡射、比例縮放和移動。如果對所連接的物件 使用這些指令,連接線部分將隨之變更。如果選取連接線部分本身,則只變更連接線。 要移動單個連接線,移動相連的物件會更有效。無法框選連接線以移動連接線。

## 斷開連接線

要斷開連接線與物件的連接,選取連接線手柄並將其拖離物件。

## 連接線樣式和性質

使用尺寸樣式對應可以向所有連接線全域套用連接線樣式,還可以通過選取局部樣式然 後調整一個或多個連接線性質,來自訂向圖紙新增的連接線。

可以設定以下連接線性質:線段色彩、寬度和類型以及獨立的開始和結束端符類型。 也可以選取不使用任何端符。

## 選取和套用全域連接線樣式

要選取並全域套用連接線注釋樣式,請轉到「選項」對話方塊的「尺寸樣式」標籤,設 定「尺寸樣式對應」選項,並為「連接線」注釋元素選取樣式。

「連接線」與尺寸使用相同的線條樣式。可以在「尺寸樣式」對話方塊上為連接線線條 樣式設定一定的全域預設值(選取「格式」→「樣式」,從「樣式類型」清單中選取 「尺寸」,然後點擊「新建修改」按鈕)。在這裡,可以做出以下樣式變更:

- 預設線條色彩 選取「常規」標籤為向圖紙新增的所有連接線變更連接線線條樣式 色彩(預設為黑色)。
- 預設線型和線寬 選取「注釋」標籤變更預設的「連接線線型」和「連接線 線寬」。

#### 注釋

在「連接線」指令條上設定連接線終止符選項。放置新連接線時可以互動地 變更這些設定。

要設定連接線編輯手柄色彩,請變更「選項」對話方塊的「色彩」標籤上的這些全 域設定。

第 3 章 调紙製作概述

- 高亮度顯示:設定連接線起始部分的編輯手柄色彩。還將為連接至連接線的元素設 定高亮度顯示色彩。預設色彩是紅色。
- 選定的:爲選定的連接線設定連接線線段色彩。預設色彩是紫色。
- 手柄:設定連接線結束部分以及連接線中間柄的編輯手柄色彩。預設色彩是黑色。

#### 使用物件性質替代樣式

使用「連接線」指令條上和「連接線性質」對話方塊上的選項可以替代新連接線的預設 線段設定。還可以在指令條或對話方塊上修改起點和終點終止符樣式。

## 符號概述

常用圖紙或圖紙元件可以存儲爲符號,以便在其他文件中重新使用。在放置幾何體之 後,您可以重新定義其比例、位置和方向。重新使用幾何體使繪圖更有效率,並有助 於保持精確度以及整個專案的一致性。

塊與符號在其建立、使用和重新使用方面都很相似。可從 AutoCAD 中將其匯入,也可 )<br>以在 Solid Edge 中定義, 並存儲在全域庫中。與符號相比,塊還有一些優點。例如, 塊可以包含變數文字形式的聰繪,這些變數文字可在標注和零件清單中被引用。塊 還比符號「更輕」。可以從庫中選取一個塊並將其放置在文件中作為主塊,然後可 以將此主塊的不同表示或視圖新增到同一個文件中,而無需增加其他幾何體和資料 的開銷。有關塊的更多資訊,請參閱[使用塊](#page-68-0)說明主旨。

#### 選取符號放置方法

在文件中放置符號的預設方法爲「塊」。要變更放置方法,請確保在「庫」標籤上不選 中任何符號,然後在快捷功能表上使用插入符號為快捷指令和選取所需的放置方法。

#### 注釋

如果「插入符號為」快捷功能表上的選項不可用,則清除「庫」標籤 上 的「顯示塊」選項。

要瞭解關於選取一種放置方法在另一種方法上起到的效果,請參閱[符號放置方法](#page-85-0)說 明主旨。

#### 放置符號、影像和圖片

要在文件中放置符號,可通過從「庫」標籤中選取符號文件,然後將符號拖到圖紙上。 也可將符號文件複製或貼到工程圖文件中。

- 拖曳符號時,可控制放置符號的位置。
- 當您複製與貼上符號時,符號自動放置在圖紙左下角。

可使用「插入影像」指令將影像和圖片新增到工程圖、組立件和零件文件。也可將影像 或圖片拖到圖紙上,或將其複製和貼上。

- 影像檔案作爲影像物件而不是符號放置,但是在插入後可以調整大小、旋轉和移動。
- 如符號一樣,影像也可以嵌入文件或作為外部檔案的連結引用。

### 建立符號

建立符號最容易的方式是選取要存儲為符號的圖形,然後將圖形拖到「庫」中。Solid Edge 自動為每個符號指定一個預設文件名。以後您可以使用快捷功能表中的「重新 命名」指令將符號重新命名。

還可以使用「編輯」功能表中的「複製到庫」指令來建立符號。當您使用「複製到庫」 指令時,應定義符號的原點,以便稍後精確放置符號。此指令還使您能夠在建立符號之 前定義您需要的符號名稱。無論使用哪種方法,符號圖形都放置在使用中符號庫中。

由於每個新 Solid Edge 文件都包含建立文件所用範本中定義的性質,您可能要對符號文 件使用不同的範本。Solid Edge 包括公制和英制單位符號的基本符號範本。要存取這些 範本,在建立新符號文件時點擊「新建」對話方塊中的「更多」標籤。

您也可以建立自己的符號範本。只須使用「新建」對話方塊建立一個新「工程圖」 文件,在各個符號中實現所需的任何性質,然後在「範本」資料夾中將文件另存為 symbol.dft。下次建立新的 Solid Edge 文件時, 「新建」對話方塊的「常規」標籤中將 出現該檔案。

## 建立符號庫

符號可以存儲在您電腦中的任何資料夾中,也可以存儲在您的網路中的某個電腦中,但 是您應考慮定義存儲公司符號的位置標準,以便於每個人使用這些符號。應使用「庫」 中的「尋找範圍」選項來定義使用中符號庫。

## 處理符號

可以像處理其他圖形一樣處理符號。例如,可以編輯符號性質,移動符號或複製符 號。當您處理某個符號時,符號的行為就像是單個元素。

#### 編輯符號性質

- • 當使用「連結」、「嵌入」或「共用嵌入」方法編輯放置的符號性質時,「符號性 質」對話方塊將會顯示,以便您進行變更。
- 當使用「幾何圖形」方法編輯放置的物件性質時,「群組性質」對話方塊將會顯示。
- 當使用「塊」方法編輯放置的物件性質時,「組性質」對話方塊將會顯示。

#### 編輯符號圖形

- 手動編輯使用幾何圖形方法放置的符號,如編輯任何 2D 元素一樣。
	- •要編輯使用「連結」、「嵌入」或「共用嵌入」選項放置的符號的圖形,請在圖紙 中雙擊該符號。開啓符號文件以編輯圖形。在做出所需變更之後,儲存並關閉符號 文件,返回到放置符號的「工程圖」文件。
- 要使用「塊」方法編輯放置的符號,請在圖紙頁上點擊塊圖形。在「在視圖中繪 圖」視窗中開啓圖形以便編輯。完成編輯塊圖形後,請點擊「返回」儲存做出的變 更並返回到放置符號的圖紙頁位置。

<span id="page-85-0"></span>第 3 章 调紙製作概述

## 符號放置方法

### 選取符號放置方法

將符號新增到文件之前,可指定使用哪種放置方法。放置方法位於圖紙頁上時,它將 確定符號行為的方式。

• 幾何體

### 注釋

「幾何體」選項僅適用於「工程圖」文件和可轉換文件,如 AutoCAD 和 MicroStation。如果選取「幾何圖形」選項而放置另一種類型的檔案,放 置選項將預設為「嵌入」。

- 連結
- 嵌入
- 共用嵌入
- 塊

## 將符號插入為幾何體

此方法將圖紙元素直接複製到使用中文件中,而不要以符號形式放置這些元素。圖形以 群組的形式放置,並出現在「庫」窗格的「群組」頁中。

不限制可插入為幾何結構的符號的數量。 只將所用的幾何體和樣式複製到目標「工程 圖」檔案中,所以未浪費不必要的空間。

### 將符號插入為連結

將符號插入為連結將導致「工程圖」檔案中的另一個檔案新增引用。由於符號檔案的上 下文未嵌入此「工程圖」檔案中,因此不會產生關於檔案大小增加的問題。但是,每次 將「工程圖」檔案移至另一個資料夾或另一台電腦時,必須也移動連結的符號檔案。

對原始符號檔案所做的任何變更將導致包含與此符號連結的所有「工程圖」檔案的 變化。 在某些工作流程中,這是很有用的。 不過,您會發現並不希望變更符號檔, 造成發行工程圖檔中的顯示出現變更。

#### 將符號插入為嵌入

插入符號為嵌入將符號檔案複製到「工程圖」檔案中。當將檔案從「庫」拖到使用中 圖紙上時,就建立了一個符號物件,而且符號檔案被保持原樣地複製到目標「工程 圖」檔案的一個獨立存儲區內。

## 將符號插入為共用嵌入

將符號插入為共用嵌入是預設模式,而且包含了「嵌入」和「連結」兩種方法元素。它 很像「嵌入」方法,相似之處在於符號檔案被複製到目標「工程圖」檔案。它很像「連 結」方法:額外插入相同的符號將引用相同的嵌入,而不建立新的嵌入。通過雙擊「工 程圖」圖紙上的符號來修改共用嵌入的符號時,對一個執行個體所做的所有編輯將在同 一共用嵌入的所有其他執行個體中顯示。由於只有一個嵌入檔而且符號的每個執行個體 都引用此檔,在一個執行個體中所作的編輯將顯示于此符號的所有執行個體中。

共用嵌入方法避免了嵌入方法和連結方法的潛在缺點。由於該檔存在,因此不需保 持到該檔的連結。由於該檔案是在目標「工程圖」檔案中共用,符號的多個執行個 體能重複使用它,所以目標「工程圖」檔案變得更小。

## 將符號插入為塊

當要開發電氣圖、P&ID 和其他圖時,應該將符號插入爲塊。使用塊就可以存取塊、塊 標籤和連接線製圖工具,以及存取一係列表示管線、電氣和機械符號的產業標準 2D 設 計塊庫。也可通過快速轉換存取所有 AutoCAD 建立的塊。Solid Edge 聰慧連接線可快 速對齊塊上的關鍵點,然後建立易於更新的關聯連結。

有關詳情,請參見說明主旨:[使用塊](#page-68-0)。

# 第4章 活動:圖紙視圖的放置

本活動涵蓋了為 Solid Edge 零件放置圖紙視圖的典型工作流。所有圖紙均各有不同, 但視圖建立、佈局、操控和編輯的基本方法在所有 Solid Edge 環境中是相同的。事實 上,放置組立件視圖的步驟與在圖紙頁上建立零件視圖的步驟是相同的。本活動可 以讓您初步瞭解用於快速、有效建立圖紙頁的工作流。

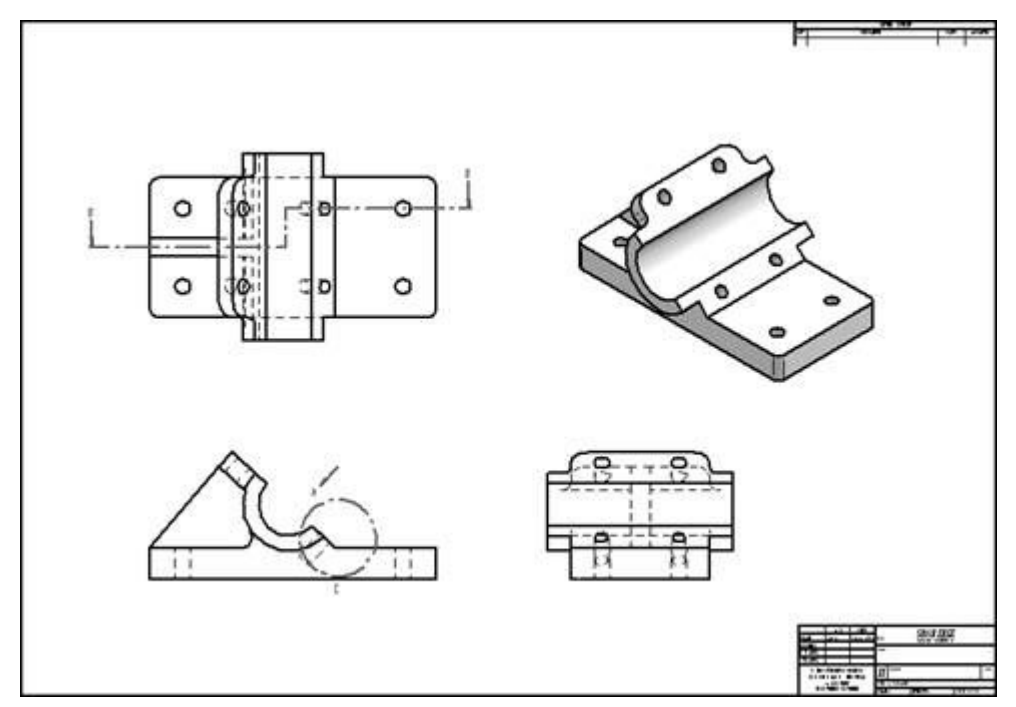

轉至附錄 A 可瞭解該活動。

# 第 5 章 活動:建立組立件圖紙

本活動將演示為爆炸組立件視圖建立圖紙的方法。

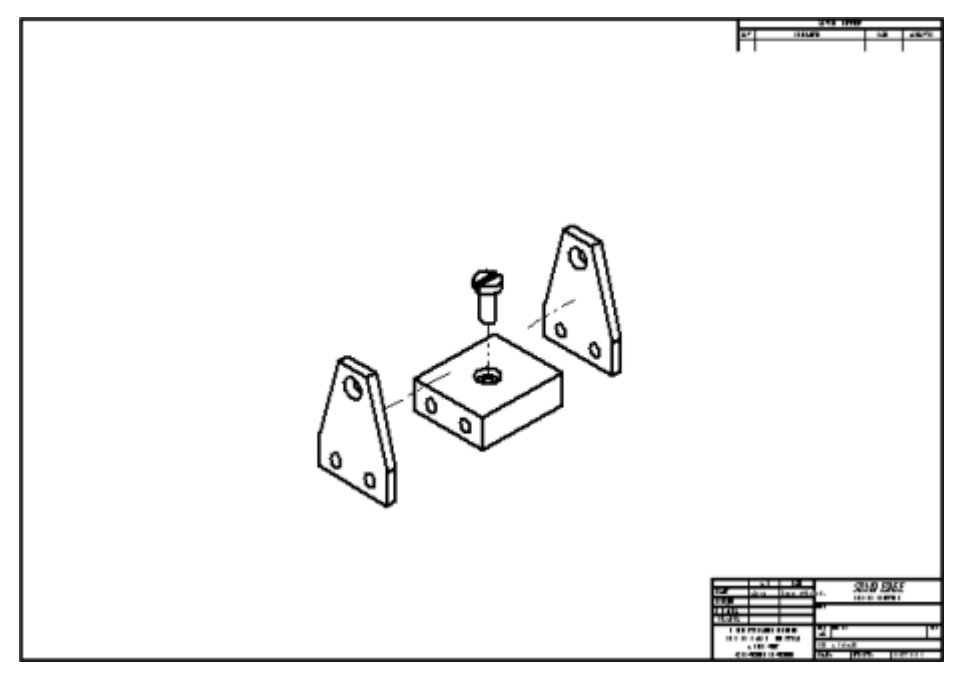

轉至附錄 B 可瞭解該活動。

## 第 6 章 活動:快速圖紙頁

快速圖紙頁是一種工程圖文件,它包含不與模型相連結的圖紙視圖。您將模型檔案從導 航者的「庫」標籤或從 Windows 檔案總管拖放到快速圖紙頁範本時,模型就填充到視圖 中。快速圖紙頁範本只能使用 [建立快速圖紙頁範本] 命令來建立。

本活動將顯示使用快速圖紙頁的過程。

轉至附錄C可瞭解該活動。

# 第 7 章 活動:建立截斷視圖

本活動將講述「截斷視圖」指令的使用。 轉至附錄 D 可瞭解該活動。

# 第 8 章 活動:建立局部剖視圖

本活動將演示「局部剖視圖」指令的使用。 轉至附錄 E 可瞭解該活動。

# 第 9 章 課程回顧

回答以下問題:

- 1. 指定建立工程圖文件的方式。
- 2. 敘述建立圖紙所需的主要步驟。
- 3. 建立一個或多個主零件視圖之後,指定可從這些視圖建立的其他視圖。
- 4. 圖紙視圖有灰色框線意味著什麼?
- 5. 什麼是快速圖紙?

# 第 章 答案

- 1. 指定建立工程圖文件的方式。
	- 在啓動頁面的「建立剖面」中,點擊「工程圖」圖示或工程圖文字字串。
	- 在「應用程式」功能表中,點擊「新建」→「工程圖」。
	- 在「應用程式」功能表上,點擊「新建」→「建立圖紙」。
- 2. 敘述建立圖紙所需的主要步驟。
	- 建立工程圖文件。
	- 設定圖紙大小。
	- 啓動圖紙視圖精靈。
	- 選取要為其建立圖紙的零件或組立件。
	- 選取要建立的主視圖。
	- 將視圖放置到圖紙上。
	- 在圖紙上排列視圖。
- 3. 建立一個或多個主零件視圖之後,指定可從這些視圖建立的其他視圖。
	- 主視圖
	- 輔助視圖
	- 局部詳圖
	- 剖視圖
	- 截斷視圖
- 4. 圖紙視圖有灰色框線意味著什麼?

灰色框線意味著零件或組立件已改變,圖紙視圖已過時。要更新過時的圖紙視圖, 請在「首頁」標籤→「圖紙視圖」群組中,選取「更新視圖」指令

5. 什麼是快速圖紙?

快速圖紙頁是一個工程圖文件,其中包含未連結到模型的圖紙視圖。您將模型檔案 人之圖為《《三十三章》》、<br>從導航者的「庫」標籤或從 Windows 檔案總管拖放到快速圖紙頁範本時,模型就塡 充到視圖中。快速圖紙頁範本只能使用「建立 Quicksheet 範本」指令建立。

# 第 10 章 課程小結

可以為零件和組立件建立圖紙。使用「圖紙視圖精靈」將主視圖放置在圖紙上。可 重新排列視圖、為視圖著色、改變視圖比例、裁剪視圖、在視圖上放置尺寸和註釋 等。如果需要其他資訊,請參照「Solid Edge 說明 」。

# 第 11 章 尺寸、注釋和 PMI

設計過程的一個基本部分是將尺寸、注釋和產品製造資訊 (PMI) 新增到您的圖紙和 模型文件中。

- 您可在工程圖環境將尺寸和注釋新增到圖紙中,並在模型環境將尺寸和注釋新 增到草圖中。
- 您可在零件、鈑金和組立件環境中將 PMI 新增到 3D 模型。

## 尺寸標注概述

可以通過測量如元素的大小、位置和方向等特徵,將尺寸新增到 3D PMI 模型視圖或 2D 設計幾何結構。可以測量直線的長度、點之間的距離或者直線相對於水平方向或鉛 直方向的角度。尺寸與它們所參考的 3D 模型或 2D 元素相關聯,因此您可以方便地 進行設計變更。Solid Edge 提供了一套完整的尺寸標注工具,這使您能夠將零件、組 立件和圖紙歸檔。

要瞭解有關在 3D 模型中放置尺寸的資訊,請參見 PMI [尺寸和注釋](#page-173-0)。

在工程圖環境中,您可以使用「首頁」標籤或「草圖」標籤上的「尺寸」群組中的指 令來新增尺寸。此外,也可以使用「調入尺寸」指令從零件、鈑金和組立件模型中 調入尺寸以進行建立。

第11章 *尺寸、注釋和 PMI* 

您可以使用各指令來放置以下類型的尺寸:

- (A) 線性尺寸
- (B) 角度尺寸
- (C) 直徑尺寸
- (D) 半徑尺寸
- (E) 尺寸群組

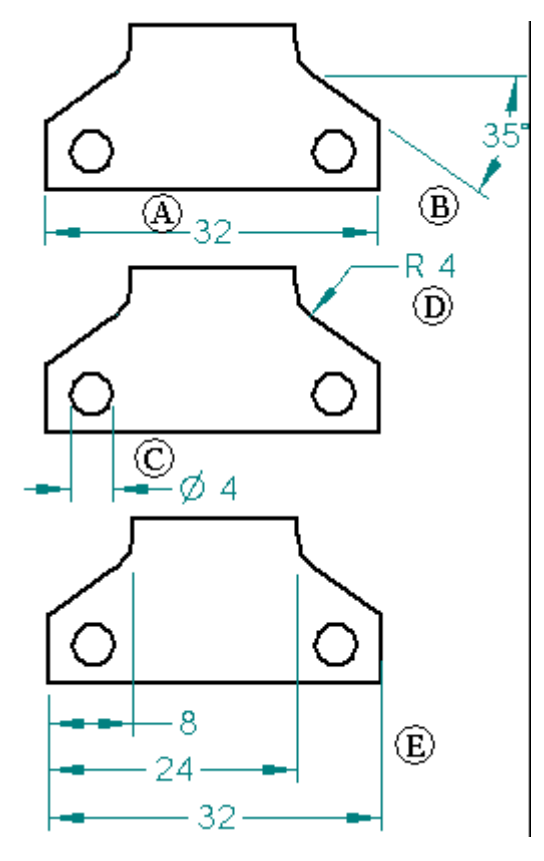

可以使用下欄尺寸指令:

- •智慧尺寸指令
- •「兩者間距離」指令
- •「兩者間角度」指令
- •「座標尺寸」指令
- •「角度座標尺寸」指令
- •「對稱直徑」指令
- •「倒角尺寸」指令

每個尺寸指令都有一個指令條,用來設定關於放置尺寸的選項。選取現有尺寸時,將顯 示相同的指令條,以使您可以編輯尺寸特徵。

尺寸、注釋和 PMI

## 使用尺寸控制元素

您可以放置一種用於控制它所涉及的圖元的大小或位置的尺寸。此類尺寸稱為鎖定尺 寸。如果變更鎖定尺寸的尺寸值,則元素更新以符合新值。

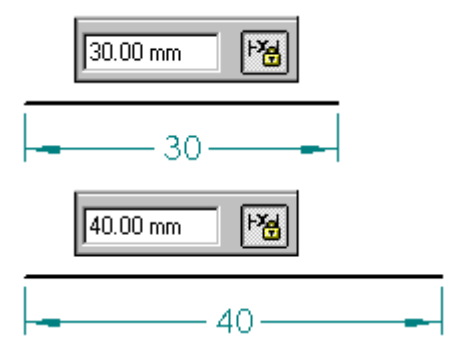

解鎖尺寸的值由其參考的元素來控制,或由使用者定義的公式或變數來控制。如果元 素、公式或變數發生變更,則尺寸值會相應進行更新。

由於鎖定尺寸和解鎖尺寸都與其所指的元素相關聯,因此可以更容易地變更設計,而不 必在更新設計時刪除並重新套用元素或尺寸。

## 鎖定和解鎖尺寸

通常,可設定或清除「尺寸」指令條上或「尺寸值編輯」對話方塊中的鎖定選項, 以指定尺寸是鎖定尺寸還是解鎖尺寸。

#### 注釋

如果「鎖定」按鈕不可用,請在「首頁」標籤或「草圖」標籤上的「相關」群組 中設定「維護關係」選項。

在工程圖環境中,尺寸可作為鎖定的或解鎖的尺寸放置,具體取決於「保持關係」指令 的設定。如果設定「保持關係」,則預設情況下鎖定尺寸。這些例外套用於:

- 在零件視圖上放置的尺寸始終是解鎖的。
- 在圖紙頁上的元素和 2D 視圖之間放置的尺寸只能是解鎖的。

## 尺寸色彩

通過色彩可以區分鎖定尺寸和解鎖尺寸。同步建模環境中的預設色彩與工程圖環 境中的不同。

### 變更工程圖中的尺寸色彩

在「工程圖」環境中,為每種尺寸類型定義的色彩均為尺寸樣式的一部分,可使用 「樣式」群組中「視圖」標籤的「樣式」指令編輯。可在「修改尺寸樣式」對話方 塊的「常規」頁面變更鎖定和解鎖尺寸的預設色彩。

- 鎖定尺寸的預設色彩——黑白由「驅動尺寸」選項設定。
- 解鎖尺寸的預設色彩——深青色由「從動尺寸」選項設定。

要瞭解同步模型中的 PMI 模型尺寸色彩,請參見說明主旨[設定全域](#page-175-0) PMI 色彩和文 [字大小](#page-175-0)。

第11章 *尺寸、注釋和 PMI* 

## 不按比例的尺寸

您可以涌過將從動尺寸的尺寸值設定為*不按比例*來覆寫它的值。例如,即使將 15 公 釐的尺寸值 (A) 覆寫爲 30 公釐,您看到的直線的實際長度仍然是 15 公釐 (B)。Solid Edge 在不按比例尺寸的值下新增底線。

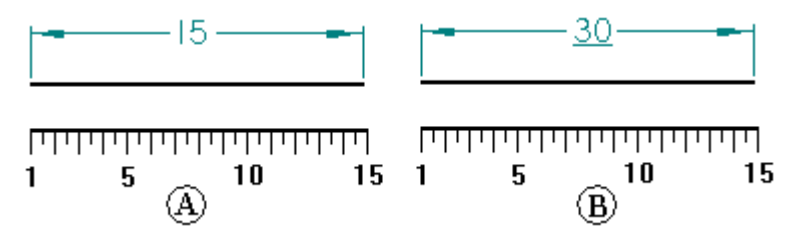

## 放置尺寸

要新增元素的尺寸,您可以使用一個尺寸指令,例如「智慧尺寸」,然後選取您要 標注尺寸的元素。

當您放置尺寸時,軟體會顯示正在放置的尺寸的臨時、動態顯示。這個臨時的顯示 指明了您在目前滑鼠游標位置處點擊後新尺寸將具有的外觀。尺寸方向隨著滑鼠游 標的移動而變化。

例如,在您點擊「間距」指令並選取原點元素 (A) 以及測量終止元素 (B) 後,尺寸將根 據您放置滑鼠游標的位置 (C) 和 (D) 的不同以動態方式調整其方向。

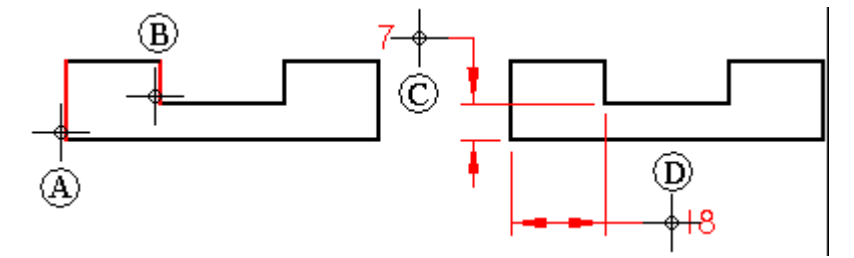

由於您可以在放置期間以動態方式控制尺寸的方向,所以,您能夠快捷並且高效地 放置尺寸,而不需要使用多個指令。每個尺寸指令都具有動態放置功能,允許您 在放置尺寸之前控制其外觀。

### 注釋

如果設定了「聰繪交點」選項,並且您選取了「間距」,則可以放置測量離 兩個元素的交點的距離的從動尺寸。

### 對齊關鍵點和交點

放置尺寸時,可以使用快捷鍵來選取關鍵點或交點並與其對齊。找到直線、圓或其他 想要對齊的元素後,可以按以下快捷鍵之一將點座標套用於正在執行的指令:M(中 點)、I(交點)、C(中心點)和E(端點)。

要瞭解更多資訊,請參見說明主旨選取及抓點。
# 放置到交點的驅動尺寸

有時需要放置到兩個元素的交點的驅動尺寸。通過對使用「點」指令建立的輪廓點 標注尺寸,可以執行此操作。

例如,可在兩條輪廓線的理論交點處建立一個點,然後使用「間距」指令和「通過2 點放置」選項對您建立的點標注尺寸。上述操作會產生一個鎖定尺寸,可使用該尺 寸來控制距離、大小或形狀。

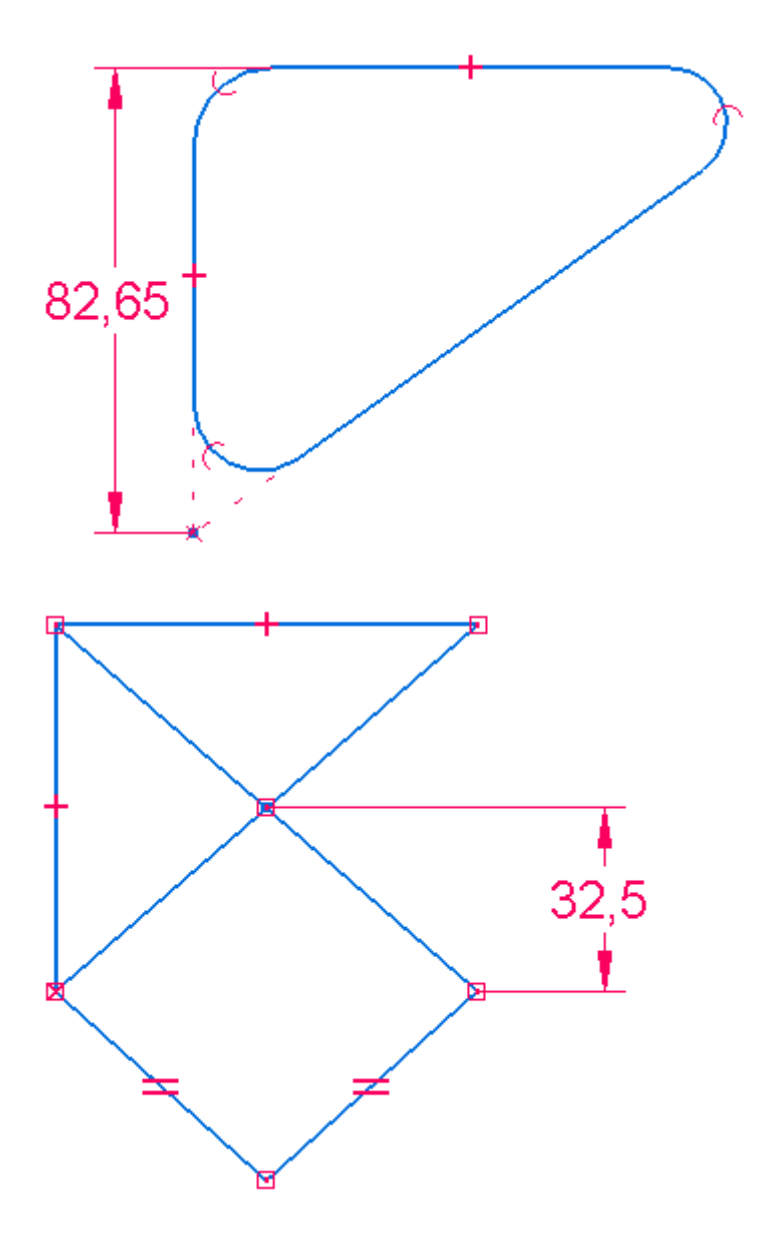

要瞭解更多資訊,請參見放置到交點的主動 2D 尺寸。

# 用尺寸軸放置尺寸

「尺寸軸」指令設定圖紙頁或輪廓平面上尺寸軸的方向。使用「間距」或「座標尺寸」 指令時,可以使用新的尺寸軸,而非圖紙頁或輪廓平面的預設軸。在定義尺寸軸之後, 可以放置與尺寸軸平行或者垂直的尺寸。

## 使用柵格標注尺寸

使用柵格和柵格選項對話方塊上的「對齊柵格」選項可以輕鬆地建立和對齊尺寸。可以 對齊柵格點或柵格線。

修改現有尺寸時,可以選取尺寸的任何部分(直線、文字或圖柄)並拖曳它,它將對 齊入位。關閉柵格時,也就關閉了「對齊柵格」功能。

### 自動標注尺寸

您可以使用兩種方式自動新增尺寸和生成約束幾何圖形的幾何關係:

- • 編輯現有輪廓時,您可以使用「關係助手」指令。這是為所有進入 Solid Edge 的 2D 資訊(包括來自其他系統的資訊)標注尺寸和設定簡單幾何關係的快速方法。
- • 繪製新元素時,您可以使用自動標注尺寸指令。「聰繪草圖」對話方塊上的「自動 標注尺寸」頁上的選項控制著何時繪製尺寸以及是否使用尺寸樣式對應。

#### 使用關係助手

關係助手指令有助於您完成輪廓或草圖,或使其完全參數化。在對形狀套用了所有 的重要尺寸和關係之後,您可以使用「關係助手」指令來套用任何遺漏的幾何關係 或尺寸關係,以幫助您完全約束模型。您最好通過使用「顯示可變性」選項檢查自 由度來檢查一下輪廓。

還可以使用「關係助手」指令條根據目前關係和尺寸顯示還需要多少關係以及形 狀如何變化。

要確定還需要多少關係以及輪廓或草圖如何變化,請拖曳圍欄選中輪廓,接著點擊指令 條上的「接受」按鈕。然後點擊指令條上的「顯示可變性」按鈕以顯示所需關係數。程 式還會顯示一個用高亮度顯示色表示的臨時輪廓,以展示一種可能的輪廓變化方式。可 以重複點擊「顯示可變性」按鈕來檢視其他變化方式。

# 設定尺寸格式

如果您想讓兩個或更多個尺寸具有相同的外觀,可以選取尺寸,然後通過指令條套 用樣式。如果您想對尺寸進行格式化以使它們具有獨特的外觀,可以選取尺寸,並 通過指令條或快捷功能表中的「性質」指令編輯格式。

要瞭解如何指定尺寸端符的格式,請參閱設定端符大小和形狀。

使用「尺寸前置字元」對話方塊中的選項可以向尺寸值新增前置字元、後置字元、 上標、下標文字和補充資訊。放置或修改尺寸時可以使用此對話方塊。要瞭解如 何使用,請參閱新增和編輯尺寸文字。

### 向尺寸投影線新增斷開

當尺寸互相交叉時,標注了尺寸的圖紙可能變得雜亂無章而難以閱讀。使用新增投 影線斷開指令,您可以在選定尺寸 (A) 上向投影線新增斷開。結果是在投影線 (B) 與 另一個尺寸 (C) 交叉之處向前者插入斷開餘隙 (D)。在視覺上, 斷開表現為在交點 處不繪製投影線。

- (A) <sup>=</sup> 選定尺寸
- (B) <sup>=</sup> 投影線(斷開)
- (C) <sup>=</sup> 交叉尺寸(未斷開)
- (D) <sup>=</sup> 斷開餘隙

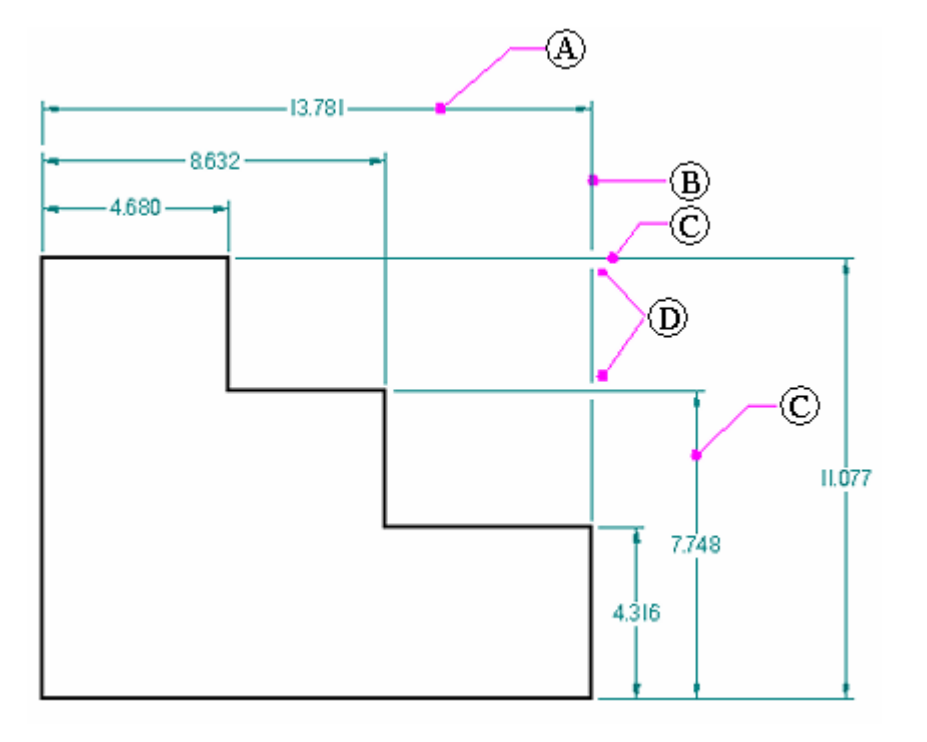

投影線餘隙的用途是加入明顯的空白並提高可讀性。餘隙大小是由「線條和座標」標籤 (「尺寸性質」對話方塊)上的「斷開」選項設定的。

要在與其他尺寸交叉的尺寸文字周圍新增一個斷開,請在「文字」頁面(「尺寸性質」 對話方塊)上設定「用目前的背景色彩填充文字」選項。

只要連同幾何結構一起選取斷開和被斷開尺寸,就可以剪下、複製和貼上帶有投 影線斷開餘隙的尺寸。

所斷開的尺寸投影線在視圖更新過程中保留其設定,在因美觀理由重新定位尺寸文 字或直線時也是如此。

使用「移除投影線斷開」指令可以移除投影線斷開。

## 向尺寸投影線新增二次折彎

通過向尺寸投影線新增二次折彎可以提高已標注尺寸的圖紙的清晰度,還可以避免尺寸 線重疊。座標尺寸、線性尺寸、直徑尺寸、對稱直徑尺寸和圓直徑尺寸中支援此功能。

• 通過將 Alt 與點擊滑鼠結合使用可將一個或多個二次折彎新增到:

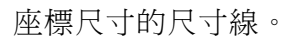

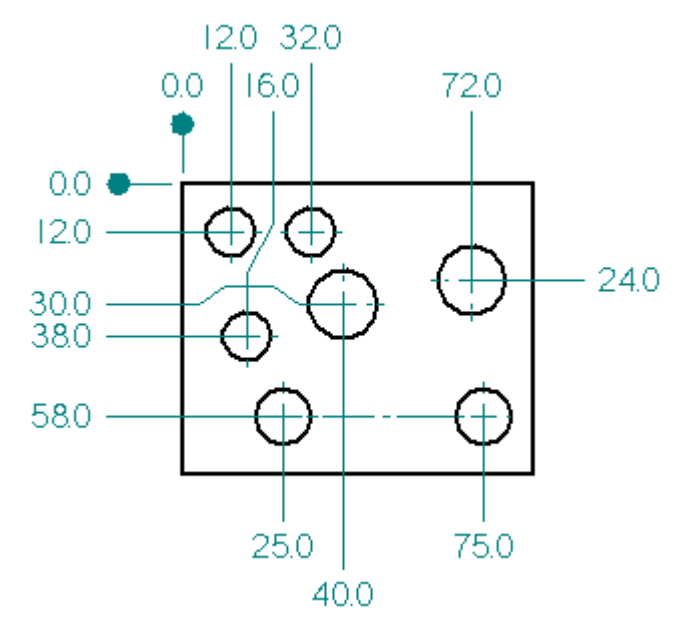

線性、對稱直徑、圓直徑和直徑間距離的水平或鉛直尺寸投影線。

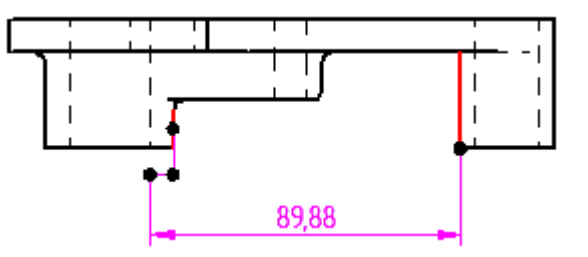

- 在按住 Alt 鍵的同時點擊二次折彎關鍵點可以移除現有尺寸中的單個二次折彎。
- 使用指令條上的「二次折彎」按鈕可以移除選定尺寸線或投影線上的所有二次折彎。
- 可以拖曳二次折彎建立的段或手柄點,以變更二次折彎線的長度和方位。

在向堆疊式或鏈式尺寸新增二次折彎時,存在一些限制。請參見說明主旨:[尺寸群組](#page-123-0)。

# 複製尺寸資料

在 Solid Edge「工程圖」環境中,您可以將諸如前置字元字串、尺寸顯示類型和公差字 串之類的資料從一個尺寸複製到另一個尺寸。也可以使用「複製性質」指令將與一個尺 寸或注釋關聯的樣式性質複製到另一個尺寸或注釋中。

# 使用滑鼠滾輪變更尺寸

可以使用滑鼠滾輪變更驅動尺寸或系統尺寸。滾動滾輪時,尺寸將以 5% 的增量增加或 減少。例如,如果尺寸是 100 mm,則尺寸每次將增加或減少 5mm。

可以使用滑鼠滾輪變更尺寸,方法是選取要變更的尺寸,然後向前滾動滾輪增大尺 寸或向後滾動滾輪減小尺寸。

「Solid Edge 選項」對話方塊「助手」頁上的選項可控制滑鼠滾輪功能。

- 如果未選中「使用滑鼠滾輪啓用値變更」選項,則可將 Ctrl 與滑鼠滾輪結合使 用來變更尺寸值。
- 如果已選中此選項,則可使用滑鼠滾輪來變更尺寸值。

### 在尺寸中使用運算式

在許多情況下,一項設計中的個別特徵的尺寸是相關的。例如,用來製造鈑金零件的折 彎半徑通常是毛胚厚度的函數。可以利用運算式來定義這些類型的設計關係,並使 它們自動化。您可以選取尺寸,然後使用「工具」標籤中的「變型」指令來輸入公 式。求解公式之後,尺寸值就變更爲計算公式所得的值。

為了以下目的,您可能想使用帶有運算式的尺寸:

- 通過一個尺寸驅動另一個尺寸;尺寸 A <sup>=</sup> 尺寸 B
- 通過公式驅動尺寸;尺寸 A <sup>=</sup> pi \* 3.5
- 通過公式和一個尺寸驅動另一個尺寸;尺寸 A <sup>=</sup> pi \* 尺寸 B

### 設定或修改測量單位

通過選取尺寸並使用快捷功能表中的「性質」指令可設定尺寸的測量單位。可使用「應 用」功能表中的「性質→檔案性質」指令來設定文件的測量單位。

#### 顯示可變性

「關係助手」指令條上的「顯示可變性」選項可顯示 2D 元素如何根據其尺寸和關係而 改變。使用「關係助手」指令可以檢視現有自由度所允許的形狀中的變化類型。 要瞭解具體操作方法,請參見說明主旨:顯示如何變更輪廓或草圖。

#### 跟蹤已變更的尺寸與注釋

在 Solid Edge「工程圖」環境中更新圖紙視圖時,可以跟蹤已變更或從模型刪除的尺寸 和注釋。要開啓「尺寸跟蹤」對話方塊以便能識別這些變更,請使用「工具」標籤→ 「助手」群組→「跟蹤變更過的尺寸」指令。

- 在圖紙上,對每個已變更的尺寸和注釋都用一個氣球作旗標。
- 在「尺寸跟蹤器」對話方塊中,已變更的項目以欄格式顯示。通過點擊欄標題 可以對變更排序。
- 您可選取清單中的一個或多個項目並可在圖紙上為零件標號標籤指定版本名稱。

要瞭解更多資訊,請參見說明主旨[跟蹤尺寸和注釋的變更](#page-136-0)。

# 尺寸類型

線性尺寸測量直線的長度或兩個點或元素之間的距離。您可以使用「座標」、「間 距」、「智慧尺寸」和「對稱直徑」指令來放置線性尺寸。 角度尺寸測量直線的角度、圓弧的掃過角度,或者兩條或更多條直線或兩個或更多個點 之間的角度。您可以使用「夾角」和「智慧尺寸」指令來放置角度大小。 半徑尺寸測量諸如圓弧、圓、橢圓或曲線之類的元素的半徑。您可以使用「智慧 尺寸」指令來放置半徑尺寸。 直徑尺寸測量圓的直徑。您可以使用「智慧尺寸」指令來放置直徑尺寸。 座標尺寸測量從公共原點到一個或多個關鍵點或元素的距離。 可以使用 Solid Edge 中的以下指令來放置尺寸:

- 智慧尺寸指令
	- •「間距」指令
	- •「夾角」指令
	- •「座標尺寸」指令
	- •「角度座標尺寸」指令
	- •「對稱直徑」指令
	- •「倒斜角」指令

尺寸、注釋和 PMI

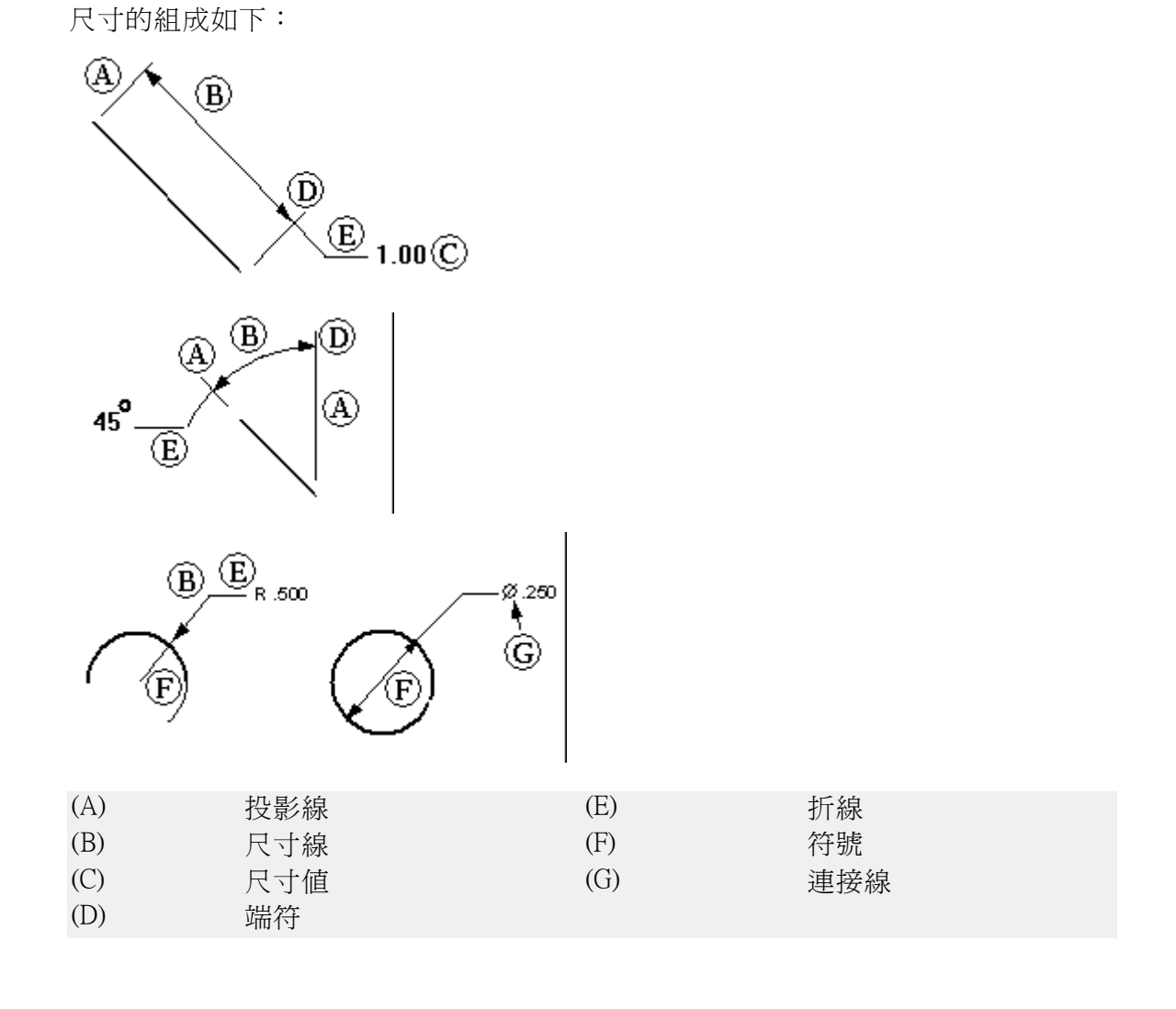

# 座標尺寸

可以使用「座標尺寸」指令和「角度座標尺寸」指令來放置尺寸,這些尺寸是從公共原 點到一個或多個關鍵點或元素的距離測量值。

 $\frac{1}{2}$ o

可以按任意次序,在原點的任意一側放置座標尺寸。也可以新增、移除和修改尺 寸線上的折線,以便於定位所有尺寸。

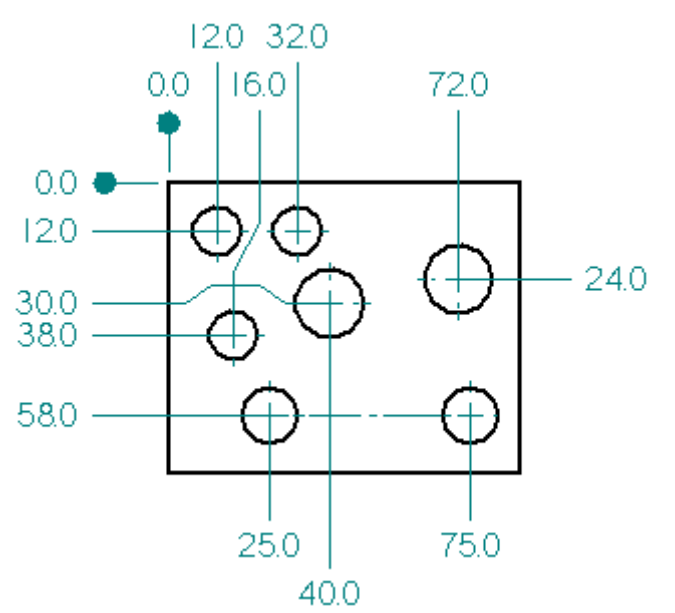

參照公共原點的座標尺寸是座標尺寸群組的成員。

# 放置座標尺寸

要放置座標尺寸,首先選取一個原點元素以建立測量起始點 (A),然後放置原點符 號 (B)。

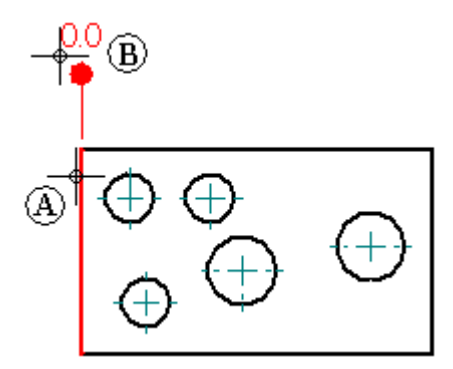

隨後選取一個遠離原點的元素作為測量終止點 (C),然後定位尺寸 (D)。 該尺寸測 量從原點元素到測量終止元素的距離。

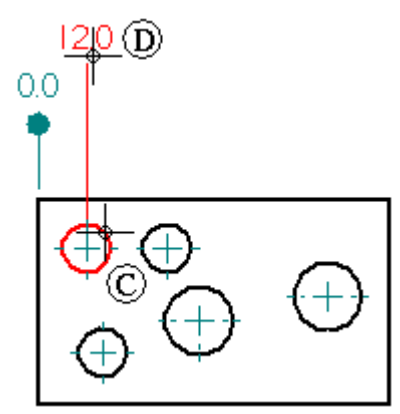

為了能更輕鬆準確地對齊一組座標尺寸的尺寸文字,若干內建的抓取對齊位置允 許在放置或修改座標尺寸時對齊文字。

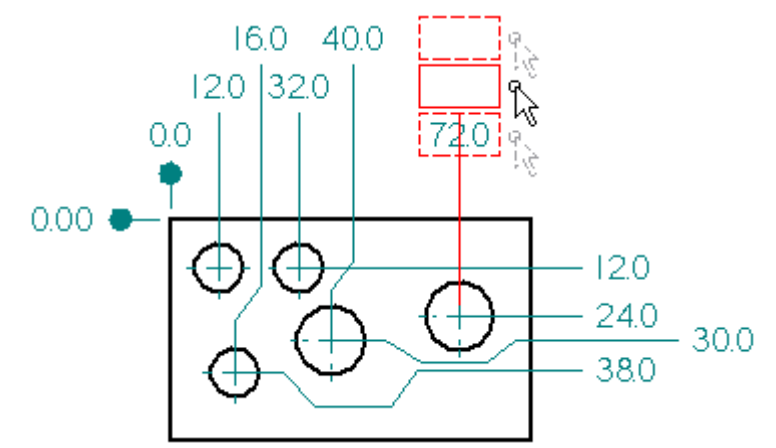

通過將座標尺寸群組中的任意尺寸選取為原點,然後選取要標注尺寸的附加元素, 可以將附加的座標尺寸新增到現有的座標尺寸群組中。

# 移動座標尺寸群組

在「工程圖」環境中,可以通過在原點符號上拖曳跟蹤點來移動一組座標尺寸。選取原 點,將游標定位在跟蹤點上,然後將該群組拖到新位置。

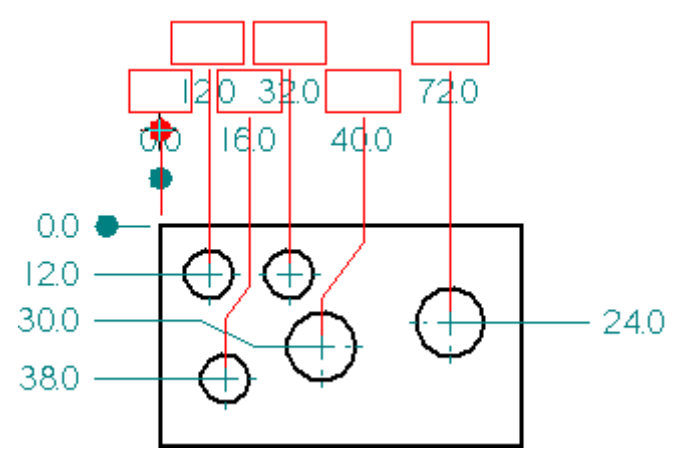

第 11 章  $R \rightarrow R \rightarrow R$  字釋和  $PMI$ 

## 放置帶有二次折彎的座標尺寸

要在放置座標尺寸時新增一個或多個二次折彎,請首先選取要標注尺寸的元素,按住 Alt 鍵,然後點擊以新增二次折彎。例如,要按如下所示放置 12 公釐的尺寸標注,應當 首先將圓選為要標注尺寸的元素 (A),然後按住 Alt 鍵並點擊點 (B)、(C) 和 (D) 以新增二 次折彎。然後鬆開 Alt 鍵,點擊點 (E) 和 (F) 完成尺寸的放置。

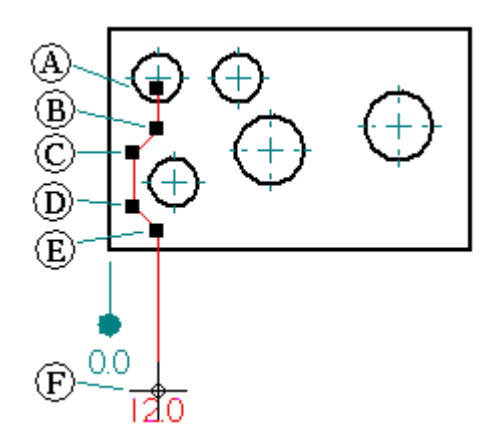

# 將二次折彎新增到座標尺寸

要將二次折彎新增到現有的座標尺寸中,請使用「選取工具」選取一個座標尺寸 (A)。 將游標定位在要插入二次折彎的尺寸線上 (B)。按住 Alt 鍵並點擊。

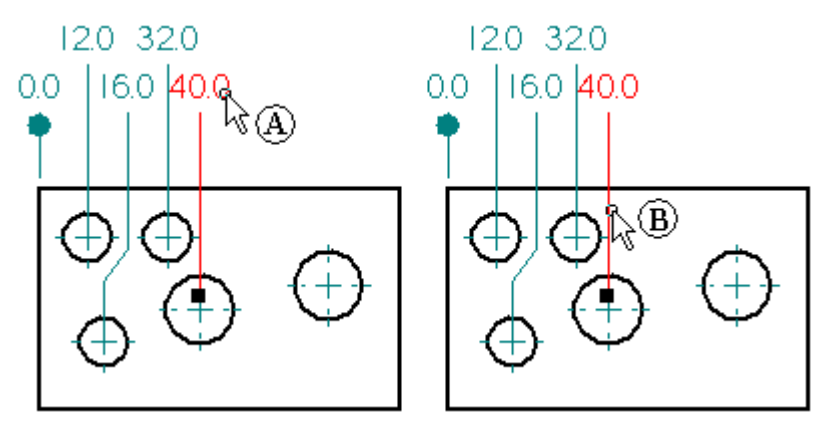

新增兩個頂點和一個二次折彎段 (C)。可以通過拖曳頂點手柄來修改二次折彎 (D)。也可 以通過拖曳二次折彎段來修改二次折彎。

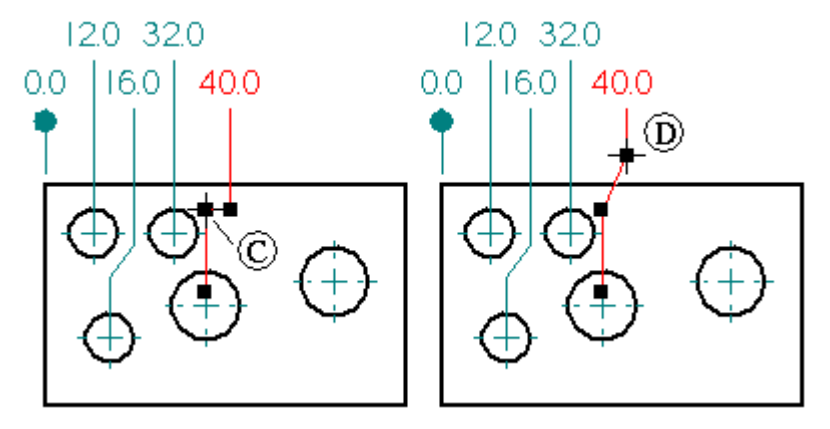

為更易於放置有多個二次折彎的座標尺寸,當最後的尺寸線段 (A) 與第一個尺寸線段 (B) 對齊時,游標將抓取對齊。

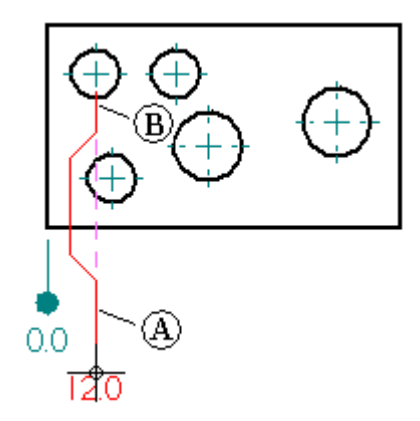

# 修改二次折彎的座標尺寸

可以通過拖曳二次折彎頂點 (A) 和 (B) 或拖曳二次折彎段 (C) 來修改座標尺寸上的二 次折彎。

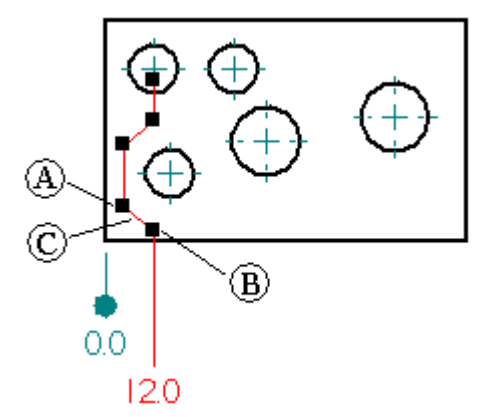

拖曳時,每個二次折彎頂點的修改行為是不同的。例如,當拖曳離尺寸文字最遠的頂 點時(A),變更二次折彎段的位置。當拖曳離尺寸文字最近的二次折彎頂點時 (B),變 更二次折彎段的角度。

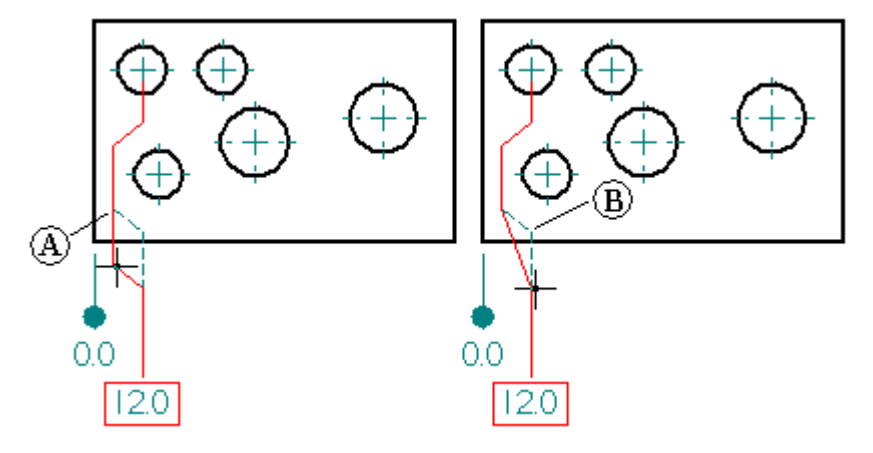

當拖曳二次折彎段時 (C), 也變更二次折彎段的位置。

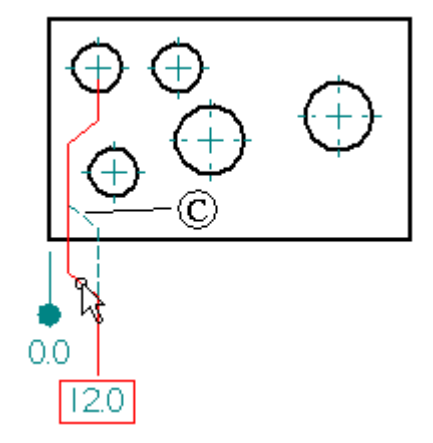

# 將座標尺寸與柵格對齊

使用內建對齊位置放置座標尺寸後,如果已超出內建對齊位置的數目,則可以使用 柵格調整其對齊情況。要啟動柵格,請選取「工具」→「柵格」指令,然後設定 「對齊柵格」選項以使用柵格線或點。

如果已新增二次折彎,則可以使用「對齊柵格」來修改二次折彎控制碼的位置。

# 從座標尺寸中移除二次折彎

在「工程圖」環境中,可以使用「尺寸「指令條上的「微動」按鈕刪除座標尺寸上的所 有微動。使用「選取工具」選取座標尺寸,然後點擊此指令條上的「微動」按鈕。

也可以使用「選取工具」和 Alt 鍵從座標尺寸中移除單個二次折彎。選取座標尺寸,然 後將游標定位在要移除的二次折彎的頂點上。按住 Alt 鍵並點擊。

## 適合類尺寸

由於孔和軸之間的合適公差規格是零件的設計和製造過程中的一個常見且重要的方面, 因此國際標準體已經為孔和軸的「限制」和「適合」建立了根據規則的公差系統。

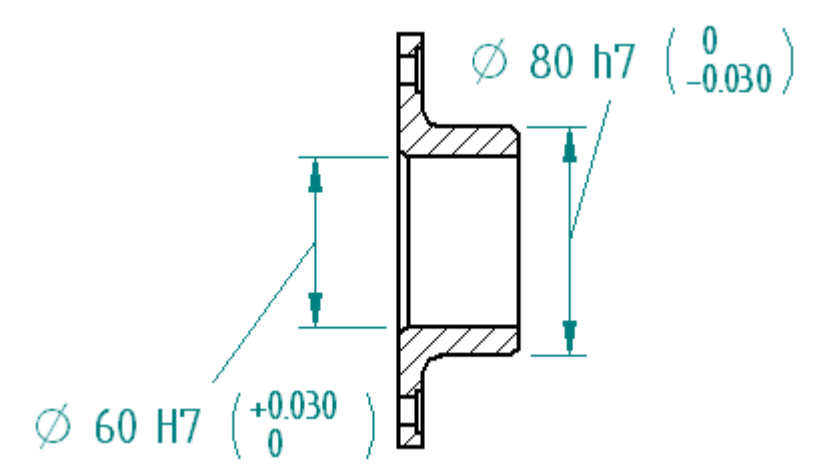

術語孔和軸也可以視為表示任何零件的兩個平行面之間的空間,如槽寬度、鍵厚度等。 標準只包含距離尺寸。標準不適用於角度尺寸。

Solid Edge 提供 ASCII 文字檔,您可以使用此檔案自動定義尺寸(已使用尺寸指令條將該 尺寸的類型設定為「類」)的限制或適合。

# 「類」尺寸顯示選項

將尺寸顯示類型設定為「類」時,可以選取多種方法之一來顯示尺寸的限制或適合。

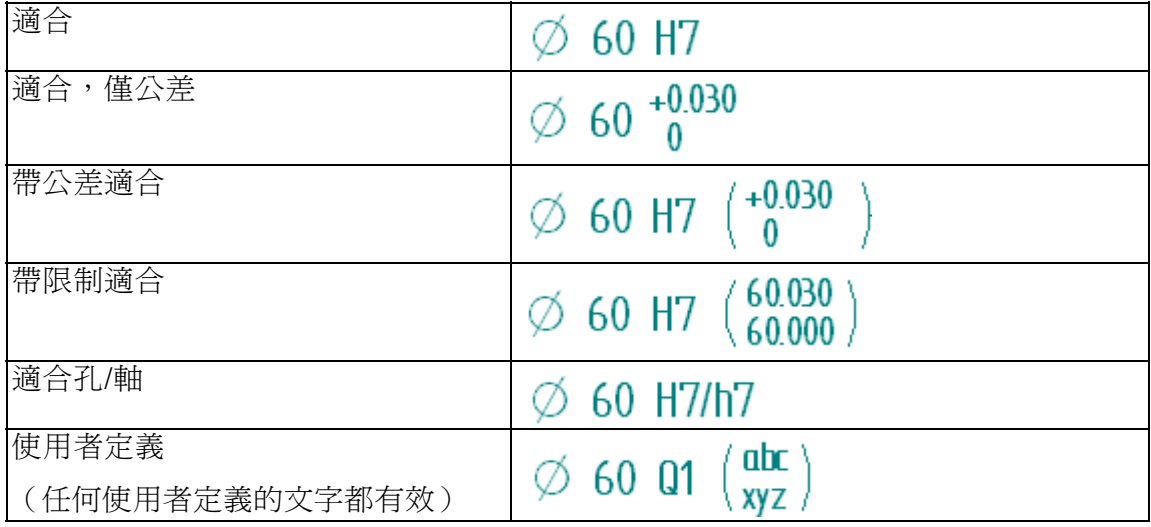

# 適合類 ASCII 文字檔

有三種 ASCII 文字檔可用於提供對 ANSI 和 ISO 適合類尺寸標準的支援:

- SE-LimitsAndFitsTableANSIinch.txt
- SE-LimitsAndFitsTableANSIMetric.txt
- SE-LimitsAndFitsTableISO.txt

預設情況下,這些檔案位於 Solid Edge Program 資料夾中。可以使用「選項」對話方塊 中的「檔案位置」標籤指示 Solid Edge 在不同資料夾(包括網路中其他電腦上的資料 夾)中尋找這些檔案。

#### 注釋

如果要編輯這些檔案,請在解除安裝 Solid Edge 之前,儲存這些檔案的副本。

### 控制零值公差的顯示

當放置顯示公差的適合類尺寸時,可以設定尺寸樣式中的選項以抑制顯示零值公差。 「文字 」頁中的「抑制顯示 0.0 值以自動適合公差」選項可以控制是顯示還是隱藏零 值公差。

 $\emptyset$  80  $\frac{0}{-0.030}$   $\emptyset$  80  $\frac{0}{-0.030}$ 

可以使用「性質」指令為個別尺寸設定此選項,或者使用「樣式」指令為所有尺寸 設定此選項。

第11章  $\neg$  尺寸、注釋和 PMI

# 3D 軸測圖尺寸

可將 3D 尺寸新增到軸測圖上。在三維圖紙中,三維尺寸使用相關模型確定真實距離, 而不是二維圖紙上的距離。可放置線性、徑向或角度智慧尺寸作為 3D 尺寸。

### 注釋

要將尺寸和注釋新增到 3D 模型,可使用帶狀工具列上的 PMI 標籤。檢視產品 加工資訊 (PMI) 的說明書籍。

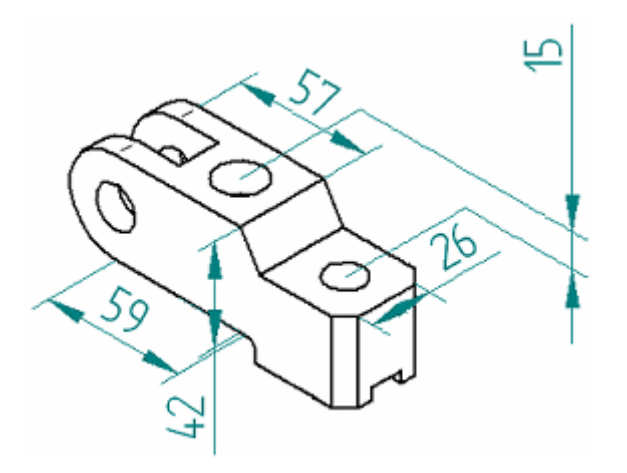

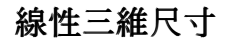

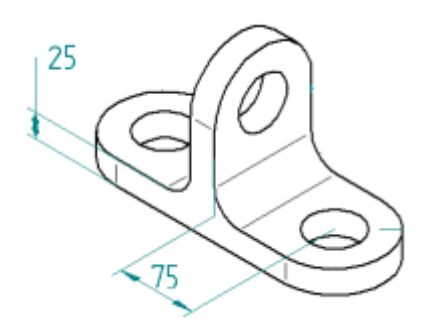

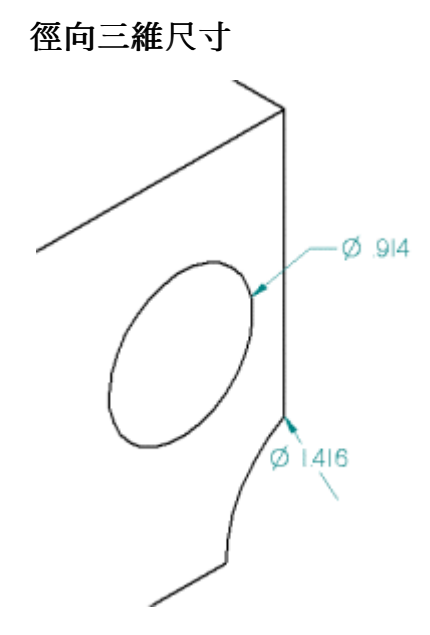

對於徑向三維尺寸,如果尺寸在三維的圓或弧的內部,則尺寸的尾端將連接到三維圓或 弧的中心。 如果尺寸在三維圓或弧的外部,則尺寸線將和三維圓或弧的中心對齊。

角度三維尺寸

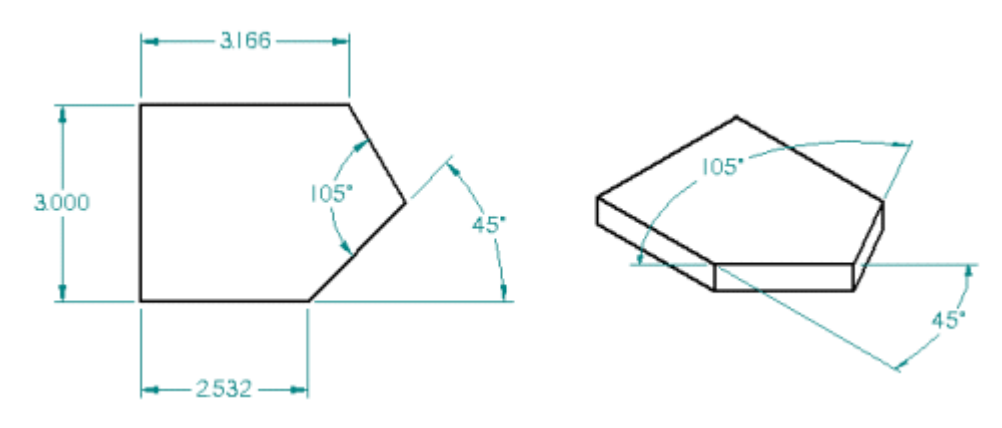

對於角度三維尺寸,模型平面和直線的相鄰面平面是有效的尺寸平面。

# 工作流程

在軸測圖放置三維尺寸的工作流程相同。但是,如果圖 紙視圖過期,則必須在可進行尺寸標注之前,使用「更新視圖」指令,使其更新到 模型的日期。

3D 中的尺寸是相對尺寸平面建立的。在圖紙中,這由您選取的元素決定。在尺寸放置 期間,隨時可以變更該平面。在圖紙中,可以使用 N 和 B 鍵變更尺寸平面。

# 「圖紙視圖性質」對話方塊

可使用「圖紙視圖性質」對話方塊「常規」頁面上「圖示視圖」核取方塊中的「建立三 維尺寸」來控制是否放置三維尺寸。 在立體圖中,預設是啟用 3D 尺寸。

<span id="page-123-0"></span>第11章  $R \rightarrow R \rightarrow R$  / 洋釋和  $PMI$ 

### 圖紙中的放置指南

由於三維尺寸可測量實際模型空間,因此在評估尺寸間明顯衝突時考慮視圖的透視圖是 很重要的。 例如,在圖示視圖中看上去是圓形的切塊可能實際上是橢圓的,而且還有 不同值的近似半徑尺寸。 而且,當您檢視圖紙時,是沒有辦法一眼就區分二維尺寸和 三維尺寸的(除非是三維尺寸所處的位置無法放置二維尺寸)。

因此,可以同時用二維和三維尺寸(尺寸值看上去是衝突的)建立圖紙,因為二維尺寸 是測量圖紙空間的,而三維尺寸是測量實際模型空間的。 請謹記這一點,並根據您的 情況和工作流程使用相應的知識來避免建立潛在的、容易混淆的圖紙。

# 尺寸群組

可以使用以下指令來放置尺寸群組中的尺寸:

- 間距
- 夾角
- 對稱直徑
- 座標尺寸

這可以簡化在圖紙頁上對尺寸的操作。堆疊式尺寸群組或鏈式尺寸群組的所有成 員共用同一個尺寸軸。

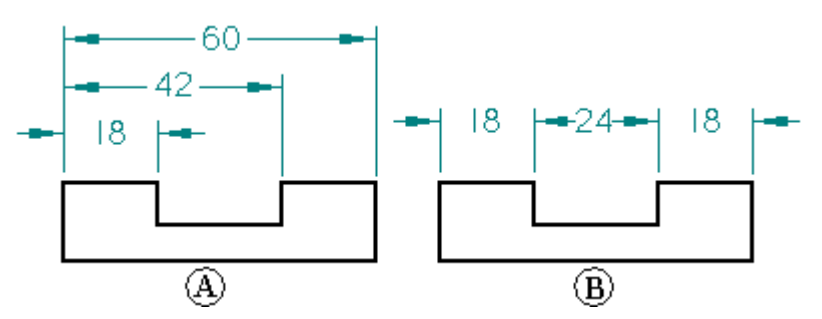

- (A) 堆疊式尺寸群組
- (B) 鏈式尺寸群組

座標尺寸群組是另一種類型的尺寸群組。座標尺寸測量在公共原點下關鍵點或元素的位 置。尺寸群組中的所有尺寸都是從一個公共原點開始測量的。當相對於公共原點或首頁 標注元素的尺寸時,應該使用座標尺寸。

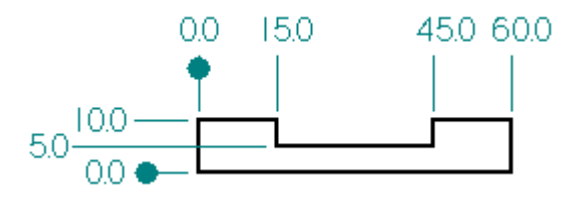

尺寸、注釋和 PMI

當您使用「間距」或「夾角」指令放置尺寸群組時,游標位置確定了將要放置的尺寸 群組的類型。在將第一個尺寸放入尺寸群組中並點擊您想測量的第二個元素之後, 如果游標位於第一個尺寸下方,則尺寸群組將是鏈式尺寸群組 (A)。如果游標位於第 一個尺寸上方,則尺寸群組將是堆疊式尺寸群組 (B)。

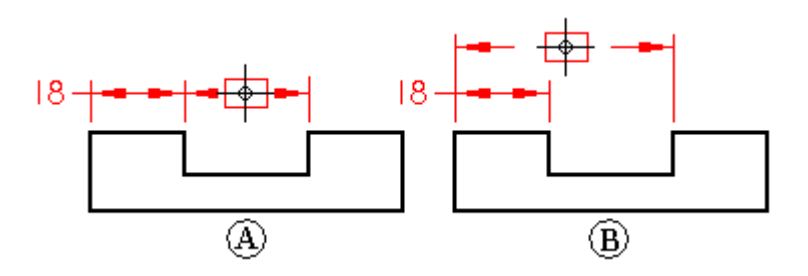

# 向尺寸群組中新增二次折彎

通過在使用 Alt 的同時點擊滑鼠可向水平或鉛直尺寸投影線中新增二次折彎,但在堆 疊式或鏈式尺寸群組中新增二次折彎時,有一些限制:

- 不能在共用的延長線上放置二次折彎。
- 在鏈式尺寸群組中,只能向第一條和最後一條延長線中新增二次折彎。
- 在堆疊式尺寸群組中,不能向第一條共用的延長線中新增二次折彎。

# 零和負尺寸

您可以在以下尺寸類型中使用零和負尺寸來操作幾何體:

- 兩個元素(或兩個元素的關鍵點)間的智慧尺寸
- 兩個元素間的距離(或來自兩個元素的關鍵點)
- 兩個元素間的「智慧尺寸」角度(或來自兩個元素的關鍵點)
	- •兩個元素(或兩個元素的關鍵點)間的角度

在您放置了上述尺寸之一後,可以將其變更為零或負值以控制元素位置。選取尺 寸時,將高亮度顯示其父級。

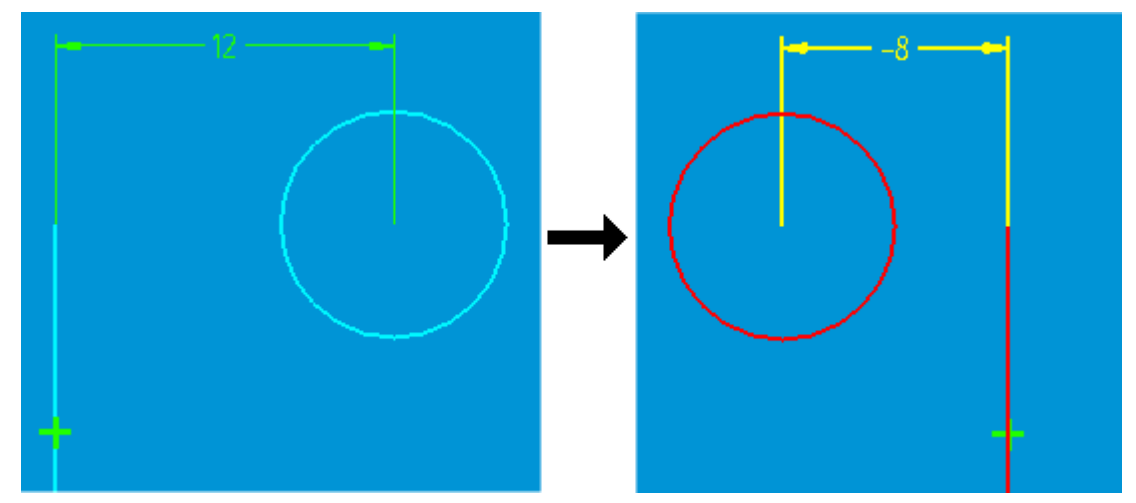

零和負尺寸在完全受約束的幾何體中最起作用。 當輪廓或草圖沒有完全受約束時,負 尺寸是無法預測的(例如,邊的異常變更)。

### 不支援的尺寸

包括線性座標、角度座標、線性堆疊、線性鏈、角度堆疊以及角度鏈的任一組尺寸都不 支援零和負尺寸值。半徑尺寸、直徑尺寸和倒斜角尺寸也不支援零和負尺寸。點約 束不允許出現負偏置。

### 控制零和負尺寸

由於正值和負值不必沿著 X 軸或 Y 軸,所以當您使用零和負尺寸值時是沒有正或負 方向的。相反地,方向是由針對其他影響幾何體的關係放置尺寸的方式決定的。當 您變更尺寸的符號時(例如,從正到負),測量距離的方向僅相對於幾何體發生改 變。按最初放置尺寸的方向測量正值。

如果當尺寸值為負時從驅動切換為被驅動,則尺寸值將顯示為正值。從動尺寸始終不 能為負。 從零件模型中檢索到的尺寸是正的,因為此時的尺寸一直是被驅動的,而 且不檢索零尺寸。

## 顯示零和負尺寸

以下情況適用於顯示零和負尺寸:

- 假如尺寸爲正或非零,則將處理文字位置(上方、嵌入等等)。文字位置的值 為零時認為尺寸是一個很小的正值。
- 零尺寸並不移動或變更尺寸的中斷點位置。
- 雙單位顯示了帶負號的聯合值。
	- • 兩個非相交元素間的零角度尺寸作為線性尺寸顯示(但是帶有度數符號)。可以用 手柄拖曳延伸線的端點,或按如下所示移動文字位置。

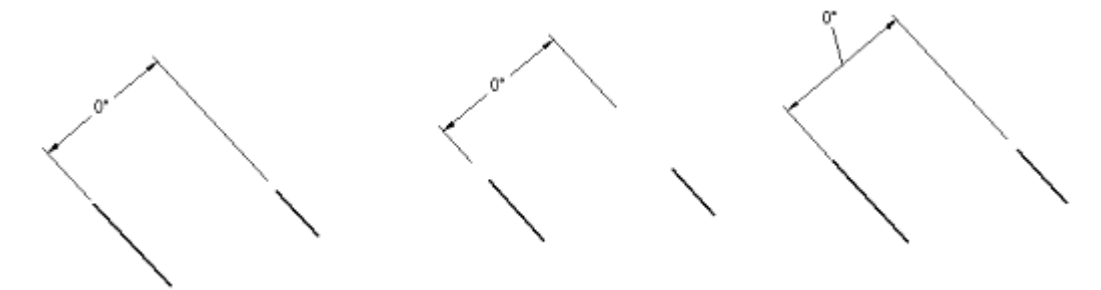

# 從模型中調入尺寸和注釋

可以使用以下某種方將尺寸和注釋從零件、鈑金或組立件模型複製到圖紙視圖:

- • 使用「調入尺寸」指令將尺寸和注釋從模型複製到現有的正交或剖面圖紙視圖。 「調入尺寸」指令複製 PMI 尺寸和注釋以及草圖尺寸和注釋。 要瞭解使用方法,請參見「說明」主旨, 從模型中調入尺寸和注釋。
- • 使用「圖紙視圖精靈」從任何以前定義的 PMI 模型視圖(使用「PMI」標籤→ 「模型視圖」群組→「視圖」指令建立)中生成圖紙視圖。此方法僅將 PMI 元素 複製到圖紙。

要瞭解使用方法,請參見「說明」主旨,建立 PMI 圖紙。

使用以上方法,當您在將來變更設計時,可以使用快捷功能表上的「更新 視圖 」 指令 來更新零件視圖,並且調入的尺寸也會更新。例如,如果變更零件中一個孔的大小,零 件視圖中檢索的孔尺寸也會更新為新值。

# 尺寸和注釋標準和格式

當您將使用直線、陰影線、字型、填充、尺寸、注釋和視圖的物件放在文件中時, 「樣式對應」將標準或自訂樣式格式套用於這些樣式。「選項」對話方塊的「尺寸樣 式」標籤上的元素到樣式對應表允許您選取將哪種樣式對應到哪個元素,或者允許您 將一種樣式分配到所有元素。

在「尺寸樣式」標籤上設定「使用尺寸樣式對應」選項時,預設情況下,還將在用於 放置個別元素的相關指令條和對話方塊上設定「尺寸樣式對應」選項 過在指令條上清除該選項來覆寫個別元素的對應樣式。

要對所有設計文件和圖紙產生全域影響,可在用於建立零件、組立件、鈑金和工程 圖文件的範本檔中指定圖紙標準和樣式。這樣可確保設計者套用的標準與公司樣 式原則一致。

#### 標準

預設的可用標準樣式有:

- ANSI
- ANSImm
- BSI
- DIN
- ISO
- JIS
- UNI

此外,還可以建立和命名自訂樣式。在「樣式」對話方塊中定義樣式格式(「格式-樣 式-尺寸|樣式類型,「新建」按鈕或「修改」按鈕)。

第 11 章  $R \rightarrow R \rightarrow R$  字釋和  $PMI$ 

# 樣式格式選項

新的和已修改的樣式格式設定選項根據元素類型的不同有很大差別。一些樣式格 式設定選項包括:

- 直線(即樣式、色彩、寬度)
- 單位(即英吋、公釐)
- 間距(即在規則排列中)
- 分隔符號(即句點或逗號)
- 端符(即箭頭、圓、點)
- 舍入

# 使用者定義表

「表」指令可用於建立包含使用者定義的資料的表。 表包含標題 (A),欄標題 (B) 和欄資料 (C)。

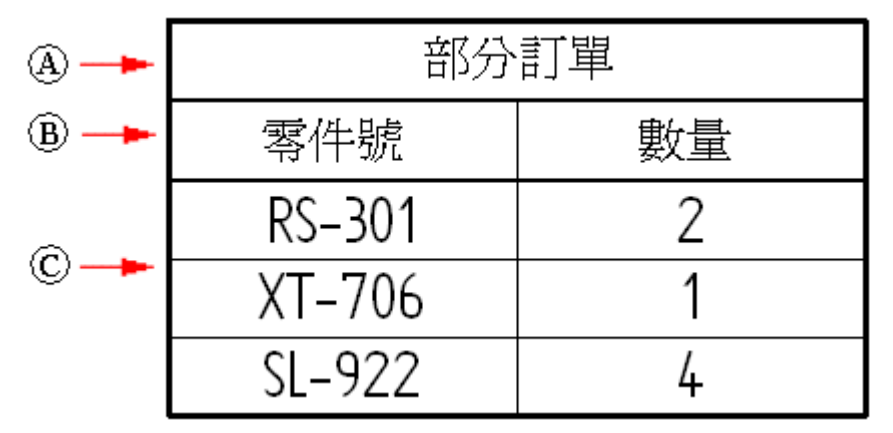

不能將儲存的設定套用於使用者定義的表。但是,可通[過建立自訂表樣式建](#page-128-0)立樣式範 本,以指定可重用的表性質(包括線和文字)。

# 建立表

要建立使用者定義表,請使用「表」指令。

此指令顯示「表性質」對話方塊,此對話方塊包含四個標籤,能幫助您建立表: 「常規」標籤、「標題」標籤、「資料」標籤和「排序」標籤。這些標籤在所有 Solid Edge 表類型間共用。

要瞭解更多有關如何使用這些標籤上的選項的資訊,請參閱以下「說明」主旨:

- [使用「常規」標籤](#page-128-0)
- [使用標題標籤](#page-129-0)
- [使用資料標籤](#page-130-0)
- [使用排序標籤](#page-131-0)

<span id="page-128-0"></span>不能將儲存的設定套用於使用者定義的表。但是,可通過建立自訂表樣式建立樣式範 本,以指定表外觀(包括線和文字)。

#### 建立自訂表樣式

可以使用「樣式」指令在「工程圖」環境中建立您自己的完全自訂的表樣式,並且可使 該樣式能夠供許多不同的表應用程式使用。例如,自訂表樣式可套用於組立件家族使用 的零件明細表、管清單、孔參數表、折彎表、圖紙注釋、版本表和尺寸表。

可使用「表性質」對話方塊的「表」指令條或「常規」頁選取自訂表樣式,並將其套 用於使用者定義的表。

請參見說明主旨,表樣式。

要瞭解如何在不變更表樣式的情況下變更表中各元素(標題、欄、標頭和資料儲存 格)的外觀,請參見說明主旨格式化欄和資料儲存格。

#### 使用常規標籤

「性質」對話方塊上「常規」頁面用於定義有關表或部件明細表的基本資訊。這包 括表的放置位置、表的增長或收縮方式以及多頁表的顯示方式。也可以將表移動 到不同圖紙。

#### 表的放置和大小調整

可使用以下任一方法放置表:動態,或通過指定表原點。

- 通過移動滑鼠直到定位到您想要的位置,然後點擊以固定其位置,可以動態放置表。
- 選取「啓用預定義原點用於放置」核取方塊,然後在「X 原點」框和「Y 原點」框 中輸入圖紙座標,可將表放置在特定原點上。

無論使用哪種放置方法,您都可以套用「頁面錨點」來控制表的放置和調整表的 大小。這些選項的說明如下:

- (A) 左上方
- (B) 左下方
- (C) 右上方
- (D) 右下方

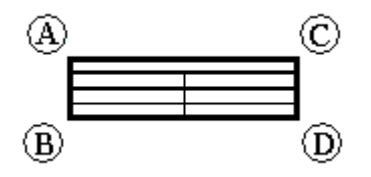

- 選取左上錨點意味著表的左上拐角很容易與工作圖紙的左上拐角符合。
	- •當錨點在左側時,隨著欄的增加,頁面右側會變得越來越寬。當錨點在右側時,隨 著欄的增加,頁面左側會變得越來越寬。
	- •當錨點在頂部時,在底部調整頁面高度。當錨點在底部時,在頂部調整頁面高度。

# <span id="page-129-0"></span>第11章  $R \rightarrow R \rightarrow R$  / 洋釋和  $PMI$

### 指定表格最大高度

可以使用以下任一方法指定表格最大高度:

- 選取「最大列數」選項,並鍵入正整數。達到設定列數後,將建立新的一頁。
- 選取表格的「最大高度」選項,並鍵入大小値。達到設定大小後,將建立一個新 的頁面。

### 將表頁面移到工作圖紙

可以使用「圖紙」控制項來指定要在其上顯示表格的圖紙。使用該控制項可放置 零件明細表及其參考的圖紙。

## 使用多頁面表

在有多個頁的表中:

- 左側和右側錨點控制頁面新增到表的哪一邊。
- 當新增欄時,它們會被新增到每個頁面中。
	- •「頁面間距」指定每個頁面之間的最小距離。
- 可以變更「頁面」值以將每個頁面放置在不同圖紙上。

#### 使用標題標籤

使用「性質」對話方塊上的「標題」標籤在表或零件明細表中新增、移除和管理 標題和副標題的位置。

#### 建立標題

表可有任意多個標題,且每個標題都可以由多列文字組成。

可以使用「新增標題」按鈕 ,並在「標題文字」框中鍵入內容來建立表標題。 置」選項可確定是將標題顯示為表頂部的標題、表底部的頁腳、兩處都顯示,還 是兩處都不顯示。

標題的建立順序及其「位置」設定確定其在表中的顯示順序和位置。

#### <span id="page-130-0"></span>範例

- 如果在「標題」位置中建立了兩個標題,則它們將在表的前兩列分別顯 示為標題和副標題。
- 如果建立兩個標題,第一個 (T1) 在「標題」位置中,第二個 (T2) 在「頁腳 」 位置中,則 (T1) 將顯示在表的頂部,而 (T2) 將顯示在表的底部。

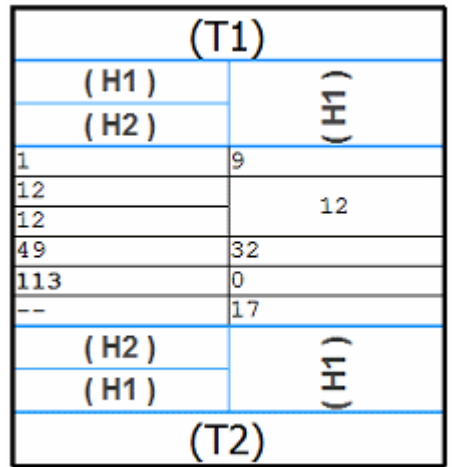

「標題數」框中的值表示標題的總數。 要瞭解如何操作,請參閱:新增表標題。

#### 修改標題

可以通過從「標題」清單中選取其編號來修改標題。然後,您可以:

- 通過在「標題文字」框中鍵入文字來變更標題。
- 通過從「位置」清單中選取選項來變更表中標題的位置。
- 使用「刪除標題」按鈕刪除標題 <mark>-×</mark> 。

#### 使用資料標籤

可以使用「性質」對話方塊上的「資料」標籤將資料輸入到表或零件明細表中, 並動作表的格式。

# 格式化資料欄

在「資料」標籤上,可以使用「格式化欄」按鈕顯示「格式化欄」對話方塊,在該對話 方塊中,您可以自訂選定欄的格式。可以進行如下操作:設定欄寬;建立、定位和對齊 欄標題;對齊資料;顯示和隱藏欄和標題。

在「格式化欄」對話方塊中,可以使用「格式化儲存格」按鈕顯示「格式化表單 元格」對話方塊。

• 要瞭解如何使用「格式化欄」對話方塊和「格式化表單元格」對話方塊來自訂標題 欄和資料儲存格的外觀,請參見說明主旨格式化欄和資料儲存格。

<span id="page-131-0"></span>• 要瞭解如何插入或刪除欄和行、移動行、在不同位置之間拖曳欄,請參見說明主旨 變更表或零件明細表。

#### 編輯資料儲存格

可以編輯白色的資料儲存格。您可以雙擊儲存格對其進行編輯,並按 Tab 鍵儲存鍵 入的值。

灰色背景的資料儲存格已被停用,無法直接進行編輯,理由是其中包含由性質文字從模 型中衍生的內容。可以使用以下快捷指令覆寫這些儲存格中的衍生值:

- 允許儲存格覆寫 使用此指令輸入新值時,儲存格不再與模型關聯。
- 清除儲存格覆寫 此指令可將被編輯儲存格的值重設為性質文字衍生的原始值。

#### 從試算表複製資料

可以將試算表中的單元複製並貼到使用者定義的表中或系統生成的表(如零件明細表和 零件家族表)中的使用者定義的單元中。

匯入資料表時,需要保證表中的欄和列數與資料表完全一致,否則您可能在複製、 貼上過程中遺失資料。例如,表由 3 欄、5 列組成,而資料表包括 4 欄、6 列,則表 不夠大,將遺失資料。

#### 使用排序頁

可以使用「性質」對話方塊上的「排序」頁來根據欄的內容排序表或零件明細表。 要瞭解操作方式,請參見排序表內容。

一般排序方法

- 可以使用多欄(最多3欄)進行排序。例如,可以根據欄 1,然後是欄 5、欄 2 進行排序。
- 可以按昇冪或降冪排列。
- 可使用「倒序排列條目」選項按相反順序排列搜尋結果。
- 可以通過首先在「欄」標籤上新增欄性質以將欄名稱新增到「排序準則」清單。
- 表中的空列可能會受到排序的影響。

#### 按元件類型排序

對於包含管線或管件的組立件模型,可能要通過從「排序依據」清單中選取「元件 類型順序」選項來對零件明細表排序。

### 按自訂性質排序

可以按自訂性質對零件明細表進行排序,這些自訂性質是在零件和鈑金文件中指派的, 之後會插入到零件明細表中作為自訂欄。 要瞭解操作方法,請參見範例:在零件清單中顯示自訂性質。

#### 按組立件結構或項號排序

可通過兩種方法來對欄排序,以在組立圖紙的零件明細表中顯示項號:

- 您可以在第一個「排序依據」清單中選取「組立件順序」準則,以符合「組立件導 航者」中顯示的順序。
- 可以選取「項號」準則,以使用「零件明細表」指令生成的項號進行排序。

# 孔表

對於定義孔的大小和位置而言,孔表非常有用。孔表的工作方式與軟體試算表非常相 似。孔表示成表中的列,孔的尺寸表示爲欄。圓和圓弧在孔表中都受支援。 您可以根據以下孔尺寸建立孔表。

- 僅孔大小
- 僅孔位置
- 孔大小和位置

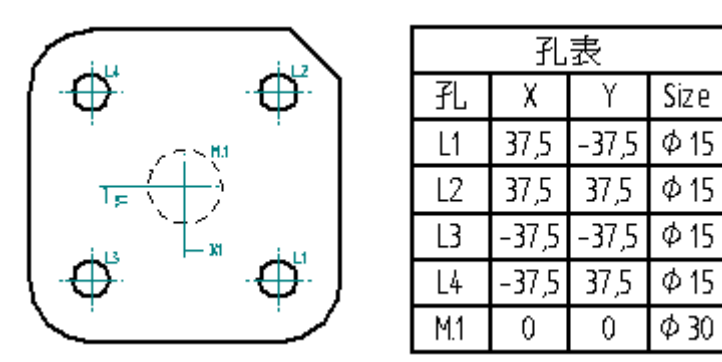

#### 建立孔表

要建立孔參數表,請使用「孔參數表」指令。在「孔參數表」指令條中,您可以使 用「孔參數表性質」按鈕開啓「孔參數表性質」對話方塊,在此可以定義表中要 顯示的資訊。

# 格式化孔表

在將孔參數表放到圖紙上之前,您可以使用「孔參數表性質」對話方塊以您想要的 方式設定孔參數表的格式。例如,您可以在「欄」標籤上設定性質以控制孔表中的 。<br>欄寬、欄標題和欄組裝安排。您還可以針對孔表的大小和位置、要使用的字型、是 按原點還是按大小列示孔等等設定選項。另外,可以對孔表新增標注欄。 以後,您 可以變更孔表的格式。

### 對孔表條目使用智慧深度

您可以使用「聰繪深度」控制項來聰繪化地敘述孔表中的孔。當您對孔參數表條目使用 「智慧孔深度」或「智慧螺紋深度」時,會根據資料變數、範本文字或您在「孔參 數表性質」對話方塊的「智慧深度」標籤上指定的其他資訊填寫該條目。這對於輕 而易舉地確定孔的深度或螺紋是否有限而言非常有用。

# 對孔表條目重新編號

借助「孔表性質」對話方塊的「清單」標籤上的重新編號選項,您可以決定在更新 孔表時 Solid Edge 如何對表中各列進行重新編號。 您可以選取對孔進行重新編號、為 已刪除的孔保留先前編號或為已刪除的孔留下空白列。

# 儲存孔表格式

您可以使用您定義的名稱儲存孔表格式,這樣,以後就可以很容易地再次使用此格 式。要在另一圖紙中套用已儲存的格式,只需從指令條上的「孔表性質」清單中選 取它的名稱。

# 設定孔表的孔表性質

可以將諸如「半徑位置」和「角度位置」之類的孔性質包括在孔表中。請使用「孔表性 質」對話方塊的「欄」標籤來為要在孔表中出現的每個性質設定一欄。

# 圖紙上的零件家族尺寸表

圖紙上放置的零件家族尺寸表可以用於定義從類似家族成員獲得的特徵的大小和位置。 「零件家族表」指令自動生成包含從一家族零件得到的所有變數的表,並匯入所選家族 的所有成員的尺寸和位置資料。還可將家族成員變數連結到圖紙上的尺寸。

零件家族表按列列出家族成員位置和大小資料。家族變數標籤顯示為欄標題。通過進行 格式變更可以輕鬆地自訂表。還可以向表中插入使用者定義的欄,並將其他模型資 訊提取到這些欄中。例如,您可以使用性質文字提取圖形模型資訊,以補充從零件 家族獲得的尺寸值和位置值。

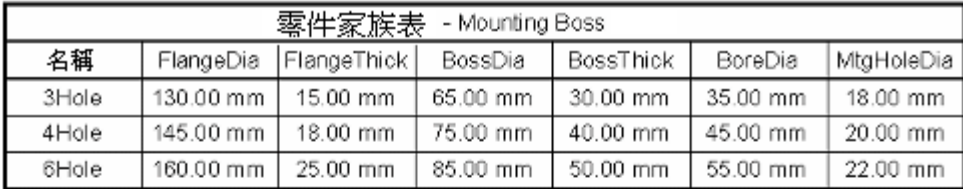

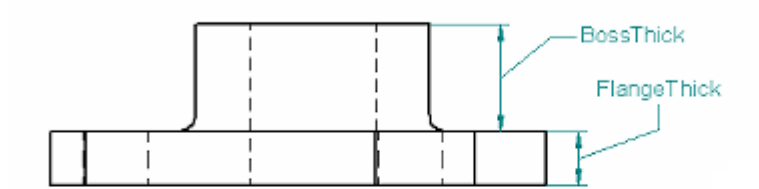

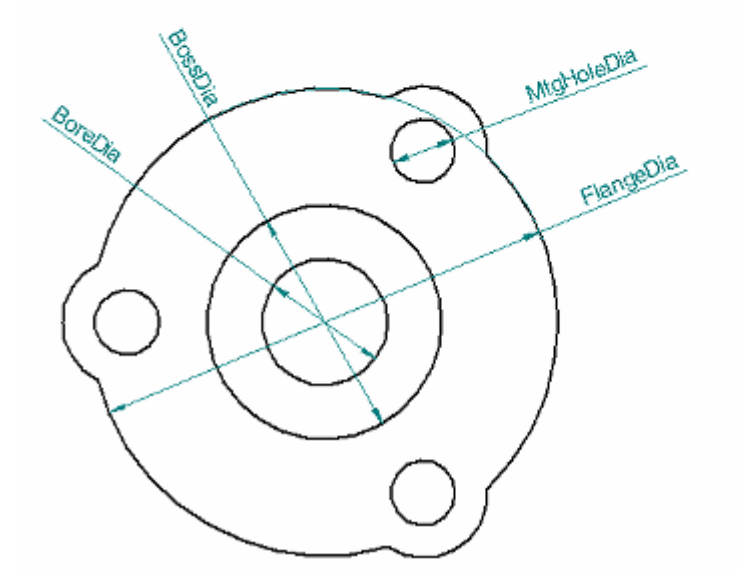

# 在圖紙上建立零件家族表

要在圖紙上建立零件家族表,首先放置包含一個家族成員的一個或多個圖紙視圖,然後 向這些視圖新增尺寸。

然後,選取「零件家族表」指令,然後點擊家族成員的圖紙視圖。

這個指令顯示「零件家族表性質」對話方塊上的「變型」標籤,其中可以指定要包括在 表中和從表排除的家族變數。

然後,可以將該表放置在圖紙頁上,還可以先使用「零件家族表性質」多標籤對話方塊 上的其他選項新增表標題並變更其他格式。

最後,將圖紙尺寸連結到零件家族表中的變數。

#### 注釋

請勿根據零件家族主文件建立圖紙。而要根據家族成員之一建立圖紙。有關詳 情,請參見說明主旨「零件家族」中的在組立件和圖紙中使用家族成員部分。

### 包括和排除家族變數

「零件家族性質」對話方塊上的「變型」頁面是選取要在零件家族圖紙表中顯示的變數 之處。還有可以連結到圖紙上尺寸的變數。

「變型」頁面由兩個變數清單組成:

- 左側窗格「變型」顯示所選零件家族的變數表中找到的所有變數減去右側窗格中 列出的變數。
- 右側窗格「表中顯示的變數」顯示目前為圖紙表選取的變數。

可使用「移除」按鈕從表中移除變數。可使用「新增」按鈕向表中新增變數。 點擊「確定」時,匯入所有家族成員的資料,且圖紙表已準備好放置在圖紙頁上。

### 將家族變數連結到圖紙尺寸

將表放置在圖紙上後,可以將每個家族變數連結到圖紙上相應的從動尺寸。連結有關聯 性,因此當模型中的成員變更時,圖紙上的尺寸也將過期。

每個尺寸只能連結到一個變數,但可以將同一變數連結到多個尺寸。這樣可以在不同 視圖中幫助同一尺寸。

要建立連結,請使用「零件家族表」指令條上的「連結變數」按鈕:

要移除連結,請使用指令條: 第2 上的「取消連結變數」按鈕。

#### 設定零件家族表的格式

點擊放置表之前可以對表進行格式變更,也可以先放置表,然後選取指令條或表快捷功 能表上的「性質」按鈕修改表和資料格式。

可以進行的格式變更包括:

- 新增一個或多個多列文字的表標題。
- 隱藏表列。每列都顯示一個家族成員的值。您可能希望不顯示除圖紙視圖成員 外的其他成員的資料。
	- • 隱藏表欄。每欄都顯示家族變數的家族衍生值。您可能不希望顯示在圖紙視圖中 不顯示相應尺寸的變數的值。
- 對成員(列)和變數(欄)重新排序。可以對列進行上下移動,可以對欄進行左 右移動。
- 變更資料顯示順序。可以使用多欄(最多 3 欄)進行排序。
- 插入一個或多個使用者定義的資料欄,並指定使用性質文字字串從模型提取如質 量、數量和材質的資訊。

#### <span id="page-136-0"></span>注釋

通過在「選取性質文字」對話方塊中選取「使用中文件中的變數」作為來 源,可以使用性質文字從變數表提取資訊。要瞭解如何使用零件家族表中 的性質文字,請參見使用性質文字提取模型資訊部分(位於變更零件明 細表或表中)。

使用「設定欄格式」對話方塊上的選項在表中執行如新增、對齊和定位標題、隱藏欄、 變更欄寬和對齊資料等作業。

要瞭解如何在不變更表樣式的情況下變更表中各元素(標題、欄、標頭和資料儲存 格)的外觀,請參見說明主旨格式化欄和資料儲存格。

要瞭解如何變更表格式,請參見變更零件明細表或表。

#### 更新零件家族表

對零件家族的變更導致圖紙表過期時,表周圍會出現細的灰色框線。

要根據模型變更來更新表,請使用表快捷功能表上的「更新零件家族表」指令。還可以 使用此指令套用對現有表進行的格式變更。

#### 定義和修改表樣式

可以使用「樣式」指令在「工程圖」環境中建立您自己的完全自訂的表樣式,並且可使 該樣式能夠供許多不同的表應用程式使用。

表樣式提供控制表框線和柵格顯示的線條樣式性質。例如,可以變更框線和柵格線的色 彩、類型和寬度。如果不希望顯示表的某個元件,請將「類型」設定為「無」。

對於表的每個元件,還可以定義文字樣式。可以為表標題、欄標題和元素格資料 定義不同的文字樣式。

要瞭解更多內容,請參見說明主旨表樣式。

要瞭解如何自訂表樣式,請參見說明主旨建立或修改表樣式。

## 跟蹤尺寸和注釋變更

#### 啟動尺寸跟蹤器

在 Solid Edge「工程圖」環境中,您可以在圖紙視圖更新時跟蹤已變更的尺寸和注釋。 「尺寸跟蹤器」對話方塊會報告變更,使您能夠審核這些變更以及為其作標籤。

- • 可以通過從功能表中選取「工具」標籤→「助手」群組→「跟蹤尺寸變更」來隨 時開啓「尺寸跟蹤器」對話方塊。然而,僅當尺寸、注釋或孔表條目確實發生變 更時,該對話方塊的內容才會更新。
- 如果圖紙試圖中的尺寸、注釋或模型衍生的表條目已經變更,當您更新此圖紙視圖 時,「尺寸跟蹤器」對話方塊將自動開啟。

#### 使用尺寸跟蹤器

在圖紙上,每個已變更的尺寸、注釋和模型衍生的表都用一個零件標號標記。在「尺寸 跟蹤器」對話方塊中,已變更的項目將以欄格式列示。您可以:

• 通過點擊以下欄標題對變更進行排序:ID、元素、理由、前一(值)、目前(值) 和頁。「ID」欄中的每個編號都與圖紙上的一個變更零件標號的編號對應。「元

第11章  $R \rightarrow R$ 十、注釋和 PMI

素」欄識別項目是尺寸還是注釋,以及項目類型,例如,線性、座標、圓直徑或 零件標號/標注。

- 選取一個或多個項目,然後使用對話方塊上的「新修訂」按鈕將標籤指定給圖 紙上相應的零件標號。
- 通過點擊「尺寸跟蹤器」上欄示的項目來尋找圖紙上已變更的項目。這會在圖紙 視圖上高亮度顯示尺寸或注釋。對於複雜圖紙,使用「尋找」按鈕可以定位到已 變更的項目並且放大。
- 使用「清除選取」或「全部清除」按鈕可以從變更清單中移除已確認的項目並從 圖紙中移除相應的零件標號。

#### 變更理由

「尺寸跟蹤」對話方塊中的「理由」欄敘述瞭當更新圖紙視圖時尺寸或注釋是如何 變更的。

• 拆離 — 重新捆綁失敗。

Solid Edge 找不到要重新捆綁項目的適用幾何元素。該項目可能已經刪除。

• 拆離 — 沒有邊資訊。

幾何體的邊沒有塗彩,找不到邊。

• 值已變更。

模型特徵已變更了大小。

#### • 端符已移動。

端符連接點已經移動。「尺寸跟蹤器」對話方塊「選項」標籤上的「注釋移動公 差」選項指定了距離公差,超過該公差將報告此變更。

• 幾何體重新捆綁 — 重新連接到可用幾何體上。

項目重新捆綁到在預設距離公差內最近的適用幾何元素。

• 內容已變更。

對尺寸文字或其他與值不相關的內容的變更將變更到 PMI 尺寸。引起「內容已變 更」理由顯示的變更範例包括編輯尺寸前置字元文字、已變更的尺寸類型和公 差以及檢視要求的附加資訊。

#### 版本零件標號

要在將版本零件標號新增到圖紙前修改版本零件標號的外觀,可以在「尺寸跟蹤器」對 話方塊「選項」標籤上變更以下設定:零件標號形狀、零件標號色彩、邊的數量(對於 <sup>n</sup> 邊的零件標號)。然後,更新圖紙視圖。

要變更已經在圖紙上的版本零件標號的外觀,請選取該零件標號然後從其快捷功能表中 選取「性質」指令。然後您可以編輯該零件標號的注釋性質。

#### 使用複製/貼上/撤銷

可以使用「尺寸跟蹤器」對話方塊中的「複製」按鈕從「尺寸跟蹤器」清單中複製所有 資訊,然後使用快捷功能表中的「貼上」指令將這些資訊貼到另一個文件中。

如果將標籤指定到一個已變更的項目,然後想修正此操作,可以立即選取「編輯」 →「撤銷」指令將該項目還原到「尺寸跟蹤器」清單中並將相應的零件標號還原到 圖紙中。

# 注釋概述

設計過程中一個必需的部分就是新增文字、注解和注釋。注釋是提供關於設計方面 的資訊的文字和圖形。可以使用軟體中的文字和注釋指令來新增對圖形、零件或組 立件的注釋。

# 注釋類型

要進行注釋,可以使用以下指令:

• 文字

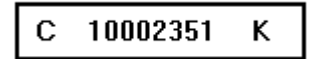

• 零件標號

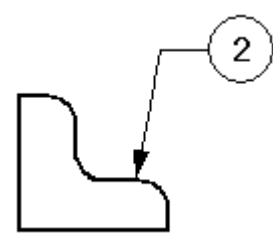

• 標注

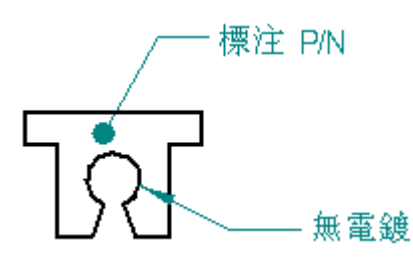

連接線

•

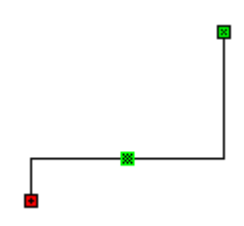

• 特徵控制框

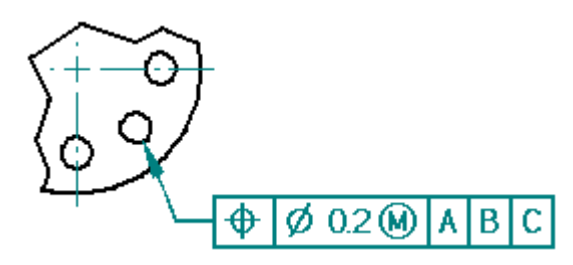

• 基準框

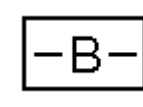

• 基準目標

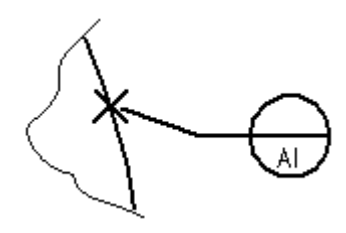

• 表面紋理

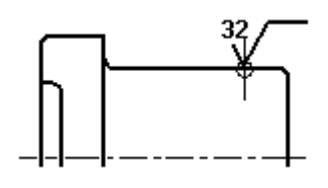

• 熔接符號

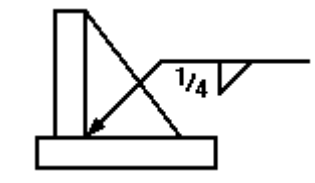

• 中心標記

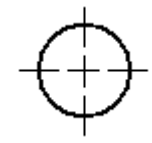

• 中心線

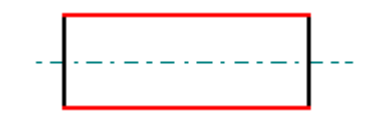

尺寸、注釋和 PMI

## 帶指引線的注釋

帶有指引線的注釋具有以下組成部分:

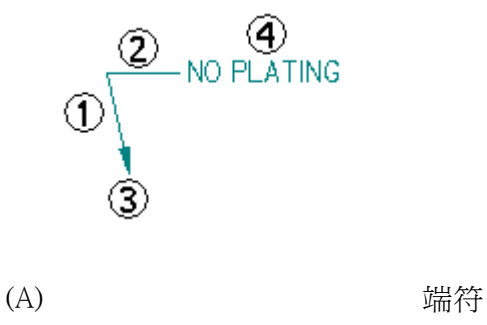

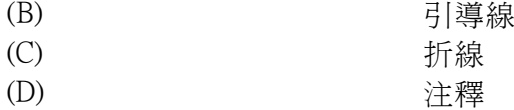

可以通過選取指引線並移動它的一些部分來操作注釋。可以控制指引線的折線和端符的 顯示,還可以在指引線上插入或刪除頂點。

# 有框線的注釋

「標注」指令和「文字」指令建立的注釋可以顯示為有框線或無框線。「文字格式化」 和「行為控制」選項均可用於確保內容始終在框線範圍內。

### 範例

要建立具有下圖所示外觀的注釋,您可以執行以下任一操作:

- 使用「標注」指令,並選中「顯示框線」選項。
- 使用「文字」指令放置文字框,然後使用「指引線」指令為其新增指引線。

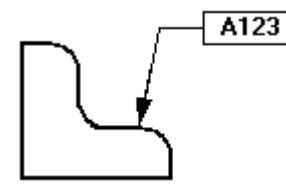

### 注釋和關聯性

注釋可以是相關聯的,也可以是不相關聯的。當與相關聯的注釋連接的元素移動時,該 注釋也會移動。文字框與其他注釋不同之處在於各個框通常是不相關聯的。

如果將指引線的端符與元素相連 (A),則注釋會隨元素而移動 (B)。如果在自由空間中建 立指引線連接點,則注釋將與圖形中的任何元素都不相關聯。

 $\overline{\mathbf{\#}}$  11章  $\overline{\mathcal{H}}$  人才、注釋和 PMI

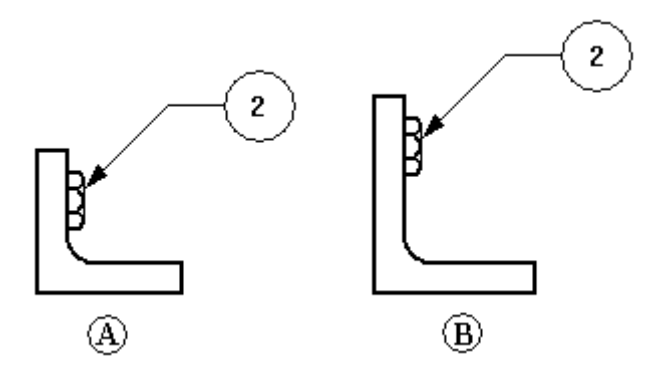

將端符手柄拖出元素時, 按住 Alt 鍵, 便可使連接的注釋不再相關聯。

通過選取指引線的端符,並將它拖至某個元素,可以使自由空間注釋相關聯。元素 邊高亮度顯示表明它已連接。

拖曳端符手柄時按住 Alt+Ctrl 鍵, 便可將指引線連接點移到自由空間或另一元素, 但仍 保留與第一個元素的關聯性。

# 新增指引線

放置注釋時,可以使用指令條上的「指引線」和「折線」選項新增指引線。還可以利用 「指引線」指令來為現有注釋新增指引線。

一條注釋可以具有多條指引線。注釋的端符末端可以指向一個元素,或者放入自由空間 中。新指引線的注釋末尾必須與注釋或者注釋上的指引線相連。

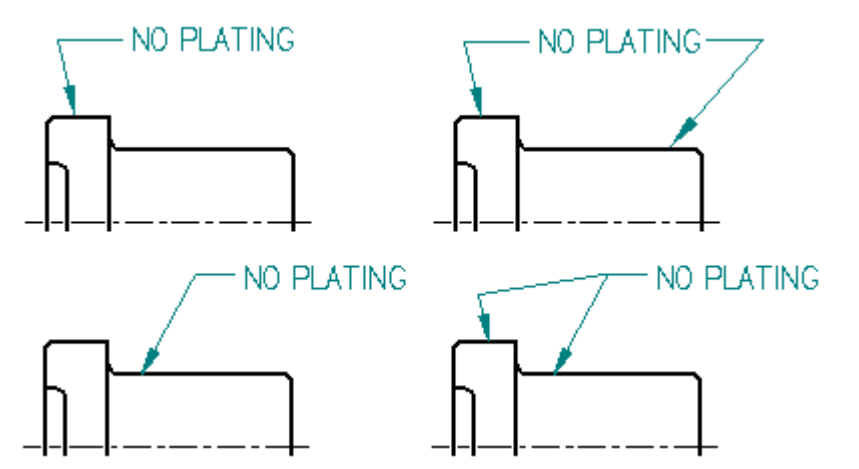

尺寸、注釋和 PMI

# 在指引線上插入和刪除定點

可以使用鍵盤上的 ALT 鍵來在具有指引線的任何注釋上插入或刪除頂點。頂點是用於 操作指引線的編輯點。

插入頂點時,會將指引線分成兩段。可以拖曳頂點來改變指引線的方向和角度。

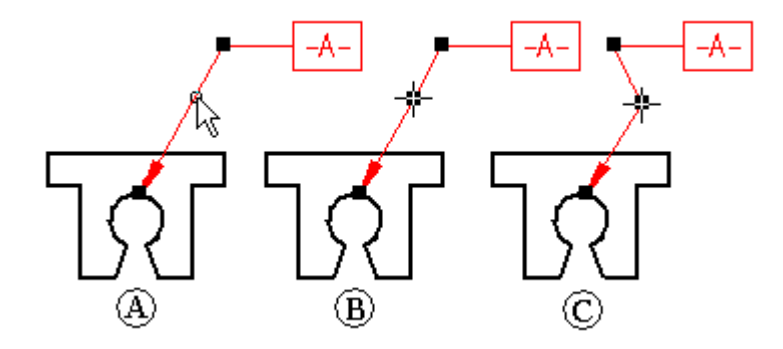

選取某個指引線,按住Alt 鍵並在您要插入編輯點的位置點擊,便可以新增頂點。要瞭 解如何操作,請參見說明主旨:在指引線中插入頂點。

點擊要移除的頂點時按住 Alt 鍵,便可移除頂點。要瞭解如何操作,請參見說明主旨: 從指引線中刪除頂點。

# 對齊關鍵點和交點

放置許多類型的注釋時,或測量距離時,您可使用快捷鍵選取和對齊關鍵點或交點。找 到直線、圓或其他想要對齊的元素後,可以按以下快捷鍵之一將點座標套用於正在執行 的指令:M(中點)、I(交點)、C(中心點)和 E(端點)。

要瞭解更多資訊,請參見說明主旨:選取及對齊點。

第 11 章  $R \rightarrow R \rightarrow R$  / 注釋和 PMI

# 格式化注釋

如果希望注釋看起來都相同,可以套用同一種樣式,即,從指令條上選取一種樣式。可 以將文字樣式套用到文字框。可以對以下注釋套用尺寸樣式:

- 零件標號
- 標注
- 特徵控制框
- 基準框
- 基準目標
- 熔接符號
- 表面紋理符號
- 中心標記、中心線和螺栓固定圓形
- 連接器

如果要自訂一個或多個注釋的外觀,可以選取一個注釋,並用指令條或者快捷功能表上 的「性質」指令來編輯該注釋的性質。

### 儲存注釋

當注釋(例如,特徵控制框)多次出現時,您可以儲存設定,以便可以再次使用它 們。可以將範本中的特徵控制框、熔接符號或者曲面紋理符號的任何設定儲存為您指 定的名稱,這與樣式很類似。

# 跟蹤已變更的尺寸與注釋

在 Solid Edge「工程圖」環境中更新圖紙視圖時,可以確定模型中已變更或刪除的尺 寸和注釋。要開啟「尺寸跟蹤」對話方塊以便能識別這些變更,請使用「工具」→ 「尺寸」「跟蹤變更過的尺寸」指令。

- 在圖紙上,每個變更過的尺寸和注釋都用一個版本零件標號標出。
- 在「尺寸跟蹤」對話方塊上,變更過的項目以柱狀格式顯示。通過點擊欄標題 可以對變更排序。
- 您可選取清單中的一個或多個項目並可在圖紙上為零件標號標籤指定版本名稱。

要瞭解更多資訊,請參見說明主旨[跟蹤尺寸與注釋](#page-136-0)。
# 零件明細表

許多公司在他們的組立件圖中包括零件清單,以給出關於個別組立件零件的附加資訊。 例如,通常將零件號、材質以及所需的零件數量記載在零件清單中。

圖紙上的 Solid Edge 零件明細表與您所選取用來建立它的零件視圖關聯。還可以自動向 圖紙新增符號標注,並可對符號標注進行編號以與零件明細表中的零件條目相對應。

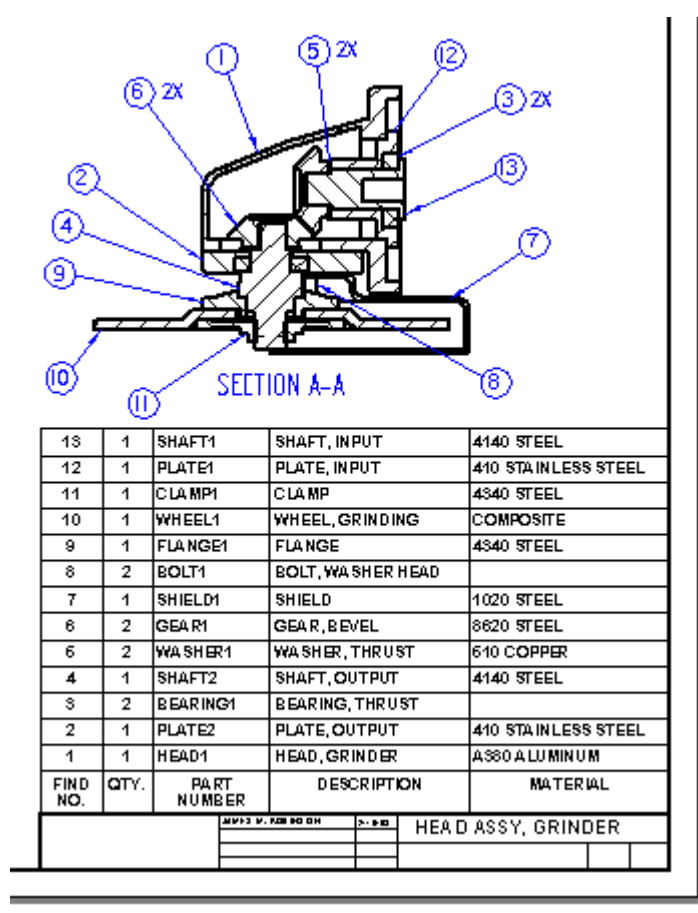

# 建立零件清單

建立零件明細表時可選取「首頁」標籤→「表格」群組→「零件明細表」指令 然後選取零件視圖。可以通過選中「零件明細表」指令條上的「自動符號標注」按 鈕自動將符號標注放置在零件視圖中。

要瞭解有關在零件清單中使用零件標號的更多資訊,請參閱[零件標號](#page-154-0)說明主旨。

# 指定零件明細表的內容和格式

在將零件明細表放置到圖紙上之前,可以使用「零件明細表性質」對話方塊中的頁面來 根據您的要求對其進行格式化。也可在放置零件清單後,可變更零件清單的格式。 零件明細表包含標題 (A)、欄標題 (B) 和欄數據 (C)。

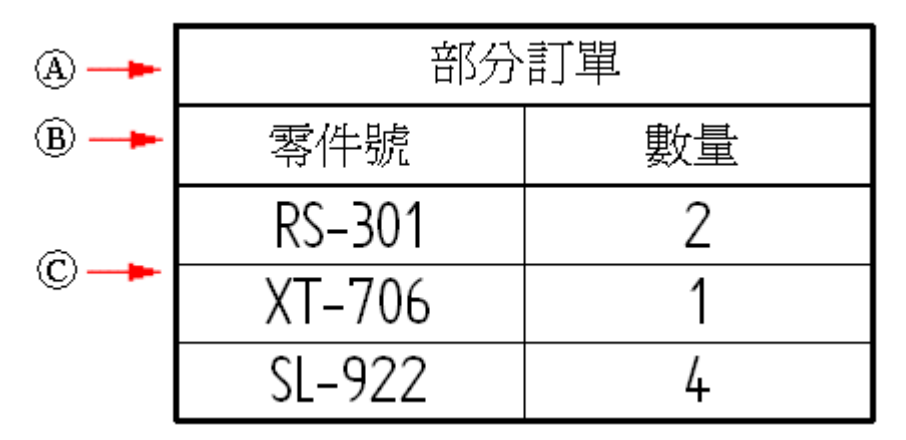

- • 在「常規」頁中可指定表樣式、最大資料列數和在圖紙中的放置位置。請參閱 「說明」主旨,[使用常規標籤](#page-128-0)。
- 在「標題」頁中可指定表標題和副標題的文字、格式和定位。請參閱「說明」 主旨,[使用標題標籤](#page-129-0)。
- 在「欄 」頁中可定義欄內容和初始格式。通過選取要擷取以在其中顯示的性質文 字來定義內容。可以在每個欄中組合使用多個性質,並可以將簡單文字字串新增 到任意欄中。請參閱「說明」主旨,[使用欄標籤](#page-150-0)。
- 在「資料」頁中可新增和移除欄和列,編輯各個單元中顯示的已擷取的資訊。請 参閱「說明」主旨,[使用資料標籤](#page-130-0)。 要瞭解如何在不變更表樣式的情況下變更表中各元素(標題、欄、標頭和資料儲存

• 使用「符號標注」頁可指定零件明細表中的符號標注的所有方面:

格)的外觀,請參見說明主旨格式化欄和資料儲存格。

- 符號標注形狀和邊數。
- 使用者定義的文字和已擷取的性質文字。
	- 是否在符號標注中顯示項號和項數。
	- 控制重複自動注釋的級別。
	- 緊固件系統元件的自動符號標注階梯式並排。
- 在「選項」頁中可指派零件明細表項號格式。還可選取是否生成管線和框架的切割 長度或總長零件明細表。請參閱「說明」主旨,[使用選項標籤](#page-151-0)。
- 建立零件明細表後,可以使用「項號」頁編輯零件明細表和符號標注中顯示的項號。
- 對於每個零件和次組立件,可以使用「清單 控制」頁面指定零件明細表的細微性。

• 在「排序」頁上,可指定零件明細表根據組立件中的零件的文件號、元件類型、材 質、數量和標題進行排序。請參閱「說明」主旨,[使用排序標籤](#page-131-0)。

# 零件明細表中的項號

可以在零件明細表中包含「項號」欄,並顯示組立件所使用的零件和次組立件的項號。 組立件文件中的項號通過「項號頁面(「Solid Edge 選項」對話方塊)」指定。

- •要在零件明細表中使用這些項號,則必須在「選項」頁面(「零件明細表性質」對 話方塊)中選中「使用組立件生成的項號」核取方塊。
- 或者,也可以不選中此選取,而使用「零件明細表」指令來動態生成項號。還可以 在建立爆炸零件明細表時,使用平面清單項號或根據級別的項號。

要瞭解項目號的詳細資料,請參見下欄說明主旨:

- [爆炸零件明細表](#page-149-0)
- 組立件中的項號

## 無標號的項 (\*)

零件明細表中由星號標識的項號表示圖紙中未自動為其建立標號。無標號的項由「零 件明細表性質」對話方塊的選項控制:

• 在「選項」頁面中,可以選中「標記無標號的項」核取方塊,並指定零件明細表 中項號後顯示的字元。

### 範例

您可以將預設的單星號標記 (\*) 變更為雙星號 (\*\*)。

• 在「標號」頁面中,可以使用「自動標號」選項來控制建立重複標號的數量。

顯示為 NA 的項號標號表示已使用「清單控制」排除的零件。

### 為零件清單設定零件性質

可以在零件明細表中包括諸如「標題」、「文件號」、「質量」和「材質」等的零 件性質。請使用「零件明細表性質」對話方塊的「欄」標籤來為要包括在零件明細 表中的每個性質設定欄。性質本身使用「應用程式」功能表上的以下指令在零件 文件和鈑金文件中進行定義:

- •「性質」→「檔案性質」指令
- ・ 「性質」→「材質表」指令

還可以使用「性質管理者」指令檢視和編輯零件明細表的文件性質。在組立圖紙中工作 時,「性質管理者」指令將顯示組立件中所有零件的文件性質。這利於確保零件清單 顯示有關組立件的正確和完整的資訊。

#### 注釋

不在 Solid Edge 中開啓零件或鈑金文件,也可定義零件性質。在 Windows Explorer 中選取文件,然後右鍵點擊並選取「性質」指令。

有關如何在零件明細表中定義並顯示自訂性質的範例,請參見說明主旨範例:在零 件清單中顯示「自訂性質」。

## 說明非圖形零件

組立件通常包含不需要模型的元件,如油漆、潤滑油、機油、標籤等等。這些非圖形零 件仍需要歸檔在為組立件建立的零件表和材質清單中。在 Solid Edge 中,可以在「零 件」和「鈑金」環境中使用「應用」功能表中的「檔案性質」指令為空白零件文件新增 自訂性質。使用自訂性質為這些類型的零件定義必需的資訊。可以建立兩種類型的非圖 形零件:要求單位類型和數量的零件以及沒有單位類型和數量的零件。

有關更多資訊,請參見組立件中的非圖形零件。

### 使用多個零件清單

您可以為同一圖紙建立多個零件清單。?使用多個零件清單時,可以為同一零件指定不 同的項目號。也可以建立只包含特定的元件類型(例如管線)的零件明細表。

要建立共用相同項目號的零件清單,則可以指定一個使用中零件清單。然後,當建 立其他零件明細表時,可以使用「零件明細表」指令條上的「連結到使用中項」 按鈕連結這些明細表。

您可以將其他零件明細表指定為使用中零件明細表,方法是選中某個零件明細表 後,在快捷功能表中選取「啓動」指令。 當建立一個新的零件清單後,該清單將 變為使用中零件清單。

## 對零件清單重新編號

如果刪除了組立件中的零件,然後更新零件明細表,則零件明細表不會自動重新編號。 例如,如果您刪除了編號為 10 的零件,則零件清單將略過該編號。

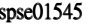

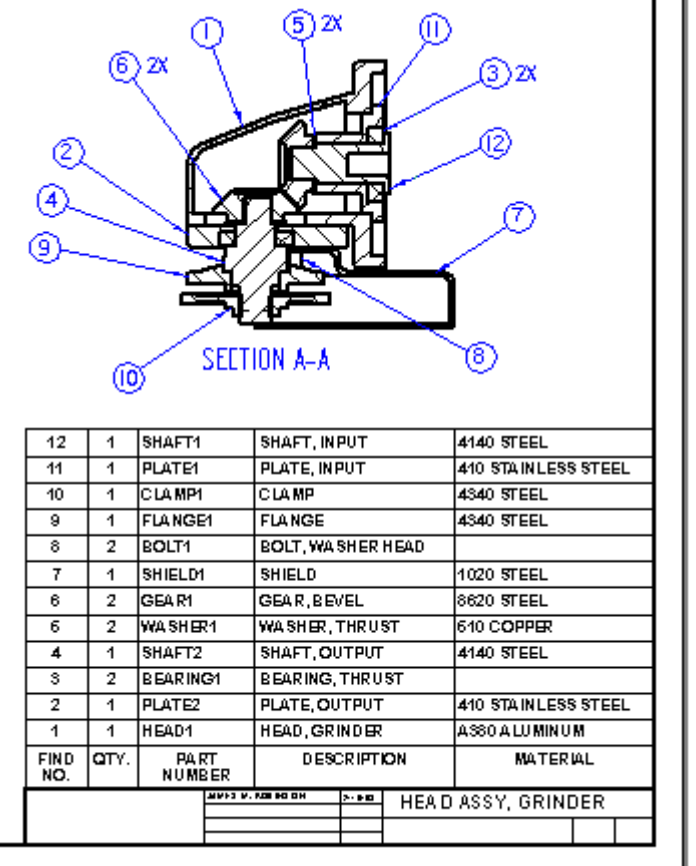

可以使用「零件明細表性質」對話方塊上的「排序」標籤來對零件明細表重新編號。當 建立零件清單時,如果使用自動零件標號,重編號清單也會重編號零件標號。

## 注釋

已刪除零件的零件標號將不會自動刪除,但可通過手動方式將它們刪除。

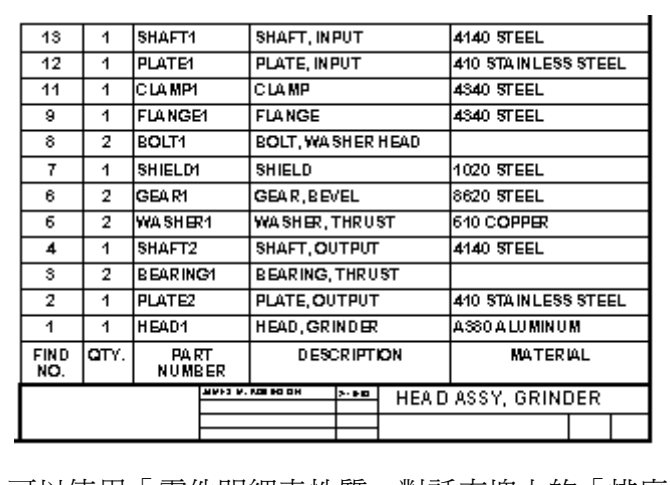

尺寸、注釋和 PMI

## <span id="page-149-0"></span>儲存零件清單格式

您可以採用您定義的名稱來儲存零件清單格式,這樣,以後可以很方便地再次使用 它。使用「零件明細表性質」對話方塊的「常規」頁上的「儲存設定」選項來命名、 儲存和重新套用您的零件明細表格式。

快速重新套用零件明細表格式的方式之一是使用「零件明細表」指令工具列中的

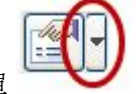

「已儲存設定」清單

## 更新零件清單

零件明細表與零件視圖類似;如果零件明細表已過時,零件明細表四周便會顯示一個灰 色輪廓,指示它需要更新。例如,如果您編輯了零件性質,則您必須更新零件清單才能 顯示變更。快捷功能表中的「更新零件明細表」指令可更新零件明細表。

Solid Edge 不通過檢查檔案時間戳記記來確定零件明細表是否已過時。而是根據快取 的性質計算記憶體中的零件明細表,並將其與現有的零件明細表資料作比較。如果 存在差異,則表示零件明細表已過時。

並且,如果零件明細表中有大量零件,則軟體將使用模型參照的幾何時間戳記記來確 定零件明細表是否已過時。這種過期檢查發生在文件轉換(例如,當您開啟或儲存 檔案時)期間、零件明細表更新期間以及建立、更新或刪除使用零件明細表所參考 的相同組立件的圖紙視圖時。

## 建立自訂表樣式

可以使用「樣式」指令為零件明細表建立您自己的完整自訂表格樣式。例如,可以定義 表格邊界、柵格和標題分隔符號的線條色彩。

將零件明細表放置在圖紙中時,可以使用「零件明細表」指令工具列中的「表格樣 式」清單選取自訂表格樣式。

有關詳細資料,請參閱以下「說明」主旨:

- 表格樣式
- 建立或修改表樣式

#### 爆炸零件明細表

您可使用「零件明細表」「零件明細表性質」對話方塊中的選項,在組立圖紙中 定義和放置爆炸零件明細表。

使用「常規」頁面(或「零件明細表」指令條)可:

- 從「已儲存的設定」清單中選取預設的 Solid Edge 爆炸零件明細表樣式。
- 定義自訂爆炸零件明細表樣式。

使用「選項」頁面可:

• 顯示在組立件中建立的項目號。 使用模型中的項目號,可以確保零件明細表的項目號不會發生變更,除非模型發生 變更。否則,將由「零件明細表」指令即時生成項號。

### <span id="page-150-0"></span>注釋

如果在組立件文件中的「Solid Edge 選項」對話方塊的「項目號」頁上選中 「保留項目號」核取方塊,則可以使用組立件模型項目號。要瞭解更多內 容,請參見說明主旨組立件中的項目號。

使用「明細表控制」頁面可:

- 在爆炸零件明細表中顯示次組立件和次組立零件。
- 您可以選取以下項目編號格式:
	- 根據層次的項目號,指示爆炸零件明細表的層次結構。
	- 簡單清單中的項目號。
- 在列中單獨顯示頂層組立件。

使用「欄」頁可以:

- 選取「項號」資料欄並設定其格式。
- 在生成包含框、管線或管的組立件模型的零件明細表時,選取其他資料欄 質量 (項)、質量(數量)、斜切削 1 和斜切削 2。
- 使任何欄的項號或內容縮排。

使用「排序」頁可:

• 按照組立件導航者中顯示的順序為項號排序。

#### 注釋

除非組立件已儲存到 V17 或更高版本中,否則零件明細表順序可能與組立件 導航者順序不符合。

### 使用欄標籤

您可以使用「性質」對話方塊上的「欄」標籤來定義零件明細表或折彎表中的欄內容。 可以通過選取要從模型文件中擷取的性質文字來執行此操作。

### 定義欄內容

可以通過選取要擷取以在其中顯示的性質類型來定義欄內容。可以在每個欄中組合使 用多個性質,並可以將簡單文字字串新增到任意欄中。

- 零件明細表 您可以選取預定義的零件明細表 指定性質,例如項號、數量、切割 長度、總長、質量(項目)、質量(數量)和斜接角度(斜切削 1、斜切削 2)。 當您使用「質量(項目)」和「質量(數量)」欄時,將自動計算總欄數。
- 折彎表 您可以選取鈑金折彎表中任一預定義的性質以新增到圖紙折彎表中或 是從圖紙折彎表中移除。這些包括用於序列、半徑、夾角、(外部)角度、方 向和特徵的性質。
- 可以從任何其他檔案性質(如「物料」、「體積」、「密度」、「狀態」、「文件 號」和「公司」)中進行選取。

<span id="page-151-0"></span>第 11 章  $R \rightarrow R \rightarrow R$  / 注釋和 PMI

• 可以爲在零件和鈑金文件的「檔案性質」對話方塊中「自訂」標籤上定義的特殊 性質新增欄。

在「零件明細表性質」對話方塊的「欄」標籤的「性質」清單中,可以找到這些性 質,還可為每個特殊性質插入一欄。

- 可以通過選取「使用者定義」性質建立自訂欄。
- 可以在欄定義中將簡單文字新增到性質字串。性質文字衍生的值隨文字一起顯示 在零件明細表中。

## 建立自訂欄定義

自訂欄用於指定要檢視的內容。要建立自訂欄定義,您需要進行兩項操作。

- 1. 使用「新增欄」按鈕,並選取「使用者定義」性質來定義自訂欄。
- 2. 使用「新增性質」按鈕和「性質」清單來選取要顯示在此欄中的一個或多個資料類 型。如果選取多個性質,則它們將被新增到對話方塊的性質文字字串中。

可以使用空白鍵和 Enter 鍵將格式新增到性質文字字串中。可以按選取性質文字的順序 來控制擷取資訊的顯示順序。也可以直接在框中鍵入以新增要在自訂欄的每個儲存格中 顯示的特殊字元或任何其他固定資訊。

- 基本性質文字規則
- [注釋和尺寸文字的性質文字程式碼](#page-191-0)
- 用於修改性質文字輸出的格式程式碼

## 格式化欄

可以指定「欄」頁面上的所有欄格式。包括欄寬和對齊、欄標題位置和對齊以及欄標題 文字。例如,可以指定欄標題居中,但欄數據為左對齊或右對齊。

可以將所有內容和格式規範設定儲存在「零件明細表性質」對話方塊上,以便以其 他模式重複使用。要儲存零件明細表格式,請使用該對話方塊的「常規」頁面上 的「儲存設定」選項。

### 修改單個欄

將表置於圖紙上後,就可以選取欄以變更其格式。使用「資料」頁面上的按鈕可新增 新欄和列、刪除欄和列以及編輯單個資料單元的內容。

- 要瞭解如何使用「格式化欄」對話方塊和「格式化表單元格」對話方塊來自訂標題 欄和資料儲存格的外觀,請參見說明主旨格式化欄和資料儲存格。
- 要瞭解如何插入或刪除欄和行、移動行、在不同位置之間拖曳欄,請參見說明主旨 變更表或零件明細表。

#### 使用選項頁

「零件明細表性質」對話方塊上的「選項」頁將特定於零件明細表的內容選取性質結合 到一個位置。在這裡,您可以指定項號、元件類型和是否生成總長度零件明細表。

## 格式化項號

- 在「選項」標籤上指定屬於項號格式的所有性質。您可以:
- 指定是從組立件中衍生項號並由組立件來維護,還是由「零件明細表」指令即時 生成項號。如果不是從組立件中衍生項號,則可使用「項號」標籤在零件明細表 中編輯項號。

### 提示

您可以使用「排序」頁上的「組立件順序」排序準則與組立件路徑檢視 器以相同順序顯示欄資料。

- 指定起始項號。
- 指定增量。
- 指定是否要標記不具備符號標注的項,以及要使用的識別字串。預設標記為星 號 (\*)。
- 指定零件明細表是否根據變更排序順序重新編號。

### 注釋

組立件文件中「項號」頁(「Solid Edge 選項」對話方塊)上的「保留項號」核 取方塊可控制是否在組立件中建立項號。

## 選取元件類型

可以在零件明細表中包含和排除元件類型(零件、管線,管線接頭和框架成員),還可 以使用「上移」和「下移」按鈕變更元件類型顯示順序。

當您在「排序」頁中選取「元件類型順序」選項時,可按元件類型對零件明細表排 序。還可以變更從模型文件性質中衍生的資訊的顯示順序。這些性質的範例包括檔 名、項號、數量、材質類型和材質性質。

# 指定總長度或切割長度零件明細表

總長度零件明細表顯示衍生自作為相同列上的總長度顯示的相同元件的所有管線 和框架成員。

切割長度零件明細表 (A) 顯示在不同行上顯示不同長度的每個框架成員或管線。

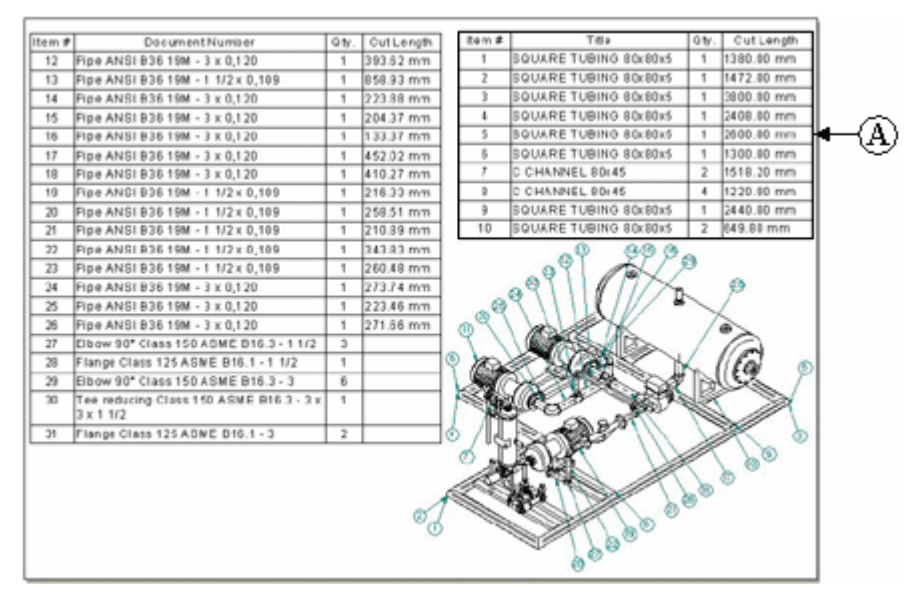

## 注釋

剪下長度可以與 Teamcenter 同步。值將作為「注釋」出現在產品結構編輯器中。

生成這兩類管線和框架的零件明細表非常簡單。請參見「說明」主旨:建立總長度 零件明細表。

# <span id="page-154-0"></span>零件標號

許多公司在他們的組立件圖中包括零件清單,以給出關於個別組立件零件的附加資訊。 例如,通常將零件號、材質以及所需的零件數量記載在零件清單中。

您可以將零件標號新增到圖紙中,並且零件標號的編號可以與零件清單中的零件 條目相對應。

零件標號也可顯示從原始檔案中提取的性質文字。

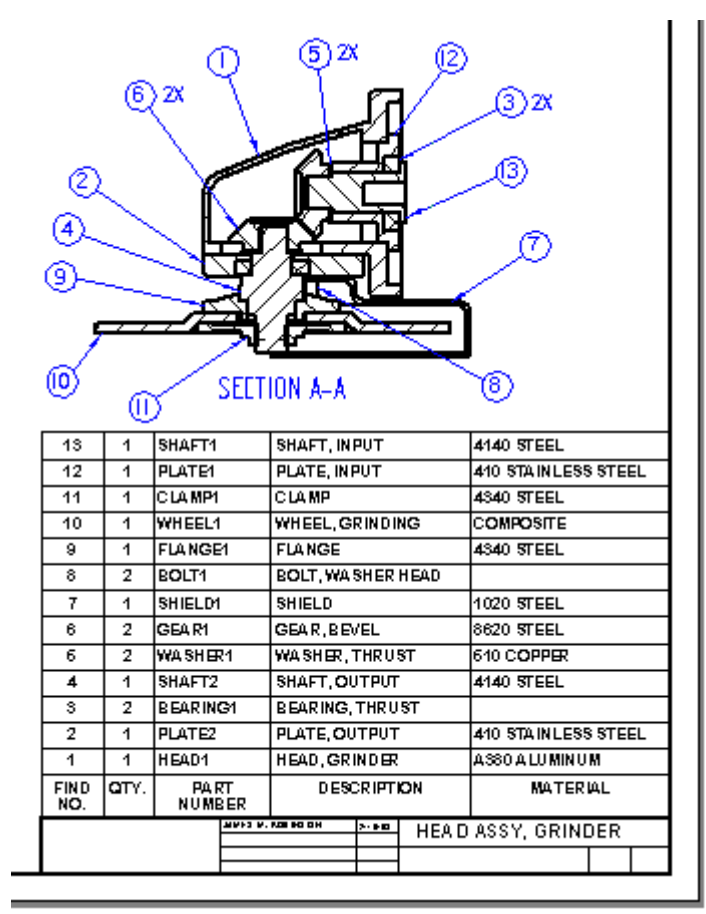

## 零件視圖中的自動零件標號

如果選取「零件明細表」指令並設定「零件明細表」指令條上的「自動零件標號」選 項,則可以根據零件明細表自動向組立件的零件視圖新增零件標號。

選取要進行零件標號的零件視圖時,系統將自動建立零件清單以及引用該清單的零 件標號。

此外,您也可以在不放置零件清單的情況下自動建立零件標號。要瞭解如何執行此操 作,請參見說明主旨:自動向零件視圖新增符號標注。

### 控制重複零件標號

使用「零件標號」頁(「零件明細表性質」對話方塊)上的「自動零件標號」選項,您 可以指定不同級別的重複零件標號控制。例如,在使用多個圖紙視圖時,您可以指定: 無論有多少圖紙視圖顯示某一零件,該零件項在整個文件中都只顯示一個零件標號。

### 調整自動零件標號的文字大小

自動生成的符號標注的外觀是由「符號標注」頁面(「零件明細表性質」對話方塊)上 的選項指定的。例如,您可以通過在「文字大小」框中鍵入一個新值,在將零件標 **號新增到圖紙中***之前***調整其文字大小**。

## 零件標號的項目號

您可以指定組立件的零件視圖中的零件標號顯示項目號,這些項目號引用零件清單 中的項目號。

- 如果在建立零件清單之前放置零件標號,則按照您選取零件的順序按順序指定 項目號。
- 如果在建立零件清單之後放置零件標號,則零件標號中的項目號將與使用中的 零件清單相符合。

### 注釋

一張圖紙中可以有多個零件清單。最近建立的零件明細表為使用中的零 件明細表。

您可以將其他零件清單指定為使用中零件清單,方法是選中某個零件清單 後,在快捷功能表中點擊「啓動」。

要指定項目號,請使用「零件標號」指令,並在「零件標號」指令條上設定以下選項:

- •「連結到零件清單」,它將根據使用中的零件清單自動生成零件標號。
- 「項目號 」,它將自動生成零件標號的項目號。如果清除「項目號 」選項,則可以 分別將項目號新增到每個零件標號。
- 項個數,它將零件數量值新增到符號標注的下半部分。

您可以同時修改符號標注項號和零件明細表。

- 要編輯零件明細表和符號標注中的項號値,請使用「項號」標籤(「零件明細表 性質」對話方塊。
- 要變更項號格式,請使用「選項」標籤(「零件明細表性質」對話方塊。

### 引用性質文字的零件標號

您可以建立引用來源文件中性質文字資訊的零件標號。這類範例包括專案、零件文件 編號、材質規格和修訂版本。

要選取將在新零件標號中顯示的特定性質文字,請使用「零件標號」指令條中的「性質 文字」按鈕,開啓「選取性質文字」對話方塊。

尺寸、注釋和 PMI

您可以將性質文字分配到符號標注中的不同文字位置((A)、(B)、(C) 和 (D)),方法 是:將性質文字字串新增到「符號標注」指令條中的「上半部」、「下半部」、「前置 字元」和「後置字元」框中。

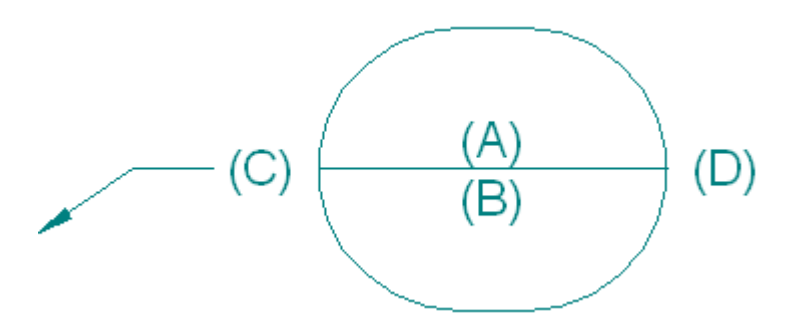

## 注釋

要在文字位置 (A) 處顯示性質文字,必須清除「零件標號」指令條中的「項目 號」選項。

要瞭解如何建立或修改符號標注,使其顯示文件號或其他文件性質,請參見在符號 標注中顯示文件性質。

## 堆疊零件標號

當多個零件標號參考相同零件清單群組中的多個項目時,它們經常彼此覆寫,很難看清 指引線指向何處。包含緊固件零件的零件(例如,螺栓、墊圈、鎖墊圈和螺母)很小並 相距很近。可以使用「符號標注」頁面(「零件明細表性質」對話方塊)上選中的圖紙 視圖核取方塊中的「自動堆疊」符號標注來重新將緊固件符號標注排列到堆疊中,但仍 保留各個緊固件之間的關聯性。如果零件項目號變更,那麼它的零件標號也會更新。

堆疊符號標注時,它們將水平對齊或垂直對齊,一個指引線附加到堆中的第一個符 號標注。此範例顯示了水平堆及其隨隊零件清單。第一個零件標號是位於右側、帶 有指引線的零件標號。

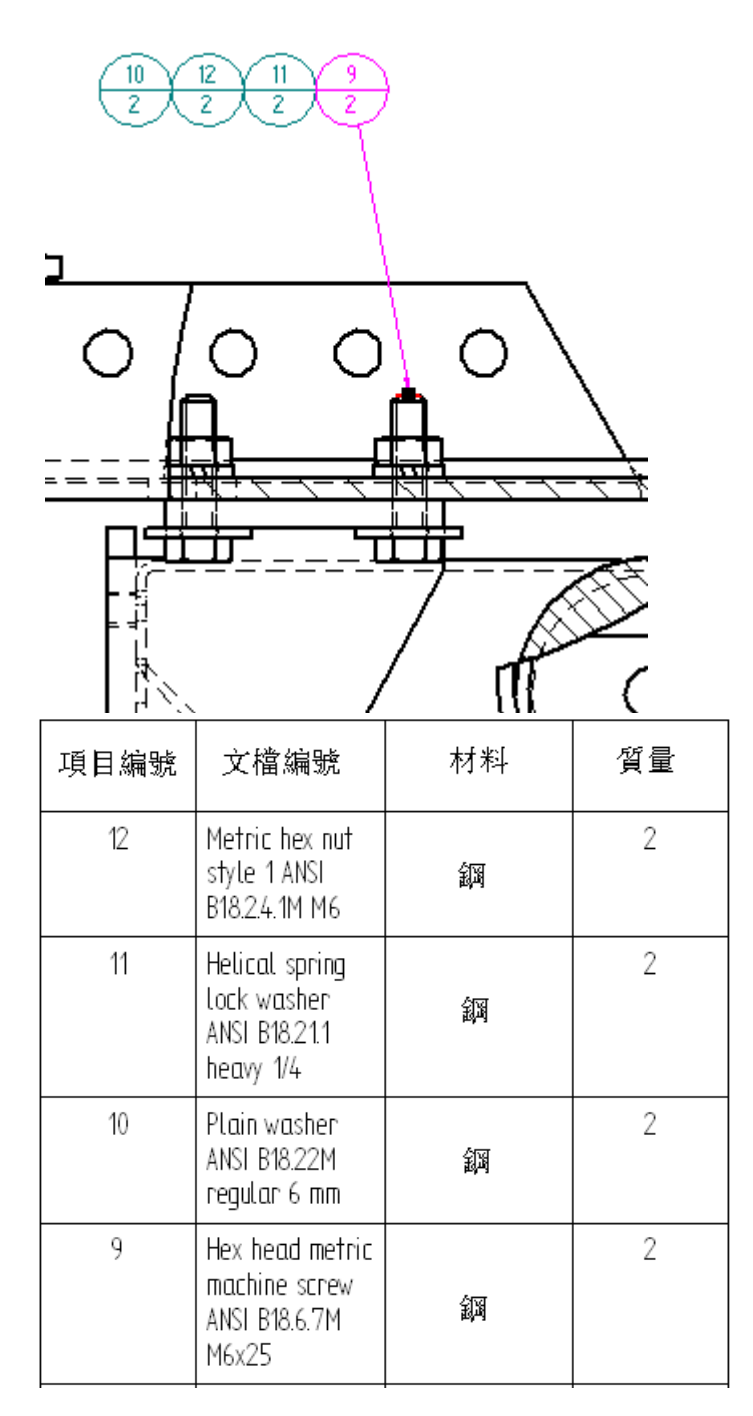

要瞭解如何自動或手動以堆疊形式排列符號標注,請參見說明主旨:堆疊符號標注。

# 符號標注堆疊編輯手柄

可以使用以下編輯手柄來操作符號標注堆疊。帶折線的符號標注堆疊有四個編輯手柄。 不帶折線的符號標注堆疊有三個編輯手柄。

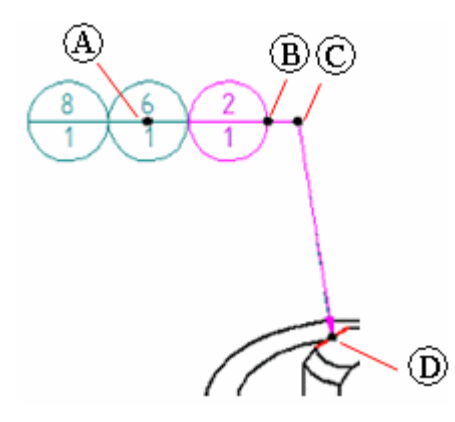

具有底線符號標注形狀和折線的垂直符號標注堆疊有一個額外的編輯手柄 (E)。

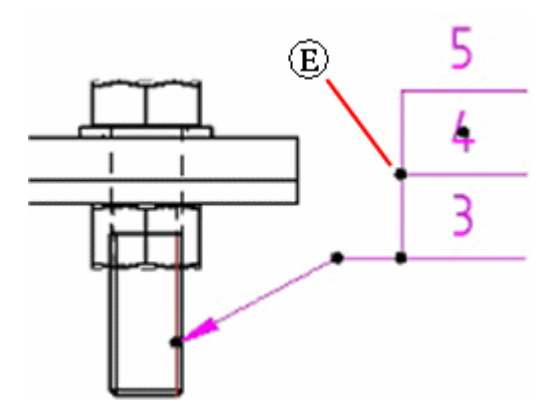

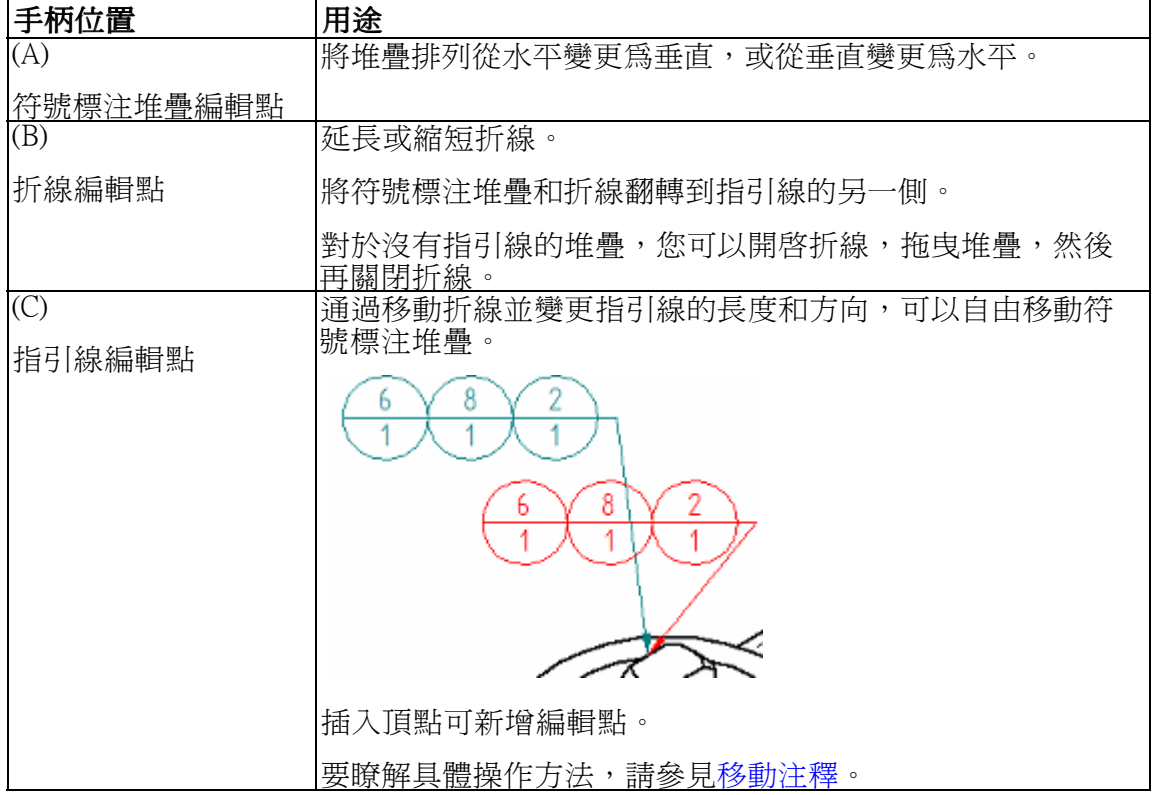

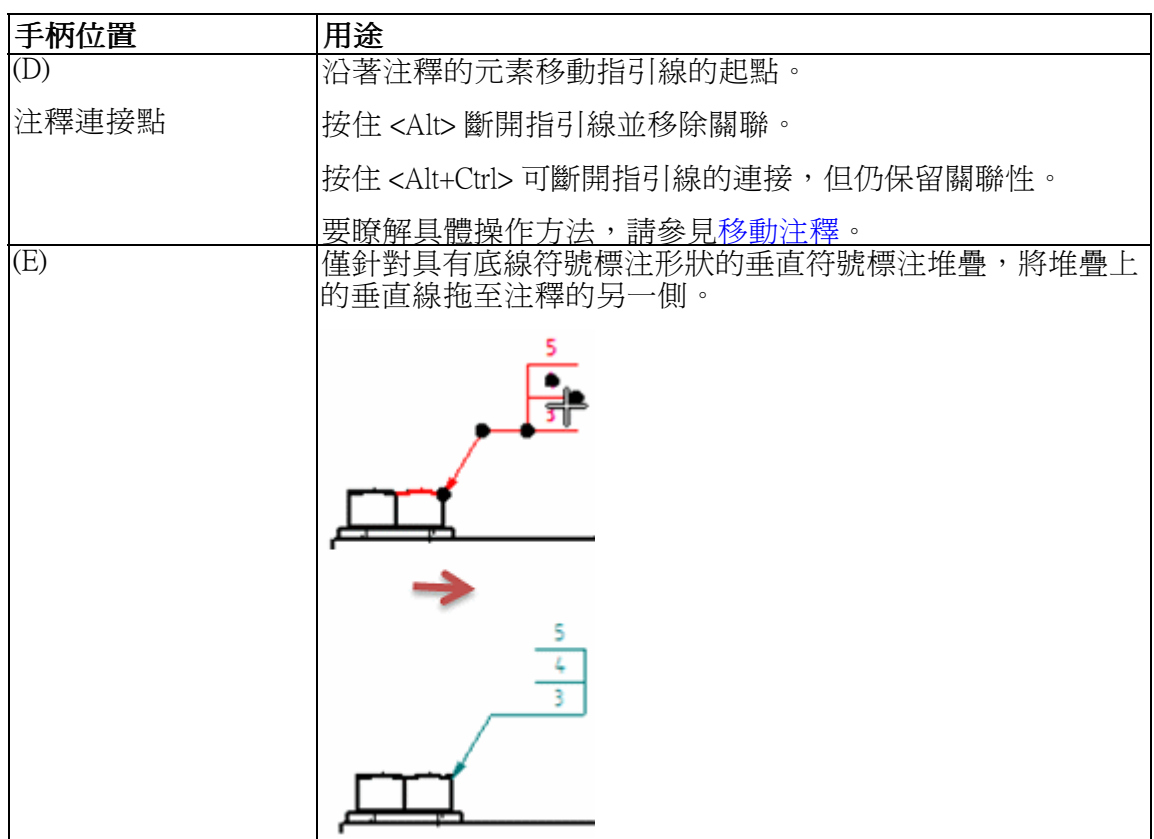

# 中心線、中心標記和螺栓孔圓

中心線、中心標記和螺栓孔圓用於「工程圖」環境中,便於進行尺寸標注和注釋過程。 在「二維模型」圖紙、工作圖紙或圖紙視圖中,它們與所新增到的元素相關聯。如果修 改圖紙視圖,則中心線、中心標記和螺栓孔圓將相應地更新其位置和大小。

您可以使用「夾角」指令新增參考這些注釋的尺寸。

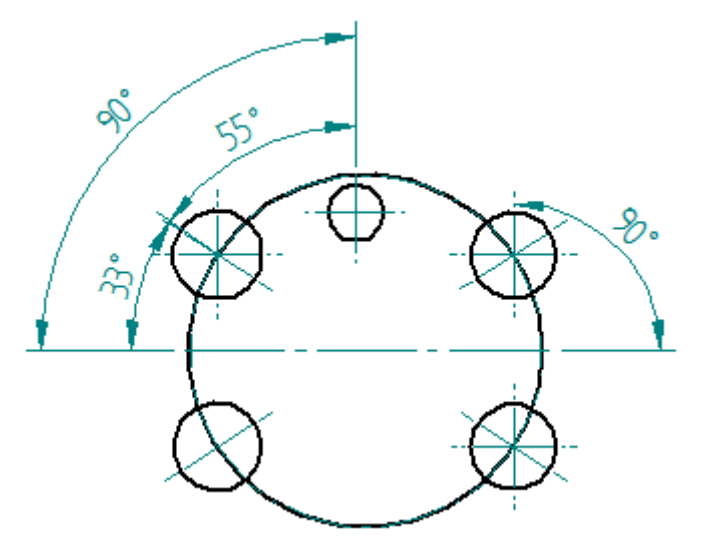

尺寸、注釋和 PMI

## <span id="page-160-0"></span>新增中心線、中心標記和螺栓孔圓

您可以一次新增一個中心線、中心標記或螺栓孔圓注釋,也可以自動將它們新增到圖 紙頁上的所有零件視圖。對於中心線和中心標記,可以用圍欄選取一組元素,以將 它們新增到這些元素。

新增這些注釋的指令位於「首頁」標籤→「注釋」群組上。

<mark>《V</mark>「自動中心線」指令僅適用於零件視圖,它提供一些指令條功能,可自動新 增和移除中心線和中心標記。

「中心線」指令可新增個別中心線。

■→「中心標記」指令可將中心標記新增到一個或多個曲線元素,如圓、弧、 橢圓或部分橢圓。

 $\binom{6}{2}$ 「螺栓孔圓」指令

### 修改中心線、中心標記和螺栓孔圓

您可以變更現有中心標記、中心線或螺栓孔圓的性質,從而修改其外觀。選取注釋,然 後使用快捷功能表上的「性質」指令。

可使用注釋快捷功能表中的「刪除」指令來分別移除上述任何注釋。

設定「自動中心線」指令條上的「移除線和標記」按鈕 <mark>…×</mark> , 可將通過「自動中心 線」指令自動新增的中心線和中心標記作為群組移除。

### 重新附加分離的注釋

當中心線、中心標記和螺栓孔圓因為模型變更或圖紙視圖更新而分離時,將使用「常 規」頁(「尺寸樣式」對話方塊)中設定的「錯誤尺寸色彩」來顯示。「尺寸跟 蹤器」對話方塊中也會對其進行識別。

可以使用在選取注釋時可見的附件手柄重新附加注釋。重新附加後,將用「從動尺 寸」色彩顯示這些注釋。

# 工程字型

本軟體附帶交付的工程字型包含特定於產業的字型、特殊字元和符號,您可以使用它們 來對工作圖紙淮行評注。這些字型包括度數符號、直徑符號和其他特殊字元與符號,它 們通常沒有包括在典型字處理軟體包中。

您對字型的選取應該根據您建立工程圖紙所面向的產業。

本軟體提供了 TrueType 字型;借助 TrueType 字型, 您在螢幕上所看到的就是在列印頁 面上所出現的。文件的螢幕顯示與列印文件相當符合。

# 幾何容隙

幾何容隙是一種注釋形式,採用這種形式,您可以提供關於零件特徵的附加資訊。 尺寸及其關聯公差提供關於零件特徵的尺寸或位置的可接受變化量的資訊,而幾何 容隙在零件特徵之間建立關係。例如,您可以定義零件中孔的位置相對於零件上的 其他特徵(即基準)的公差。

在「工程圖」環境中,可用以下指令定義幾何公差:

- •「特徵控制框」指令指定稱為基準的零件的一個特徵相對於其他特徵的參照字母 的必要公差。
- 可使用「基準框」指令在零件上識別基準。
- 可使用「基準框」指令為特殊功能或製造和檢查指定基準點、線、平面或區域。

#### 注釋

Solid Edge 支援幾何尺寸標注與公差標注的 ASME Y14.5-2009 ANSI 和 ISO 製圖標 準。TrueType 符號字型中支援「介於」和「統計公差」符號。

## 形位公差符號

特徵控制框由兩個或更多個矩形方格組成,它們包含關於公差的資訊。第一個方格始終 包含幾何特性符號。後面的方格包含公差值和代表零件變化量的符號,如最大材質狀 態。您通過在對話方塊中輸入文字並選取符號來建立特徵控制框。

在一個特徵控制框中,最多可參照四個基準。

特徵控制框由以下幾部分組成:

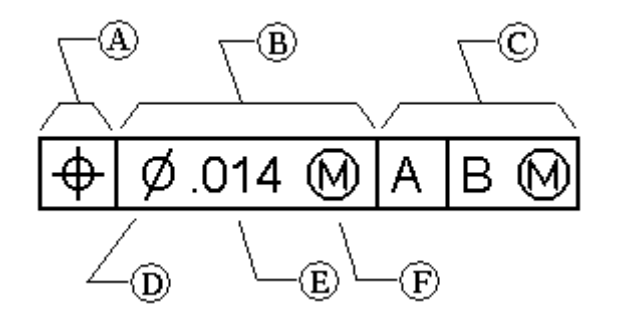

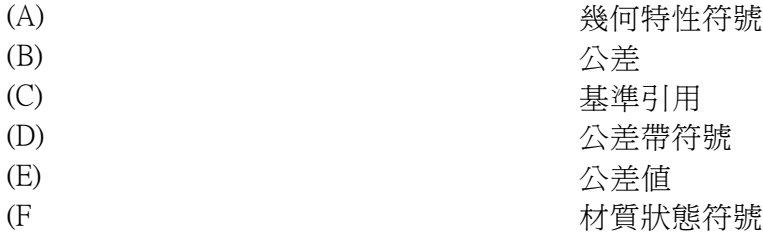

有效的特徵控制框必須包含這兩部分:

- 幾何特性符號
- 公差

一些幾何特性還要求在特徵控制框中引用基準。您可以對公差和基準引用套用材質 狀態。也可以對公差套用直徑公差帶。

## 操控特徵控制框

# 特徵控制框編輯手柄

放置特徵控制框之後,可使用注釋編輯手柄調整其位置和方向。

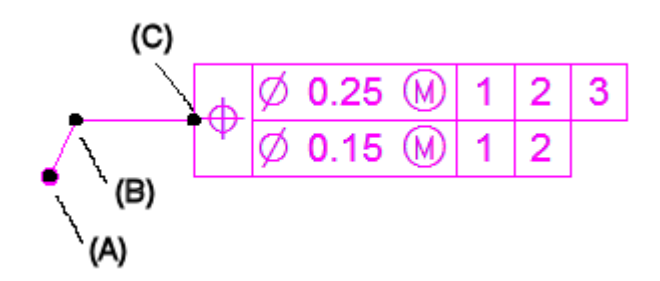

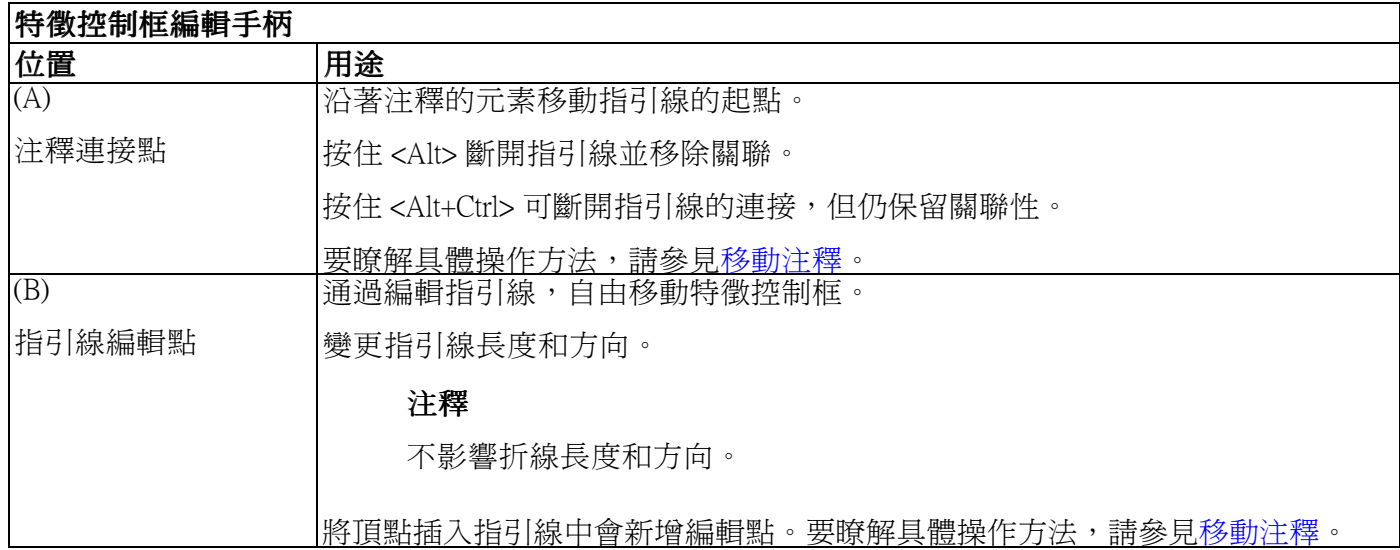

第11章  $\negthinspace \overrightarrow{R}$   $\rightarrow$   $\negthinspace \overrightarrow{R}$   $\rightarrow$   $\negthinspace \overrightarrow{R}$   $\rightarrow$   $\negthinspace \overrightarrow{R}$   $\rightarrow$   $\negthinspace \overrightarrow{R}$   $\rightarrow$   $\negthinspace \overrightarrow{R}$   $\rightarrow$   $\negthinspace \overrightarrow{R}$   $\rightarrow$   $\negthinspace \overrightarrow{R}$   $\rightarrow$   $\negthinspace \overrightarrow{R}$   $\rightarrow$   $\negthinspace \overrightarrow{R}$   $\rightarrow$   $\negthinspace \overrightarrow{R}$   $\rightarrow$   $\negthinspace \overrightarrow{R}$   $\rightarrow$ 

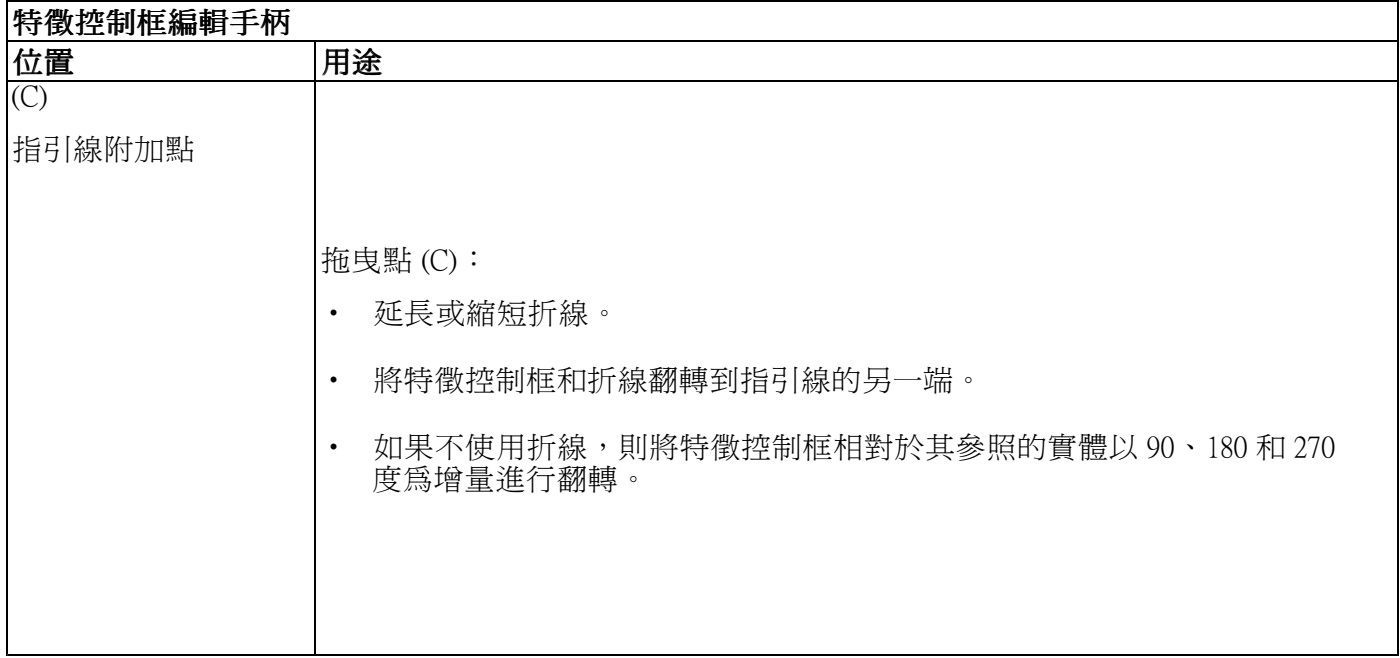

# 特徵控制框抓點

可使用特徵控制框上顯示的抓點變更指引線附加點。按 Alt 的同時拖曳點 (C) 將顯示抓 點,以使您可連接到這些抓點。

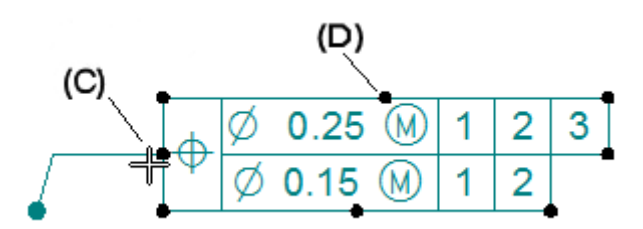

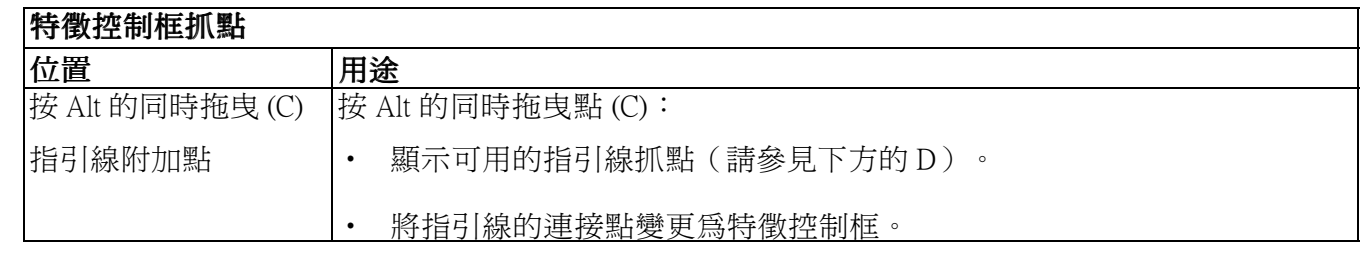

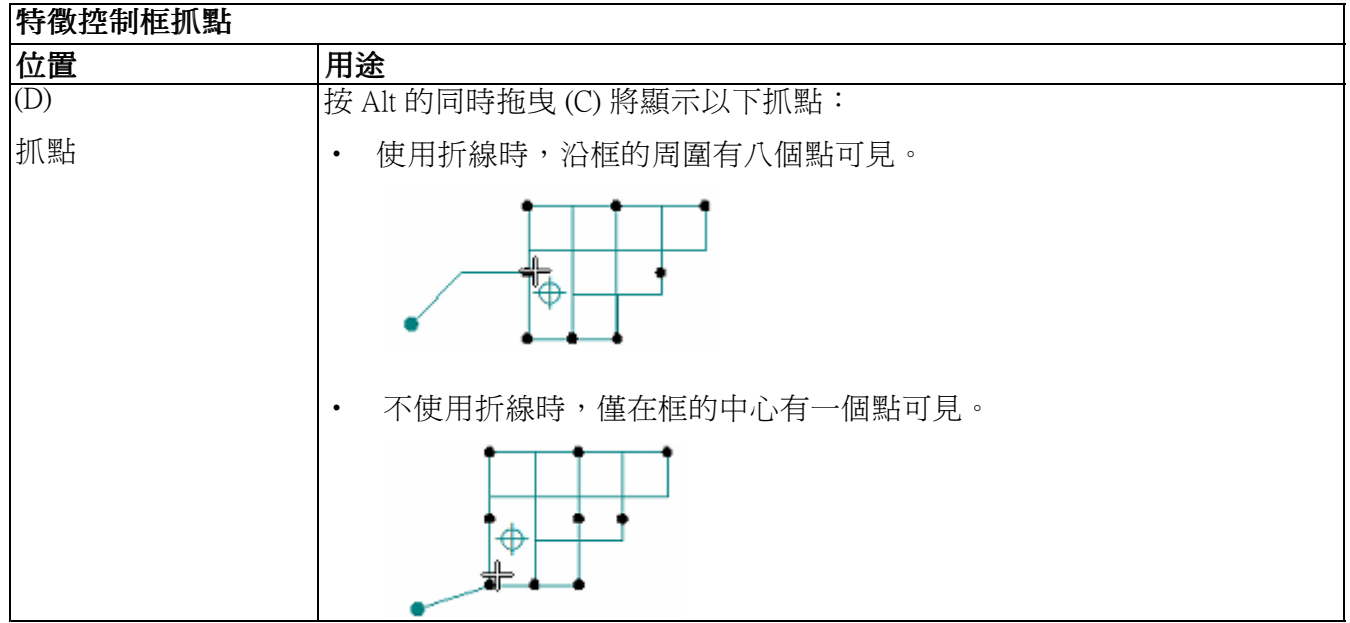

# 指令

• 特徵控制框指令

# 步驟

- 放置特徵控制框或基準框
- 定義特徵控制框內容
- 範例:將符號新增到特徵控制框
- 移動注釋
- 新增 PMI 尺寸和注釋

# 概述

- [幾何容隙](#page-160-0)
- [注釋概述](#page-138-0)
- PMI [尺寸和注意](#page-173-0)

<span id="page-165-0"></span>第 11 章  $R \rightarrow R \rightarrow R$  字釋和  $PMI$ 

# 產品製造資訊 (PMI)

### PMI 概述

產品製造資訊(或稱為 PMI)包括新增到 3D 模型的尺寸和注釋,可用於審核、製造 和偵測過程。

在同步建模和有序建模中,PMI 尺寸還提供重要的設計修改工具。通過編輯尺寸值,可 對模型進行變更。鎖定和解鎖尺寸,可控制連接的模型面回應尺寸值編輯的方式。而且 您可控制要套用尺寸編輯的方向。這極大簡化了設計、測試和更新的過程。

Solid Edge PMI 應用程式將以下功能組合在一起了:新增尺寸和注釋,生成帶有 3D 剖視 圖的完全塗彩的 3D 模型視圖,圖紙格式化和發佈資訊。

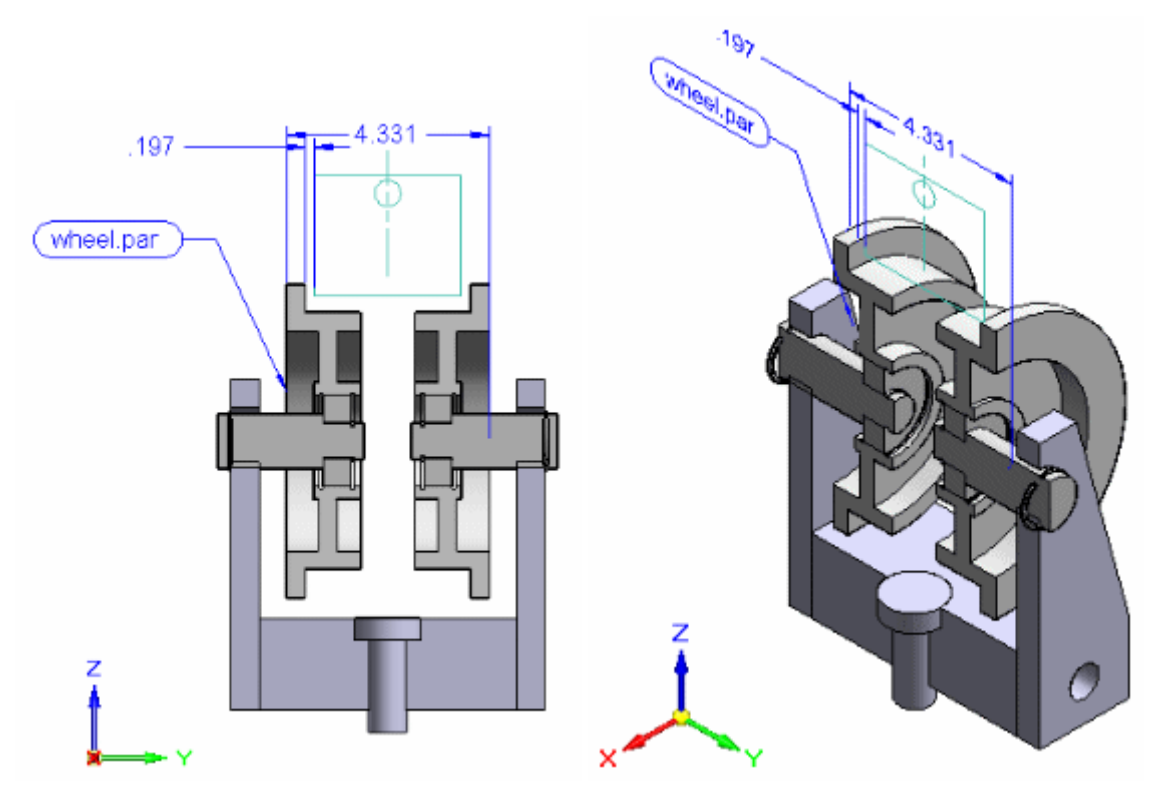

### 您可以新增以下類型的 PMI:

- 尺寸 智慧尺寸、間距、夾角、座標尺寸、角度座標尺寸、對稱尺寸。
- 注釋 指引線、零件標號、表面紋理符號、熔接符號、邊線條件、特徵控制框、基 準框、基準目標。

有關新增這些 PMI 元素的詳情,請參見說明主旨:PMI [尺寸和注釋](#page-173-0)。

尺寸、注釋和 PMI

### 您可以建立以下類型的視圖:

- 3D 剖視圖,可以新增或刪除,
- 3D [模型視圖](#page-187-0)

### 注釋

- 使用「有序 PMI 標注尺寸」指令新增的尺寸始終為從動尺寸。
- 可選取新增到模型中的同步 PMI 尺寸應該處於鎖定狀態還是解鎖狀態。
	- •剖視圖和模型視圖與 3D 模型相關聯。變更 3D 模型時,也會更新剖視圖和 模型視圖。

## PMI 指令

PMI 標籤可將您需要進行以下操作的指令方便地進行組合:

- •直接在三維模型中新增 PMI 尺寸和注釋。
- 在有序環境中,將 2D 尺寸和注釋從草圖複製到 PMI 3D 模型。
- 建立三維模型的模型和剖視圖。

在同步環境中,還可使用帶狀工具列上任何其他標籤中的尺寸和注釋指令,將 PMI 新增 到模型,以及對草圖示注尺寸。它是您選取的元素的類型(模型邊或草圖幾何圖形), 而不是確定尺寸是三維 PMI 尺寸還是兩維草圖尺寸的指令。

有關[使用](#page-170-0) PMI 指令的更多資訊,請參閱說明主題: 使用 3D PMI。

## 導航者、PMI 和模型視圖

導航者存取和控制模型的所有 PMI 元素和 3D 模型視圖。例如,如果鈑金模型有兩種 不同的狀態,「設計」和「展平」,則 PMI 和模型視圖由它們在該狀態下建立的模 型狀態所有。

• 導航者上的 PMI 集合包含使用中文件中所有尺寸、注釋和模型視圖的可擴展子集。

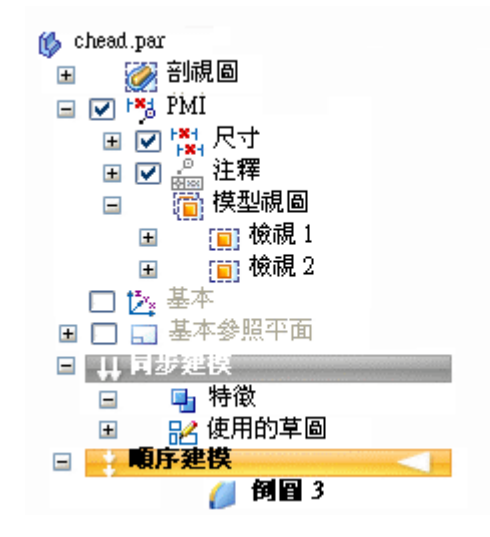

• 如果 PMI 集合是空的,則不會顯示在導航者上。

- 定義 PMI 模型視圖時,其名稱將新增到「模型視圖」集合。
- 位於導航者上的 PMI 集合上方的單獨的「剖視圖」集合包含文件中已定義的所有 3D 剖視圖。
- PMI 元素和剖視圖可在導航者上出現多次。選取其中一個項目時,該項目的所 有事例都被選中。

此表說明導航者中與 PMI 相關的圖示。

節點是 PMI 集合或子集合(位於已定義的模型視圖下)的頂級條目。

### 圖例

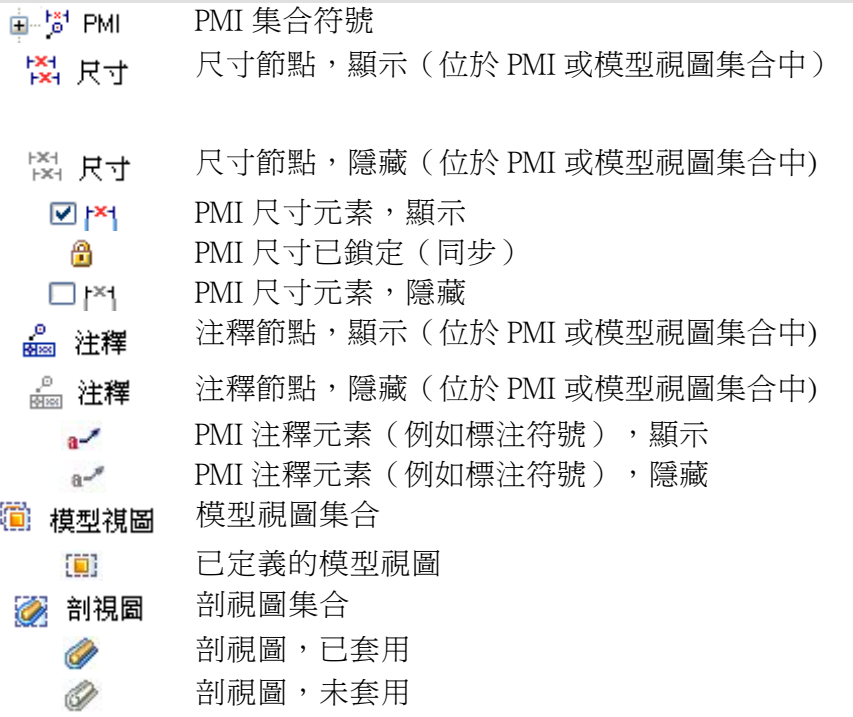

## 注釋

- • 在導航者中列出的每個 PMI 元素之前的核取方塊可開啟和關閉元素。每個尺 寸和注釋群組的快捷功能表上也有「顯示」、「隱藏」、「全部顯示」和 「全部隱藏」指令。
- 沒有顯示或隱藏模型視圖,但是使用「套用視圖」指令可以將模型視圖套 用於圖形視窗。
- 使用「套用剪下」指令套用和刪除已定義的 3D 剖面。

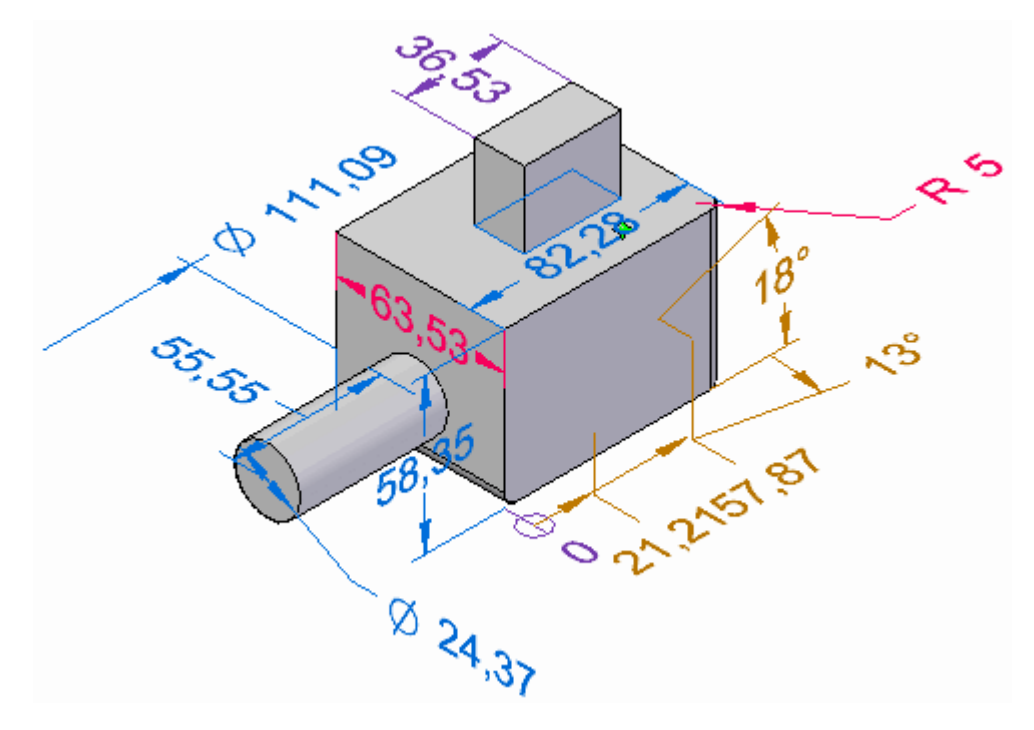

下圖和對應的表對指派給尺寸的色彩程式碼進行了說明。

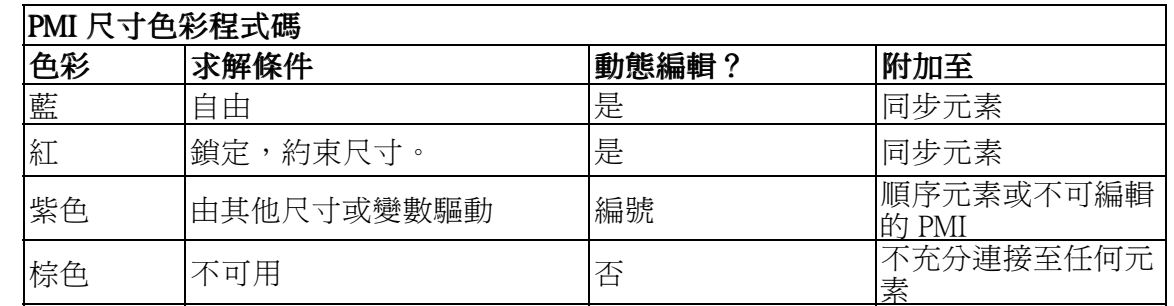

在 PMI 集合內,不同類型的尺寸(例如,線性、徑向、角度尺寸) 在導航者上將顯示唯 一的符號和元素名稱。而且,還會顯示其各自的色彩程式碼。

 $\Box$  [Z]  $^{\text{ext}}_{\text{ext}}$  尺寸 ☑ 6 1 線性1 □ 图 ■ 線性2 ☑ 音内線性3 □ ■ ご。角度座標2

第11章  $R \rightarrow R \rightarrow R$  / 洋釋和  $PMI$ 

注釋與此類似,使用自己的一組符號和特定尺寸的命名規則。

<u>⊟ ☑ ॄ</u>。注釋 ☑ aノ標注 1 ☑ ⑦ 符號標注1 ☑ 4 基準框 1

有關顯示和隱藏 PMI 元素的詳細資料,請參見說明主旨:[使用](#page-170-0) 3D PMI。

#### 審核 PMI 模型

一種特殊的 PMI 模型審核模式允許您審核在文件中定義的所有模型視圖及其關聯 的 PMI 資料。例如,您可能要在將 PMI 模型和資料匯出到「檢視和注記」之前需要 使用此特徵。

在選取「審核」指令(PMI 模型視圖)時,會顯示一個「PMI 模型審核」指令條,引導 您完成每個模型視圖的審核。

有關更多資訊,請參閱用 PMI [建立三維模型視圖](#page-187-0)說明主旨。

## 共用 PMI 模型

有多種方法可共用 3D 模型及其附加的資料。

- 使用「建立圖紙」指令,可生成目前顯示在圖形視窗中的已標注尺寸的模型的圖 紙。還可使用「建立圖紙」指令,生成任何已在文件中建立的模型視圖「快照」 的圖紙。
- 可使用「套用視圖」指令在圖形視窗中顯示特殊方向的模型視圖,然後使用「列 印」指令列印出來。
- 可使用「應用」功能表上的「另存為影像」指令將圖形視窗的內容儲存為影像檔 案格式。
- 使用「傳送要檢視和注記的 PMI」指令來將它們發佈為與「檢視和注記」相相容的 格式。這將把檔案以 .pcf 格式儲存,從而使「檢視和注記」可以使用。
- 使用「另存新檔」指令將它們發佈至 Solid Edge 檢視器,以便將資訊儲存爲:  $\dot{\mathrm{t}}$  格式。

## <span id="page-170-0"></span>建立 PMI 模型的圖紙

可以使用「圖紙視圖精靈」從帶有 PMI 的 3D 模型生產圖紙。模型視圖中的資料 - 視 圖方向、3D 橫斷面和 PMI 尺寸和注釋 - 將被複製到圖紙視圖。複製到圖紙的 PMI 文 字將保留其 3D 外觀。

為此,有兩種基本方式:

- 可在圖形視窗中從目前模型表示生成圖紙。
- 可以使用 「視圖」指令從已建立的備選模型視圖中生成圖紙。模型視圖允許將特殊 格式化、背景和視圖方位套用於您的模型。

一旦將一個或多個 PMI 模型視圖複製到圖紙,您可以:

- 開啟和關閉與模型視圖的關聯性。
- 變更圖紙視圖中目前顯示的 PMI 模型視圖。
- 為圖紙上的每個 模型都選取一個其他塗彩模式(包括著色)。

有關詳細資料,請參見說明主旨:建立 PMI 圖紙。

## 使用 3D PMI

### 模型視圖建立工作流

PMI 模型視圖建立為「所見即所得」。建立 PMI 模型視圖時,選取「模型視圖」指令 時,就可以獲得在圖形視窗中可見的模型方位、塗彩模式、注釋和尺寸。

### 注釋

組立件中的模型必須在 PMI 可以新增到其中之前被啟動。

- 1. 設定 PMI 尺寸和注釋平面。在有序環境中,使用 PMI 工具列上的「鎖定尺寸平面」 指令設定使用中 3D 尺寸和注釋平面。注釋和尺寸將平行於該平面放置。您可以在 新增注釋和尺寸時隨時變更此尺寸平面。
- 2. 新增 PMI 尺寸和注釋。在同步環境中,拉伸草圖區域或使用將 2D 區域轉換為 3D 實 體的另一個指令時,草圖尺寸將自動遷移到 3D 模型。使用「PMI」標籤上的指令可 直接新增 PMI 注釋和尺寸到模型中。

可參閱以下說明主旨以獲取更多資訊:

- 零件建模工作流概述
- PMI [尺寸和注釋](#page-173-0)
- 3. 新增 PMI 尺寸和注釋。在有序環境中,可使用「複製到 PMI」指令將 2D 尺寸和注 釋從特徵或草圖複製到 3D 模型。可以使用已複製元素的快捷功能表上的指令編輯 元素。使用「PMI」標籤上的指令可新增 PMI 注釋和尺寸。

要瞭解有關 PMI 尺寸和注釋的詳情,請參見說明主旨:PMI [尺寸和注釋](#page-173-0)。

4. 使用標準旋轉、視圖選取和縮放指令**選取模型視圖的視圖方位**。

5. 建立 PMI 模型視圖。使用「PMI」標籤→「模型視圖」群組→「視圖」指令獲取 所有這些顯示資訊、分配新名稱和塗彩模式以及儲存視圖。它將視圖名稱新增到 導航者上的「模型視圖」集中。與模型視圖關聯的所有尺寸和注釋都列在該模 型視圖名稱下方。

要詳細瞭解 PMI 模型視圖,請參見說明主旨:用 PMI 建立三維模型視圖。

6. 修改模型視圖。如果必要,請變更模型方向和顯示設定。

可以隱藏干涉視圖的 PMI 元素。

使用模型視圖快捷功能表上的「編輯定義」指令以:

- 使用「編輯定義」指令條上的「選項」按鈕來變更模型視圖名稱和定義。
	- • 使用指令條上的「模型視圖顯示」群組,對視圖中零件和次組立件的顯示 進行變更。
- 使用指令條上的「模型視圖顯示」群組,在模型視圖中新增並編輯尺寸和注釋。

要瞭解如何操作,請參閱編輯 PMI 模型視圖定義說明主旨。

- 7. 建立其他模型視圖。使用「模型視圖」指令來捕捉對應 PMI 的模式新方向和顯示模 式。為該視圖指定其他名稱,然後選取所需的塗彩模式。如果變更塗彩模式,可使 用「導航者」快捷功能表上的「應用視圖」指令以將視圖設定應用於圖形顯示。
- 8. 審核。使用「審核」指令以圖形方式預覽所有 PMI 模型視圖。
- 9. 匯出和發佈模型視圖。使用「傳送要檢視和注記的 PMI」指令發佈 PMI 模型視 圖並在「檢視和注記」中開啟它們。 要詳細瞭解發佈 PMI 模型,請參見說明主旨:[發佈要檢視和注記的](#page-190-0) PMI 和模型視 [圖](#page-190-0)。

### 將三維剖視圖新增到模型視圖

在 PMI 工作流程的上下文中,在建立模型視圖時套用的任何三維剖面都自動包括在模型 視圖中,但是您也可以在建立模型視圖後新增或移除剖面。

- 1. 設定剖視圖的顯示性質。
- 2. 顯示或隱藏切割面。
- 3. 將剖面新增到模型視圖。

有關使用 PMI 模型視圖中的剖視圖的詳細資料,請參見說明主旨:使用 PMI 模型 視圖中的 3D 剖視圖。

尺寸、注釋和 PMI

# 模型視圖編輯指令

用於編輯 3D 模型視圖的定義和性質的指令在導航者上選定模型視圖的快捷功能表中。 例如,用於操作模型視圖的快捷功能表包括以下指令:

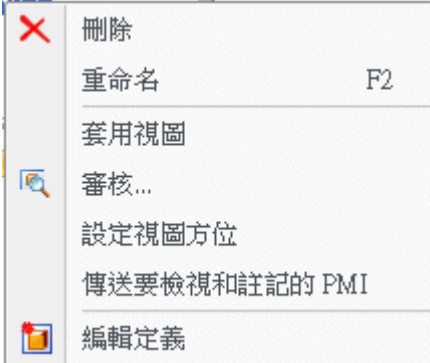

要瞭解如何使用這些指令操作 PMI 模型視圖,請參見說明主旨:操作 PMI 模型視圖。

# PMI 元素編輯指令

用於將 PMI 元素新增到 3D 模型視圖,從 3D 模型視圖移除 PMI 元素,以及顯示和隱藏 PMI 元素的指令也在導航者的選定尺寸或注釋的快捷功能表上:

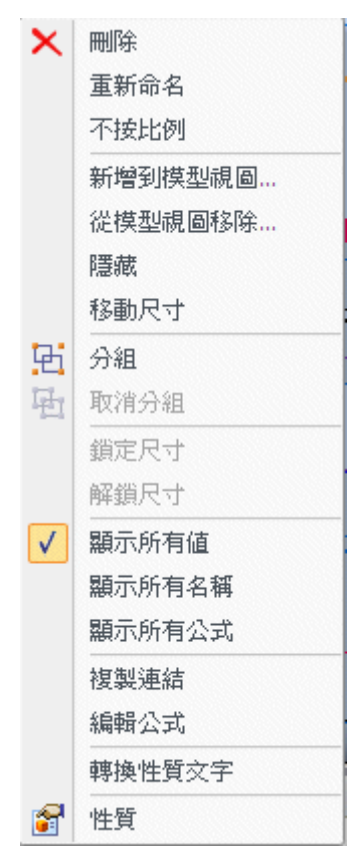

要瞭解如何使用這些指令操作 PMI 模型視圖,請參見說明主旨:顯示和編輯 PMI 元素。

<span id="page-173-0"></span>PMI 元素是否可見由元素或節點名前的核取方塊 以及快捷功能表上的「顯示」 和「隱藏」指令控制。

顯示和隱藏節點和元素

指向「尺寸」或「注釋」集合的頂圖層時,「顯示」指令起的作用相當於位於相 應集合中的各個 PMI 元素的看門人。

• 如果指向「尺寸」或「注釋」節點時選取「隱藏」,則集合中的所有尺寸和注 釋會立刻關閉顯示。

注釋

如果節點被設定為顯示,則單個元素只能設定為可見。

• 如果指向「尺寸」或「注釋」節點時選取「顯示」,則可以顯示集合中的尺 寸和注釋,這取決於它們各自的顯示/隱藏設定。

### 提示

可以編輯模型零件或特徵,而不會造成 PMI 注釋和尺寸的混亂。使用「隱 藏」指令可以暫時移除注釋和尺寸;使用「顯示」指令可以將其還原。

如果設定或清除任意集中單個 PMI 元素前面的核取方塊,則此 PMI 元素的所有執行 個體將在文件中顯示或隱藏。

有關說明 PMI 相關圖示的顯示與隱藏狀態的表格,請參關*產品製浩資訊 (PMI) 概述* 說明主旨中的[顯示和編輯](#page-165-0) PMI 元素部分。

在模型視圖中顯示或隱藏

如果編輯模型視圖時選取「隱藏」,則當登出編輯模式時,隱藏的圖元會從所 選圖元的那個模型視圖清單中移除。

全部顯示和全部隱藏

節點的「全部顯示」和「全部隱藏」指令是開啟或關閉文件中所有尺寸或注釋 的快捷方法。

# PMI 尺寸和注釋

### 建立 PMI 元素

置於模型幾何體上的注意和尺寸是 PMI 元素。其通過兩種方式來建立。

•當您使用草圖來建構特徵時,置於草圖上的尺寸遷移到實體上的適當邊。這些遷移 的尺寸成為三維 PMI 尺寸。請參見說明主旨,從草圖建立標注尺寸的零件。

標注於草圖上的注意也複製到模型。

• 可隨時使用帶狀工具列上的任何指令將尺寸和注釋直接標注在模型邊上。此外, PMI 標籤上的工具集方便地將所有 PMI 相關函數組合在一個位置上。

### 注釋

用於將尺寸和注釋標注在草圖和模型上的指令是相同的。但是, 標注在 2D 草圖 元素上的尺寸和注釋與那些標注在 3D 模型元素上的尺寸和注釋有所不同。這些 差異在編輯期間最為明顯。

# 鎖定和解鎖的 PMI 尺寸

在同步模型中,您可以使用 PMI 尺寸來修改模型。通過選取模型邊上的尺寸是鎖定 還是解鎖以及指定變更方向,可控制模型變更的效果。

- 解鎖尺寸意味著當修改連接到注明尺寸的邊的面時,允許變更尺寸值。解鎖尺 寸的預設色彩是藍色。
- 鎖定的尺寸防止在移動連接面或調整連接面大小時對尺寸值進行變更。 必須先鎖定一個尺寸,然後才能將公式或變數規則套用於該尺寸。 鎖定尺寸的預設顯示色彩為紅色。

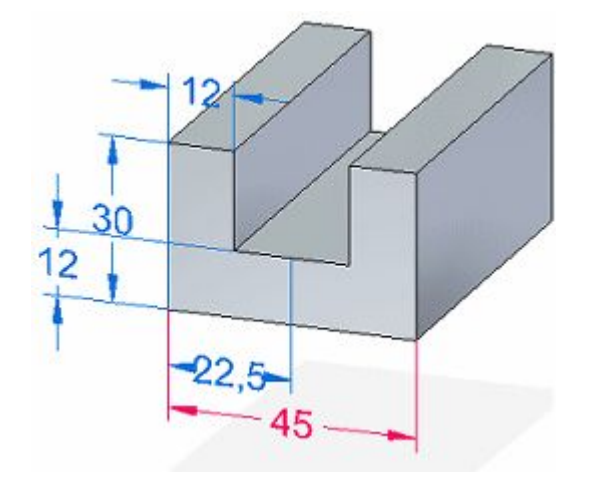

在「導航者」中,鎖定圖示可輕易識別鎖定尺寸

## 注釋

從草圖遷移的所有 2D 尺寸均已鎖定。

您可以根據修改模型的需要編輯個別尺寸,以便鎖定和解鎖尺寸。使用「尺寸值編輯」 對話方塊上的鎖定按鈕可將某個尺寸的狀態從解鎖改為鎖定。

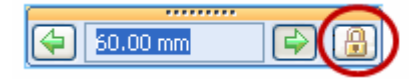

如果「鎖定」按鈕不可用,請選取「保持關係」指令。

## 注釋

## 尺寸鎖定規則

- •如果保持尺寸不鎖定,而只按特定編輯的需要鎖定值,那就更好了。您編輯 模型後,編輯內容則自動局部化,未涉及的尺寸保持不變。
- •- 在同步建模中,必須先鎖定 PMI 尺寸,才能用公式驅動它或將其用在公式 中。類似地,您不能將由公式控制或者在一個尺寸或變數的公式中使用 的另一個尺寸解鎖。

要瞭解如何通過編輯尺寸值來修改模型,請參見編輯模型尺寸說明主旨。

# PMI 尺寸色彩

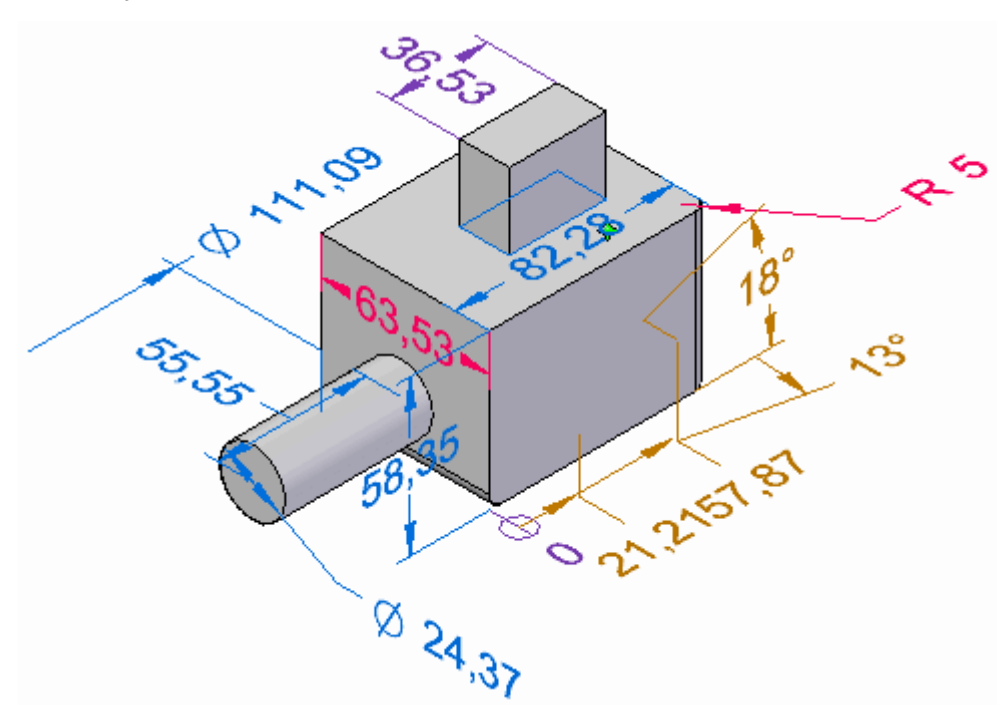

下表對分配給尺寸的色彩程式碼進行了說明。

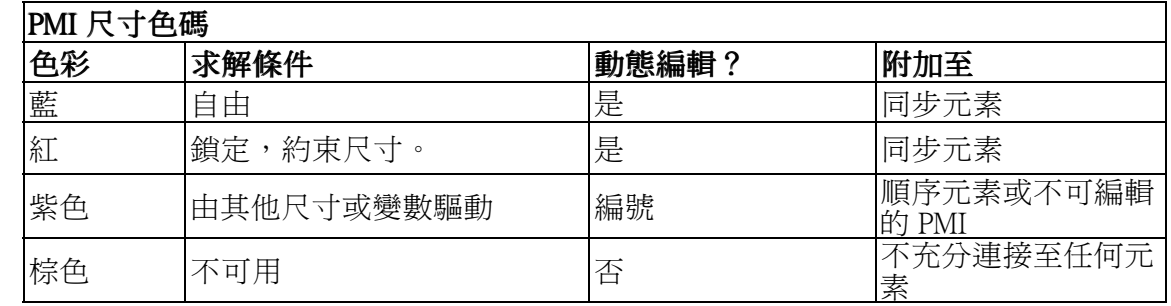

# PMI 尺寸編輯游標

在將「選取」游標移至某一尺寸上方時,游標會指示點擊該位置時可以使用的作 業類型:

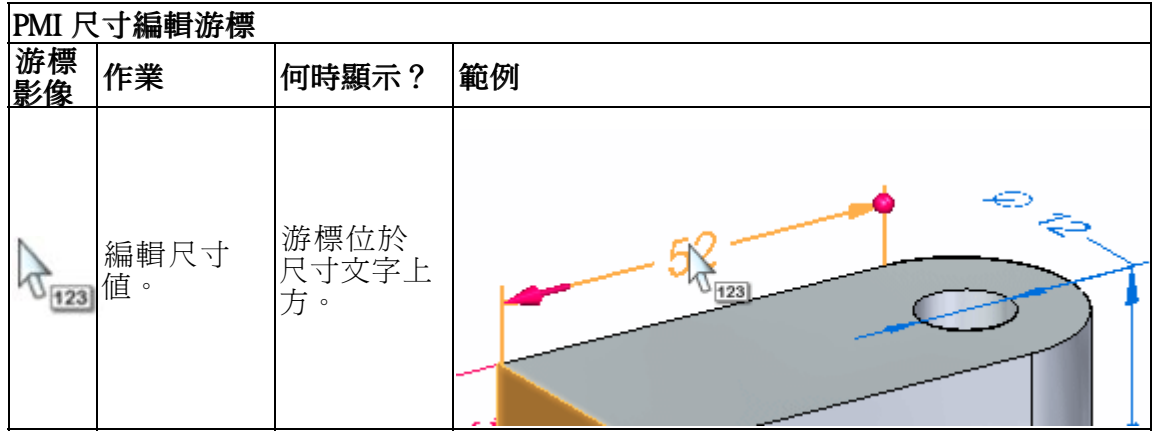

尺寸、注釋和 PMI

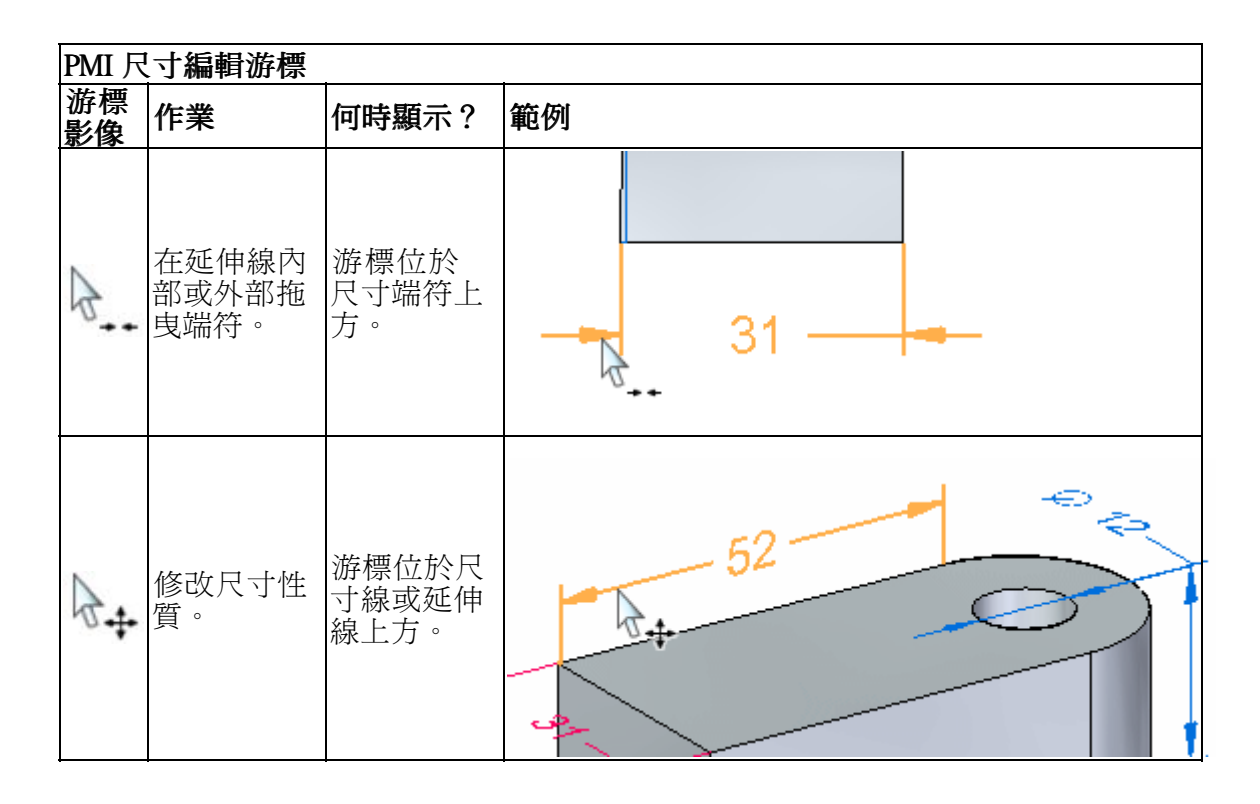

# PMI 尺寸修改手柄

有兩種類型的尺寸修改手柄:值編輯手柄和格式化手柄。

## 尺寸值編輯手柄

• 當您點擊尺寸文字時會出現 PMI 尺寸值編輯手柄。尺寸值編輯手柄包含「尺寸值編 輯」對話方塊 (1) 以及 3D 箭頭和球端符 (2)。

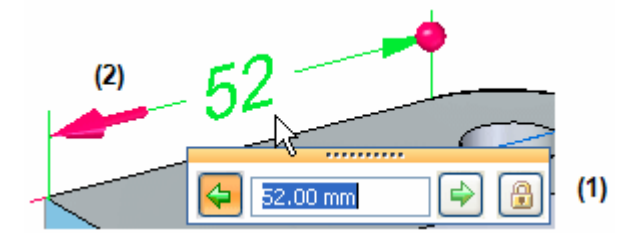

- –您將在該對話方塊中輸入或編輯值。
- 您將通過點擊對話方塊上的箭頭按鈕或點擊任一 3D 端符來控制編輯的套用方 向。
	- ◊ 3D 球體端符指示靜止側。

# 第11章  $R \rightarrow R \rightarrow R$  / 洋釋和  $PMI$

◊ 預設方向由對話方塊上高亮度顯示的箭頭按鈕和由 3D 箭頭端符指示。有時 3D 端符更為明確,如下例中所示。

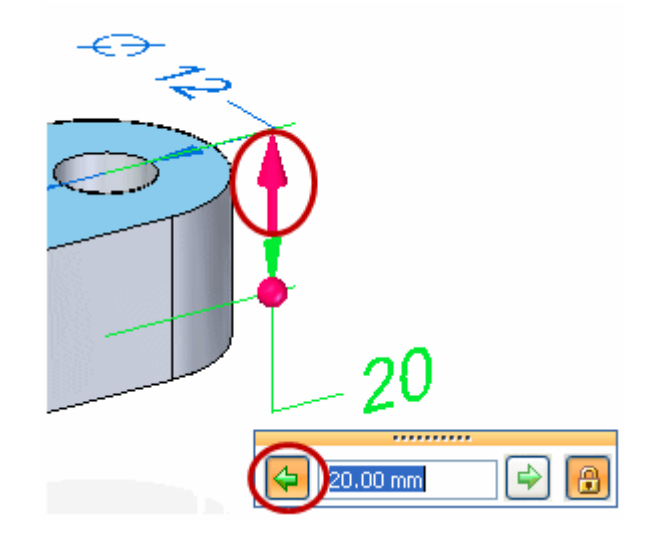

要瞭解如何使用尺寸值編輯手柄,請參見說明主旨,通過編輯 PMI 尺寸 值來調整模型尺寸。

如果完全停用「尺寸値編輯」對話方塊,則意味著尺寸在其目前狀態下不可編輯。 •.......... 171.22 mm ß

## 尺寸格式化手柄

- 您可以使用以下手柄來變更尺寸格式:
	- 當您點擊尺寸線或延伸線時,會顯示「編輯定義」指令條和尺寸格式手柄。
		- ◊ 可以使用「編輯定義」指令條中的選項來修改尺寸性質,包括公差、前 置字元和方位。
		- ◊ 填充圓是格式手柄,您可通過拖曳它們來變更尺寸線和延伸線的長度。

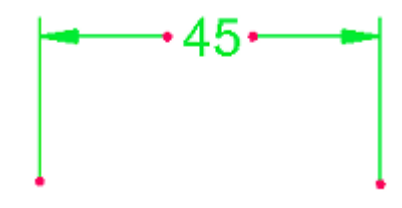

–點擊尺寸端符(如箭頭)時,可在延伸線之內或之外拖曳該端符。

要瞭解如何顯示和隱藏、編輯以及操作 PMI 元素,請參見顯示和編輯 PMI 元素說 明主旨。

# 不按比例的尺寸

通過右鍵點擊尺寸並從快顯功能表中選取*不按比例*,可以覆寫從動尺寸的值。Solid Edge 在不按比例尺寸的值下新增底線。

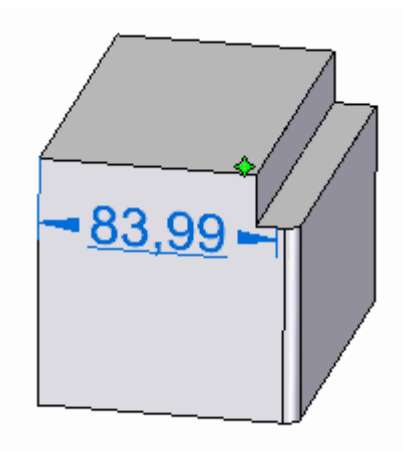

不按比例的名稱出現在尺寸的值編輯對話方塊中。

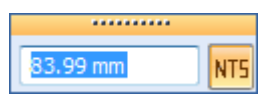

# 預選預覽

當您將游標置於尺寸值上時,可看到兩個顯示將如何套用尺寸值編輯的預選預覽特 徵:編輯方向和模型面選取。

# 方向預覽

- 在選取尺寸文字之前的游標位置會影回應用編輯的方向。
	- –如果您將游標置於尺寸值的左側(在此範例中爲數字4),則方向箭頭將指向 左側。如果您通過點擊此處來選取尺寸值,則將在此方向上套用編輯。
	- –如果您將游標置於尺寸值的右側(在此範例中為數字5),則方向箭頭將指向 右側。如果您通過點擊此處來選取尺寸值,則將在此方向上套用編輯。

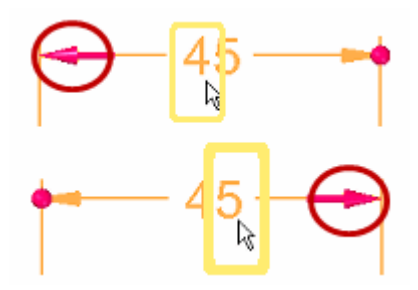

## 面選取預覽

您可以預覽在編輯尺寸值時將影響哪些模型面,方法是指向尺寸文字但不選取該尺 寸文字。相關模型面高亮度顯示以供檢視。

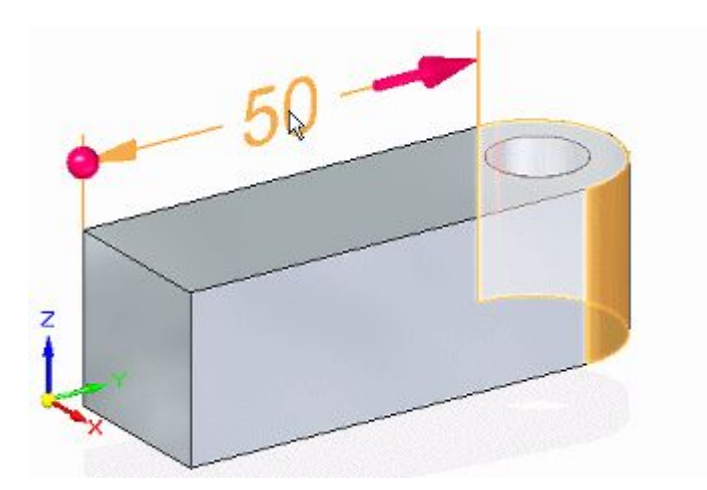

要變更選取集,您可以設定和清除「即時規則」選項視窗上的關係。 您也可以通過變更「尺寸編輯」快速工具列上的求解選項來影響輸出結果。

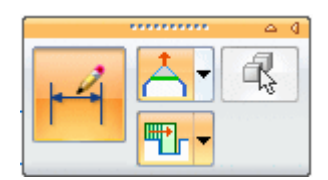

要瞭解更多資訊,請參見說明主旨:

- 使用即時規則
- 選取要通過 PMI 尺寸編輯來修改的面

# 使用關鍵點

放置您要用來變更模型的 PMI 模型尺寸時,您可以使用 3D 關鍵點篩選器「中心點和 端點」└──以及「中點」└─┛。這就確保尺寸放置在可用於修改模型的關鍵點上。這 些關鍵點位於圓和圓弧的中心以及邊的中點和端點上。

## 注釋

「中心點」、「端點」和「中點」篩選器使用虛擬頂點衍生相應關鍵點。

要在尺寸放置過程中使用其中任一關鍵點篩選器,請選取「尺寸」指令條上的「關鍵 點」按鈕,該按鈕位於「其他」群組按鈕之下。然後,選取所需篩選器。

# 使用尺寸平面

將 PMI 尺寸和注釋新增到模型時,它們將按與尺寸平面平行的方式對齊。預設平面是與 螢幕最平行的基本平面。但是,您可以使用指令條上的鎖定尺寸平面選項 <mark>\*</mark> 來選取不 同平面。這個選項在您選取了某一尺寸或注釋指令後可用。

只有明確設定的平面才會出現在圖形視窗中。這些平面以棕紅色半高亮度顯示。
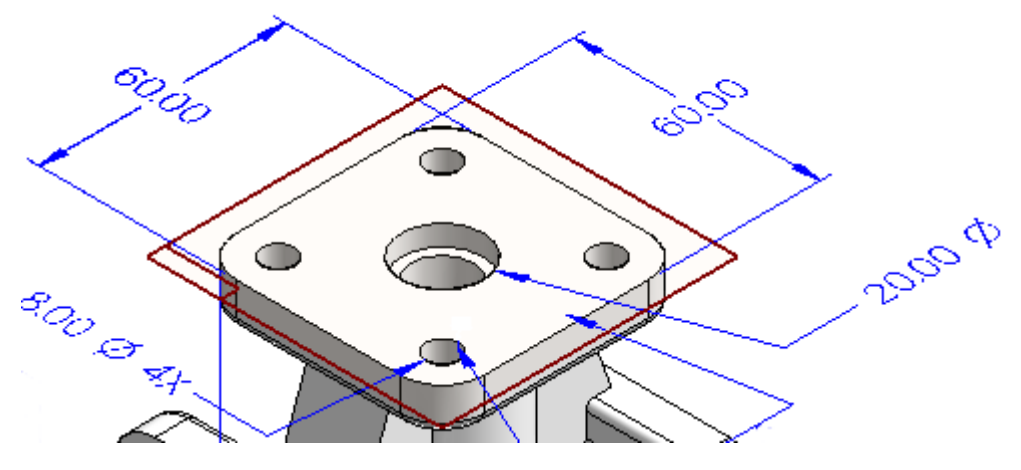

要關閉已設定的尺寸平面,請按 F3。

### 使用交點

您可以使用模型交點來放置 PMI 尺寸。使用交點:

- 更容易向已倒圓、分割或修剪的模型邊新增尺寸。
- 在模型邊已倒圓、分割或修剪的情況下輔助尺寸重新連接到原始端點。

Solid Edge 會自動偵測交點的存在情況。您可以在放置任何尺寸時使用交點方法。

### 注釋

要關閉交點模式,請選取尺寸指令並按「I」鍵。

### 範例

以下是您可能希望使用交點放置尺寸時的一些範例。

### 通過倒圓修改的邊

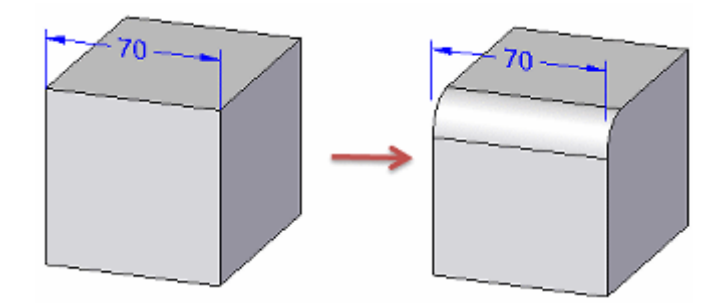

### 第 11 章  $R \rightarrow R \rightarrow R$  字釋和  $PMI$

#### 通過修剪修改的邊

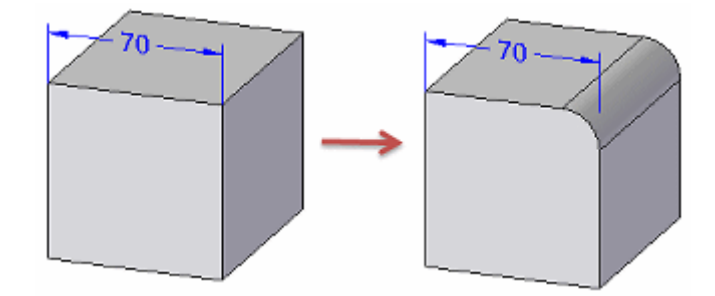

通過分割修改的邊

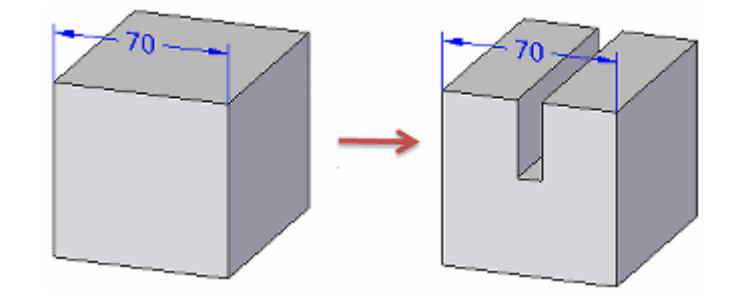

您也可以使用快速工具列找到所有交點,而不僅僅是預設的最小距離,如下例中所示:

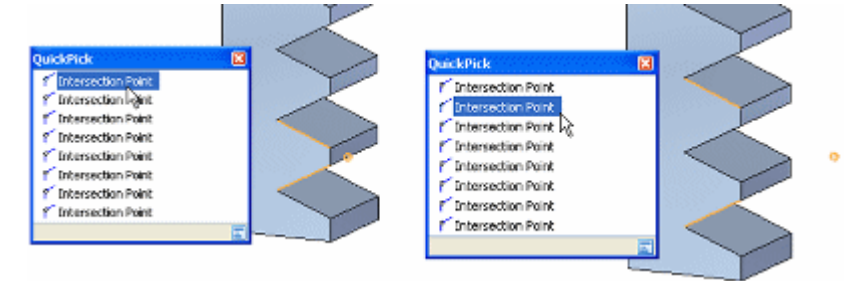

您還可以使用某條虛擬中心線與某個圓柱或圓錐物件(包括傾斜、環形、球形和樣條形 狀)的曲面的交點來放置尺寸。這些交點按需提供,而不必叫用「交點」模式。

要瞭解如何使用此特徵,請參見說明主旨,使用交點放置 PMI 尺寸。

#### 使用尺寸軸

有時您需要新增一個 PMI 元素,該元素沿不與您正標注尺寸的物件正交的某個軸測 量。這種情況可能發生在使用「間距」、「夾角」、「座標尺寸」或「對稱直徑」 指令的時候。

當這些尺寸指令中的一個正在進行中時,您可以使用「尺寸」指令條上「性質」群組 按鈕下方的尺寸軸選項來設定尺寸軸。

### 新增 PMI 尺寸

您可以使用「智慧尺寸」指令對圓、圓弧、橢圓以及線性元素標注尺寸。

新增需要兩個點的尺寸時:

- 第一次點擊確定測量的起點。
- 第二次點擊要測量的點或元素。

### 尺寸堆積或連結

- 使用「距離」可以在指令之間堆積或連結線性尺寸。
- 使用「角度之間」指令可以堆積或連結角度尺寸。
- 對稱直徑尺寸可以形成堆,但不能形成鏈。
- 堆或鏈中的所有尺寸必須根據同一使用中尺寸平面進行放置。
- 各成堆或成鏈的尺寸在導航者上具有其自身的條目。

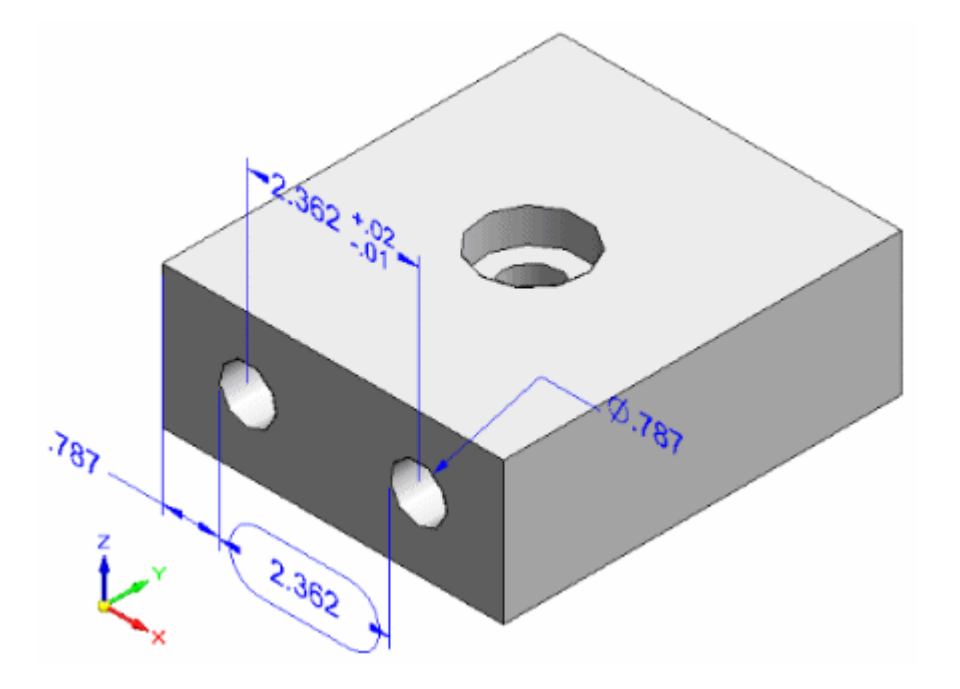

### 新增 PMI 注意

- 可以在自由空間中放置注意。
- 可以將注意附加到模型的面、曲面、曲線、邊和草圖元素上。
- 可以將注意與現有尺寸和注釋關聯起來。

第 11 章 尺寸、注釋和 PMI

此處,基準注釋被附加到現有特徵控制框上。

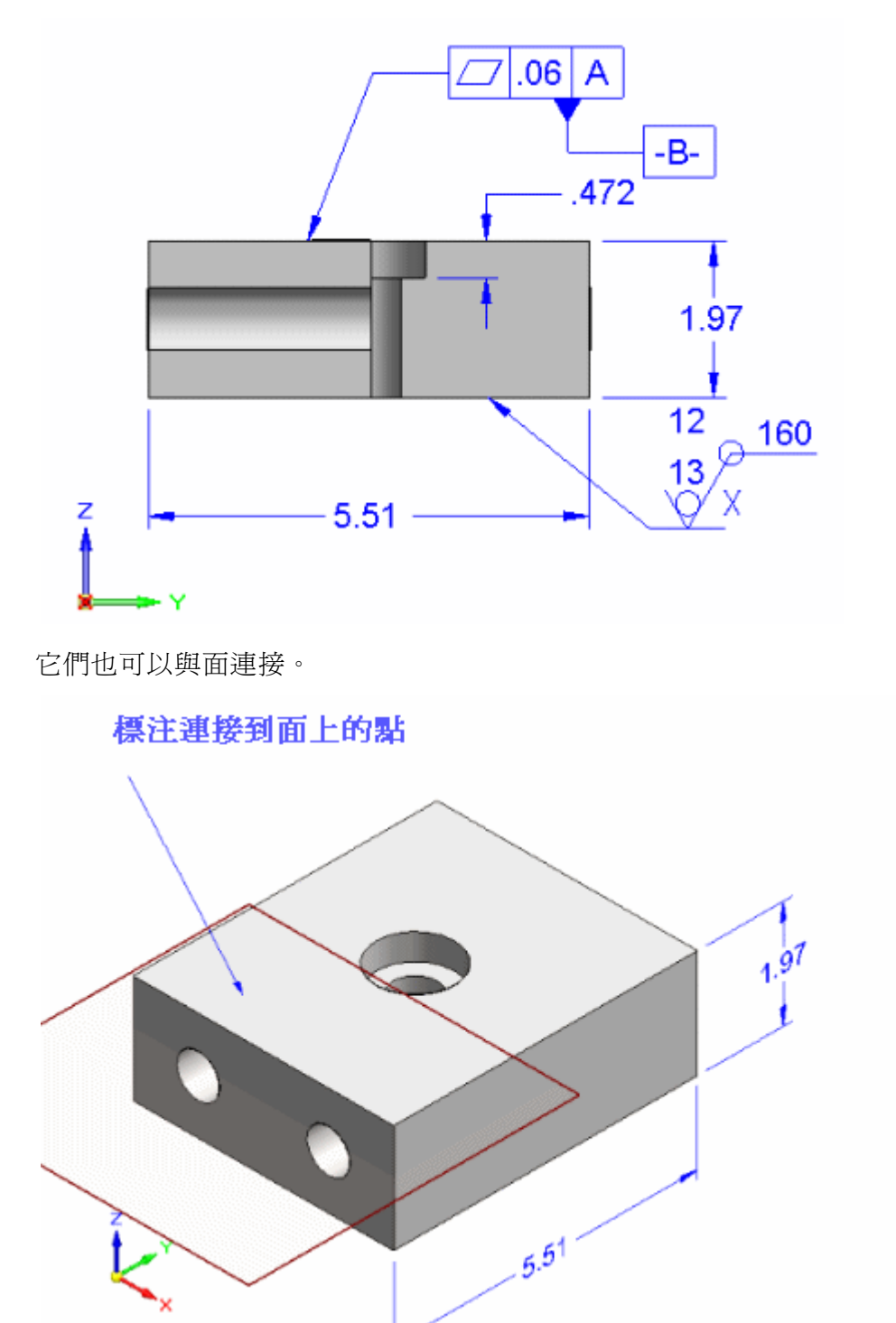

### 修改 PMI 格式和性質

通過執行下列任意操作,可以選取和修改單個 PMI 元素:

• 當顯示尺寸格式手柄時,您可以:

- 使用指令條上的選項修改選定元素的 PMI 尺寸數值精度、尺寸類型、公差和 前置字元。
- – 通過選取和拖曳紅點來變更尺寸線和尺寸延長線的長度。您還可以在延長 線外選取並拖曳尺寸箭頭。
- • 使用指令條上的「性質」按鈕或快捷功能表上的「性質」指令變更格式性質,如字 型大小、結束字元類型、擴展線類型、座標顯示等。
	- –如果選取尺寸,則會顯示「尺寸性質」對話方塊。
- 如果選取注釋,則會顯示特定於注釋的對話方塊。

可以一次性執行影響所有 PMI 元素的變更:

- 可以對 PMI 文字大小進行互動調整,使其在放大和縮小模型時更易於閱讀。
- 通過修改樣式,可以對 PMI 元素色彩進行全域變更。

要瞭解更多資訊,請參見「說明」主旨:PMI [文字大小和色彩](#page-186-0)。

### 移動 PMI 元素

移動 PMI 元素有幾種方法。

• 您可以使用移動尺寸指令來移動 PMI 尺寸或注釋。這使 PMI 元素在和該元素所在 平面垂直的方向上移動,並根據需要新增延長線。

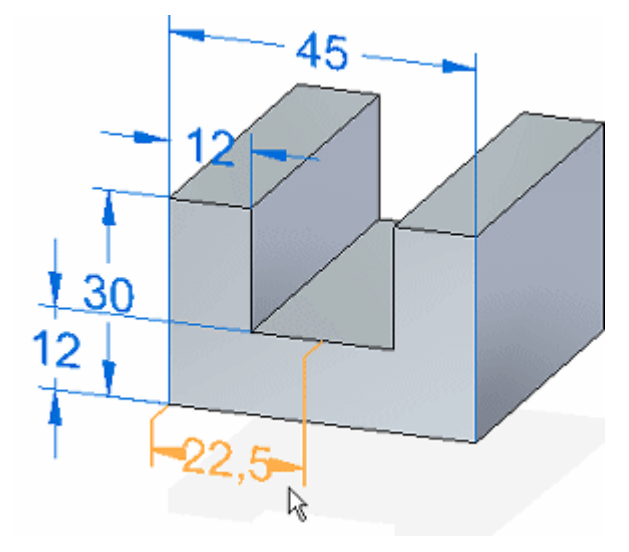

第11章  $R \rightarrow R$ 十、注釋和 PMI

•

- $\mathsf{H}$ م آباد<br>مس  $69,85$  $R_{34}$  $e^{\phi}$  19,05 ۹P  $\partial^6\partial^6$  $55,57$ z
- 將游標置於 PMI 元素上,然後拖曳游標,元素會隨游標在所在平面上移動。元素以 多種方式移動,這取決於您拖曳元素的哪一部分和您是否使用格式化手柄。

• 您還可以使用 Alt <sup>+</sup> 拖曳方式來使 PMI 尺寸或注釋與一個模型元素分離並將其連接到 另一個不同模型元素。要瞭解使用方法,請參見重新連接或移動尺寸標注或注釋。

如果移動與另一個 PMI 元素(包括堆積的和連結的尺寸)關聯的注釋,則它們一 起移動。

移動直接連接到面的注釋將導致只沿著面轉換,而不離開面轉換。 要瞭解如何移動和操控 PMI 尺寸和注釋,請參見說明主旨,移動 PMI 元素。

### 在 PMI 元素中使用性質文字

可以在 PMI 尺寸和標注與符號標注注釋中擷取和使用性質文字。

- 要在標注與零件標號中使用性質文字,請選取「注釋」對話方塊上的「性質文 字」按鈕
	- • 要在尺寸前置字元、後置字元、上標或下標中使用性質文字,請將性質文字字串複 製並貼到「尺寸前置字元」對話方塊上的相應文字框內。通過在「尺寸」指令條上 點擊「前置字元」按鈕 2 , 可開啓「尺寸前置字元」對話方塊。
	- • 要從零件或組立件內的孔特徵中提取孔資訊,請使用「孔參考」、「智慧深度」 或「孔標注」性質文字字串。
- <span id="page-186-0"></span>• 可以從形成的零件而不是平直規則排列中提取彎折資訊(角、半徑和方向)。
- 要更新 PMI 元素中的性質文字,請使用「PMI」標籤→「性質文字」群組→「全部 更新」指令。
- 要將各個注意和尺寸的性質文字字串轉換爲純文字,請使用選定元素快捷功能表 上的「轉換性質文字」指令。
- 要轉換文件中的所有字串,可使用「PMI」標籤→「性質文字」群組→「全部 轉換」指令。

要瞭解有關性質文字的詳情,請參見說明主旨:使用性質文字。

#### PMI 文字大小和色彩

#### 設定 PMI 文字大小

變更 PMI 元素的文字大小有多種方式。

- 使用以下任意一種方法,一次性變更所有 PMI 元素和關聯的圖形(線、指引線和 箭頭):
	- 自動縮放元素。使用使用中模型樣式確定文字大小時,PMI 元素將隨著視圖的縮 放自動按比例縮放。有時,這會導致 PMI 相對於特徵或元件而言太大或太小。
	- 互動變更元素大小。可以使用「增大 PMI 字型」和「減小 PMI 字型」按鈕根據 圖元大小變更 PMI 元素的大小。這樣做的優點是可以讓您互動地微調大小。
	- •通過編輯樣式變更新元素的大小。可以在「修改尺寸樣式」對話方塊的「文字」 頁面上為所有新 PMI 元素設定預設文字大小。可以使用「樣式」指令 存取該對 話方塊
- 變更單個 PMI 元素的大小。您可以使用「性質」指令來覆寫單個選定元素的預 設文字大小。

在「線和座標」頁上的尺寸樣式和尺寸性質中可以指定折線長度和折線之間的餘 隙以及 PMI 文字。

要瞭解如何設定和變更 PMI 文字大小,請參見變更 PMI 文字大小說明主旨。

#### 設定全域 PMI 色彩

PMI 單元色彩可以一目了然地指示尺寸處於鎖定狀態還是解鎖狀態。可以變更 PMI 尺寸 的全域色彩設定。這也將變更 PMI 注釋的色彩。

可在「Solid Edge 選項」對話方塊的「色彩」頁面上變更全域 PMI 色彩設定。

- • 解鎖 PMI 尺寸的預設色彩是藍色。這與針對所有草圖元素設定的色彩相同。可以從 「草圖」清單中為它們選取其他色彩。
- 鎖定 PMI 尺寸的預設色彩是紅色。這與針對手柄元素設定的色彩相同。可以從 「手柄」清單中為它們選取其他色彩。

不可以變更單個 PMI 元素的色彩。

第 11 章 尺寸、注釋和 PMI

### 用 PMI 建立三維模型視圖

模型視圖協助管理產品製造資訊 (PMI) 工作流程內零件、鈑金或組立件模型的顯示。可 以定義不同的三維模型視圖以完全傳達設計、製造和功能資訊。

模型視圖可以包括以下內容:

- 模型狀態,例如「設計」或「展平」(同步)。
- 有序尺寸,包括已經複製到 3D 的驅動尺寸。
- 同步尺寸
- 注意
- 剖視圖

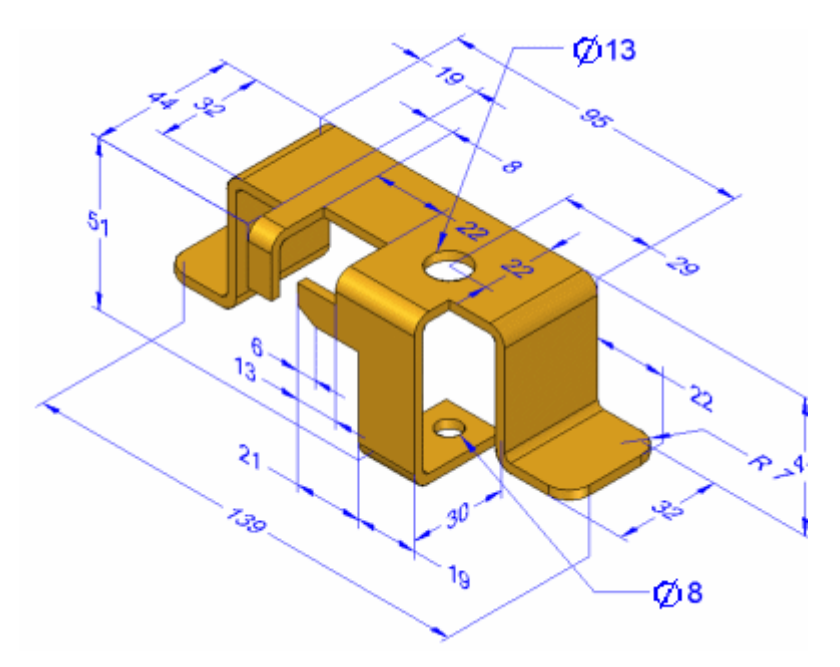

定義後,可從「模型視圖」集合中選取個別模型視圖,該集合位於導航者上的 PMI 節點下。

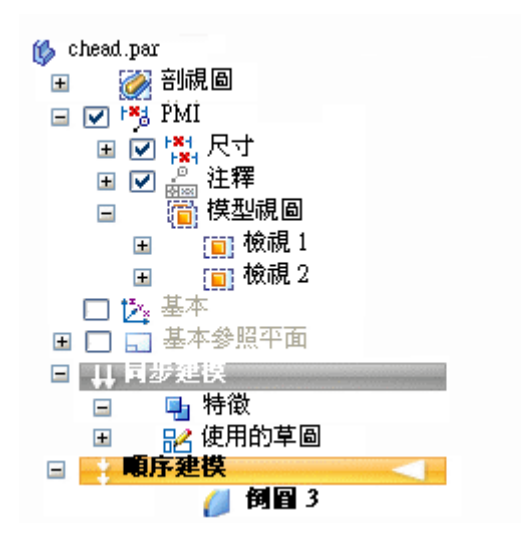

為了審核,可以使用「檢視和注記」或「Solid Edge 檢視器」通過電子方式共用模型 視圖和資料。

#### 建立模型視圖

「視圖」指令為目前顯示在圖形視窗中的組立件、零件或鈑金模型建立 3D 視圖。

- 建立模型視圖時顯示的所有尺寸、注釋、視圖設定和剖視圖都複製到模型視圖。
- 每個模型視圖定義都包括一個視圖名稱、方向、比例和視圖延伸量(縮放)。
- 可以在「模型視圖選項」對話方塊中為視圖名稱、塗彩模式和剖視圖以及切割面顯 示指定初始值。可以通過編輯模型視圖定義來變更這些設定。
	- •可使用導航者存取並控制 PMI 模型視圖。
- 每個模型視圖定義都包含 PMI 元素的特定清單,即特定類型的尺寸、注釋和包括的 剖視圖,在套用視圖時將顯示這些元素。

#### 注釋

在一個模型視圖中顯示或隱藏這些元素將顯示或隱藏設定套用於所有模型 視圖中的相同元素。

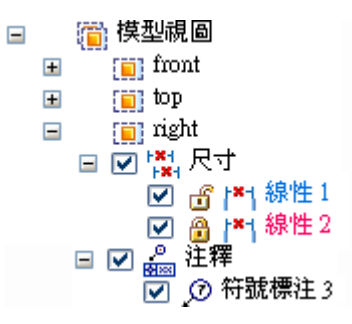

有關更多資訊,請參見說明主旨[使用](#page-170-0) 3D PMI。

第11章 *尺寸、注釋和 PMI* 

#### 審核模型視圖

可以使用特殊的 PMI 模型審核模式與關聯的 PMI 資料一起審核文件中定義的所有模型視 圖。可以在將 PMI 模型和資料匯出到「檢視和注記」之前使用此功能。

選取模型視圖並選取快捷功能表上的「審核」指令時,將顯示 「PMI 模型視圖審 核」指令條以指導您審核每個模型視圖。

- 可以使用以下工具完成 PMI 模型視圖:
	- 使用「下一步」和「上一步」箭頭可以執行每個視圖的所有步驟。
	- 通過從「模型視圖清單」中選取名稱跳轉到特定模型視圖。
	- •由於選取 3D 模型視圖,因此使用中視窗將暫時變更為按定義顯示視圖。這包括已 套用的顯示和隱藏狀態以及剖視圖。
	- •關閉審核階段作業時,圖形螢幕將返回到上一個顯示。

審核模型視圖內容的另一種方法是在導航者上選取模型視圖名稱,然後在其快捷功能 表上選取「套用視圖」指令。

#### 將三維剖視圖新增到模型視圖

- 導航者的「剖視圖」集合包含一個清單,即所有爲模型定義的現有 3D 剖視圖。
- 可以使用其快捷功能表上的「新增到模型視圖」指令將現有的三維剖視圖新增 到模型視圖。
- 同樣,可使用「從模型視圖中移除」指令從正在編輯的模型視圖中移除剖視圖。

#### 修改 PMI 模型視圖

選取模型視圖快捷功能表上的「編輯定義」指令時,將在特殊的編輯環境中顯示模型視 圖。「模型視圖」指令條為 PMI 模型視圖提供對兩種級別的編輯功能的存取。

- 使用「模型視圖選項」對話方塊
- 選取「模型視圖顯示」群組按鈕可將您放置到模型視圖建立和編輯模式中,在 此模式下您可以:
	- 變更個別 PMI 元素的顯示或隱藏可視性和顯示性質。
		- 將新的 PMI 注釋和尺寸新增到模型視圖。

#### 注釋

- 當您處於編輯模式時,不可使用建模指令。
- 除了視圖方向和塗彩模式外,在此編輯模式中所做的變更是「所見 即所得」。
	- 隱藏的 PMI 元素和剖視圖將自動從模型視圖中移除。
	- ◊ 新增和顯示的 PMI 元素和剖視圖將自動新增到模型視圖。

在離開模型視圖編輯模式時,所做的變更將套用於模型視圖,並且標準建模指令 將再次可用。

尺寸、注釋和 PMI

#### 傳送要檢視和注記的 PMI 模型視圖

可通過電子方式共用包含 PMI 資料的 3D 模型視圖,方法是將視圖發佈為與「檢視和注 記」或「Solid Edge 檢視器」相容的格式。

- 使用「傳送要檢視和注記的 PMI」指令將檔案儲存爲 .pcf 格式,可在「檢視和 注記」中開啟該檔案。
- 作爲備選方法,可使用「應用」功能表上的「另存新檔」指令將資訊儲存爲 .jt 格 式。

#### 注釋

「傳送要檢視和注記的 PMI」指令將檔案中的所有模型視圖傳送到「檢視 和注記」。

#### 發佈要檢視和注記的 PMI 和模型視圖

要使產品製造資訊或 PMI 和模型視圖顯示在「檢視和注記」或「Solid Edge 檢視器」 中,必須發佈該資訊。可使用「傳送要檢視和注記的 PMI」指令或使用「另存新檔」 指令將資訊儲存為 .jt 格式以發佈資訊。

### 使用傳送要檢視和注記的 PMI

在導航者中選取模型視圖後,可通過快捷功能表上的傳送要檢視和注記的 PMI 指令快 速發佈資訊。這樣就將使用中文件中定義的所有 PMI 資料和模型視圖傳送到 .pcf 檔 案。檔案在「檢視和注記」中自動開啟。未與模型視圖關聯的任何 PMI 資料不會 顯示在檢視器中。

### 使用另存新檔

要使用「另存新檔」指令發佈資訊,可在「Solid Edge 到 JT 轉換選項」對話方塊中設 定「儲存 PMI 資料」選項,然後將文件儲存為 .jt 格式。與模型視圖關聯的所有模 型視圖和 PMI 資訊都將儲存到.jt 文件。

儲存後,可在檢視器中開啓.it 文件。在導航者的「模型視圖」頁上顯示模型視圖清 單和關聯的 PMI 資訊。

### 注釋

選取「儲存 PMI 資料」選項後,其他 j 儲存選項將被停用, 並設定合適的選項以 支援 PMI 資料。即使未設定「包括精確幾何體」選項,如果選取了「儲存 PMI 資 料, 選項, 那麼也會傳送精確幾何體。

只將檢視器支援的圖形拓撲結構寫入JT 檔案。下列項目由模型視圖控制,但不寫入 JT 檔案。

- 座標系
- 參考平面
- 草圖和輪廓
- 參考軸
- PMI 剖視圖

第11章 *尺寸、注釋和 PMI* 

### 性質文字程式碼

可以將符號和參考資料新增到注釋文字和尺寸文字中。如果一個對話方塊(例如,「標 注」對話方塊可尺寸前置字元」對話方塊)提供了執行此操作的按鈕,則可以點擊該 按鈕插入符號。在某些情況中,如果對話方塊沒有提供直接插入符號的按鈕介面,則 可以輸入一個三字元的符號代碼代替。

對於許多類型的注釋(如文字框、特徵控制框、熔接符號和孔參數表以及尺寸文字和圖 紙視圖標題),可使用「選取符號和值」對話方塊避免鍵入符號程式碼。

下表按類別排列:

- [符號](#page-192-0)
- [值](#page-196-0)

最左側欄中的三字元程式碼顯示最右側欄中顯示的對應符號,或者從模型中獲取符 合值。這些代碼必須完全按照所列示的輸入。它們對於 Solid Edge ANSI 符號和 Solid Edge ANSI 符號字型有效。

### <span id="page-192-0"></span>符號

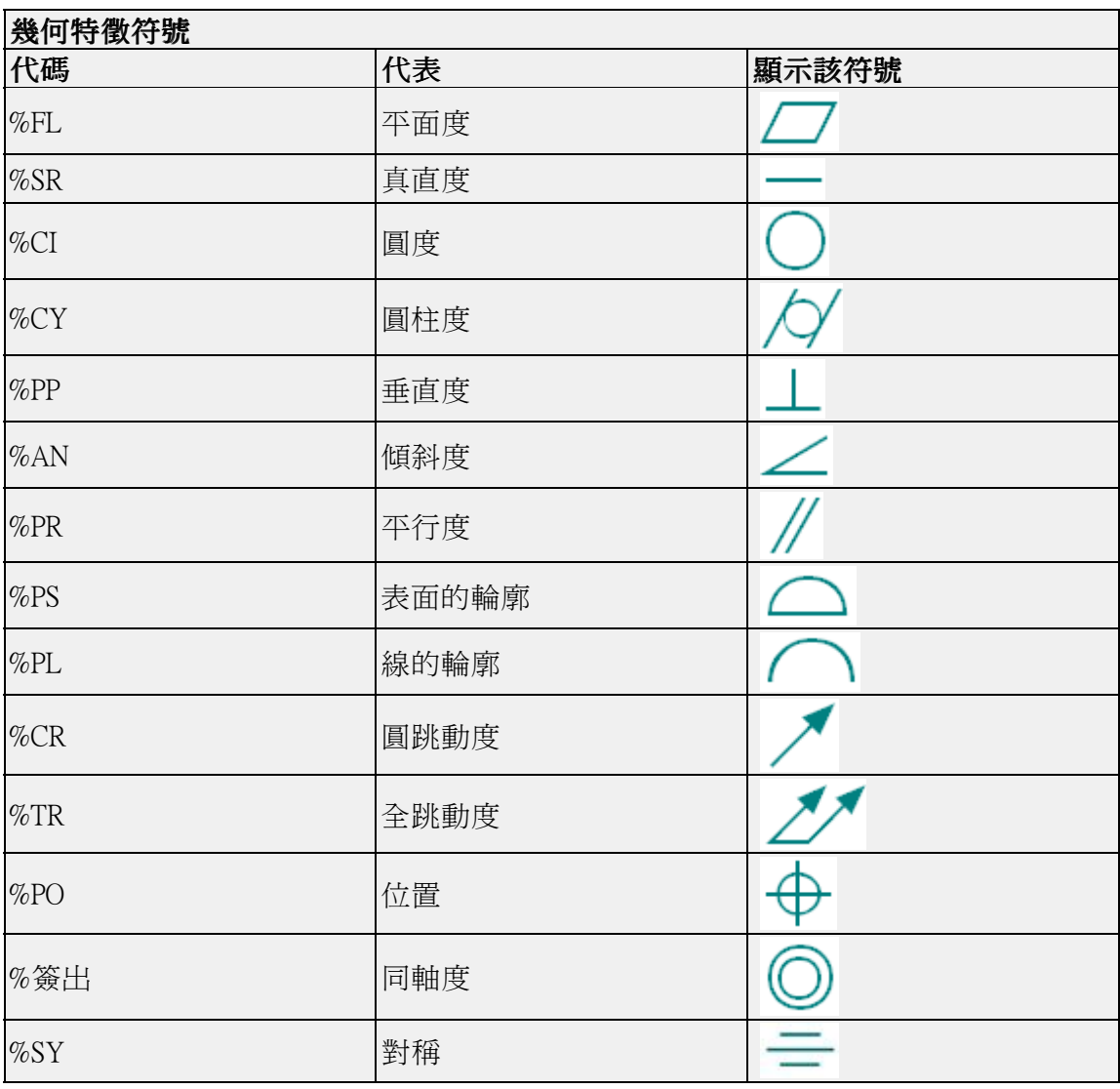

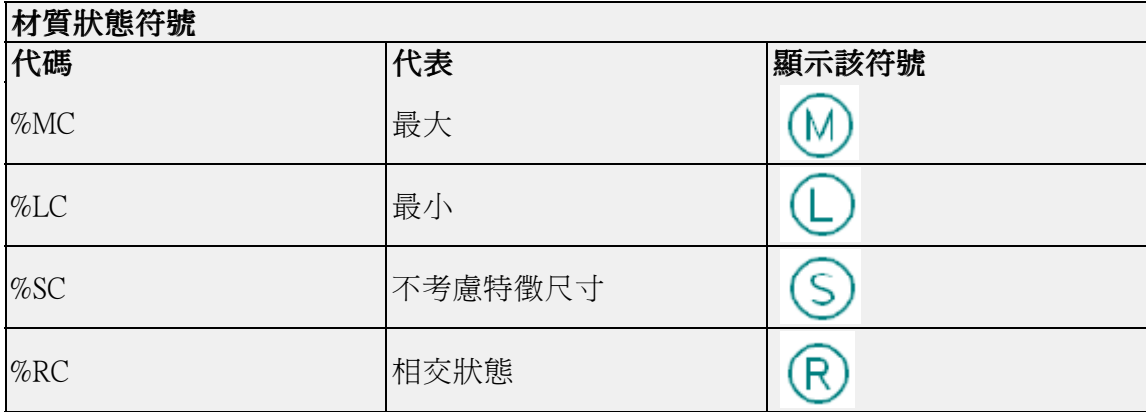

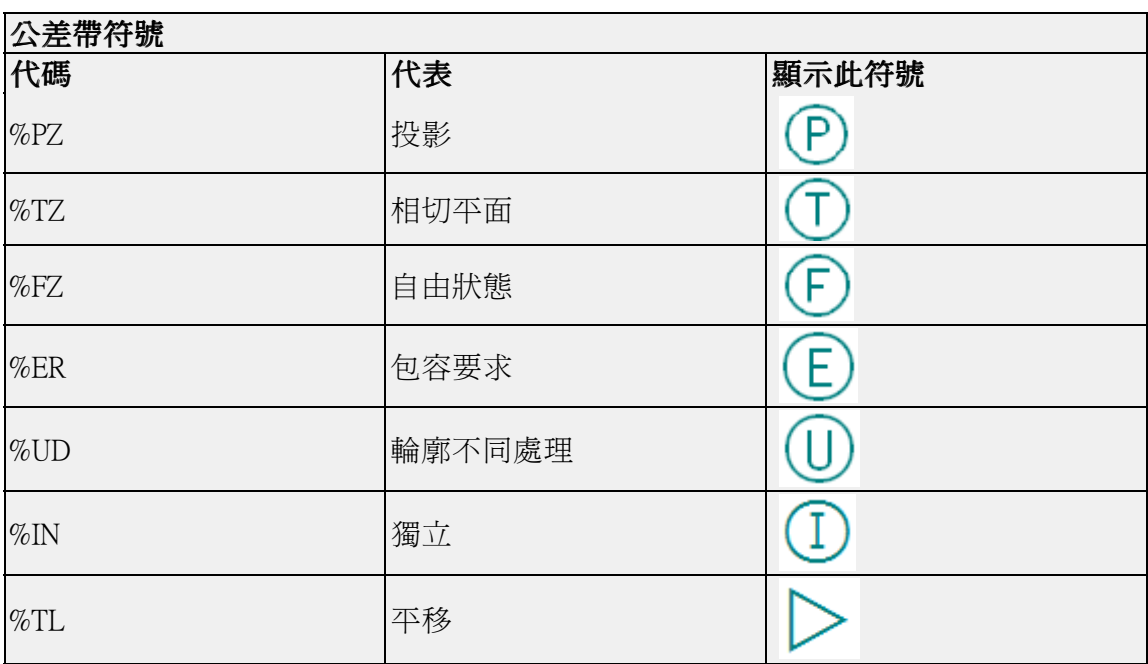

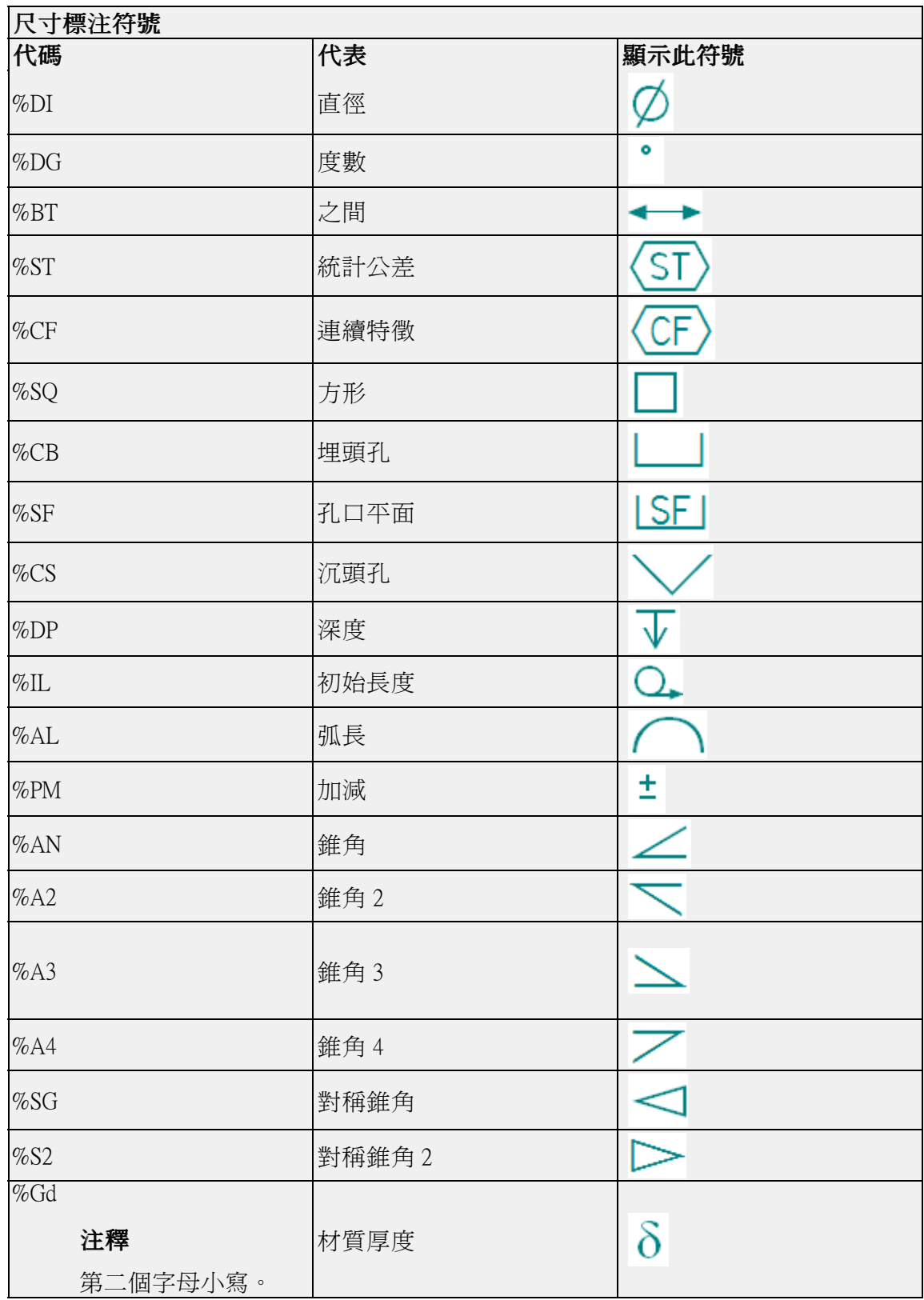

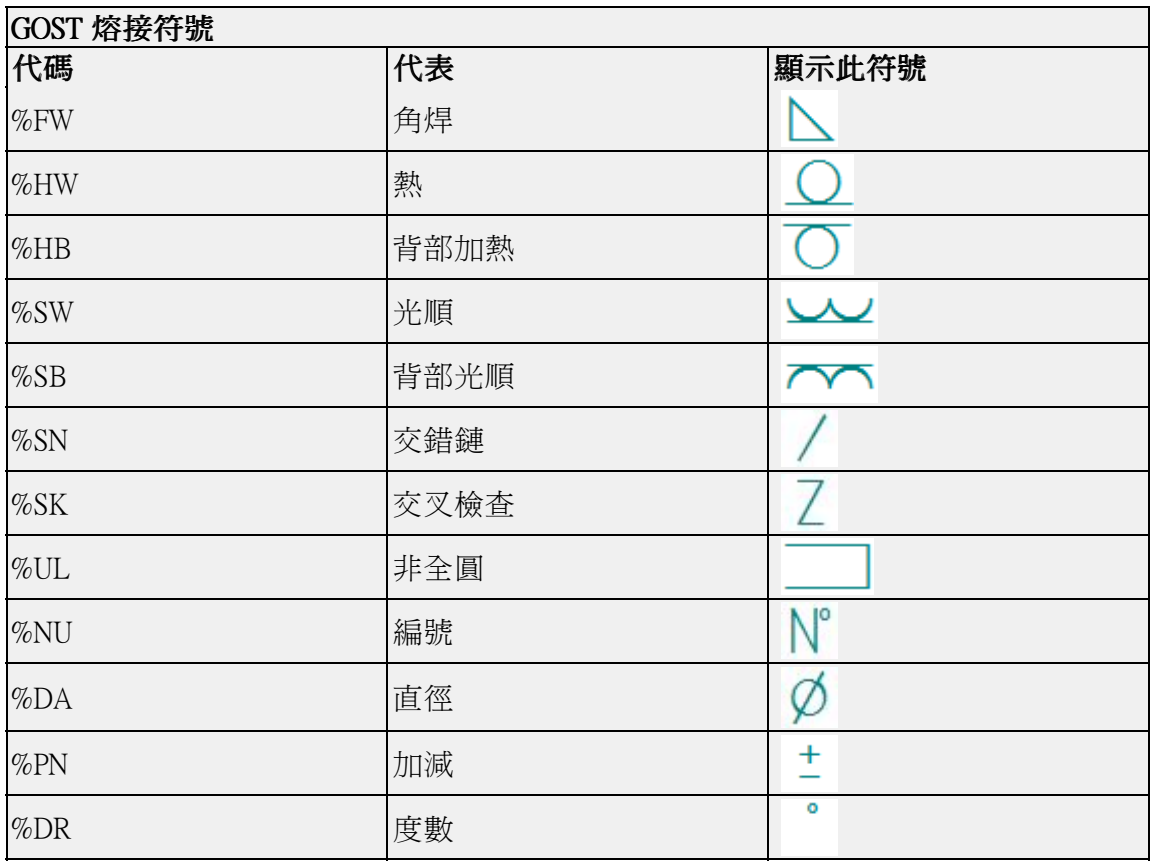

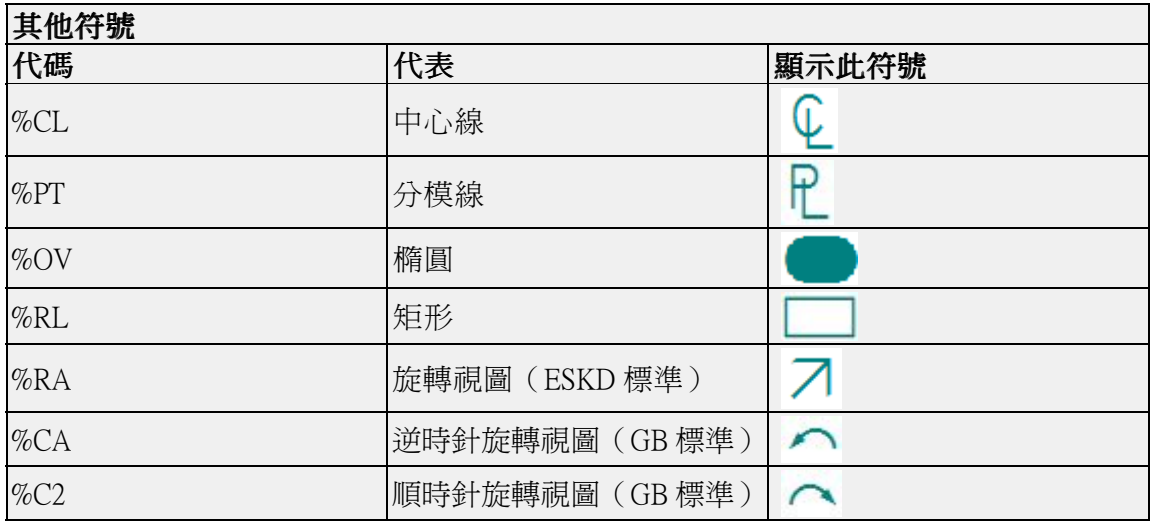

<span id="page-196-0"></span>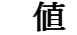

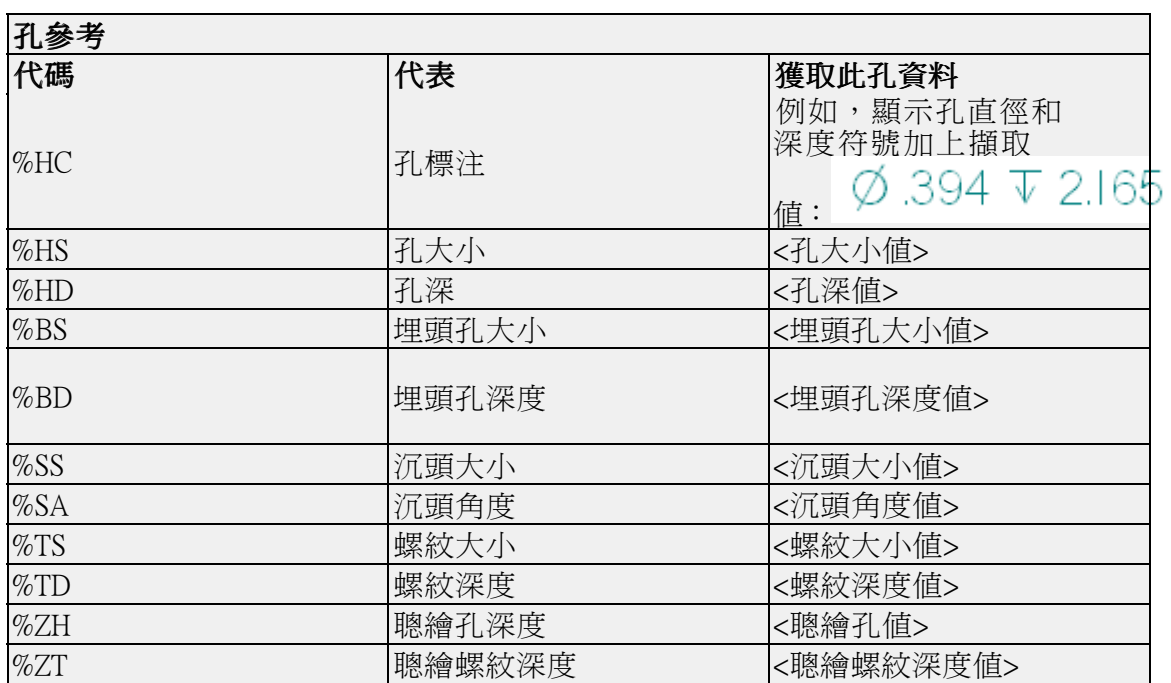

### 第11章 *尺寸、注釋和 PMI*

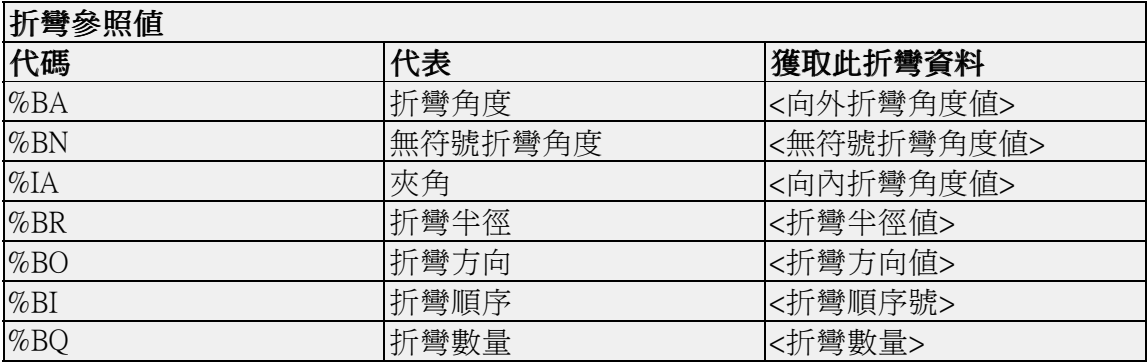

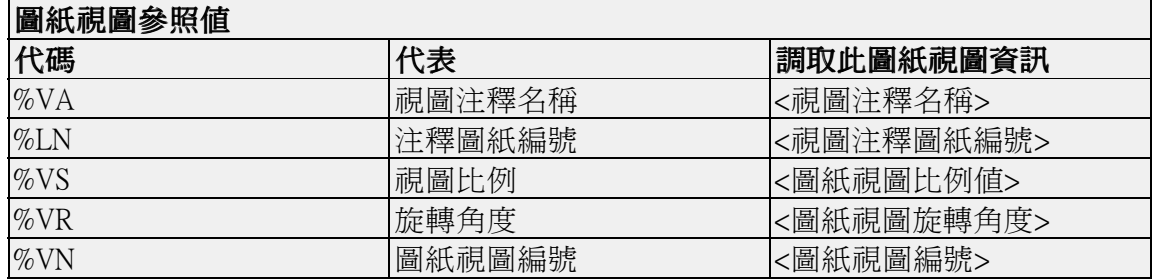

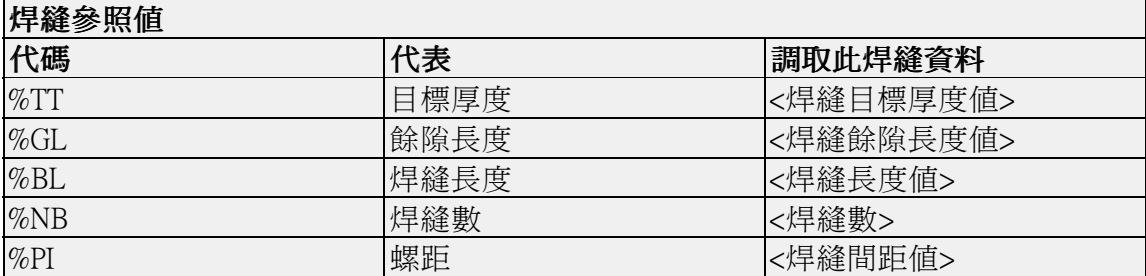

### 其他

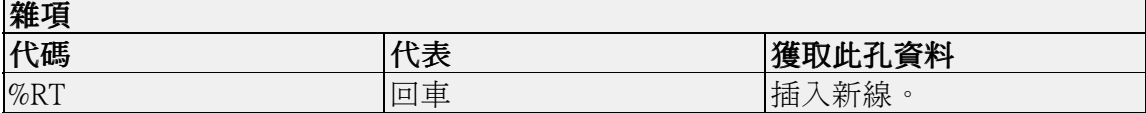

# 第 12 章 活動:調用和放置尺寸

### 概述

本活動將講述在圖紙上放置尺寸和注釋的工作流。現有的圖紙檔案可用於尺寸標注 和注釋。

### 目標

在本活動中,您將:

- 從模型中調用尺寸。
- 更新過時的圖紙視圖。
- 使用圖紙視圖跟蹤器。
- 在圖紙上放置尺寸。
- 在圖紙上修改尺寸。
- 在圖紙上放置注釋。

轉至附錄 F 可瞭解該活動。

## 第 13 章 活動:放置注釋

### 概述

本活動將講述在圖紙上放置注釋的工作流。現有的圖紙檔案用來進行注釋。

### 目標

在本活動中,您將放置幾何公差和粗糙度符號。 轉至附錄G可瞭解該活動。

# 第 14 章 活動:放置零件明細表

### 概述

本活動演示了在圖紙頁上放置組立零件明細表的流程。

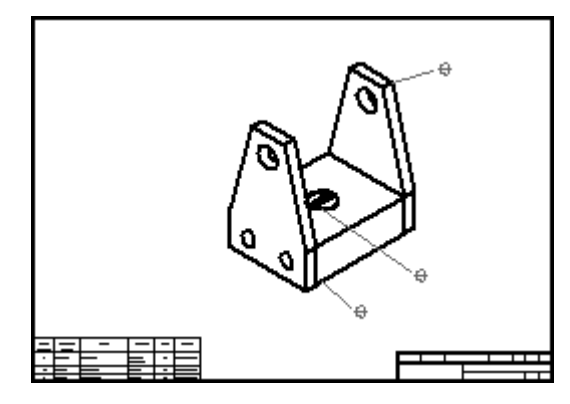

轉至附錄 H 可瞭解該活動。

# 第 15 章 匯總

「製圖」應用模組為建立圖紙而提供。放在圖紙上的視圖和尺寸與 3D 模型相關聯, 並在模型變更時更新。

在本課程中,您將:

- 建立圖紙
- 向圖紙新增視圖
- 對圖紙視圖示注尺寸
- 在圖紙上放置注釋
- 在圖紙上放置零件明細表

## 附錄 A 活動:圖紙視圖的放置

### 概述

本活動涵蓋了為 Solid Edge 零件放置圖紙視圖的典型工作流。所有圖紙均各有不同, 但視圖建立、佈局、操控和編輯的基本方法在所有 Solid Edge 環境中是相同的。事實 上,放置組立件視圖的步驟與在圖紙頁上建立零件視圖的步驟是相同的。本活動可 以讓您初步瞭解用於快速、有效建立圖紙頁的工作流。

### 目標

完成本活動後,您將能夠:

- 在一張圖紙頁上放置零件的多個視圖。
- 操作視圖。
- 對圖紙視圖著色。
- 修改圖紙視圖性質。
- 建立主圖紙視圖。
- 建立輔助視圖。
- 建立剖視圖。
- 建立局部詳圖。

### 附錄 A 新新·圖紙視圖的放置

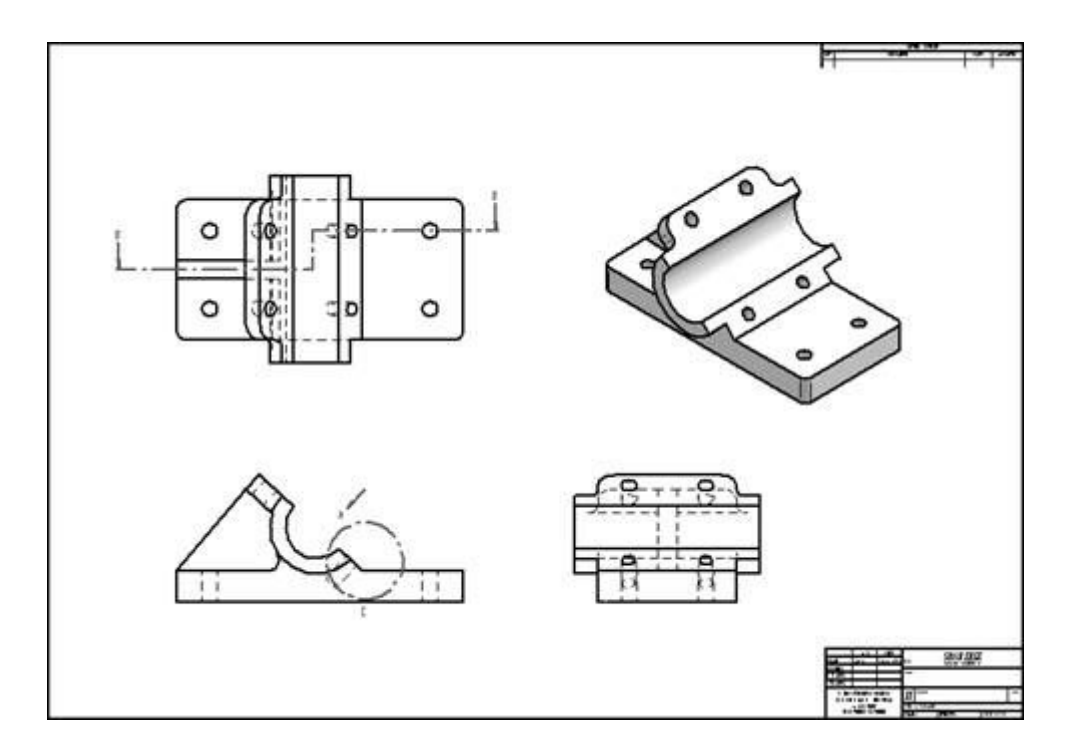

### 建立工程圖文件

新建 ISO 工程圖文件。

▸ 選取「應用」按鈕→「新建→ISO 工程圖」。

### 設定圖紙頁的背景和紙張大小

- ▸將游標定位到 Sheet1 標籤上方 (左下角)並右鍵點擊。在快捷功能表上點擊「圖紙 設定」。
- ▶ 在「圖紙設定」對話方塊上,點擊*背景*頁。將背景圖紙設定爲 A1 圖紙。這樣就可 以為製圖圖紙設定背景和紙張大小。點擊「顯示背景」按鈕。
- ▸ 點擊「儲存為預設」將 A1 圖紙儲存為該文件的預設邊界/背景。儲存為預設後, 該檔案中的任何新建圖紙將自動預設指向 A1 圖紙。
- ▸ 點擊「確定」。
- ▸選取「適合」指令,可在使用中視窗中顯示整個圖紙。

### 為圖紙頁選取圖紙標準

- ▸點擊「應用程式」按鈕。
- ▸點擊「Solid Edge 選項」按鈕。

活動:圖紙視圖的放置

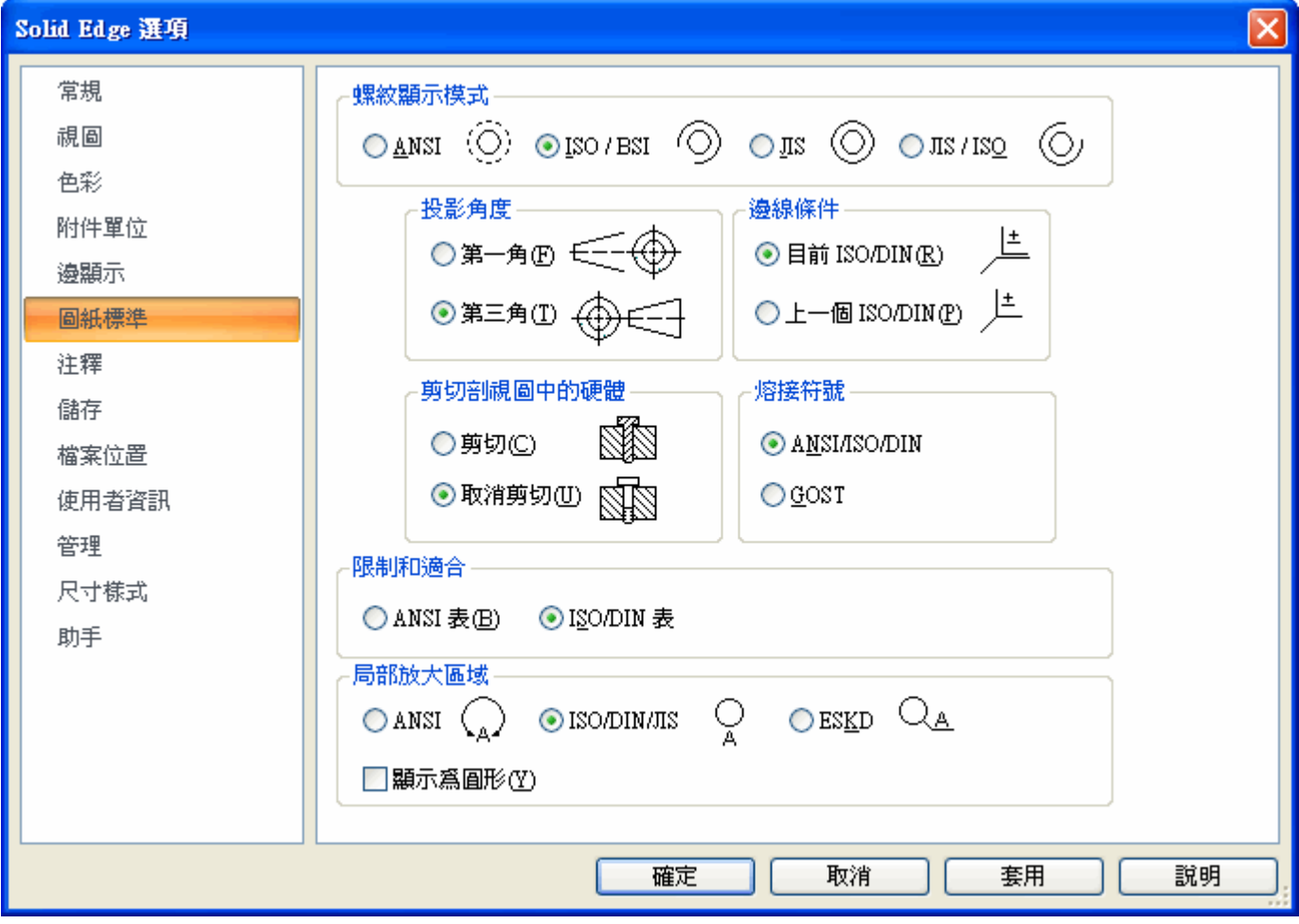

▶ 點擊「圖紙標準」。在「圖紙標準」頁上,將「投影角度」設定爲「第三角」,並 將「螺紋顯示模式」設定為 ISO/BSI,然後點擊「確定」。

## 在圖紙視圖建立精靈中選取視圖

- ▶ 在「首頁」標籤→「圖紙視圖」群組中,選取「視圖精靈」指令┃┣━━┃。
- ▶ 在「選取模型」對話方塊中選取 bearblk.par 並點擊「開啓」。

附錄 A 活動:圖紙視圖的放置

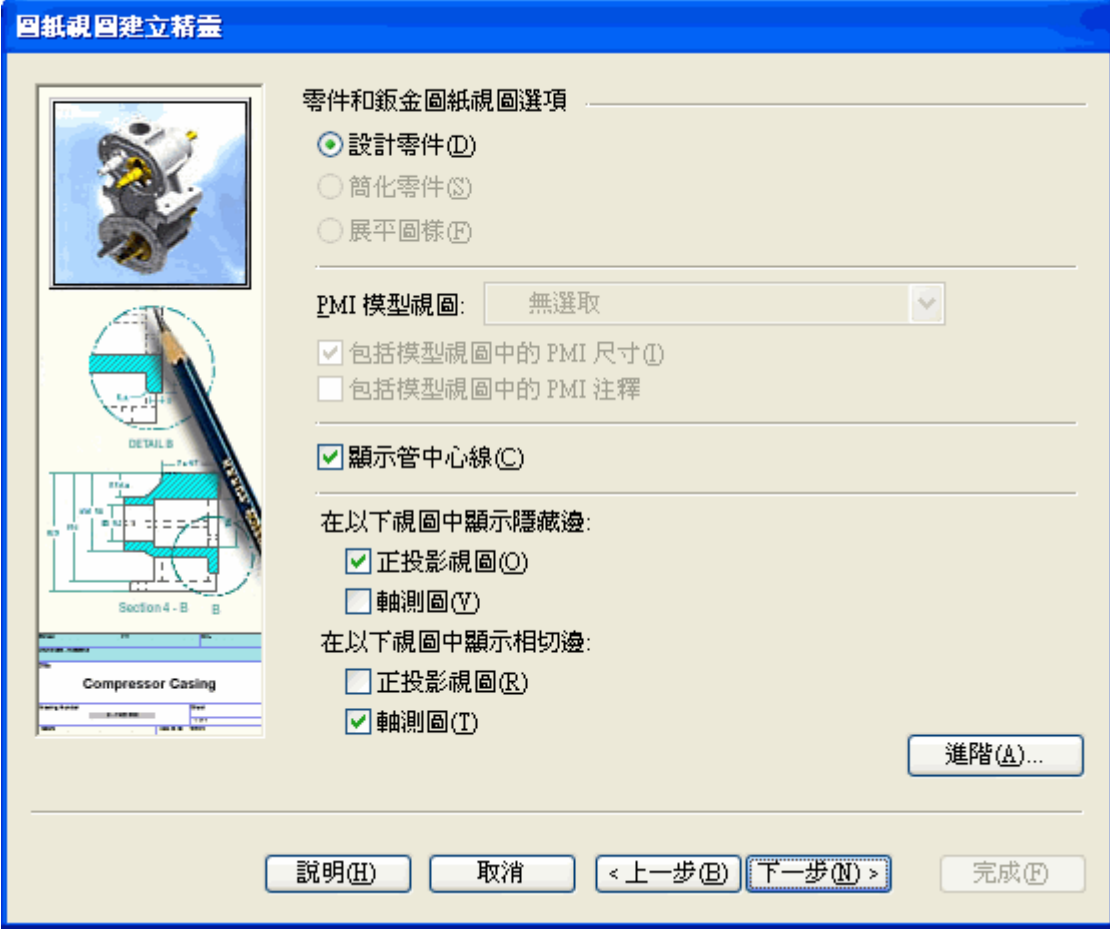

▶ 在圖紙視圖建立精靈中設定選項,如圖所示,然後點擊「下一步 」。

▶ 選取*前視圖* 作爲圖紙視圖方位的已具名視圖。點擊「下一步」。

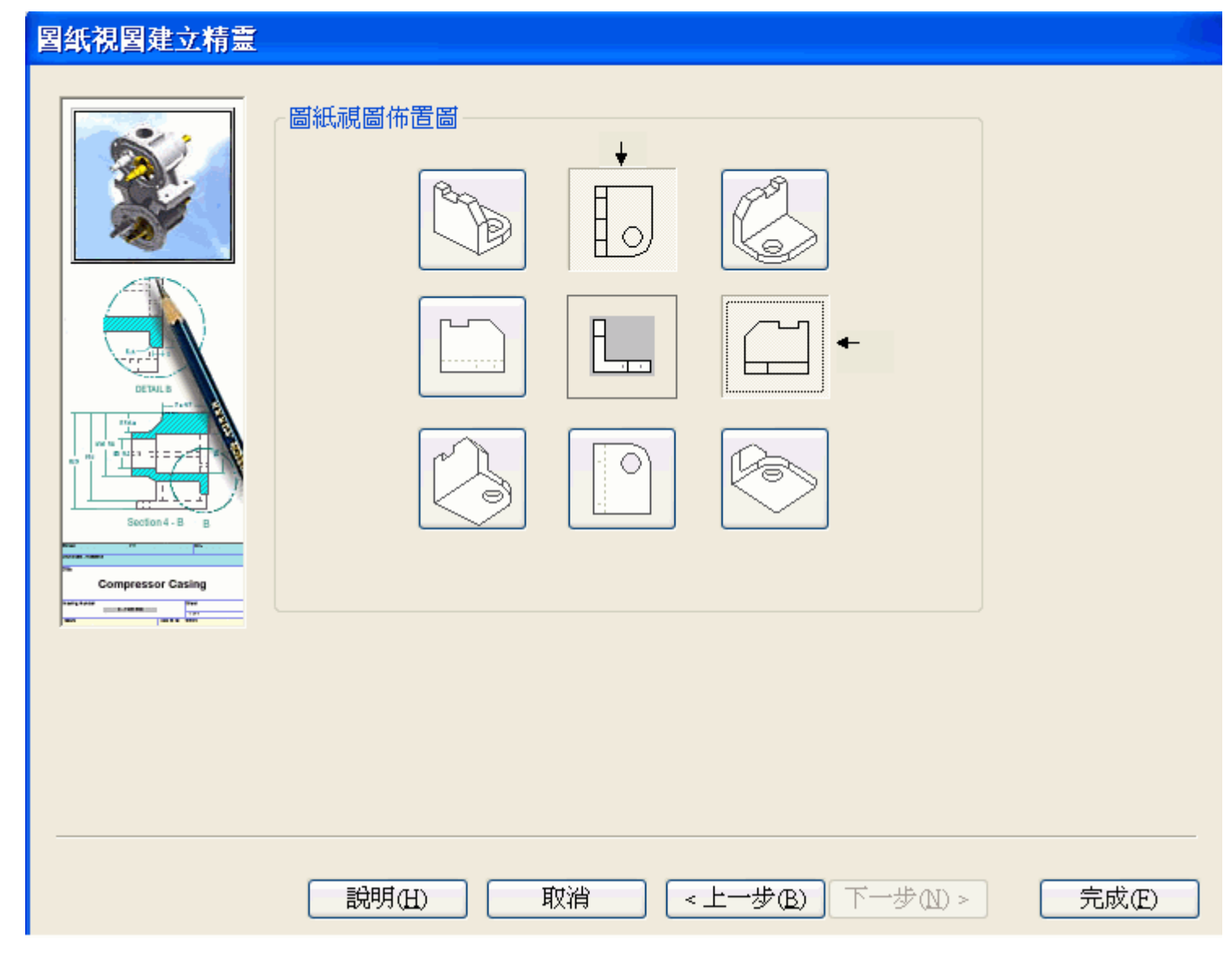

▶ 在「圖紙視圖佈局」對話方塊中點擊「右視圖」和「俯視圖」按鈕,如圖所示,然 後點擊「完成」。

### 將選定的視圖放到圖紙頁上

▸圖紙比例將在指令條中顯示。確保比例設定為 1:1。Solid Edge 可自動指派比例, 使 視圖在適合圖紙頁的情況下設定得盡可能大。

### 附錄 A 活動:圖紙視圖的放置

▶ 一個矩形將附加到游標上。移動矩形到該圖紙的近似中心並點擊。

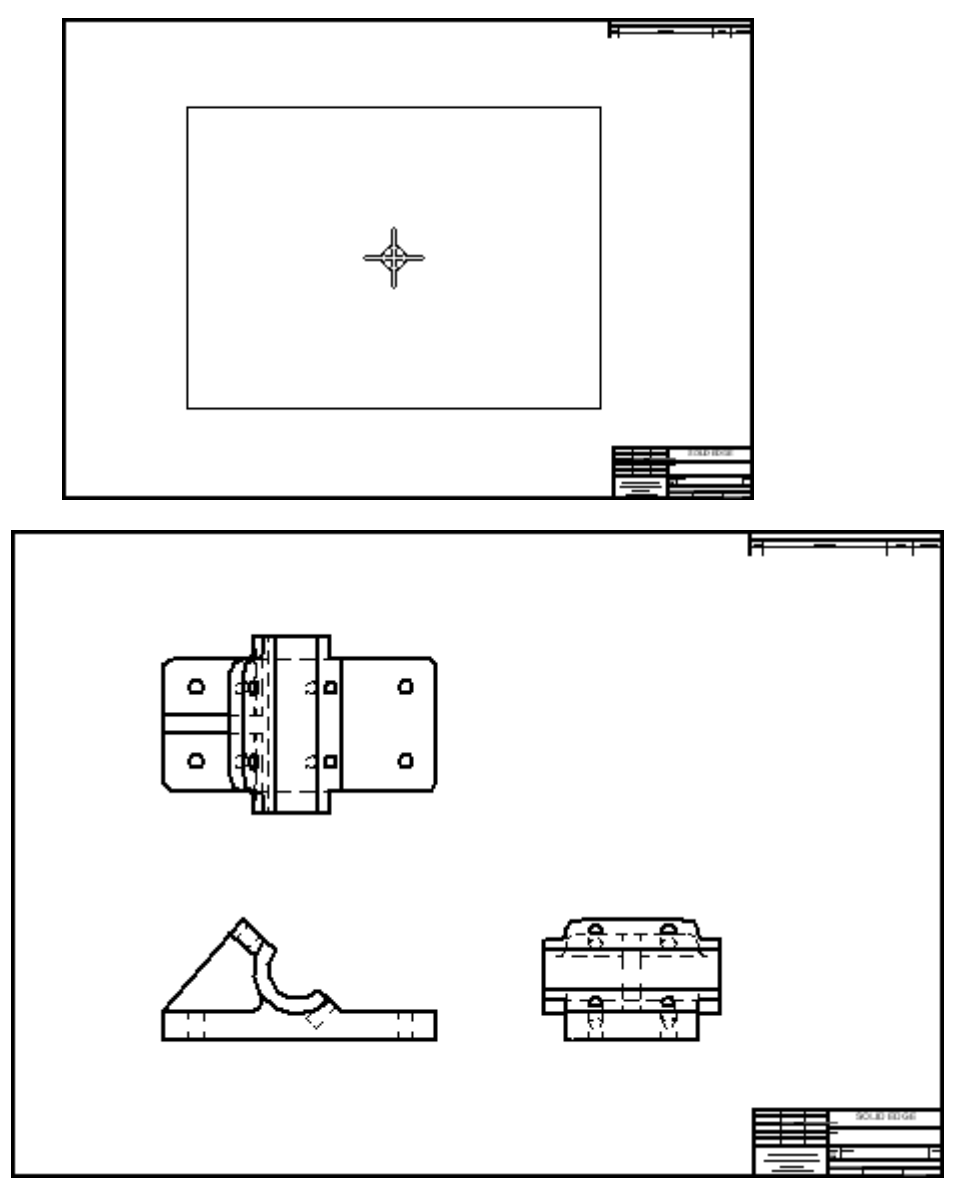

## 將另一個零件視圖放到該圖紙頁上

- ▶ 選取「視圖精靈」指令┃━━━┃。
- ▸▶ 在「選取附件」對話方塊中選取 *bearblk.par* 並點擊「確定」。這樣就可以放置 另一個零件視圖。

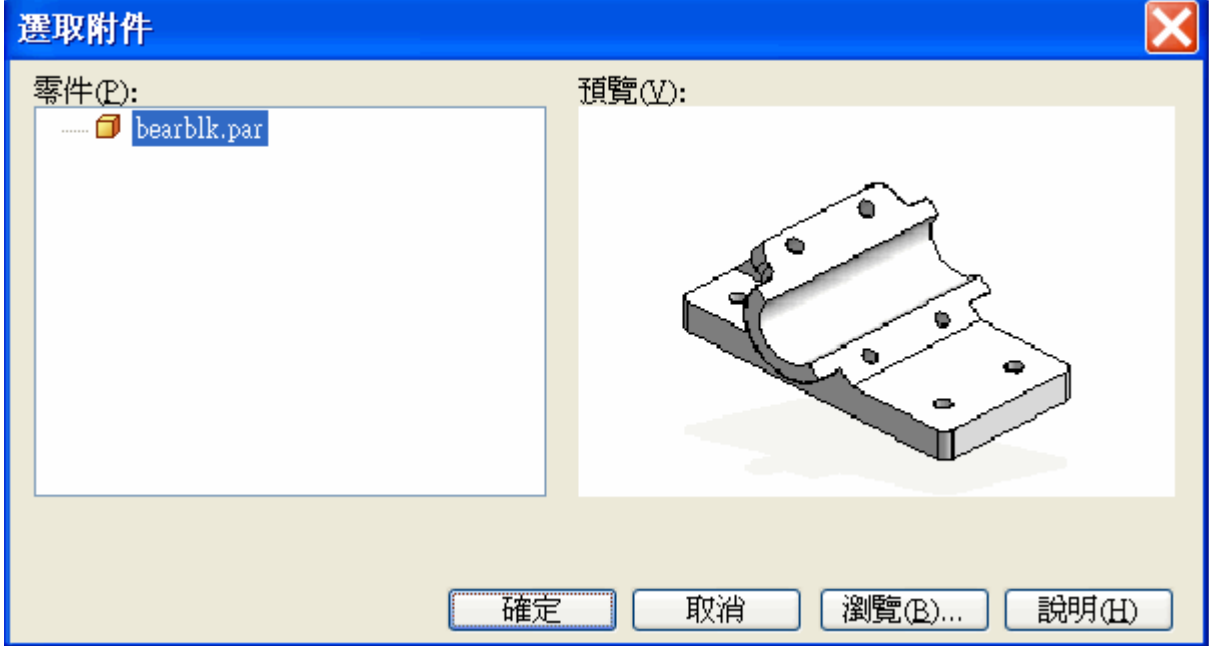

### 附錄 A 活動:圖紙視圖的放置

▶ 按前面的步驟繼續執行圖紙視圖建立精靈,並在提示「具名視圖」時,點擊 *ISO*, 然後點擊「完成」。

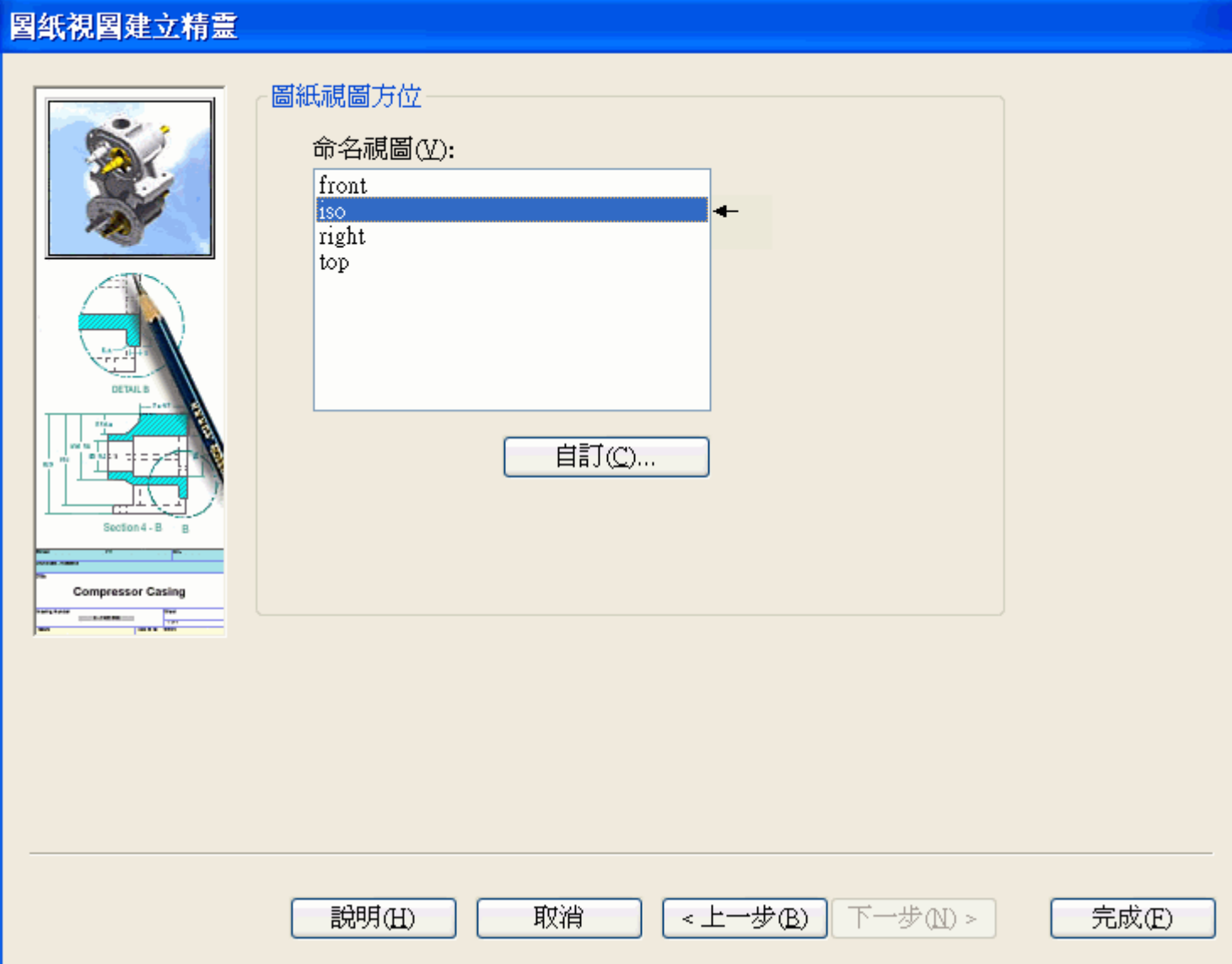

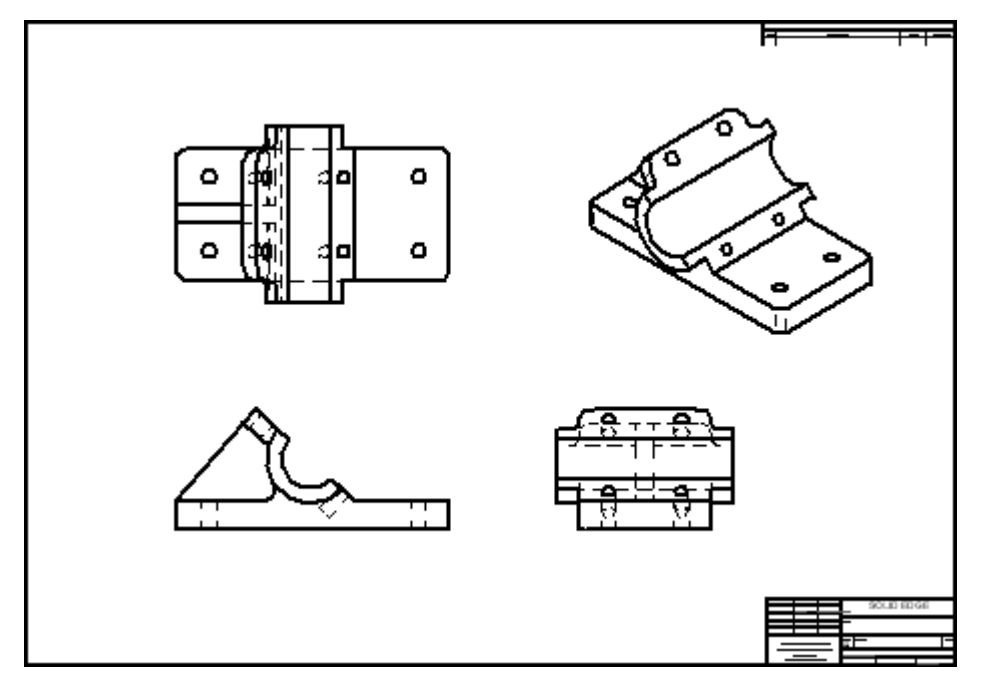

▸在指令條上,將視圖比例設定為 1:1。然後移動游標,點擊以將視圖放置到圖紙 的右上角,如圖所示。

### 儲存圖紙檔案

▶ 在快速存取工具列上點擊「儲存」,然後在「另存新檔」對話方塊中將檔案儲 存為 bearblk.dft。

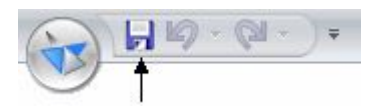

### 將輔助視圖放到圖紙頁上

- ▸在「首頁」標籤→「圖紙視圖」群組中,選取「輔助視圖」指令 ■ 標上現已附加了一條折疊線。如果聰繪將某一點定位,折疊線將消失。移動游標直 至聰繪停止將點定位,並顯示折疊線。
- ▸移動游標穿過圖紙前視圖,直至折疊線附加到模型的邊,如圖所示,然後點擊 以選取該邊為折疊線。

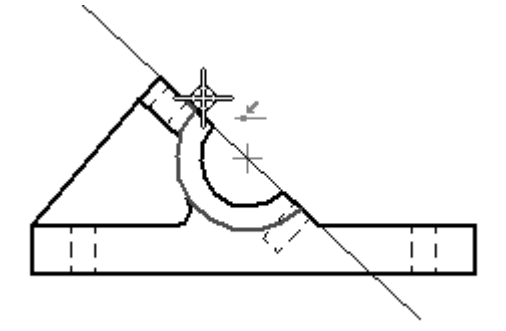

▸ 定位視圖,如圖所示,並點擊。該視圖可能與其他視圖重疊,因為圖紙頁的空間 有限。在下一步中移動視圖。

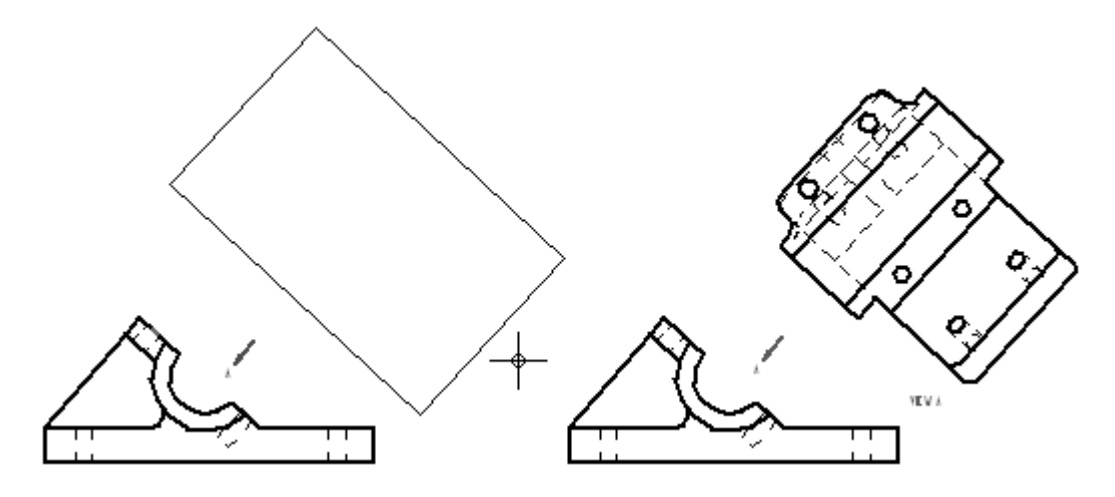

### 新建一個圖紙頁,並將輔助視圖移到新的圖紙頁。

- ▸將游標定位到螢幕左下角的「圖紙 1」標籤處,然後右鍵點擊以顯示快捷功能表。
- ▸ 在快捷功能表上選取「插入」以新建一個圖紙頁。這樣就可以為工程圖文件新增一 張新圖紙(圖紙2),並且將顯示圖紙2。要在圖紙之間切換,點擊圖紙上您要切換 到的標籤。圖紙標籤位於視窗的左下角。
- ▸點擊「圖紙 1」標籤。這樣就可以將視圖還原到工程圖文件中的第一個圖紙頁。
- ▸ 點擊「選取」工具指令,將游標定位到輔助視圖上方,從而視圖將高亮度顯示, 然後右鍵點擊。在快捷功能表上,點擊「屬性」。
- ▶ 在「高質量視圖屬性」對話方塊的「常規」頁中,將圖紙從 Sheet1 變更爲 Sheet2, 然後點擊「確定」。這樣可將輔助視圖移到 Sheet2。
- ▶ 點擊「圖紙 2」標籤,將「圖紙 2」設定為使用中圖紙。
- ▸將輔助視圖拖曳到左上角,如圖所示。

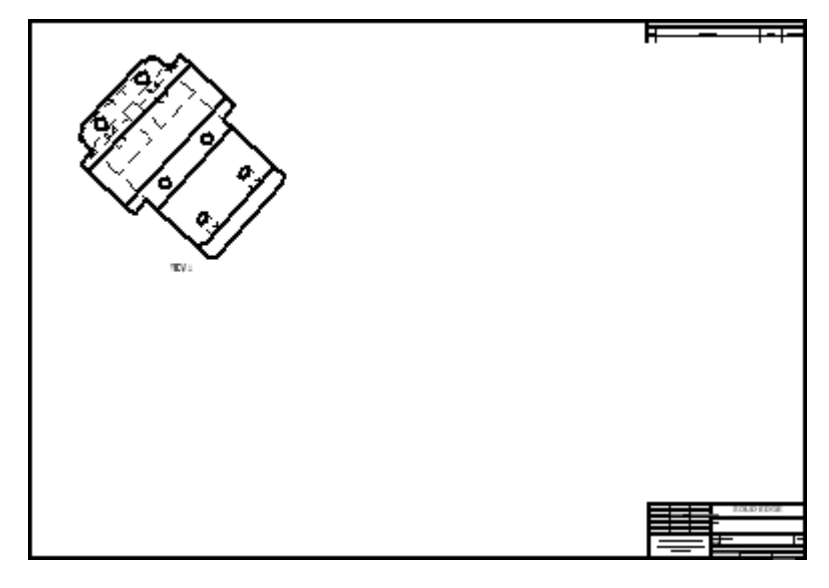

## 為剖視圖建立切割面

將切割面放到俯視圖中。該切割面將用於建立剖視圖。

- ▸點擊 Sheet1 標籤以將其設定為使用中圖紙。
- ▸選取「切割面」指令
- ▸ 選取俯視圖作為圖紙視圖以在其中繪製切割面。視窗變更為「切割面線」模式。
- ▶ 點擊「縮放區域」按鈕,並圍繞俯視圖定義縮放區域。
- ▸- 選取「直線」指令 <mark>/ √</mark>,繪製切割面的輪廓線。

附錄 A 新新·圖紙視圖的放置

▸

 繪製下圖中顯示的線的序列。鎖定左側鉛直邊的中點和右上孔的中心點。使用聰繪 關係定位關鍵點。如果關鍵點未高亮度顯示,請確保在「聰繪」群組中已選中*中點* 和中心 選項核取方塊。將游標移到元素上方(而不選中)以啟動它們,從而為關鍵 點定位。與圓的中點或中心水平或鉛直共線時,會顯示一條虛線。

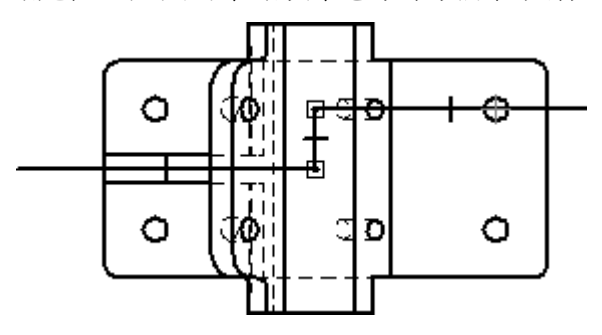

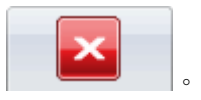

- ▸在「首頁」標籤→「關閉」群組中,選取「關閉切割面」指令
- ▸要完成方向步驟,則將游標移到圖紙視圖的下面,然後點擊以定位切割面的 箭頭,如圖所示。

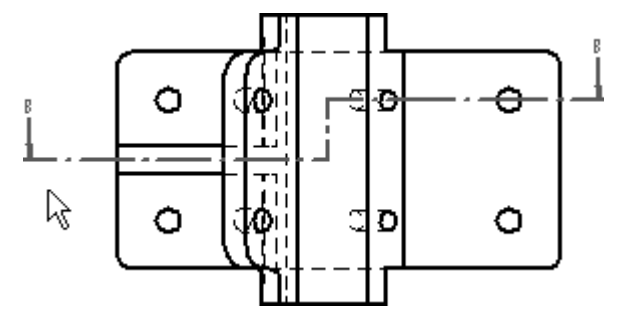

## 建立剖視圖

使用上一步中定義的切割面來建立剖視圖。

- ▸適合視圖。
- ▸在「圖紙視圖」群組中,選取「剖面」指令 <mark>80</mark>。
- ▸選定在俯視圖上建立的切割面線作為切割面,用於建立剖視圖。
- ▸<mark>。」</mark><br>石<sup>「</sup>剖視圖」指令條上,點擊「模型顯示設定」選項
- ▸在對話方塊中清除*隱藏邊樣式*選項框。點擊訊息框中的「確定」,然後點擊「圖紙 性質」對話方塊中的「確定」。這樣就可以關閉橫斷面視圖中的隱藏邊。

▸將橫斷面放置到俯視圖下方,如圖所示。

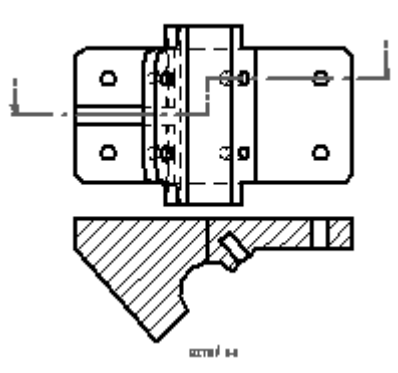

- ▸使用「性質」對話方塊,將剖視圖移動到「圖紙 2」。
- ▸點擊「圖紙 2」標籤以檢視第二張圖紙。在輔助視圖下方重定位剖視圖。

## 變更剖視圖的剖面線性質。

- ▸要變更剖面線性質,選取視圖,然後右鍵點擊以顯示快捷功能表。在快捷功能表 中點擊「性質」。
- ▶ 在「高質量視圖性質」對話方塊中點擊「顯示」頁。
- ▶ 在*顯示填充樣式*對話方塊中,取消選中*從零件中擷取*框。在*顯示填充樣式*清單中選 取 ANSI32 (鋼),並點擊訊息框中的「確定」,然後點擊對話方塊中的「確定」。

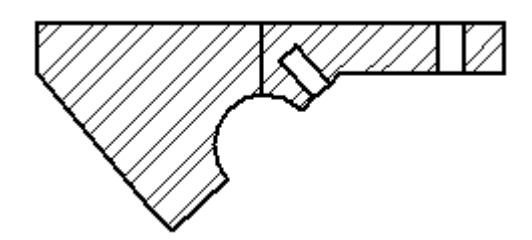

▸儲存該文件。

## 放置前視圖的局部詳圖

- ▸ 返回到 Sheet1。
	- ▸選取「局部放大」指令

附錄 A 活動:圖紙視圖的放置

▸▶ 點擊以將局部詳圖的圓形區域中心放到前視圖上,然後再次點擊以定義局部詳圖的 圓形區域半徑。視圖的圓形區域應與下圖顯示的類似。

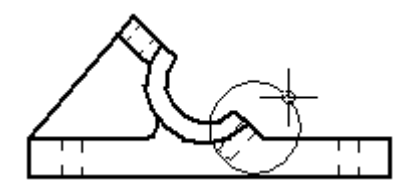

▸移動附加到游標上的大圓,使其遠離前視圖。點擊以放置局部詳圖,如下所示。

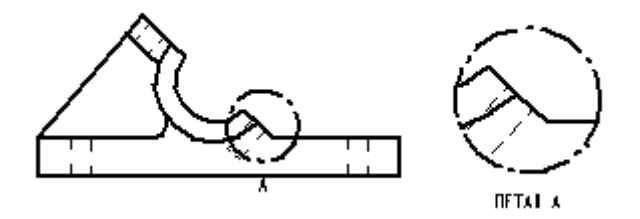

- ▸變更視圖性質,以將局部詳圖移到 Sheet2。
- ▸切換到「圖紙 2」。
- ▸在 Sheet2 上,將局部詳圖定位到輔助視圖和剖視圖的右側,如圖所示。

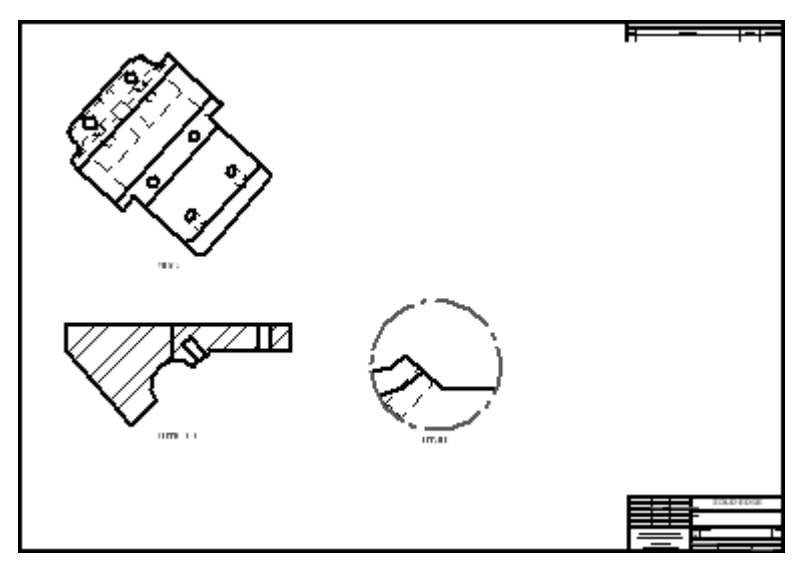

## 將圖紙視圖的顯示變更為著色

- ▸ 返回「圖紙 1」。
- ▸在正等測圖紙視圖上點擊。

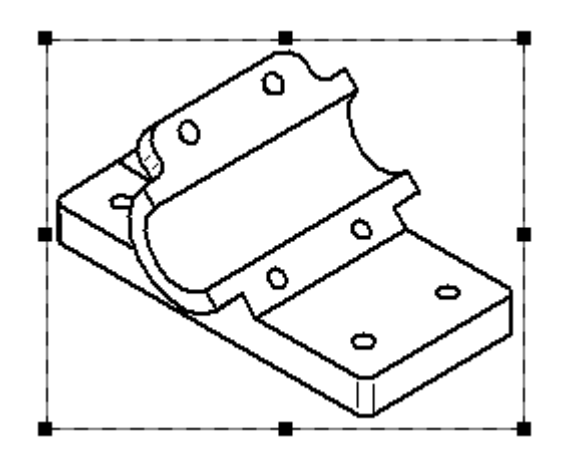

- ▶ 在「選取」指令條上,請注意用於顯示選定圖紙視圖的著色選項清單。選取「帶可 見邊的灰階著色」指令 <mark>●</mark>.
- ▸點擊圖紙的某一開放區域,以取消選取正等測圖紙視圖。注意正等測圖紙視圖 周圍的過時邊界。

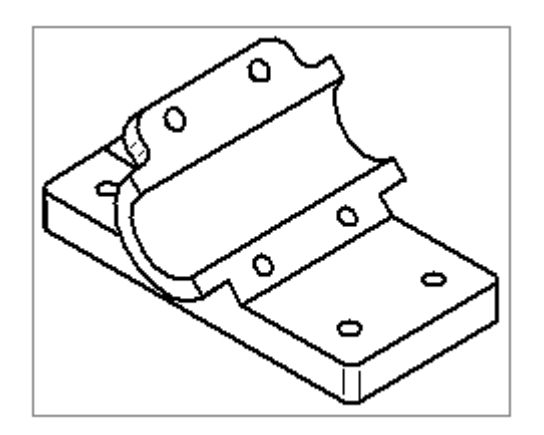

▶ 在「圖紙視圖」群組中,選取「更新視圖」指令 ■

### 附錄 A 活動:圖紙視圖的放置

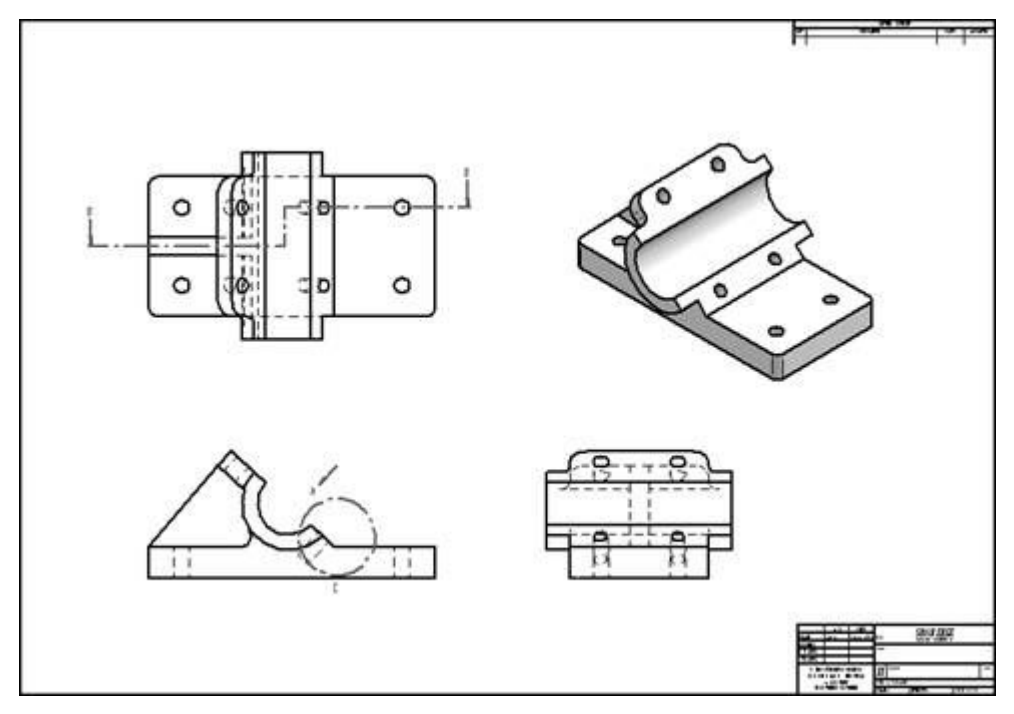

▸正等測圖紙視圖現在顯示為著色。

▸本活動到此結束。儲存並關閉檔案。

活動小結

在本活動中,您已學會如何放置圖紙視圖、輔助視圖、剖視圖和局部詳圖。您也學 會了如何使用圖紙頁來組織圖紙視圖。

# 附錄 B 活動:建立組立件圖紙

#### 概述

本活動將演示為爆炸組立件視圖建立圖紙的方法。

#### 目標

完成本活動後,您將能夠:

- 放置組立件的圖紙視圖。
- 建立使用爆炸圖組立件顯示組態的圖紙視圖。

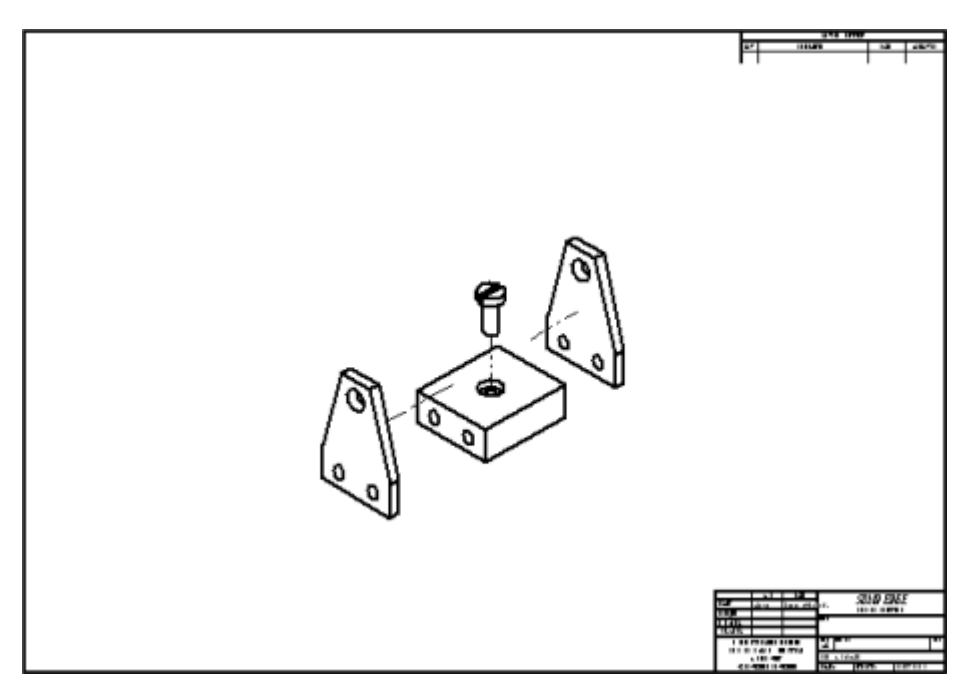

## 新建工程圖文件

新建 ISO 工程圖文件。

▸ 選取「應用」按鈕→「新建→ISO 工程圖」。

#### 定義視圖以放置到圖紙頁

使用圖紙視圖精靈以定義放置到圖紙頁上的視圖類型。

▸ 選取「視圖精靈」指令。

#### 附錄 B 新新·建立組立件圖紙

- ▶ 將「檔案類型:」欄位設定爲組立件文件 (\*.asm)。
- ▶ 在「選取模型」對話方塊中選取位於培訓資料夾中的 *carrier.asm* 並點擊「開啓」。
- ▶ 在圖紙視圖建立精靈中,選取「組態」清單中的*爆炸圖*或 PMI 模型視圖,然後點 擊「完成」。
- ▶ 使用背景圖紙 A1-sheet 和視圖比例 1:1.

## 放置爆炸的組立件視圖

▸將圖紙視圖放置到圖紙頁的中心。

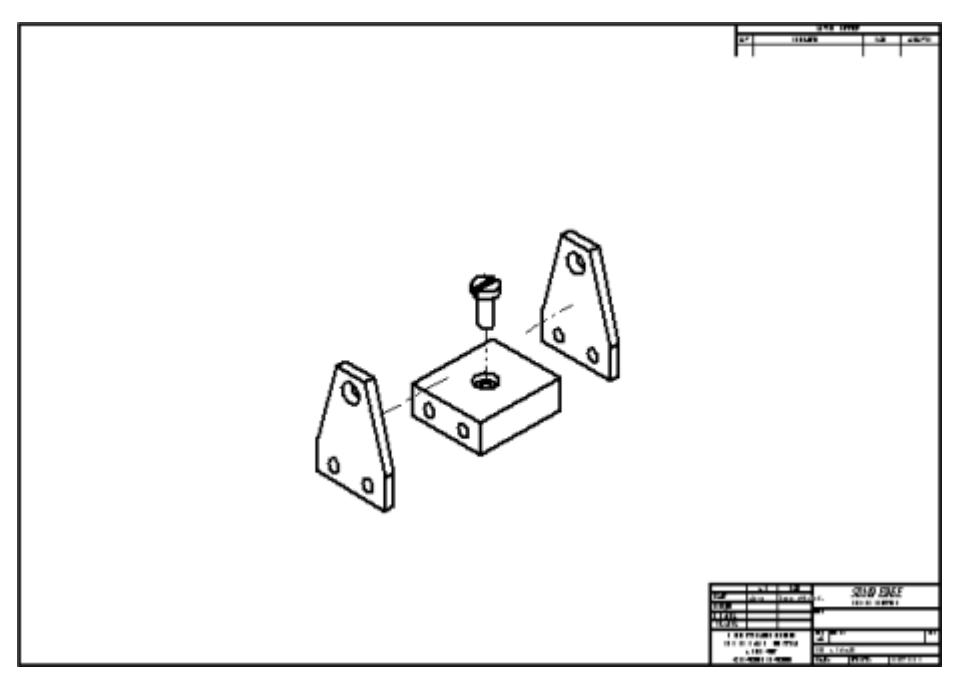

▸點擊「儲存」並在培訓資料夾中將檔案儲存為 mycarrier.dft。

## 放置前視圖到新圖紙

- ▶ 在「圖紙」標籤上右鍵點擊,然後點擊*插入*以插入 Sheet2。
- ▶ 選取「視圖精靈」指令。該對話方塊與首次執行指令時不同,因為此時您已放置 了組立件的視圖。
- ▶ 在「選取附件」對話方塊上點擊「確定」。在「圖紙視圖建立精靈」上,確保未 選定任何組態,並點擊「下一步」。
- ▶ 在「圖紙視圖方位」對話方塊上點擊*自訂*選項。
- ▶ 在「自訂方向」視窗中,按下 Home 鍵以顯示正等測圖。

▸ 點擊「VHL Overlay 著色」按鈕。

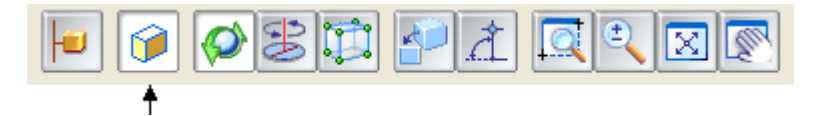

▸點擊「常規視圖」按鈕。

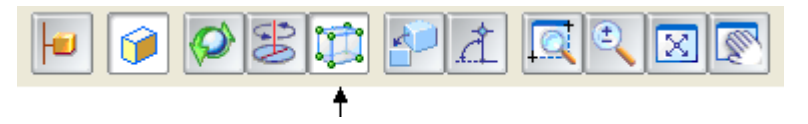

▸點擊「顯示面視圖」,如圖所示。

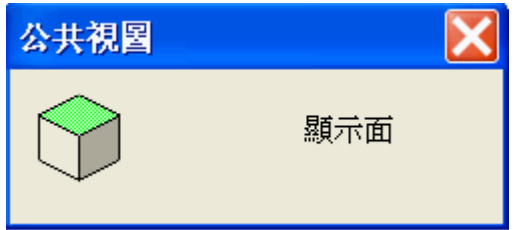

▸點擊「順時針旋轉 90゜」,如圖所示。

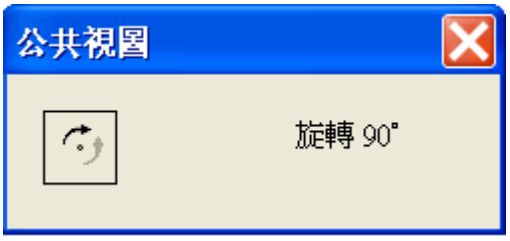

- ▸點擊右上角的 X 以關閉「常規視圖」對話方塊。
- ▸ 下列影像顯示了相應視圖。

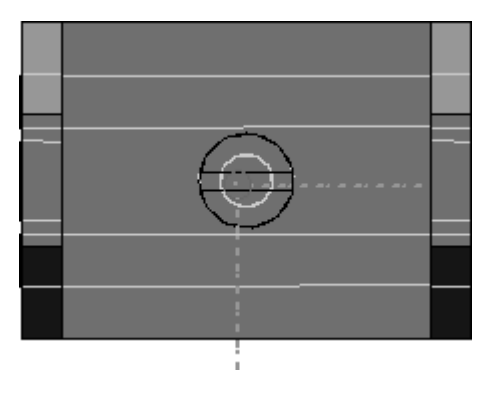

- ▶ 在「自訂方位」視窗中點擊「關閉」,然後在「圖紙視圖佈局」頁中點擊「完成」。
- ▸ 將比例變更為 1:1。

#### 附錄 B 活動:建立組立件圖紙

▸放置視圖到圖紙頁的左上區域。

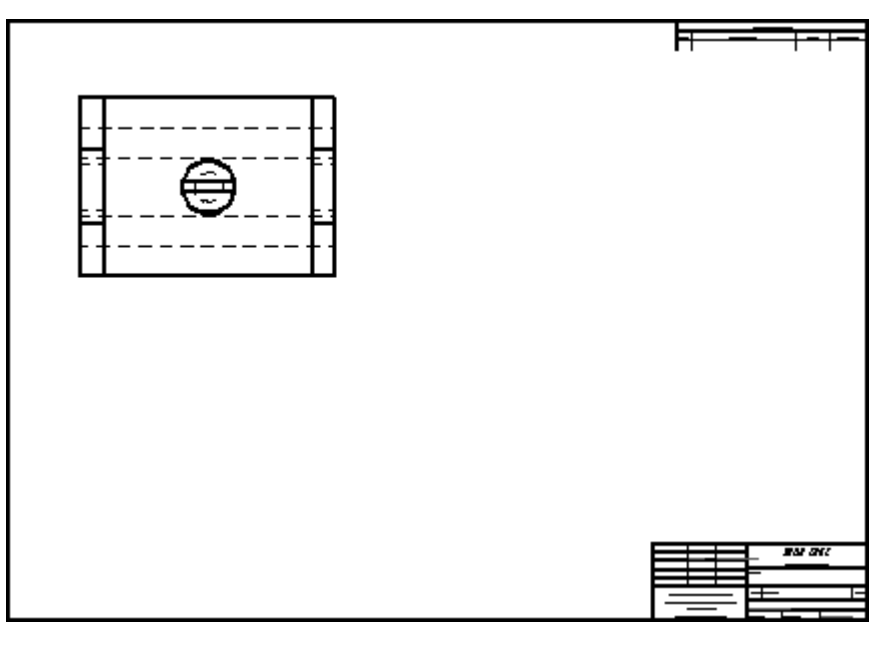

## 繪製剖視圖的切割面

在前視圖上繪製用於建立剖視圖的切割面。

- ▸選取「切割面」指令
- ▸點擊剛剛放置的圖紙視圖並通過視圖的中心建構一條切割線。切割面將如下圖所示。

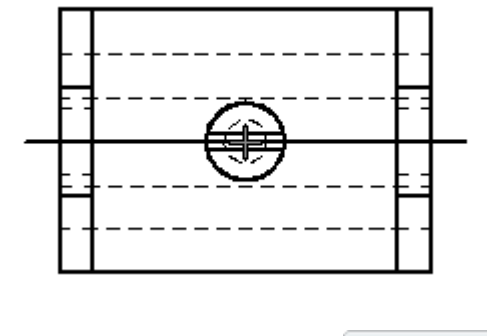

▸ 選取「關閉切割面」指令 。

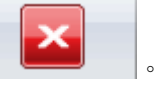

▸移動游標,並在切割面的上部點擊以定義切割方向。

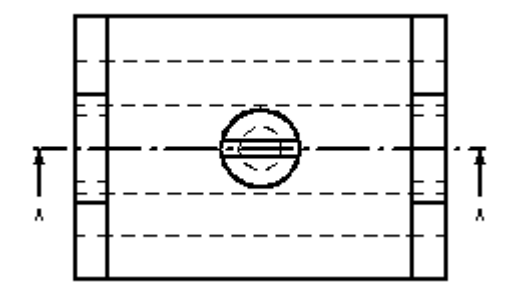

## 建立剖視圖

使用上一步中定義的切割面來建立剖視圖。

- ▸選取「剖面」指令。
- ▸點擊剛剛建構的切割線。
- ▸ا بوا<br><mark>-----</mark> | 點擊「模型顯示設定」選項
- ▸▶ 在「圖紙視圖性質」對話方塊上,點擊 *carrier.asm* 旁邊的 + 符號以展開組立件的零 件明細表。這樣就可顯示該組立件的全部零件。如果組立件中含有次組立件,次 組立件也會顯示。
- ▸點擊零件,其名稱爲 mtgpin.par:1,然後取消選中「顯示」對話方塊。這樣就可從剖 切處理中排除該零件。

附錄 B 活動:建立組立件圖紙

▶ 點擊「確定」,完成在俯視圖下方的剖視圖放置。您的圖紙頁的外觀應與下圖類 似。請注意,安裝軸 *mtgpin.par* 隱藏在剖視圖中。

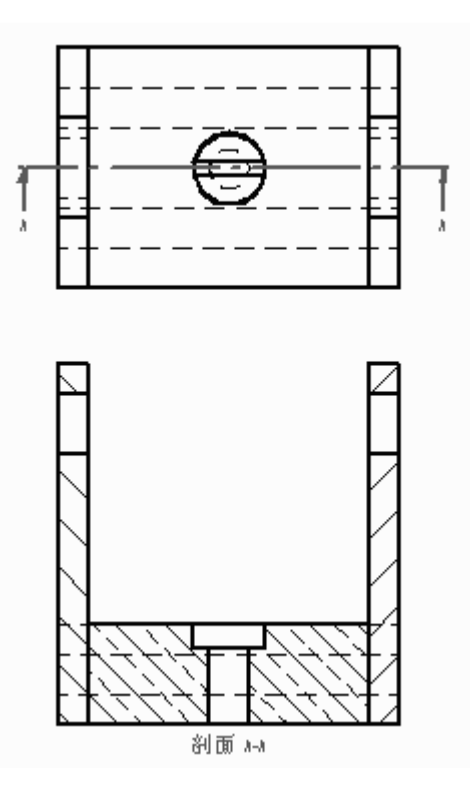

## 在圖紙視圖中隱藏零件

在圖紙視圖中隱藏其他零件。完成此操作後,將顯示過時的邊界。

▸ 點擊「選取工具」,選取新的剖視圖。右鍵點擊,然後在快捷功能表上點擊「性 質」。在「高質量視圖性質」對話方塊的「顯示」頁上,重複前面的步驟以隱藏 splate.par:1 並點擊「確定」。現在剖視圖應該顯示過時的邊界。

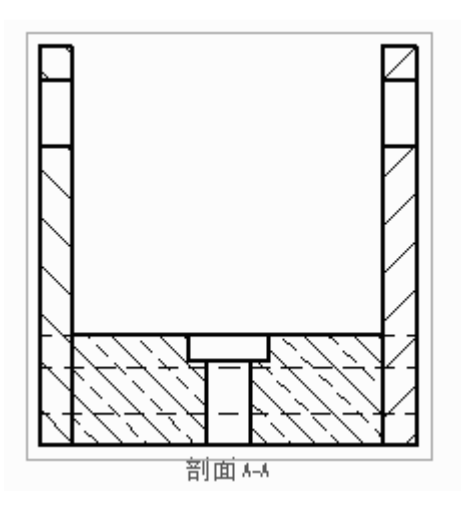

▸點擊「更新視圖」指令 C 。名為 splate.par:1 的零件檔現在隱藏在組立件的剖 視圖中,而過時的邊界則不再顯示。

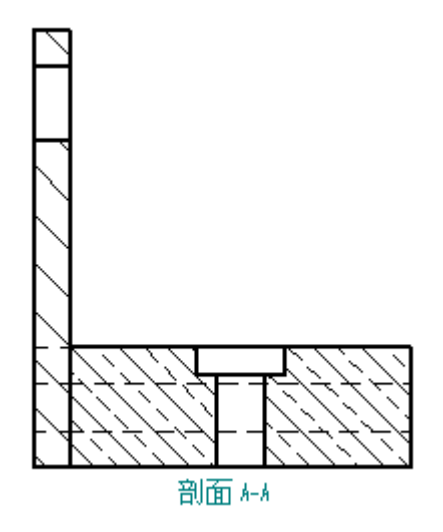

## 調整零件顯示

再次調整顯示的零件。這裡演示了如何在圖紙視圖中開啟和關閉零件的顯示。

- ▸ 點擊「選取工具」,再次選取剖視圖。在剖視圖上右鍵點擊,然後在快捷功能表上 點擊「性質」。點擊「顯示」頁,展開 *carrier.asm* 的零件明細表,顯示除 *mtgpin.par* 以外的所有零件,然後點擊「確定」。
- ▸選取「更新視圖」可更新該剖視圖。Splate.par:1 現在顯示在剖視圖中。
- ▸ 本活動到此結束。儲存並關閉檔案。

## 活動小結

在本活動中,您已學會如何為爆炸的組立件視圖建立圖紙。您也學會了如何控制組立 零件在圖紙中的顯示。

## 附錄 C 活動:快速圖紙頁

#### 概述

快速圖紙頁是一種工程圖文件,它包含不與模型相連結的圖紙視圖。您將模型檔案從導 航者的「庫」標籤或從 Windows 檔案總管拖放到快速圖紙頁範本時,模型就填充到視圖 中。快速圖紙頁範本只能使用「建立快速圖紙頁範本」命令來建立。

本活動將向您提供使用快速圖紙頁的流程。

#### 目標

完成本活動後,您將可以達到下列目標:

- 建立快速圖紙頁範本。
- 填充快速圖紙頁範本。
- 放置使用者定義的快速圖紙頁到快速圖紙頁範本檔夾。

### 新建工程圖文件

新建 ISO 工程圖文件。

▸ 選取「應用」按鈕→「新建→ISO 工程圖」。

附錄 C 活動: 快速圖紙頁

## 設定圖紙標準

- ▸ 點擊「應用程式」按鈕。
- ▸ 點擊「Solid Edge 選項」按鈕。
- ▶ 點擊「圖紙標準」。在「圖紙標準」頁上,將「投影角度」設定為「第三角」,並 <sub>「精」</sub><br>將「螺紋顯示模式」設定爲 ISO/BSI,然後點擊「確定」。

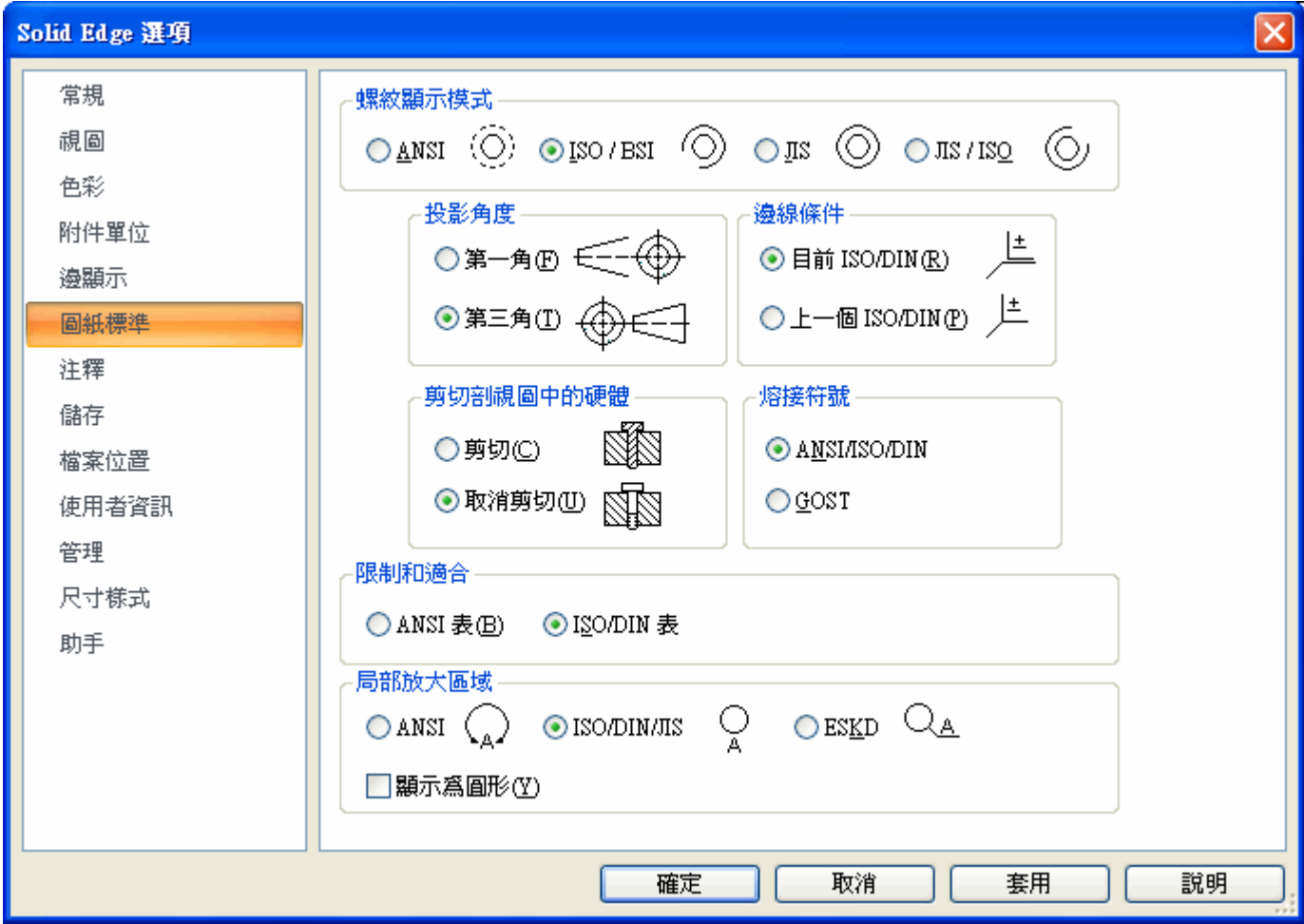

## 定義圖紙視圖

使用「圖紙視圖精靈」,在新圖紙上放置圖紙視圖。

- ▸ 點擊「視圖精靈」指令。
- ▶ 在「選取模型」對話方塊上,確保「尋找範圍:」欄位設定為課程作業資料夾,然 後將「檔案類型」選項設定為零件文件 (\*.par)。
- ▶ 選取 *dr\_plate.par*,點擊「開啓」。

▸▶ 將圖紙中顯示的這五個視圖以 2:1 的比例放置。使用*前視圖* 圖紙視圖選項。移動 視圖,使其適合圖紙。

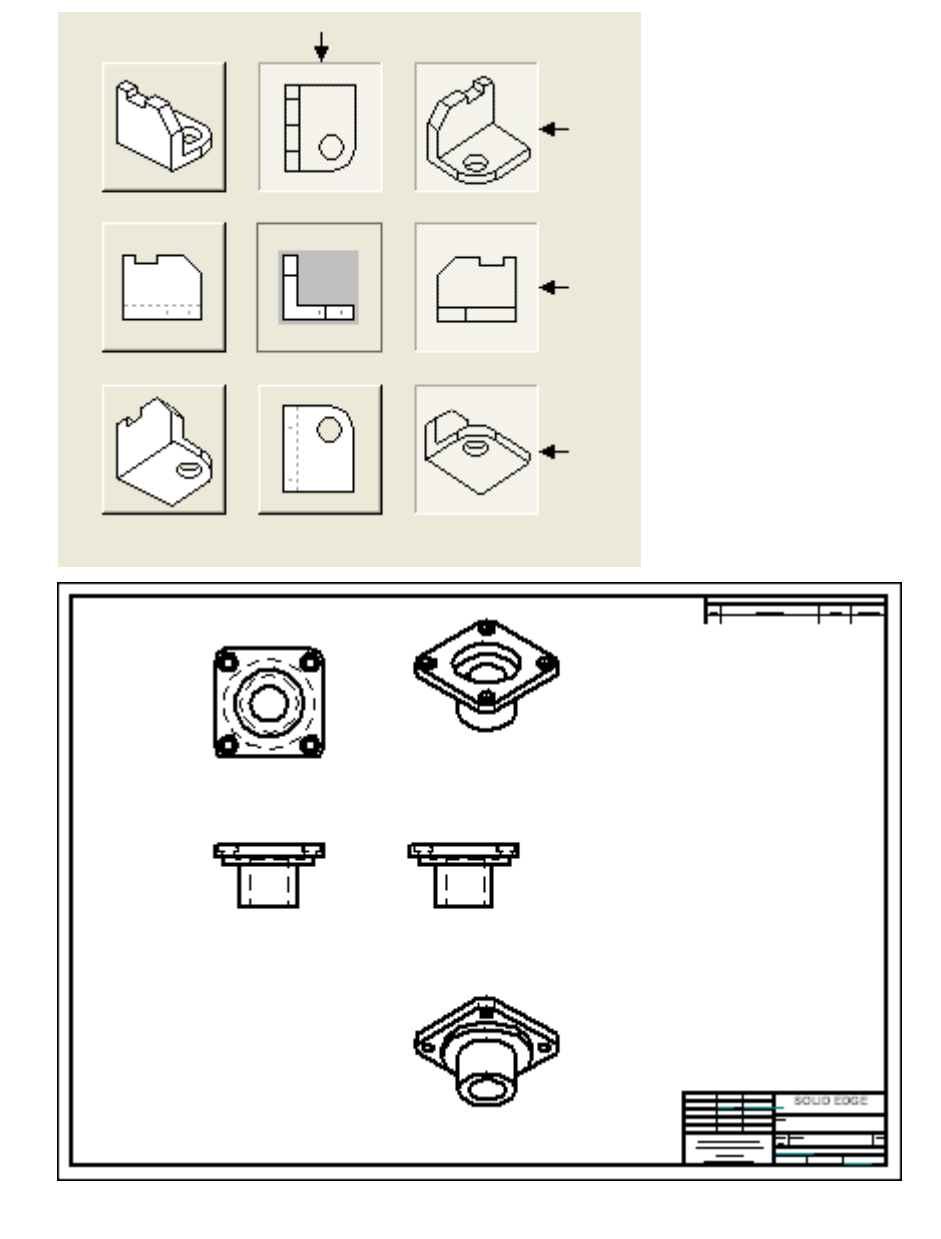

附錄 C 活動: 快速圖紙頁

## 排列圖紙上的視圖

▸排列視圖,如圖所示,並編輯視圖屬性。

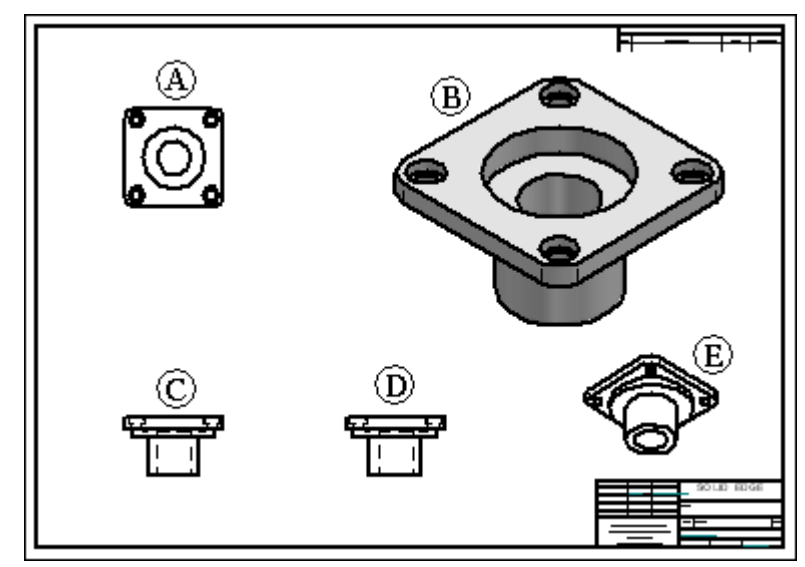

視圖 (A) -「隱藏邊樣式」關閉。

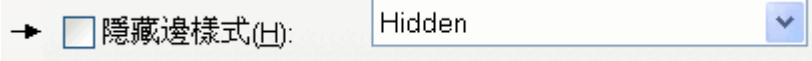

視圖 (B) - 比例 = 5:1, 帶可見邊的著色。

#### 注釋

該圖紙視圖組態將用作快速圖紙頁範本。

## 建立快速圖紙頁範本

▸點擊「應用」按鈕,然後選取建立 Quicksheet 範本指令。

注釋

指令會清空所有圖紙視圖和零件明細表,然後將檔案轉換爲快速圖紙頁範本。

- ▶ 在「建立快速圖紙頁範本」警告框內點擊「是」
- ▶ 在「另存新檔」對話方塊中將範本儲存爲 quicksheet\_a.dft,位於培訓資料夾中。

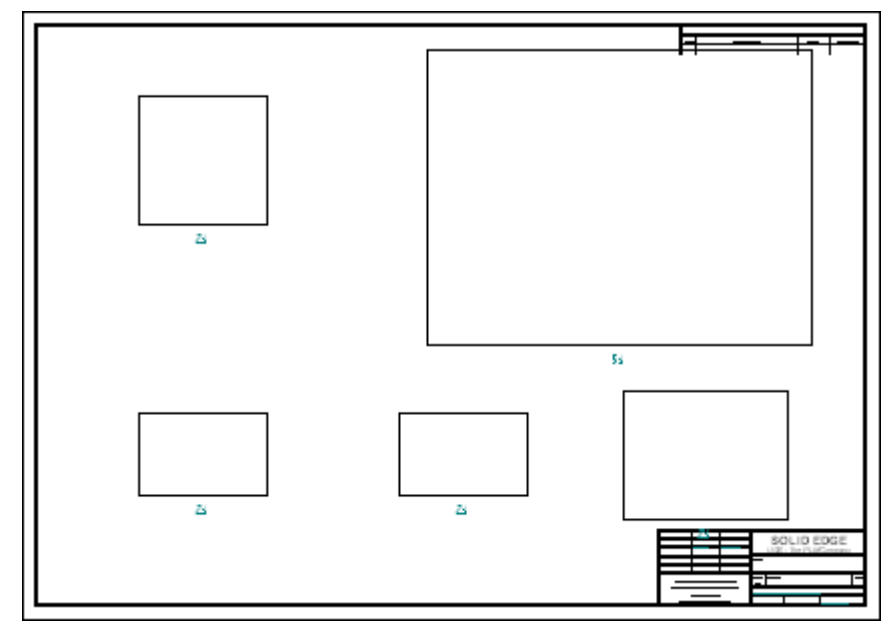

附錄 C 活動: 快速圖紙頁

## 填充快速圖紙頁範本

範本 quicksheet\_a.dft 仍為開啟。您將填充該範本。

- ▸在導航者(「庫」標籤)中拖曳 dr\_plate2.par 到該範本。
- ▸顯示結果。

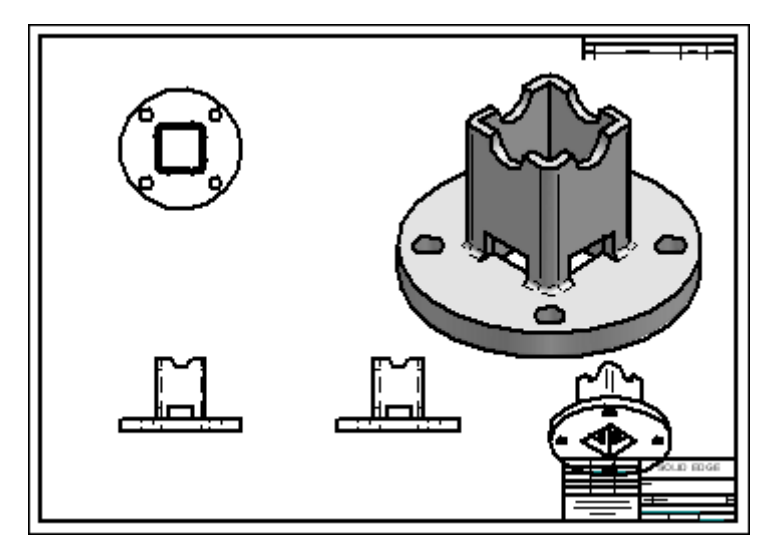

注釋

請注意,在結果中,一個視圖與文字區重疊。視圖將需要調整以適合。

- ▸將檔案儲存為 dr\_plate2.dft,然後進行必要的調整。
- ▸關閉檔案。

## 放置新建的快速圖紙頁範本到 Solid Edge 範本檔夾

#### 注釋

如果您確定該範本將用於類似類型零件的常規工作流,則建議將範本新增到 Solid Edge 範本檔夾以便存取。

▸將 quicksheet a.dft 複製到 Solid Edge ST4/Template/Quicksheet 資料夾。

#### 使用快速圖紙頁範本新建工程圖檔案

使用剛剛新增到 Solid Edge ST3 範本檔夾的快速圖紙頁範本新建 ISO 工程圖檔案。

- ▸點擊「應用程式」按鈕。
- ▸點擊「新建」。

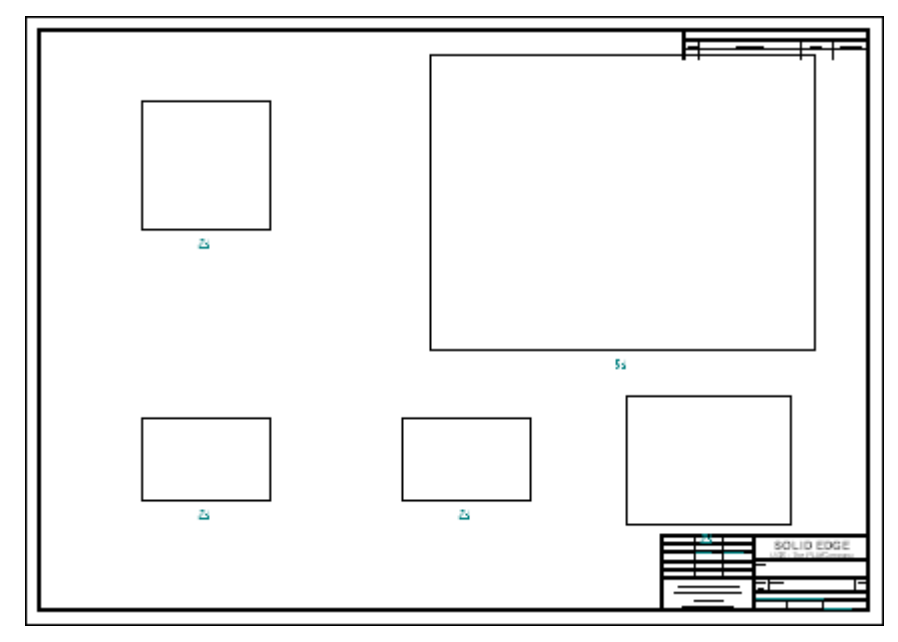

▸在「新建」對話方塊上,點擊 Quicksheet 頁。選取 quicksheet\_a.dft,然後點擊「確 定」。

▸關閉所有檔案。這樣就完成了快速圖紙頁活動。

## 活動小結

在本活動中,您已學會如何建立並填充快速圖紙頁範本。提供該工具的目的在於簡化 圖紙生成的工作流。在您瞭解所需的視圖和類似類型零件的視圖屬性設定後,快速 圖紙頁可減少每次建立圖紙過程中所必需的重複步驟。

## 附錄 D 活動:建立截斷視圖

#### 概述

本活動將講述「截斷視圖」指令的使用。

#### 目標

完成本活動後,您將能夠: 在 Solid Edge 的工程圖頁上建立某一零件的截斷圖紙視圖。

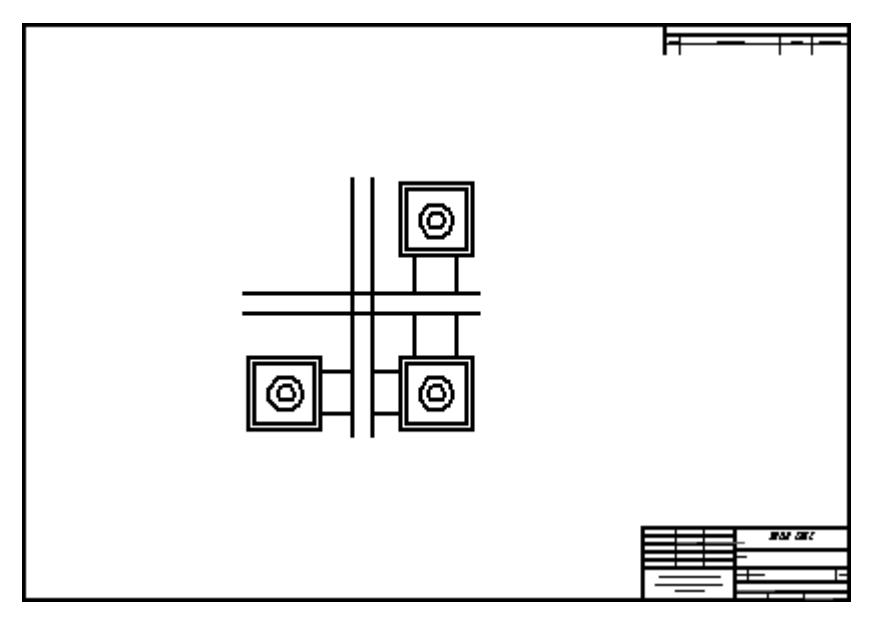

## 新建工程圖文件

新建 ISO 工程圖文件。

▸選取「應用」按鈕→「新建→ISO 工程圖」。

## 定義圖紙視圖

- ▸ 點擊「視圖精靈」指令。
- ▶ 在「選取模型」對話方塊上,確保「尋找範圍:」欄位已設定為培訓資料夾,然後 將「檔案類型:」欄位設定為零件文件 (\*.par)。
- ▸選取 *dualbar.par*,點擊「確定」。

#### 附錄 D 活動:建立截斷視圖

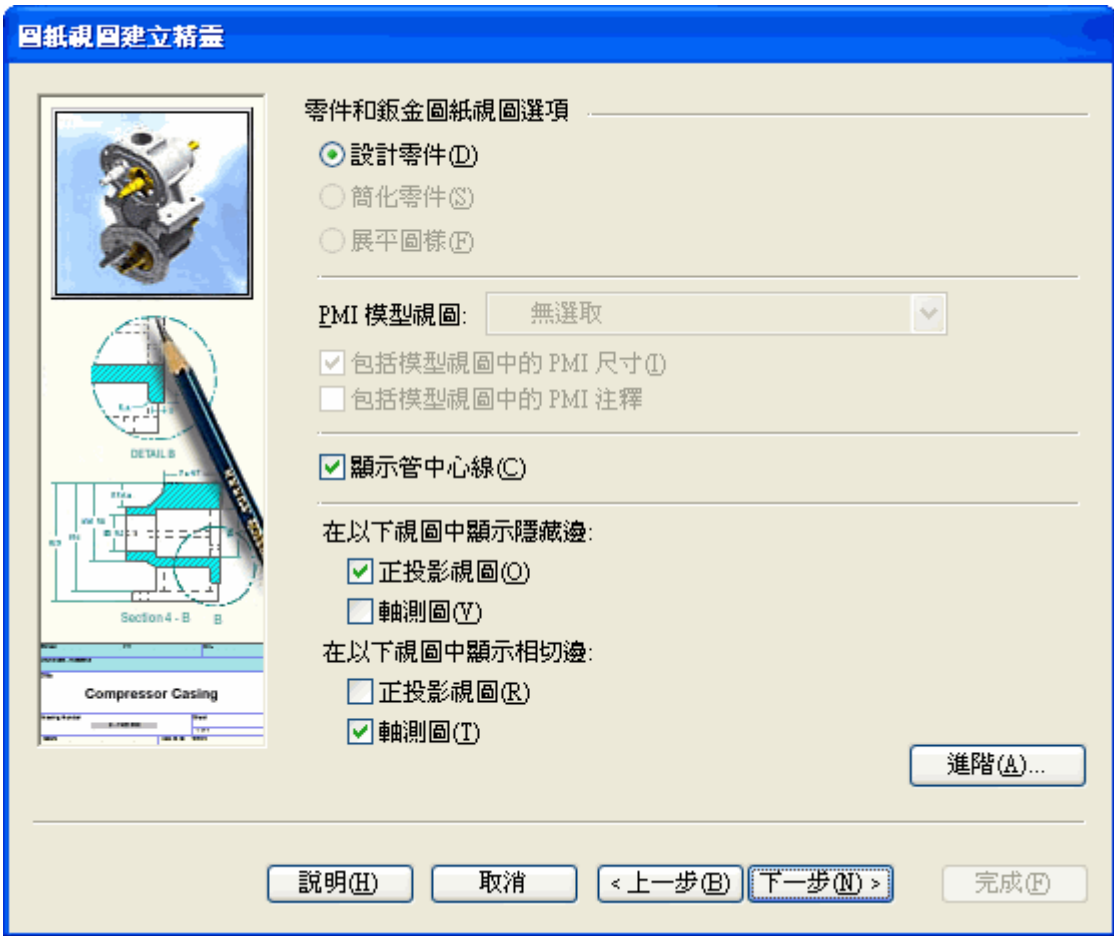

▶ 在「圖紙視圖建立精靈」中確保「零件和鈑金圖紙視圖」的預設選項已如圖設定, 然後點擊「下一步」。

▶ 在「具名視圖:」欄位中,點擊*俯視圖*。點擊「完成」。

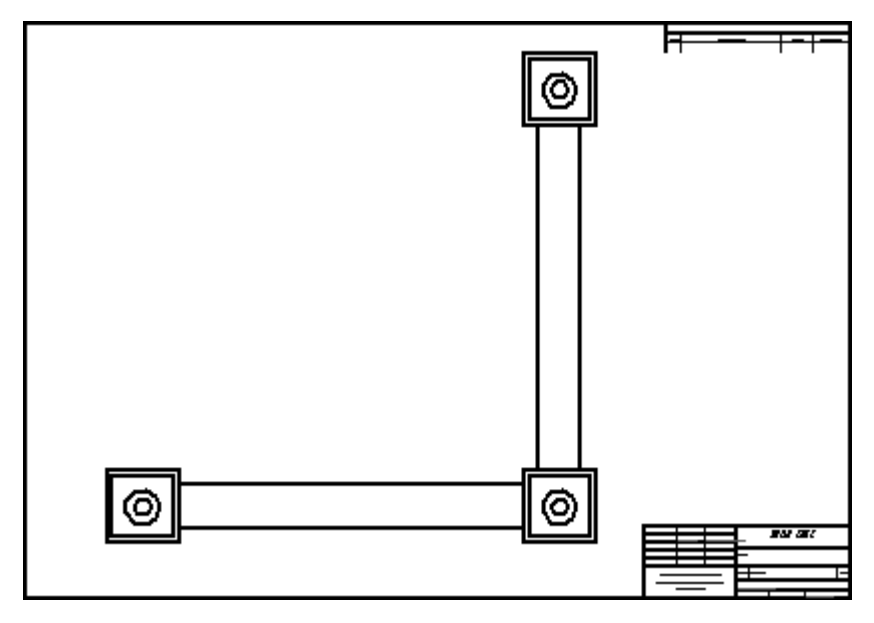

▸將比例變更爲 2:1,然後將圖紙視圖放置到工程圖頁,如圖所示。

## 新增鉛直截斷區域到圖紙視圖

- ▸ 點擊「選取工具」,然後在圖紙視圖上右鍵點擊。選取快捷功能表上的「新增斷 裂線」指令。
- ▸在指令條上,設定選項,如圖所示。

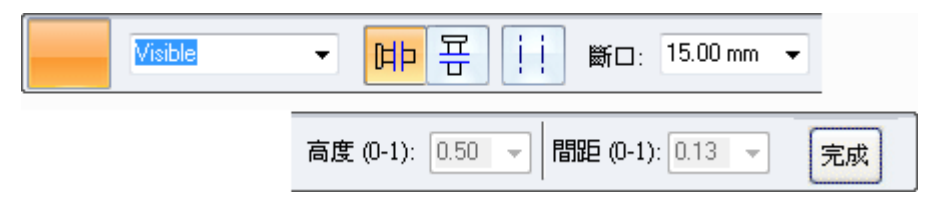

### 附錄 D 活動:建立截斷視圖

▸

- $\overline{F}$  and  $\overline{F}$ ⊚  $\circled{2}$  $| \mathbb{O} |$ ⊚ ⊚ ny ar
- 放置表示待截斷區域的兩條鉛直線,如圖所示。

- ▸在指令條上,點擊「完成」以建立斷開視圖。
- ▸結果得以顯示。

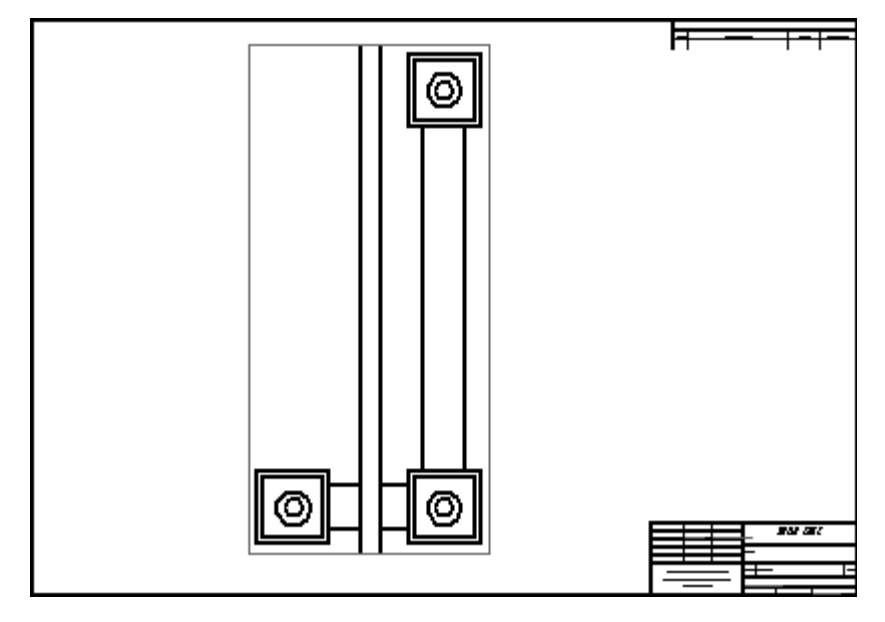

活動:建立截斷視圖

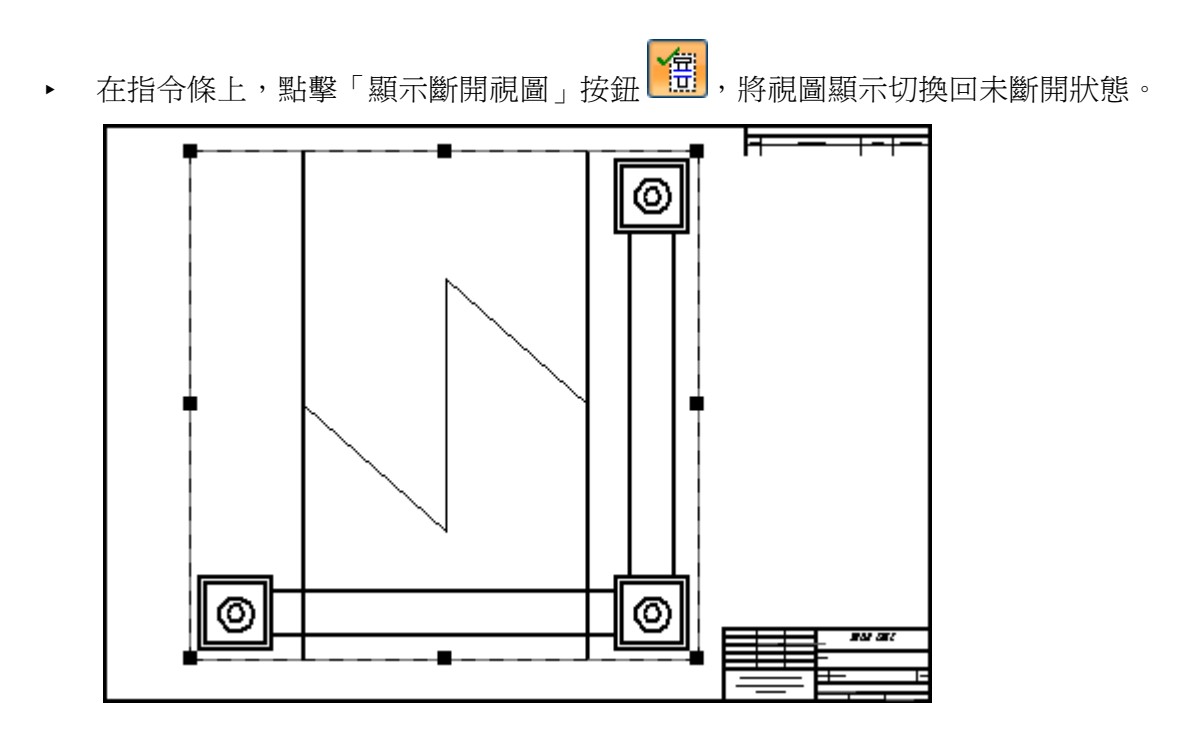

在圖紙視圖中放置水平斷裂線

▸

▸

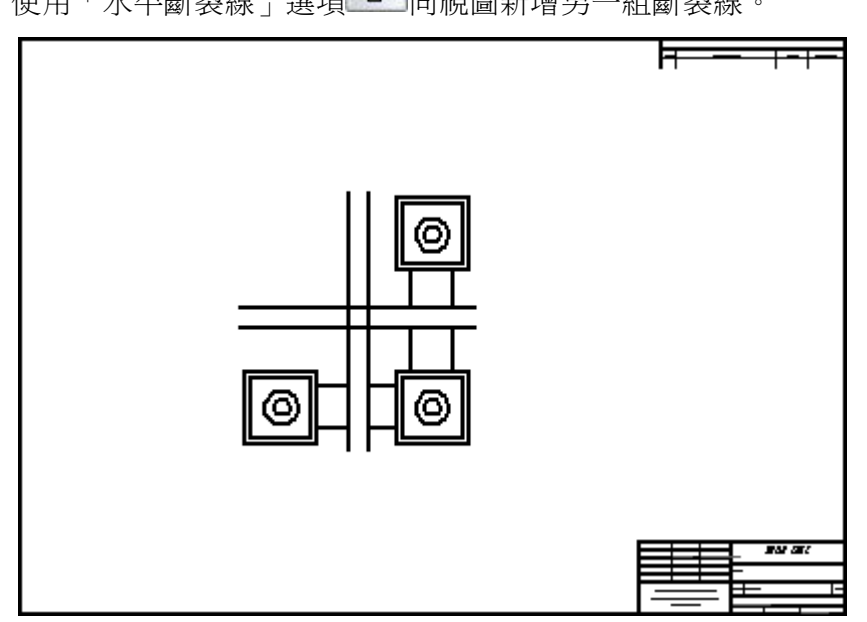

使用「水平斷裂線」選項 向視圖新增另一組斷裂線。

關閉檔案並儲存為 breakline.dft。

附錄 D 活動:建立截斷視圖

## 放置帶不同折線類型的截斷視圖

- ▸▶ 使用「視圖精靈」指令新建 ISO 工程圖檔案,開啓該檔案,然後放置 *bar.par* 的 前視圖。
- ▸在工具列上放置四組斷裂線。各組折線的類型不同。

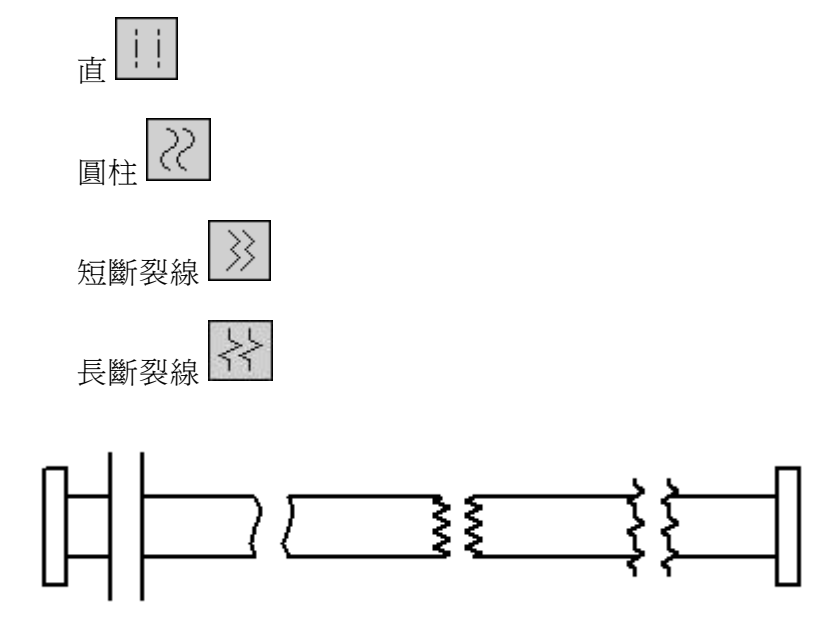

▸本活動到此結束。儲存並關閉檔案。

## 活動小結

在本活動中,您已學會如何使用水平和鉛直折線來建立截斷視圖。您還學會了如何使 用不同類型的斷裂線。

# 附錄 E 活動:建立局部剖視圖

#### 概述

本活動涵蓋了「局部剖視圖」指令的使用。

#### 目標

完成本活動後,您將能夠在 Solid Edge 的工程圖頁上建立零件的局部剖視圖。

### 新建工程圖文件

新建 ISO 工程圖文件。

▸ 選取「應用」按鈕→「新建→ISO 工程圖」。

## 設定圖紙標準

- ▸ 點擊「應用程式」按鈕。
- ▸ 點擊「Solid Edge 選項」按鈕。
- ▶ 點擊「圖紙標準」。在「圖紙標準」頁上,將「投影角度」設定為「第三角」,並 將「螺紋顯示模式」設定爲 ISO/BSI,然後點擊「確定」。

## 定義圖紙視圖

使用「視圖精靈」指令,在新圖紙上放置圖紙視圖。

- ▶ 選取「視圖精靈」指令。
- ▶ 在「選取模型」對話方塊上,確保「尋找範圍:」欄位設定為培訓資料夾,並將 「檔案類型」選項設定為零件文件 (\*.par)。
- ▸選取 crankcase.par,點擊「開啓」。
- ▶ 按 2:1 的比例將俯視圖、前視圖、右視圖和正等測圖放置到圖紙頁上,然後移 動這些視圖以使其適合圖紙。

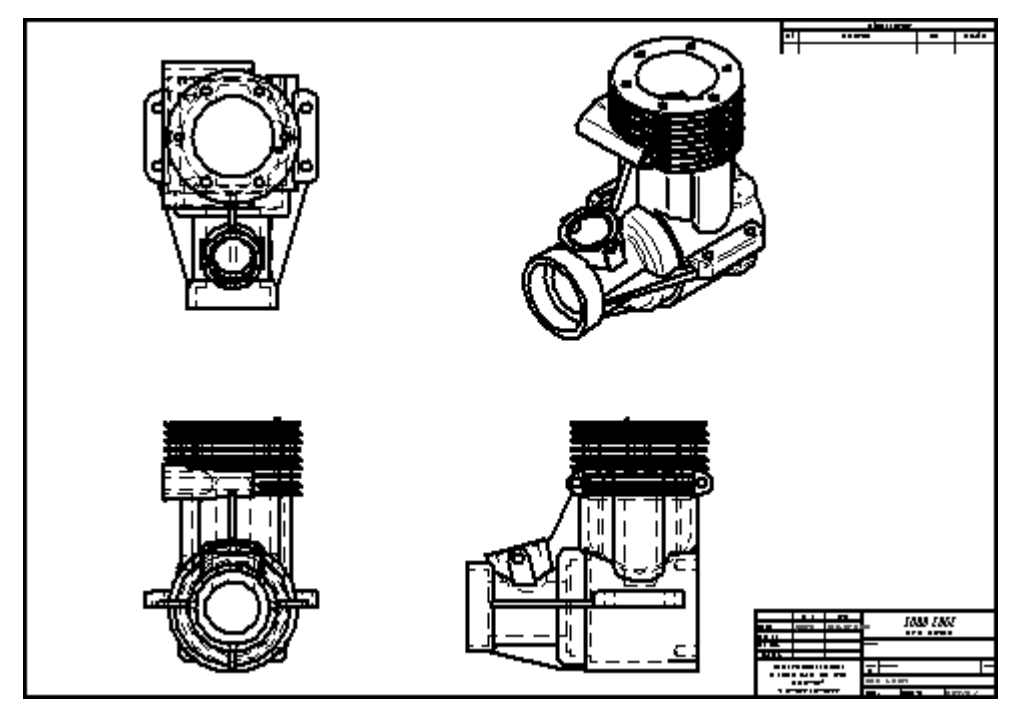

## 定義局部剖視圖

剖視圖將在正等測圖中顯示。繪製在前視圖中為局部剖視圖定義的輪廓。

- ▶ 點擊「局部剖視圖」指令 | 22 。
- ▸選取前視圖。從圓心開始,繪製所示的輪廓。

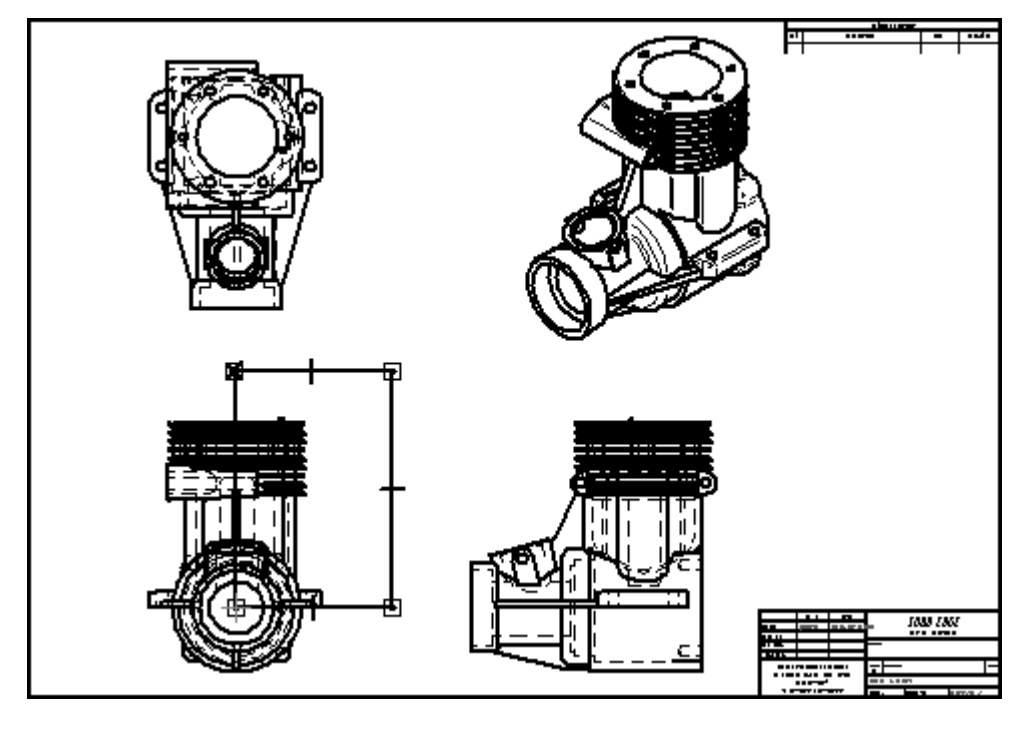

▸選取「關閉局部剖視圖」指令 ● ● ▲

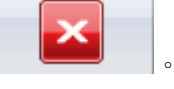

#### 所錄 E 活動:建立局部剖視圖

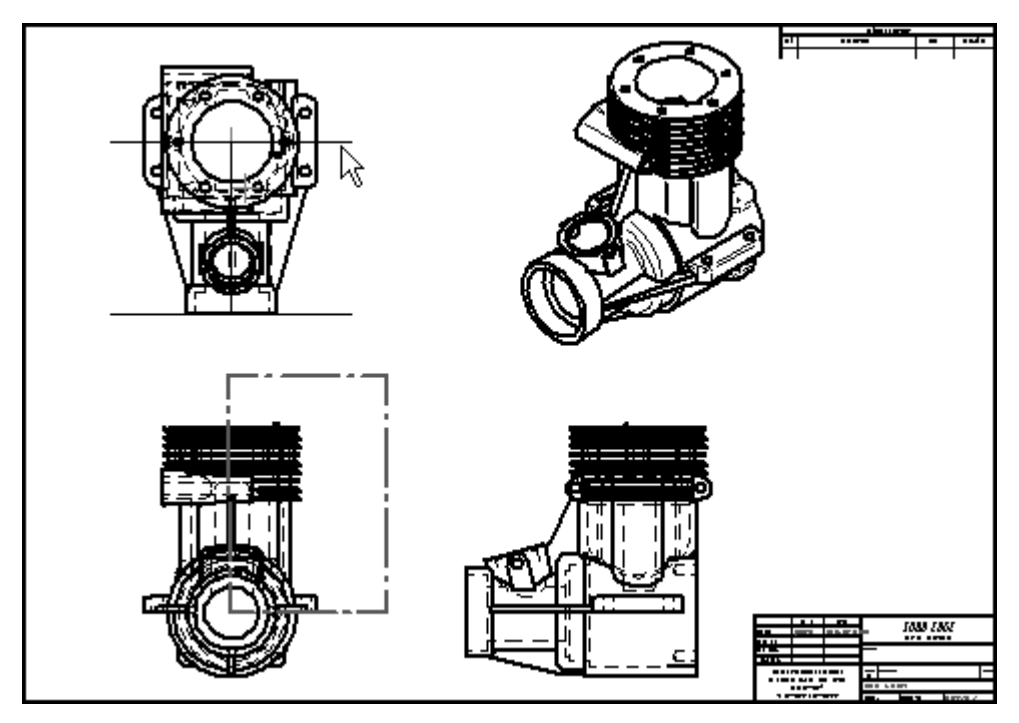

▸在俯視圖中定義剖面的範圍,如圖所示。

▸選取正等測圖紙視圖以套用局部剖視圖。

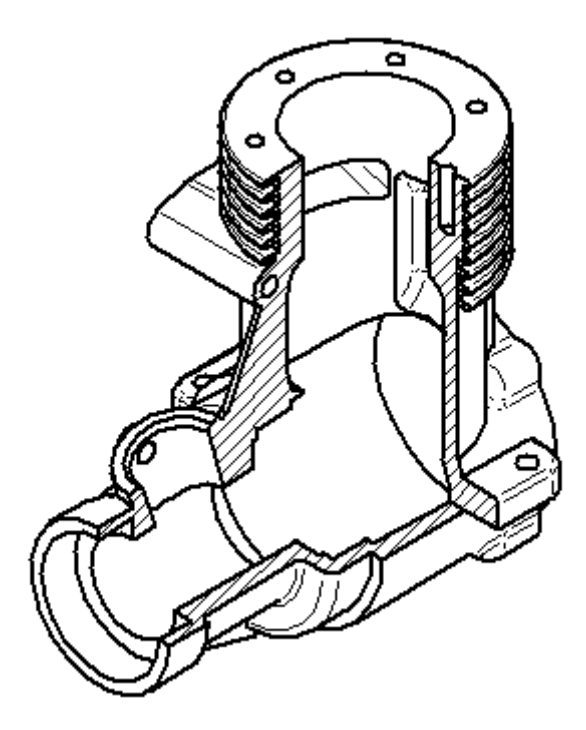

## 編輯局部剖視圖

▸右鍵點擊正等測圖,然後點擊「屬性」。

- ▶ 在「高質量視圖屬性」對話方塊中點擊「常規」頁,選中*顯示局部剖視圖輪廓*,然 後點擊「確定」。
- ▶ 正等測圖紙視圖中局部剖視圖的輪廓在前視圖中得以顯示。

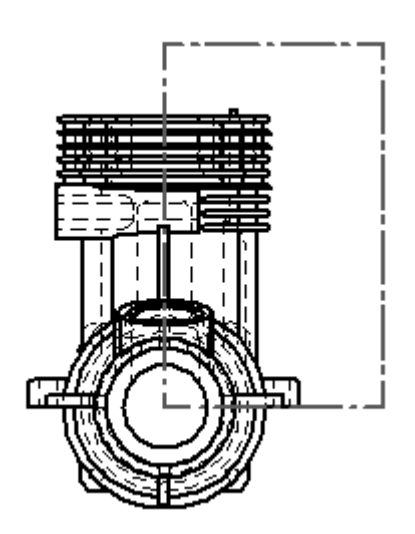

- ▸要編輯該輪廓,則點擊前視圖中的矩形輪廓。
- ▸點擊指令條上的*修改深度*。
- ▶ 鍵入 80 mm 作爲深度,然後按 Enter 鍵。點擊「接受」。
- ▶ 正等測圖現已過時,由視圖周圍的框表示。

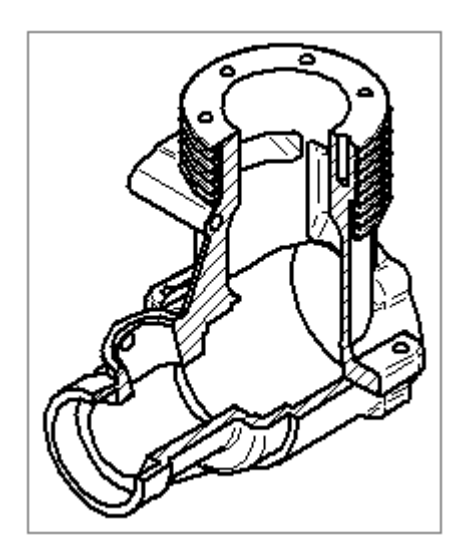

▸點擊「更新視圖」指令 C 以重新整理正等測圖紙視圖。

#### 附錄 E *活動:建立局部剖視圖*

▸將顯示局部剖視圖,如圖所示。

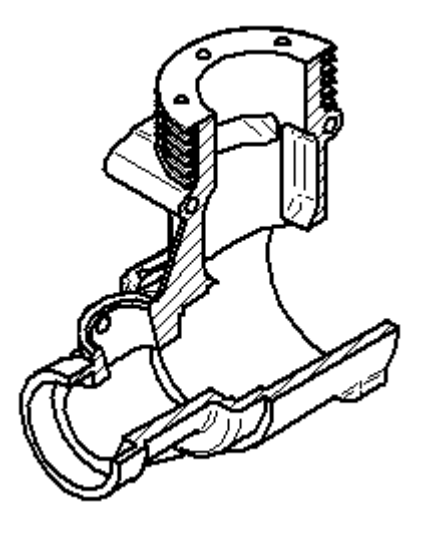

注釋

要移除局部剖視圖,請刪除用於定義局部區域的輪廓。

▸本活動到此結束。將檔案儲存為 broken section.dft。

活動小結

在本活動中,您已學會如何建立局部剖視圖。您還學會了如何修改局部剖視圖輪廓 以建立不同的截斷視圖表示。

# 附錄 F 活動:調用和放置尺寸

#### 概述

本活動涵蓋了在圖紙頁上放置尺寸和註釋的工作流。現有的圖紙檔案可用於尺寸 標注和注釋。

## 目標

在本活動中,您將執行以下操作:

- 從模型中調用尺寸。
- 更新過時的圖紙視圖。
- 使用圖紙視圖跟蹤器。
- 放置尺寸到圖紙頁。
- 修改圖紙頁上的尺寸。
- 在圖紙上放置註釋

附錄 F 活動:調用和放置尺寸

## 開啓工程圖檔案

▸開啓 fan\_body.dft。

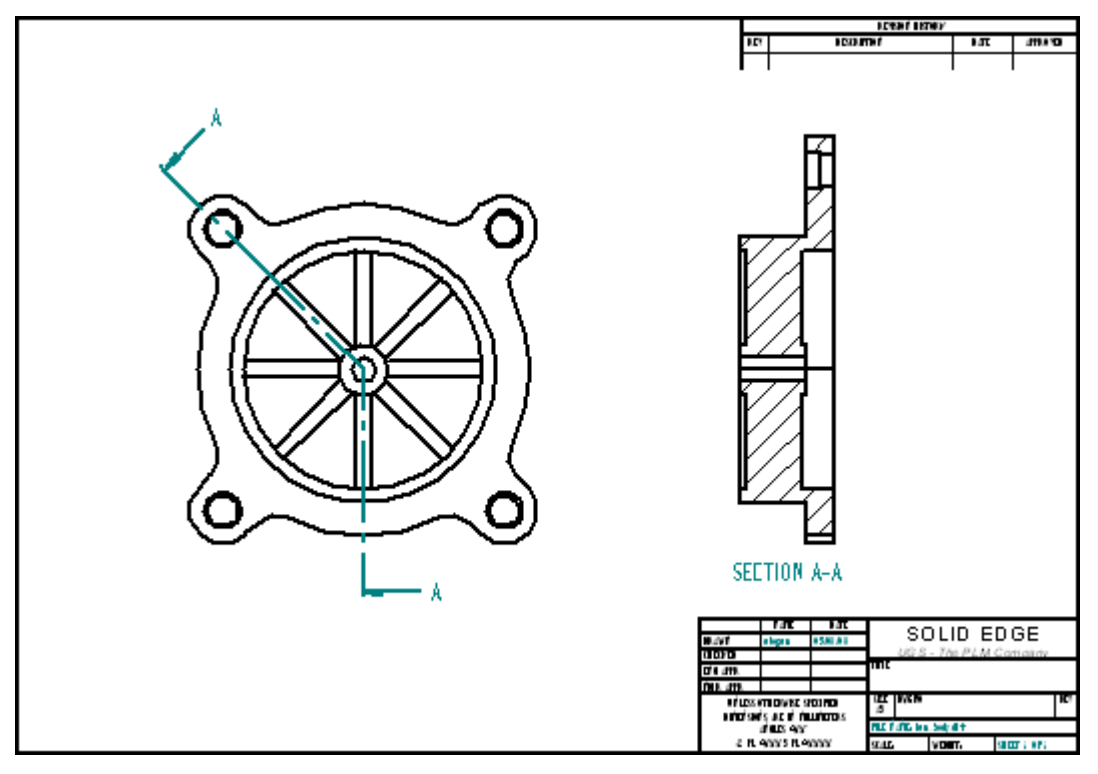
# 調用尺寸

活動開始後,首先使用前視圖。從零件模型中調用尺寸。

▶ 選取「縮放區域」指令。放大圖紙視圖,如圖所示。

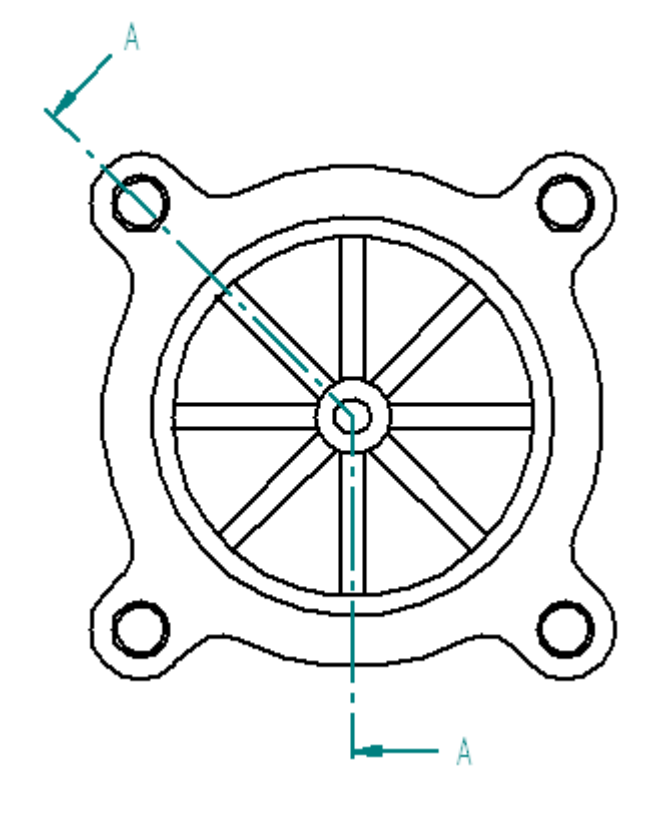

▶ 在「首頁」標籤→「尺寸」群組中,選取「取回尺寸」指令 ┣-┓。

#### 附錄 F 活動:調用和放置尺寸

▸點擊圖紙視圖以取回零件模型中包含的尺寸。

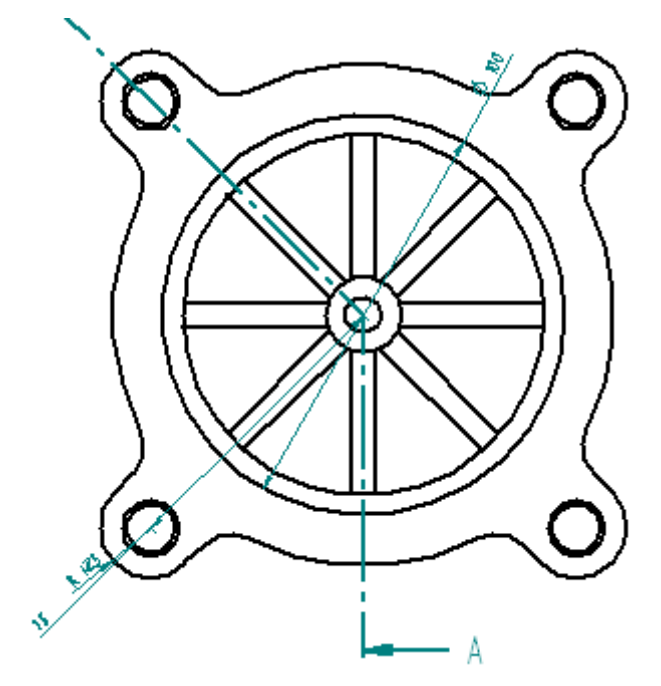

# 修改找到的尺寸

刪除並取代尺寸。重定位尺寸。

- ▸點擊「選取」工具,然後刪除 100 mm 直徑尺寸。稍後請在本活動中取代橫斷面 視圖上的該尺寸。
- ▶ 重定位 75 mm 尺寸。點擊尺寸值並將其拖曳到尺寸投影線內。點擊尺寸線並將 其拖曳到所示的位置。

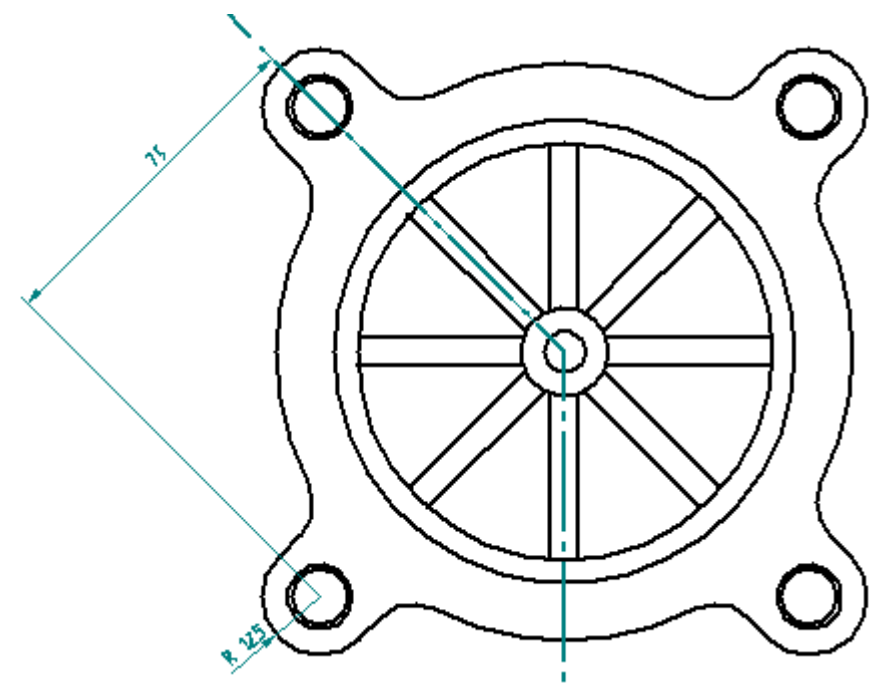

# 放置中心標記

將中心標記放置在零件中心處以及各沉頭孔上。

- ▸在「首頁」標籤→「註釋」群組中,選取「中心標記」指令 <mark>◆</mark> 。
- ▸在指令條上,選取「投影線」按鈕 <mark>()</mark>
- ▸選取「用 2 點」選項。

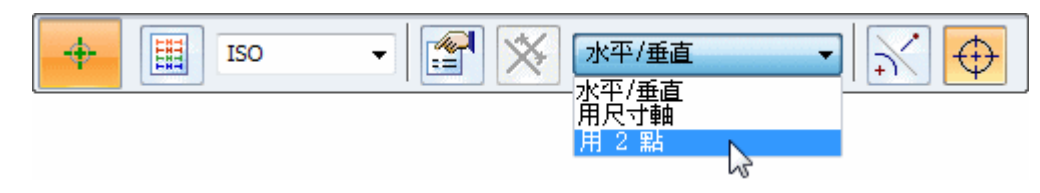

#### 附錄 F 有手术的 *活動: 調用和放置尺寸*

▶ 對於第一個點,點擊圓 (A)。

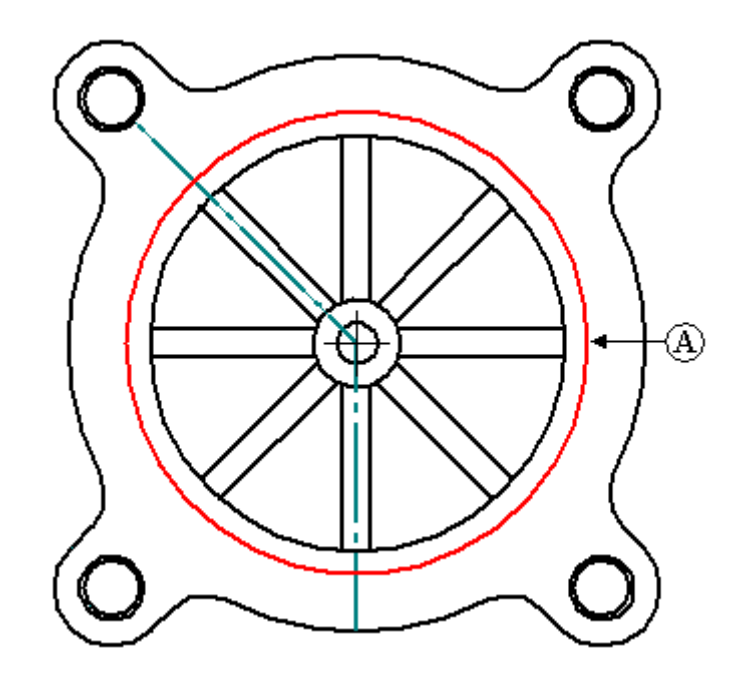

- ▸ 對於第二點,點擊右上角沉頭孔的中心以放置中心標記。
- ▸ 對三個剩餘的沉頭孔重複這兩個步驟。
- ▸要將第一個中心標記放置到內圓,則將尺寸類型改為「水平/鉛直」,並選取圓 (A)。

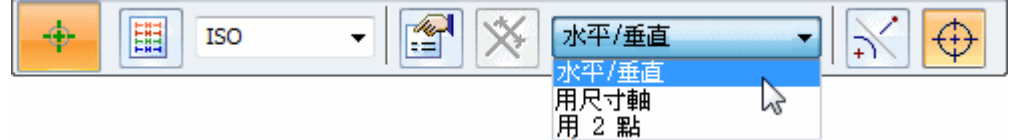

▶ 要在對角筋板間放置中心標記,則將方位改為「用尺寸軸」。

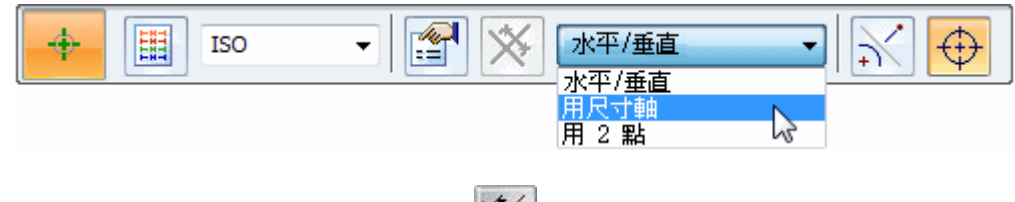

▶ 在指令條上,點擊「尺寸軸」選項 ■ △ 。

▸點擊 45° 線 (B)。這樣您就可以將中心標記平行或垂直放置到這條線上。

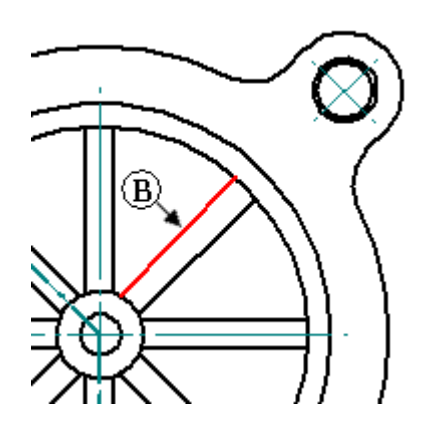

▸ 選取 圓 (A) 以放置 45°中心標記。

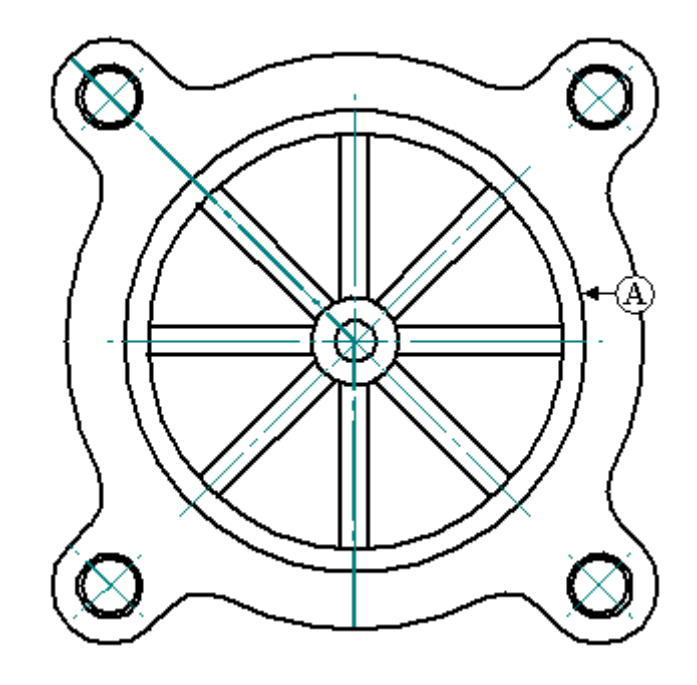

# 放置角度尺寸

將角度尺寸放置到從右側水平中心線處測量的孔上。

▶ 在「首頁」標籤→「尺寸」群組中,選取「夾角」指令 ゞ゙゙゚゚゙゙゙゚

▸

附錄 F 有手术的 *活動: 調用和放置尺寸* 

將右側水平中心線和 45° 中心標記線的夾角放置到右上側的沉頭孔上。

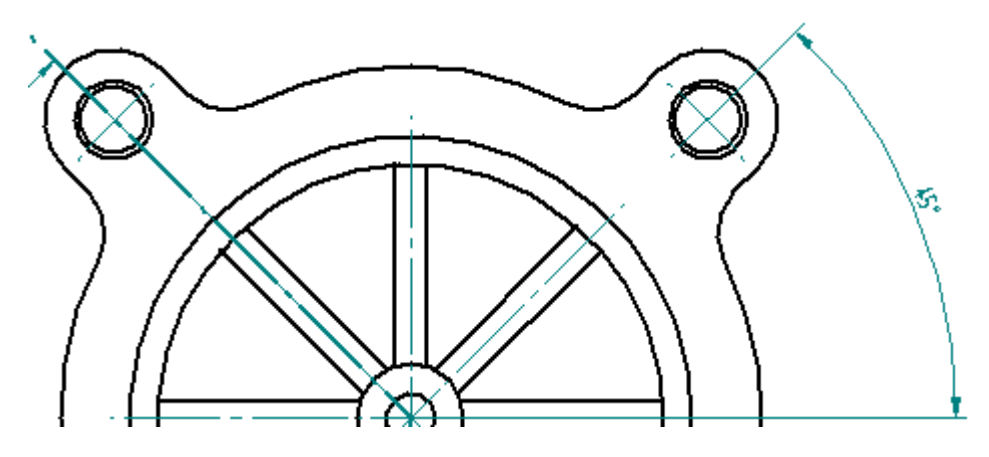

▸不要結束該指令。繼續使用同一原點。選取左上側沉頭孔的成角中心標記線,然 後放置字串 90° 尺寸。

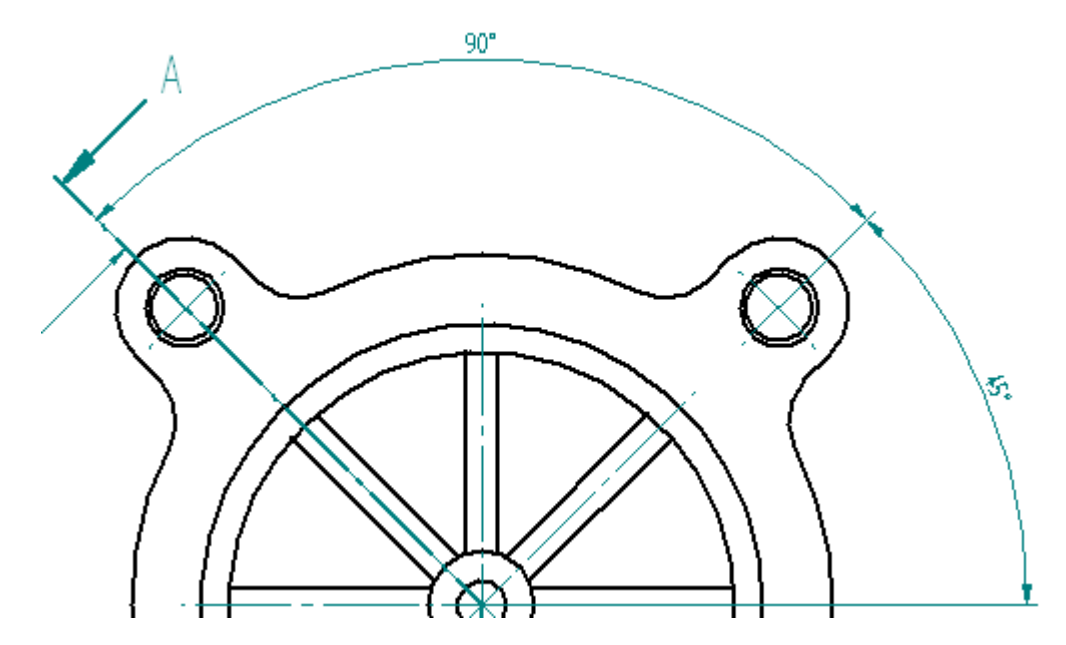

# 放置線性尺寸並新增前置字元

標注翼厚度的尺寸。將前置字元新增到尺寸上。

▶ 在「首頁」標籤→「尺寸」群組中,選取「間距」指令 ■ 。

▸在指令條上,點擊「前置字元」選項。在「前置字元」欄位中輸入 8 X,點擊 「確定」。

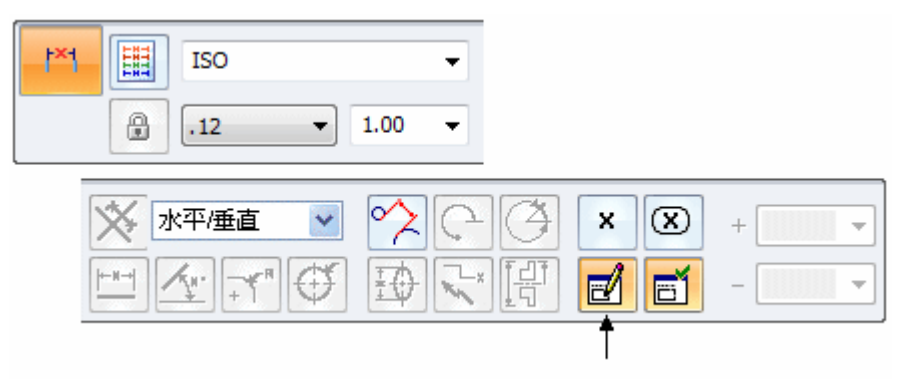

▸將尺寸方位設定爲水平/鉛直,然後選取下圖所示的兩條鉛直線以放置新尺寸。點 擊以定位尺寸。這就得到八個翼各自的厚度尺寸。

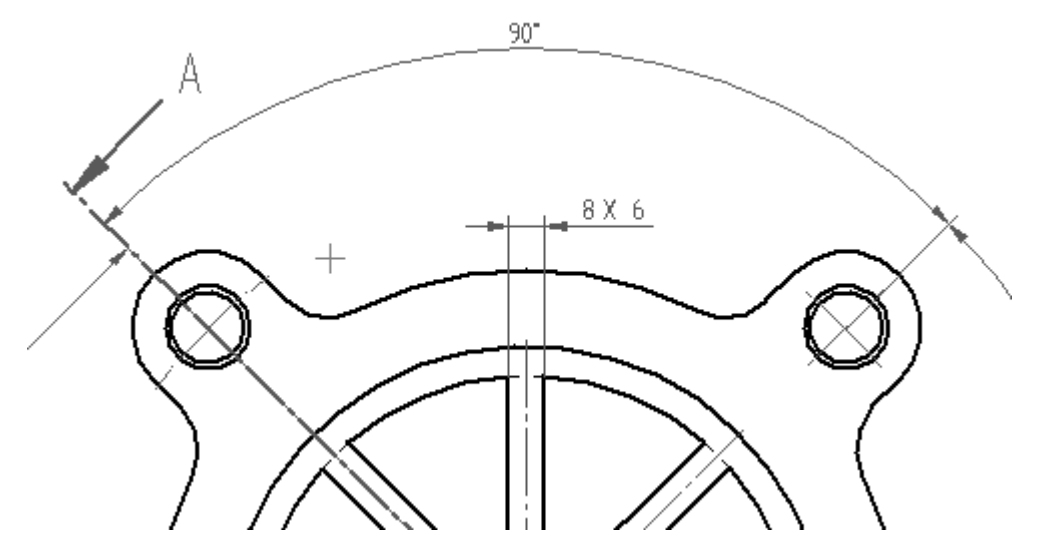

#### 放置智慧尺寸並新增前置字元、後置字元和特殊字元

向右下孔新增智慧尺寸。設定尺寸的前置字元和後置字元,並新增特殊字元以包 括在尺寸顯示中。

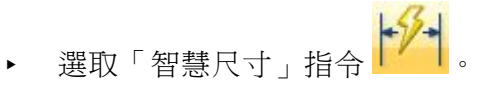

▶ 點擊「尺寸前置字元」選項。

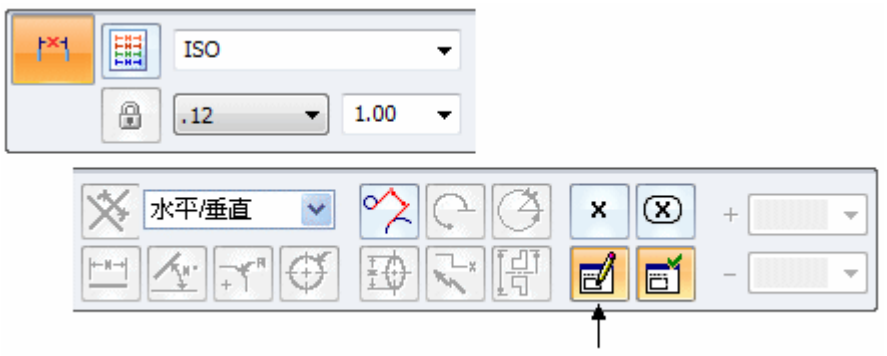

- ▸將前置字元設定為 4 X。
- ▸點擊「後置字元」欄位,並執行下列操作:
	- 點擊特殊字元中的「沉頭孔」符號 ➡,然後按下鍵盤上的空白鍵。
	- 點擊「直徑」符號 ❷,按下鍵盤上的空白鍵,並鍵入 14。
	- 按下空白鍵。
		- •■點擊「深度」符號 <mark>▼</mark>,按下空白鍵,並鍵入 5。這樣就可以為沉頭孔的直徑和 深度設定後置字元。
		- •點擊「確定」以接受輸入。特殊字元的顯示帶有%符號,以作為後置字元欄位 中字元的一部分。但是該符號實際位於圖紙上。

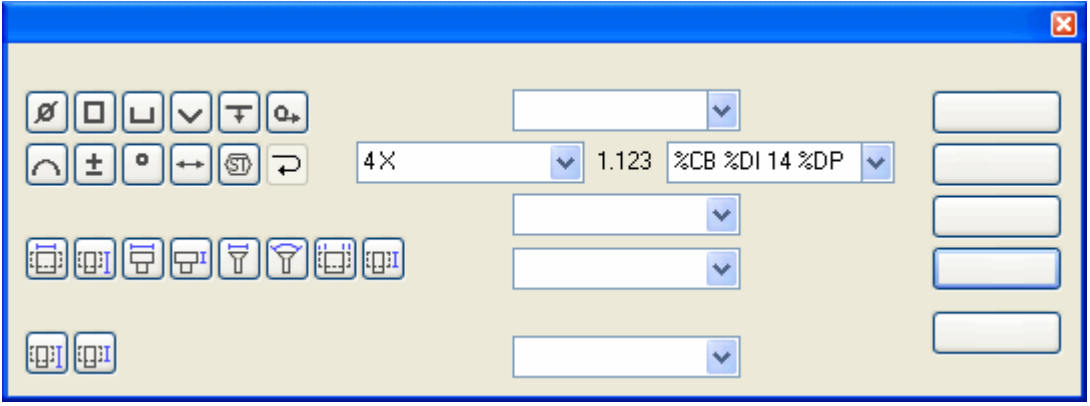

▸▶ 選取右下方沉頭孔的通孔。在該孔之後放置的任何尺寸都將顯示同樣的前置字元和 後置字元,直至您清除「尺寸前置字元」對話方塊中的前置字元欄位。

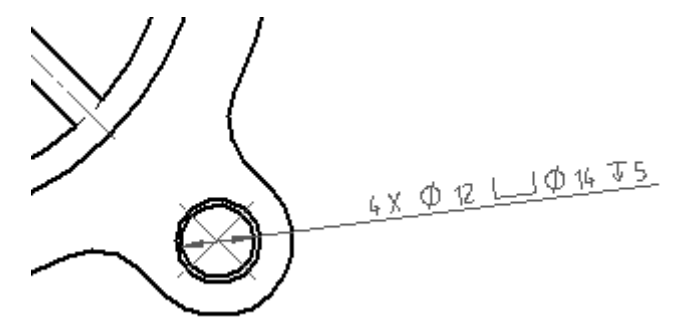

# 為剖視圖示注尺寸

將一個帶前置字元選項的間距尺寸放置到剖視圖上。

▸ 選取「間距」指令,並點擊「尺寸前置字元」選項。點擊「清除」按鈕,然後將 「前置字元」設定為直徑符號。點擊「確定」。

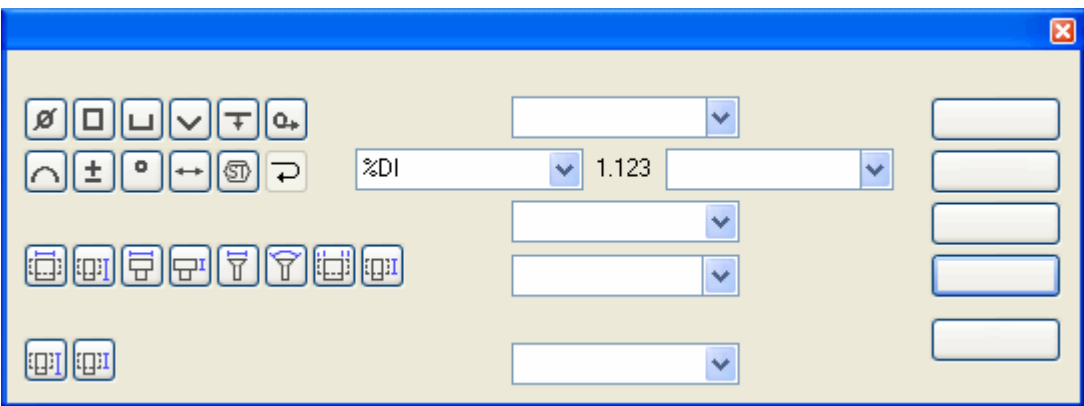

▶ 適合視圖,然後在剖視圖上放大。右鍵點擊以離開縮放區域指令。

附錄 F 活動:調用和放置尺寸

▶ 選取兩條水平線(帶有白色區域和剖面線),然後將尺寸放置到視圖右側,如圖所 示。儘管該尺寸為線性尺寸,直徑符號仍可用作前置字元。

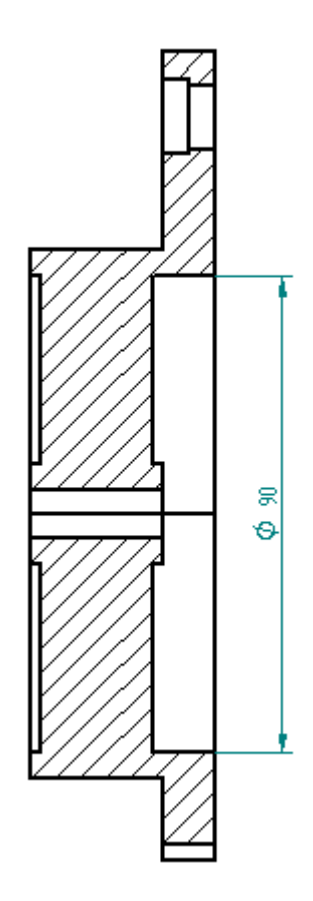

▸儲存文件。

# 編輯尺寸並新增公差

編輯前一步驟中放置的尺寸並放置公差到尺寸上。

- ▸ 使用「選取」工具點擊剖視圖上的 90 mm 直徑尺寸。指令條變更為編輯定義模 式以變更選定的尺寸。
- ▶ 點擊「尺寸類型」,然後點擊「公差」選項以編輯上限和下限公差。

 $\mathbf{x}$  $\mathbf{x}$  $x \pm$  $h7$  $\frac{\mathsf{x}}{\mathsf{x}}$  $\boxed{\mathbf{x}}$  $(x)$  $\times$ 

▸▶ 在「上限公差」和「下限公差」框中輸入 0.03。尺寸變更後在公差上顯示加/減 號,因為上限和下限公差值和下限公差值不同,兩公差將按不 同的項顯示。

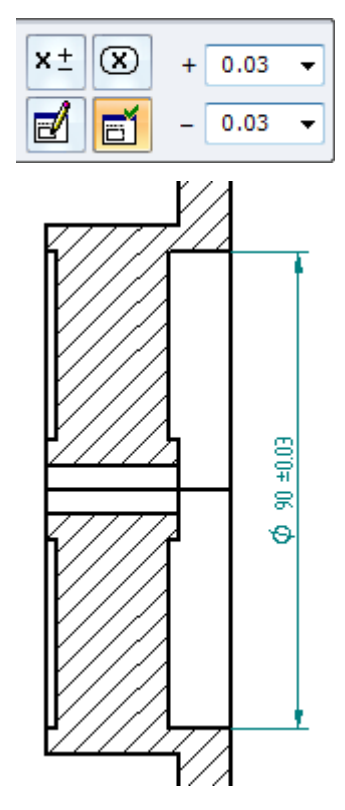

附錄 F 有手术的 *活動: 調用和放置尺寸* 

# 使用雙重單位尺寸顯示

編輯尺寸並套用雙重單位尺寸樣式。

▸點擊「選取」工具,然後右鍵點擊剖視圖上的 90 mm 直徑尺寸。點擊快捷功能表上 的「性質」以顯示「尺寸性質」對話方塊。此處所作變更僅會變更選定尺寸的性 質。要修改全部尺寸,點擊「樣式」群組的「樣式」指令,然後進行變更。

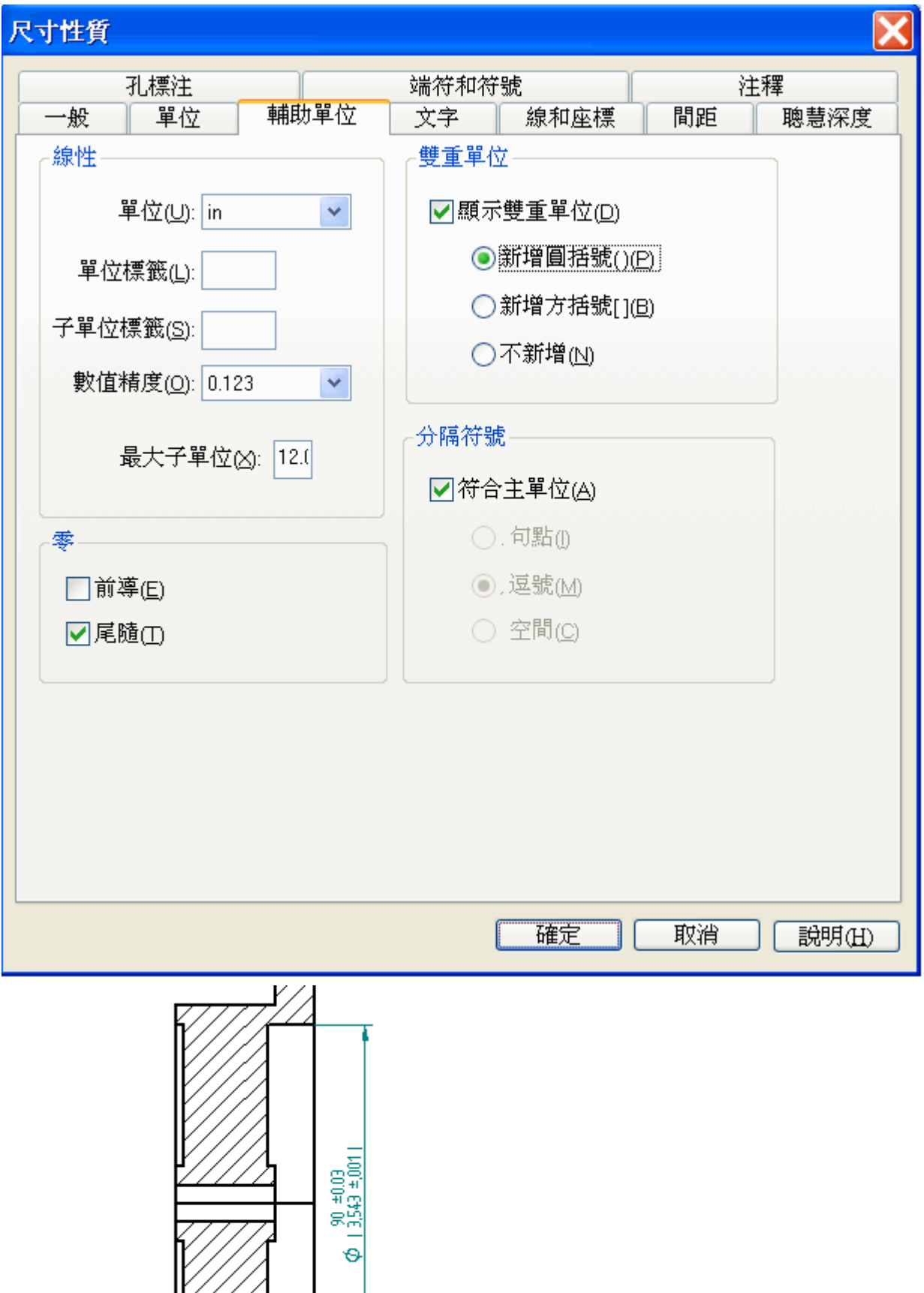

▶ 點擊「輔助單位」標籤,然後設定雙重單位顯示並新增圓括號 ( ) 框。點擊「確 定」。90 mm 尺寸會更新以顯示雙重單位。

附錄 F 活動:調用和放置尺寸

# 適合圖紙頁

▸選取「適合」以適合圖紙頁。

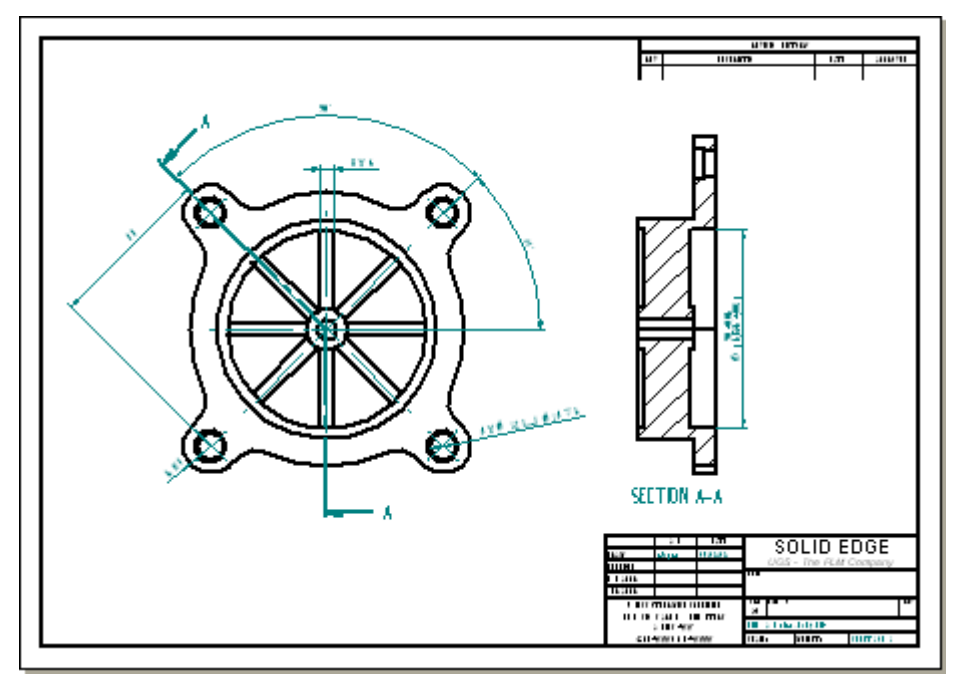

### 變更紙張大小

請注意,現在圖紙的內容比較擁擠。變更圖紙邊界以增加尺寸。

- ▶ 右鍵點擊「圖紙 1」標籤,然後在快捷功能表中點擊「圖紙設定 」。
- ▶ 點擊「背景」標籤並將背景圖紙變更爲 A2 圖紙。點擊「確定」。

▸再次適合該視窗。

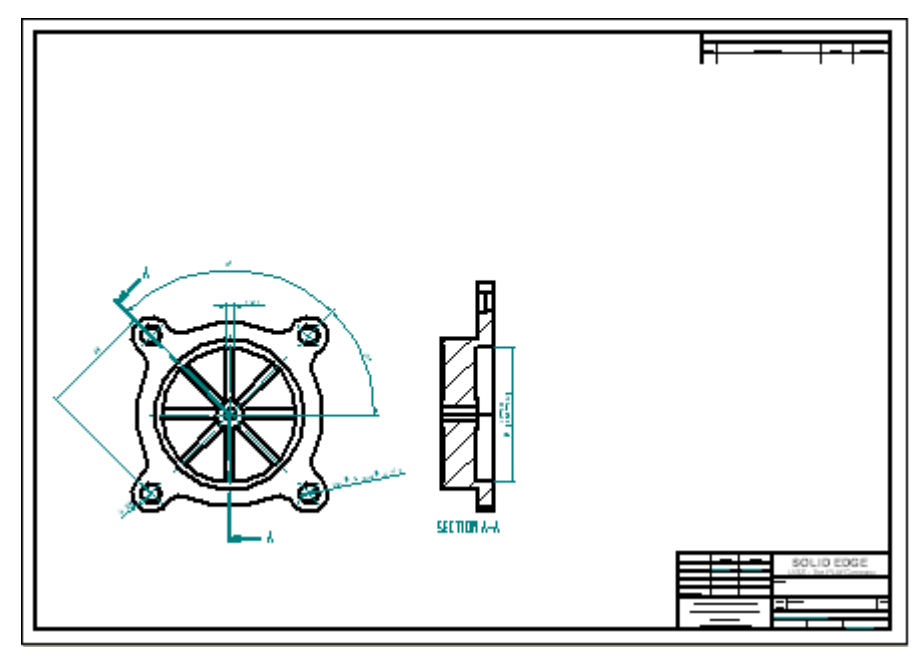

▸重新排列圖紙頁上的視圖。

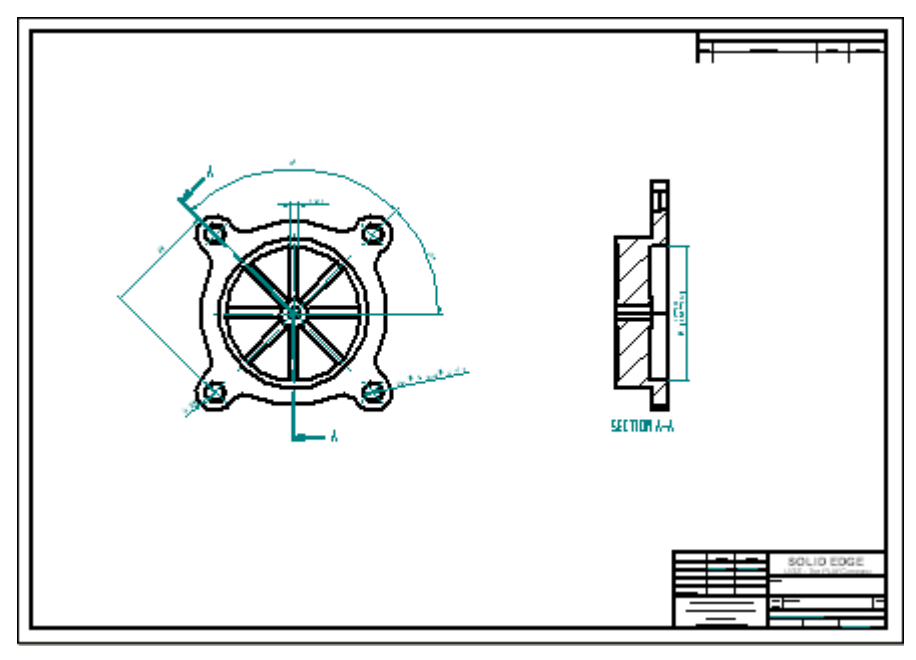

#### 關閉工程圖檔案

▸ 儲存並關閉檔案。

# 開啟用於建立圖紙視圖的零件檔

開啓曾用於生成圖紙視圖的 *fan\_body.par*。變更 *fan\_body.par*。重新開啓工程圖檔案時, 對過時的圖紙視圖所作的變更即得以呈現。

▸開啓 *fan\_body.par*。

# 編輯圓形規則排列特徵

▸ 注意扇形的 8 個翼。選取翼的圓形規則排列。使用快速選取或導航者可以選取規 則排列。

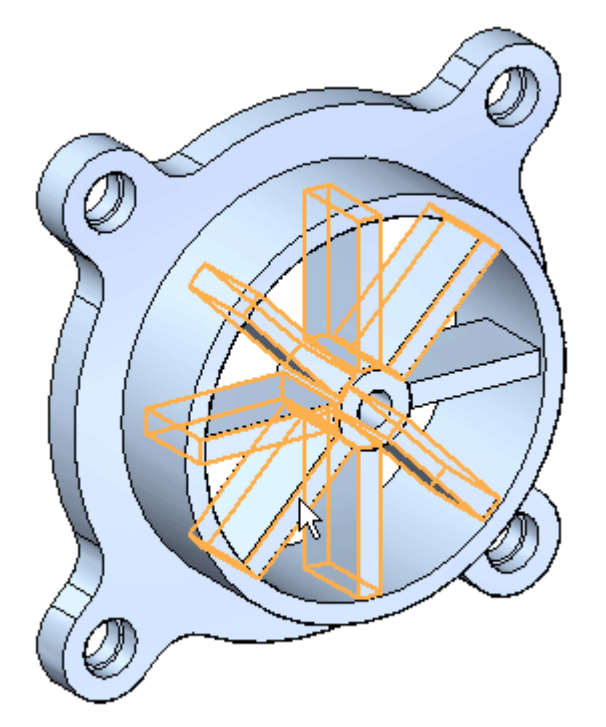

▸在陣列 X8 文字上點擊。

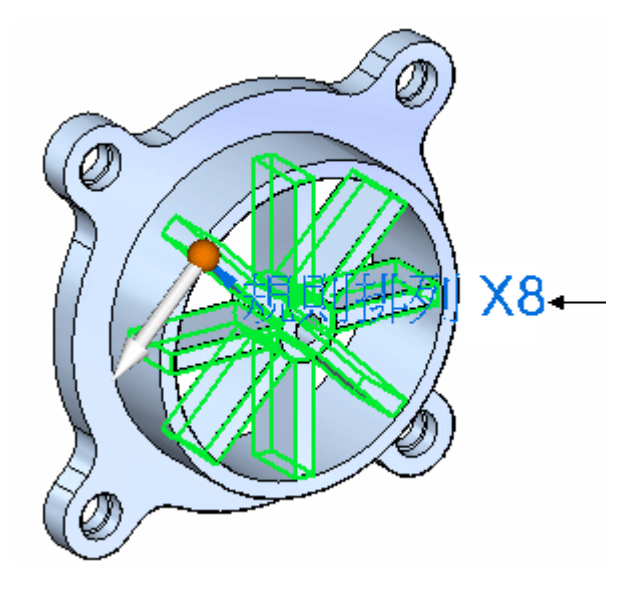

▸在陣列計數編輯手柄中鍵入 6,然後按 Enter 鍵。

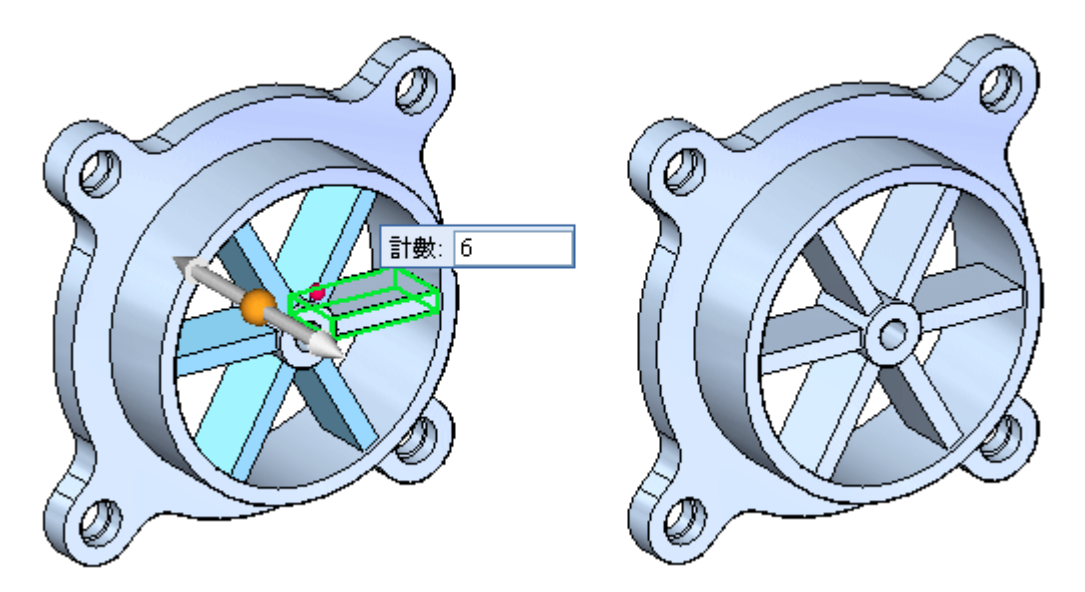

▸儲存並關閉檔案。

# 開啓工程圖檔案

開啓在本活動中較早時建立的 fan\_body.dft 以觀察 fan\_body.par 編輯後該檔案的行爲如何。

▸▶ 開啓 *fan\_body.dft*。注意圖紙視圖對話方塊。該框將通知您,一個或多個目前圖紙 視圖已過時。同時也提醒您應使用「圖紙視圖跟蹤器」指令以獲得有關圖紙視圖 狀態的更多資訊。

#### 附錄 F *活動: 調用和放置尺寸*

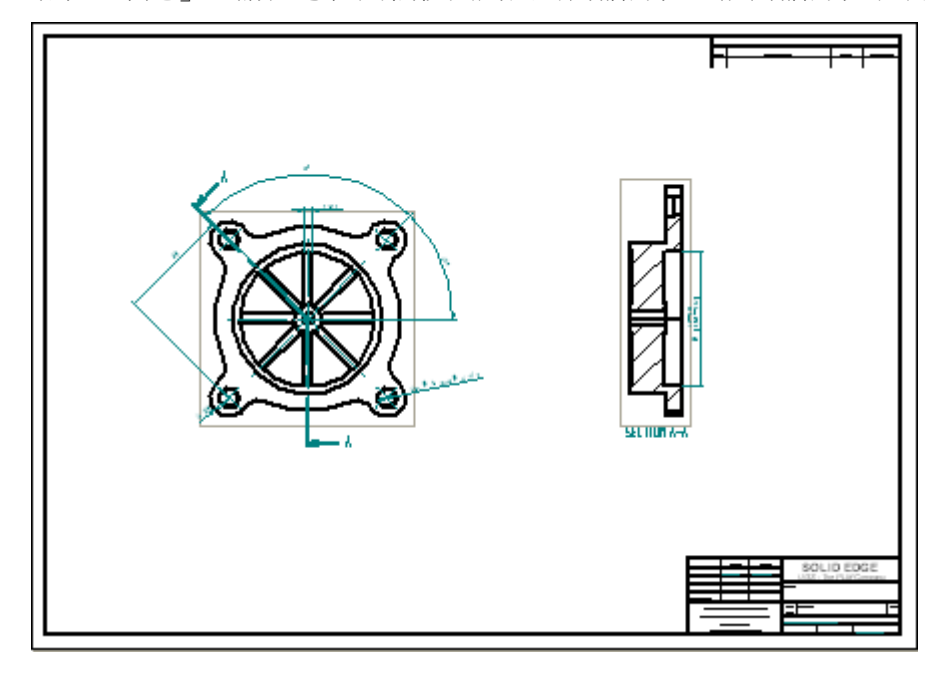

點擊「確定」。請注意在圖紙視圖周圍的對話方塊。該對話方塊說明視圖已過時。

#### 使用圖紙視圖跟蹤器

▸

- ▸ 在「工具」標籤→「助手」群組中,選取「圖紙視圖跟蹤器」指令。圖紙視圖跟 蹤器可顯示哪些圖紙已過時。點擊某一條目後,「更新說明」框中會顯示有關該 視圖的更多資訊。
- ▸在「圖紙視圖跟蹤器」對話方塊中,點擊「更新視圖」按鈕 © 。您也可以從 「圖紙視圖跟蹤器」對話方塊中選取單個圖紙視圖,並通過選取快捷功能表中的 「更新視圖」來更新該視圖。
- ▸點擊「關閉」將關閉「尺寸跟蹤器」對話方塊。

▸現在請注意,圖紙視圖已更新,可反映扇形上翼的數量的變更。此外請注意, 表示過時圖紙視圖的框將不再顯示。

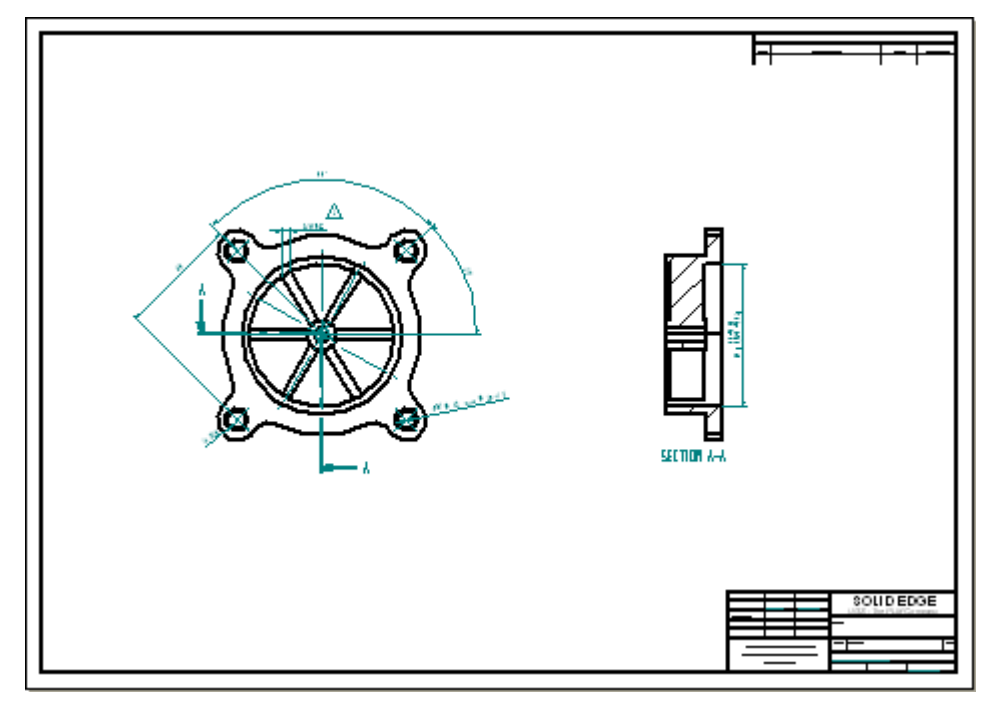

- ▸ 適合圖紙頁。
- ▶ 儲存檔案。本活動到此結束。然而,您可以繼續放置其他視圖或尺寸來加強練習。

# 活動小結

在本活動中,您已學會如何在圖紙上放置尺寸和註釋。您還學會了如何編輯零件,然 後更新圖紙視圖以反映變更。

# 附錄 G 活動:放置註釋

#### 概述

本活動將講述在圖紙上放置註釋的工作流。現有的圖紙檔案用來進行注釋。

#### 目標

在本活動中,您將放置幾何公差和粗糙度符號。

#### 開啓工程圖檔案

 $\blacktriangleright$  開啓 annotation\_fan.dft。

#### 放置基準框

將基準框放置到右圖紙視圖。

- ▸在「首頁」標籤→「註釋」群組中,選取「基準框」指令 <mark>요</mark> 。
- ▸ 在指令條上,取消對「指引線」和「折線」選項的選取。在文字框中輸入 A,將 「尺寸樣式」框設定為 ISO。

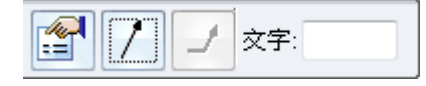

▸ 在橫斷面視圖上選取右側的鉛直邊,然後放置基準框,如圖所示。如果您要在基 準框中的字母 A 前後顯示減號 (-A-),則在「視圖」標籤上選取「樣式」→「修 一に「13」写六品及為不救就、ハノノ対正 「就圖」「就數五公次」「法文」<br>改 - 來叫用「修改尺寸樣式」對話方塊。然後點擊「註釋」標籤並設定「基準文 字上顯示虛線」選項。

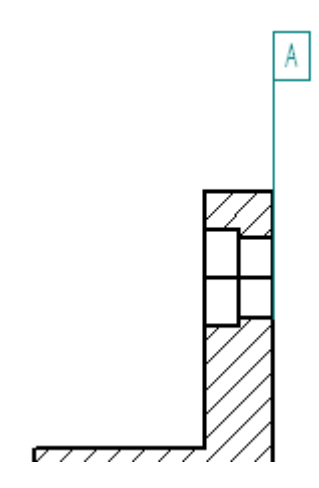

附錄 G 活動:放置註釋

▸在文字框的指令條上將 A 變更為 B,然後點擊橫斷面視圖上的直徑尺寸並放置基 準框,如圖所示。

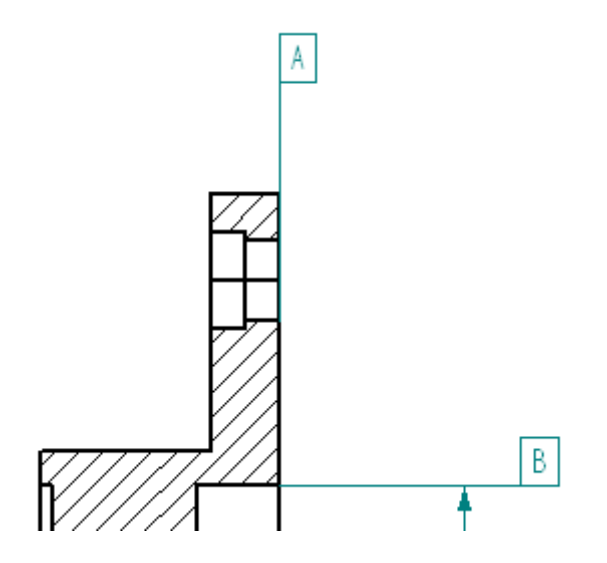

# 重定位尺寸

 點擊「選取」工具,重定位沉頭孔上的尺寸,如下所示。將尺寸重新定位為水平。 ▸ $4 X \phi 12 \longmapsto \phi 14 \mp 5$ 

# 放置特徵控制框

- ▶ 在「首頁」標籤→「註釋」群組中,選取「特徵控制框」指令 ▒▒ 。
- ▸ 點擊「定位」符號,然後點擊「分隔符號」符號。
	- $\bigoplus$  |
- ▶ 點擊「直徑」符號,按下空白鍵,輸入 0.05,然後再次按下空白鍵。 ø

▶ 點擊「材質條件: S」,然後點擊「分隔符號」符號。按下空白鍵,然後在內容欄 位中輸入 B。對話方塊應與下圖所示一致。

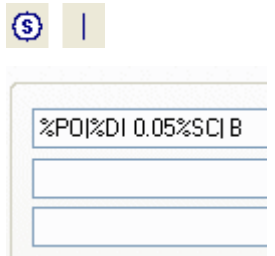

- ▶ 在「儲存設定:」欄位中,鍵入 *Position B 0.05*。
- ▸點擊「儲存」以將設定儲存爲 Position B 0.05。如果系統提示,請點擊「是」來覆 寫已存在的檔案。
- ▸點擊「確定」。
- ▸在指令條上清除對「指引線」和「折線」選項的選取。
- ▸在右下沉頭孔處選取直徑尺寸,然後放置幾何誤差,如圖所示。

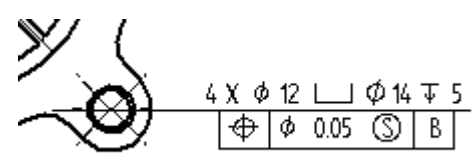

附錄 G 活動:放置註釋

# 放置另一個特徵控制框

- ▸點擊「特徵控制框屬性」
- ▸點擊「平行度」符號 //, 並爲基準 A 建立一個 0.10 mm 的標注。務必按圖所 示新增分隔符號。

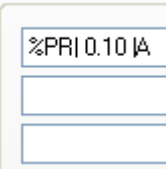

▸ 點擊「確定」,設定「指引線」和「折線」選項。在橫斷面視圖左側放置特徵控 制框,如圖所示。

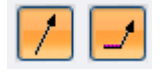

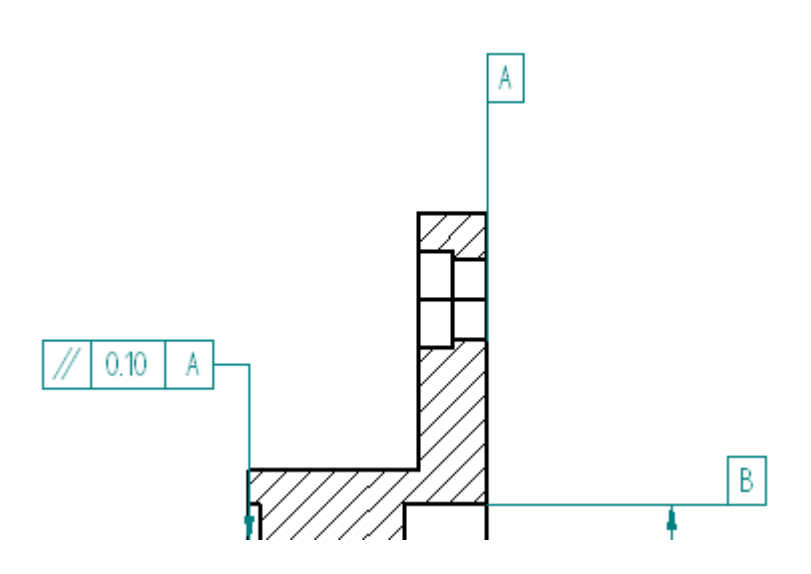

▸儲存檔案。

#### 放置表面紋理符號

▶ 在「首頁」標籤→「註釋」群組中,選取「表面紋理符號」指令 <mark>又</mark>。

▸選取「符號類型:」以表示*加工*粗糙度。

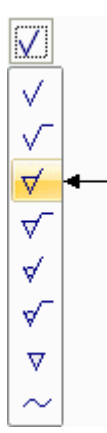

▸在顯示的值欄位中輸入 1.6,點擊「確定」。

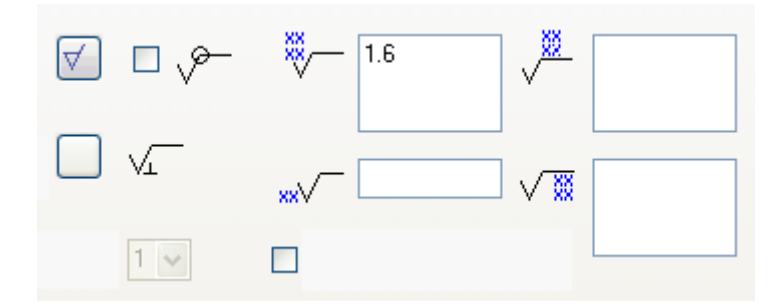

- ▸在指令條上清除對「指引線」的選取。
- ▸將表面粗糙度符號放置到橫斷面零件的左側鉛直外形線處。點擊邊 (A)。

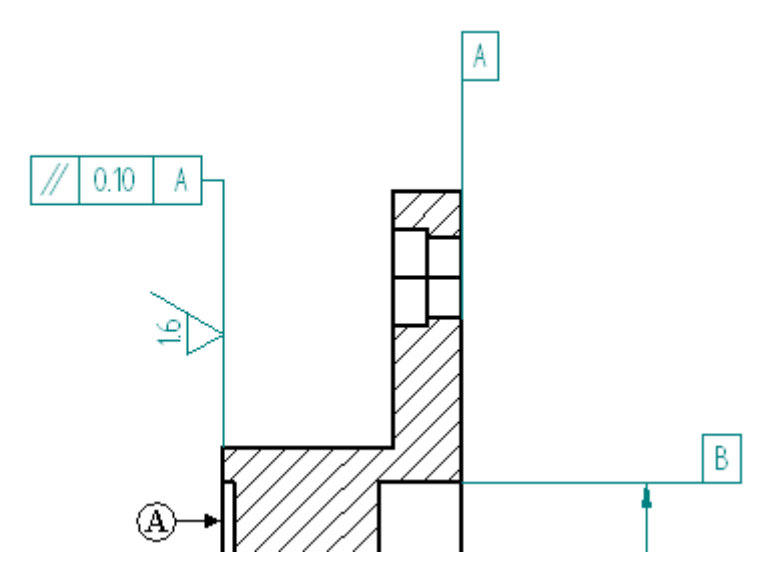

# 在圖紙視圖中隱藏邊

該剖面切割在剖視圖中生成了其他邊。隱藏這些邊。

附錄 G 活動:放置註釋

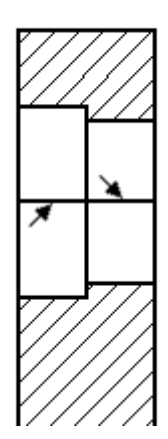

▶ 在「首頁」標籤→「邊」群組中,選取「隱藏邊」指令。

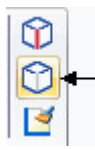

▸ 點擊所顯示的兩條邊。

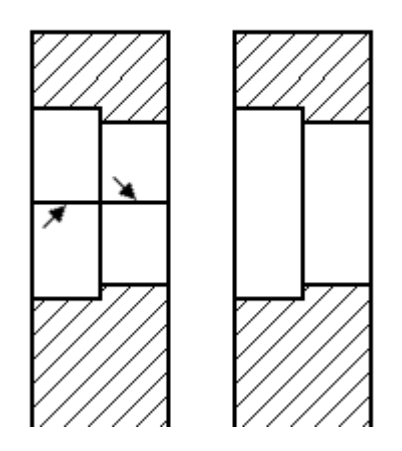

# 將中心線放置到剖視圖上

- ▶ 在「首頁」標籤→「註釋」群組中,選取「中心線」指令 。
- ▶ 在指令條上,確保「尺寸樣式」已設定為 ISO,並且「放置」選項已設定為「用 2 點」。
- ▶ 在指令條上,點擊「中心線性質」按鈕 ╚크┘。

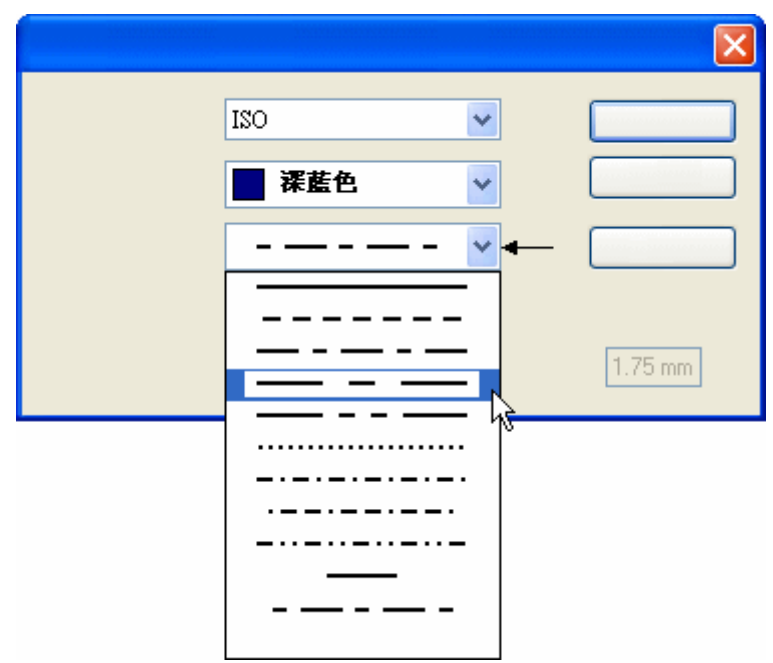

▶ 在「中心線和中心標記性質」對話方塊上,點擊顯示的「線型」,然後點擊「確 定」。

▸ 在孔的各端選取一個關鍵點,從而通過沉頭孔的中心放置中心線。使用聰繪以 定位鉛直線的關鍵點。

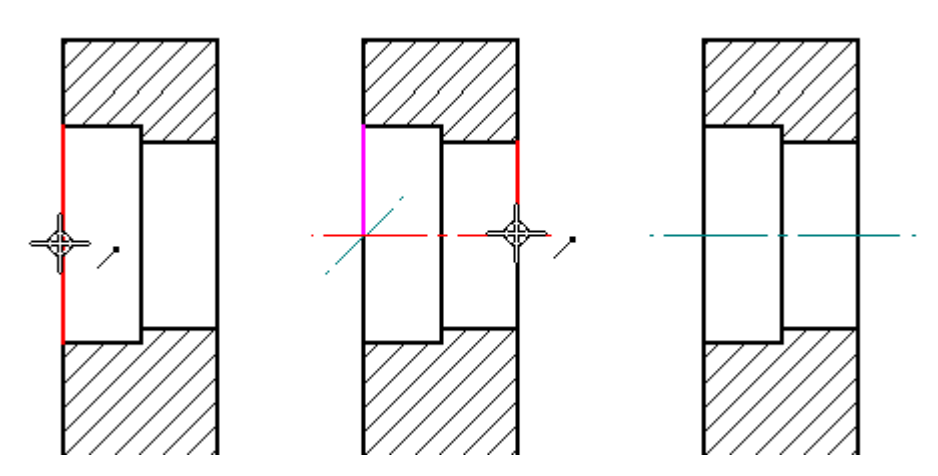

附錄 G 活動:放置註釋

### 將邊線條件放置到剖視圖上

- ▸選取「邊線條件」指令 <mark>上</mark> 。
- ▸▶ 在「邊線條件性質」對話方塊中的「上公差」欄位中鍵入 12,在「下公差」欄 位中鍵入 6。點擊「確定」。

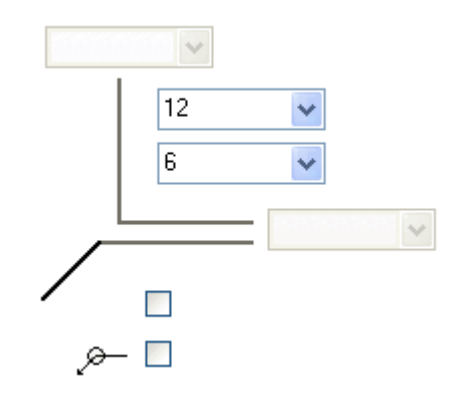

▸在橫斷面視圖的邊上選取下方的水平邊,然後放置符號,如下圖所示。放置後可能 需要選取邊線條件,然後選取手柄以重定位文字,如圖所示。

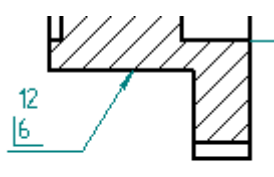

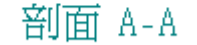

- ▸適合圖紙頁。
- ▸儲存檔案。

#### 新增註釋到圖紙頁

可使用文字框新增註釋到圖紙頁。然而,您還可以使用字處理器來建立註釋,然後直 接將註釋複製貼到 Solid Edge。

- ▸選取「文字」指令 <mark>A</mark>.
- ▸設定高度為 25 mm, 寬度為 50 mm。

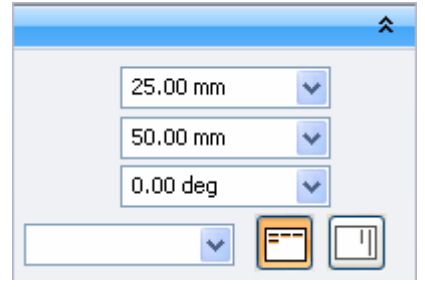

▸ 點擊以將文字框放置到文字區上方,如圖所示。您可能會使用「縮放區域」指令 來檢視文字。

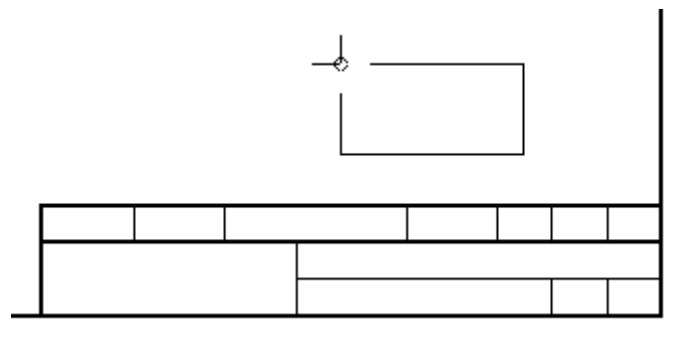

▸現在文字框位於圖紙頁上,您可以輸入文字。如圖所示向文字框中輸入文字。輸入 「註釋:」後,按下 Enter 鍵爲第一條註釋新開一列。還要注意,結尾字元將換列。 這是因為,文字框的寬度不足以容納下該陳述式。

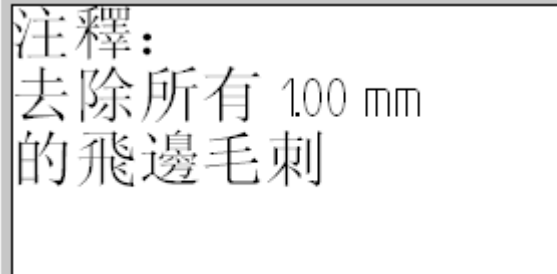

附錄 G 活動:放置計釋

▸

▸ 要修改文字框寬度,請點擊「選取工具」指令,然後確認該文字框的文字框邊界。 選取並按住一個圖形手柄,然後向外拖曳以增加文字框寬度。您還可以使用「選取 工具」來確認文字框,然後在帶狀工具列上變更其寬度。

注釋: 去除所有 100 mm 的飛邊毛刺

要新增另一條註釋,請使用「選取工具」來確認第一條註釋的末尾,按下回車鍵, 然後輸入下一條註釋。

主釋: 去除所有 100 mm 的飛邊毛刺 2 對未加工的表面上藍色漆

▸ 儲存並關閉檔案。本活動到此結束。

# 活動小結

在本活動中,您已學會如何向圖紙放置幾何公差並指派表面紋理符號。

# 附錄 H 活動:放置零件明細表

#### 概述

本活動演示了在圖紙頁上放置組立零件明細表的流程。

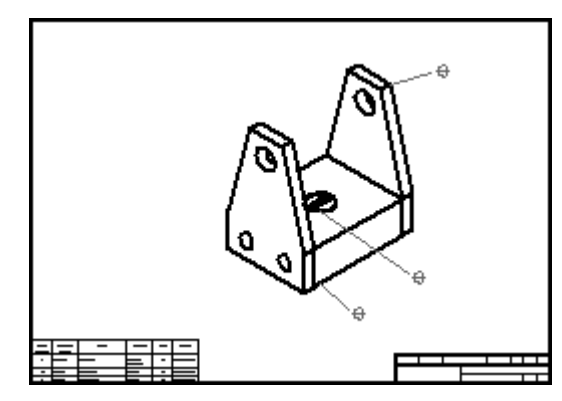

# 開啓工程圖檔案

- ▶ 開啓位於培訓課程資料夾中的 carrier.dft。
- ▸如果「圖紙視圖」對話方塊提示某一圖紙視圖已過時,請點擊「確定」。
- ▶ 在「首頁」標籤→「圖紙視圖」群組中,選取「更新視圖」指令 ➡■。

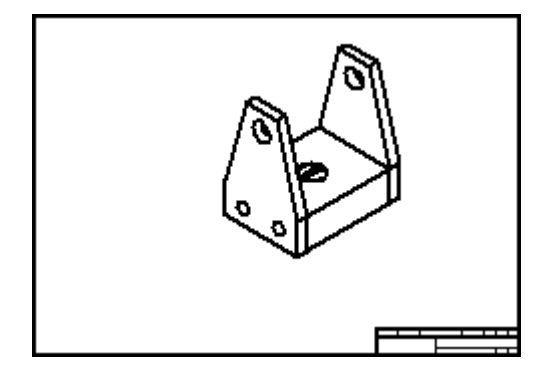

#### 附錄 H 活動: 放置零件明細表

# 設定零件明細表選項以自動標注符號

開啟自動符號標注選項。

▶ 在「首頁」標籤→「表格」群組中,選取「零件明細表」指令 ■■ 。

**MAR** 

- ▸ 選取圖紙視圖。
- ▶ 在「零件明細表」指令條上,確保已選取自動符號標注按鈕。

# 設定符號標注屬性

▶ 在「零件明細表」指令條上點擊「性質」按鈕。

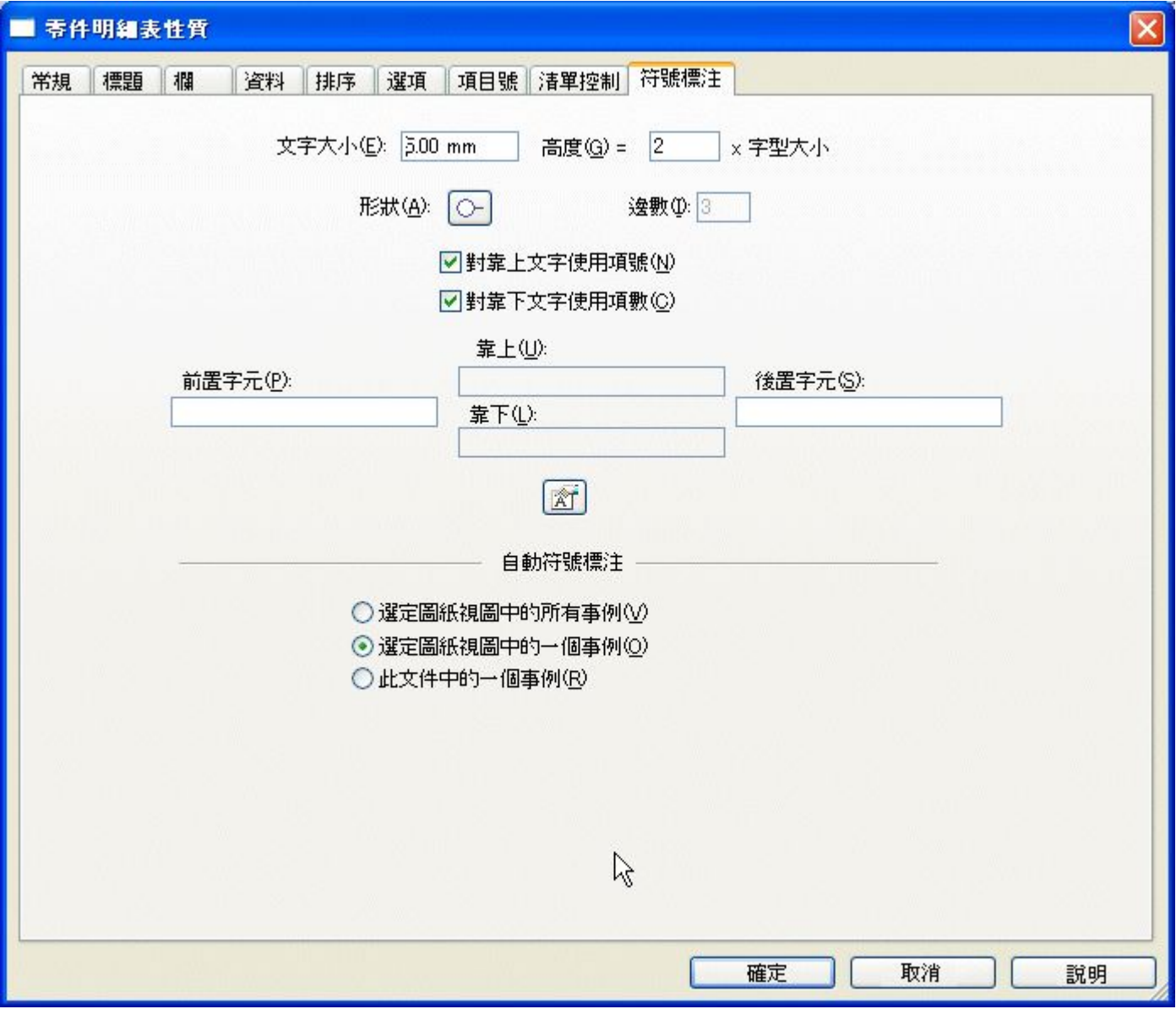

▶ 點擊「符號標注」頁。在「文字大小」處鍵入 5。使用預設符號標注形狀。顯示的 設定將放置包含項編號和計數的符號標注。

# 定義零件明細表的位置

- ▸ 點擊「常規」頁。
- ▸▶ 在「位置」欄位中的「X 原點:」和「Y 原點:」處 鍵入 10。點擊*啓用預定義的原 點以放置* 框。這將修正工程圖頁左下角處零件明細表的偏置距離。

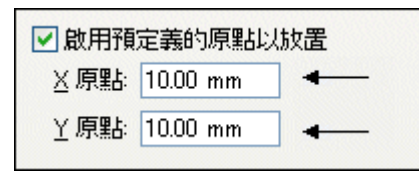

附錄 H 活動: 放置零件明細表

# 定義零件明細表欄

- ▸ 點擊「欄」頁。
- ▶ 在「性質」清單中選取「作者」,然後點擊「新增欄」按鈕以將該欄新增到欄 清單中。

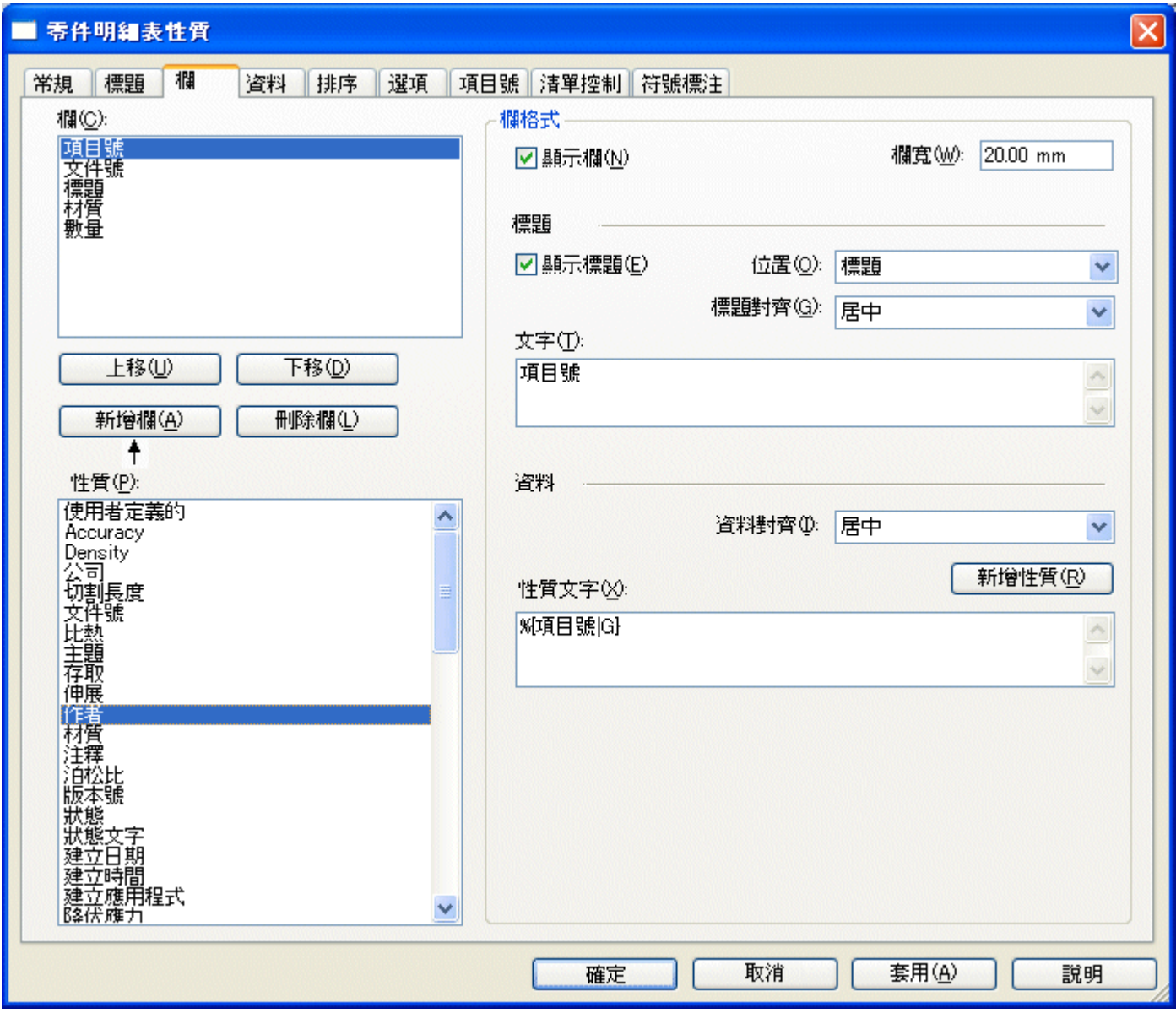

▶ 在「欄」清單中點擊「數量」。

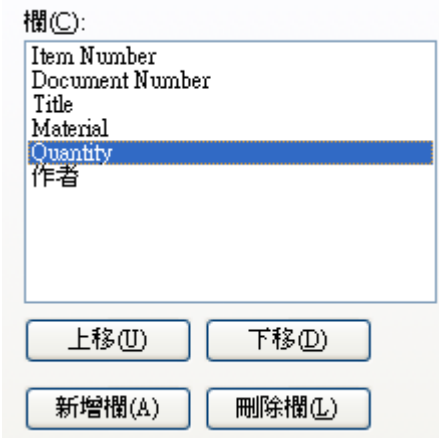

▸ 在「列格式」下的「文字:」欄位中鍵入 QTY。

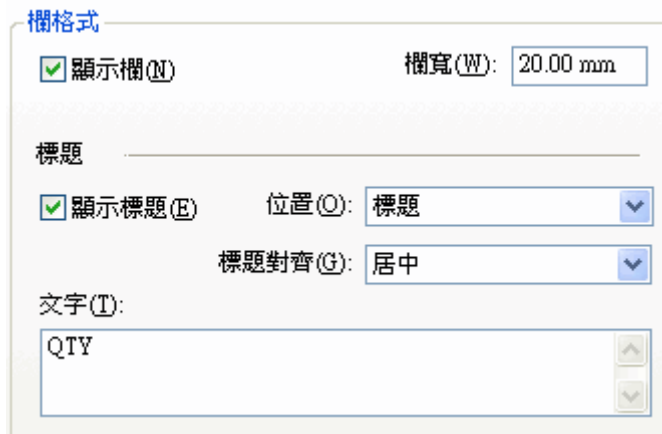

▸ 點擊「確定」。

### 放置零件明細表到圖紙

現在該選項已設定,請將零件明細表放置到圖紙頁。

- ▸ 在指令條上點擊「放置清單」以同時包括零件明細表和符號標注。
- ▸ 在圖紙視窗中點擊以放置零件明細表和符號標注。

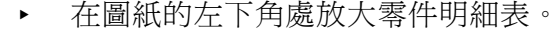

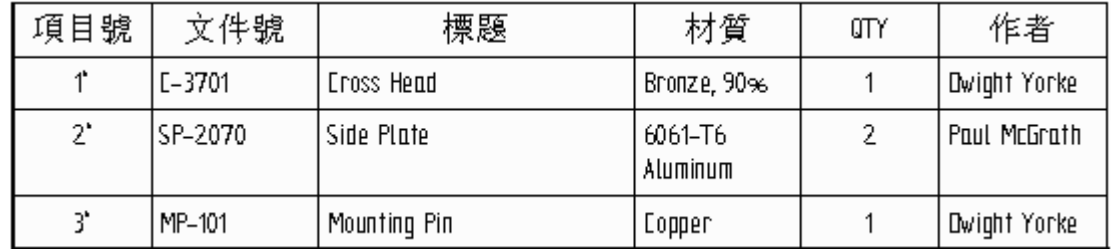

#### 附錄 H 新*活動: 放置零件明細表*

- ▸ 請注意,「作者」欄位已新增到零件明細表的右端,並且「數量」的欄標題已標記 為「QTY」。右鍵點擊零件明細表,然後點擊「性質」,可以控制欄的順序。點擊 「欄」頁。從清單中選取欄,然後點擊上移或下移按鈕。
- ▸點擊「適合」。然後放大圖紙視圖。請注意,符號標注已經放置在零件上,符號標 注的編號與零件明細表中的編號對應。要重定位符號標注,請點擊「選取工具」 指令,然後拖曳符號標注到新位置。

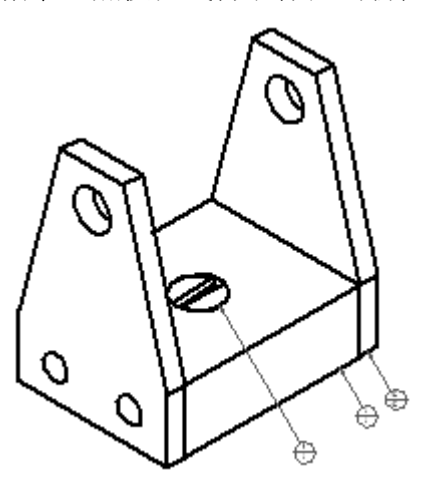

▸ 儲存並關閉檔案。本活動到此結束。

### 活動小結

在本活動中,您已學會如何使用符號標注來建立零件明細表。您還學會了如何格 式化零件明細表。